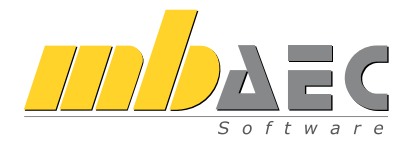

# Was ist neu mb WorkSuite 2013

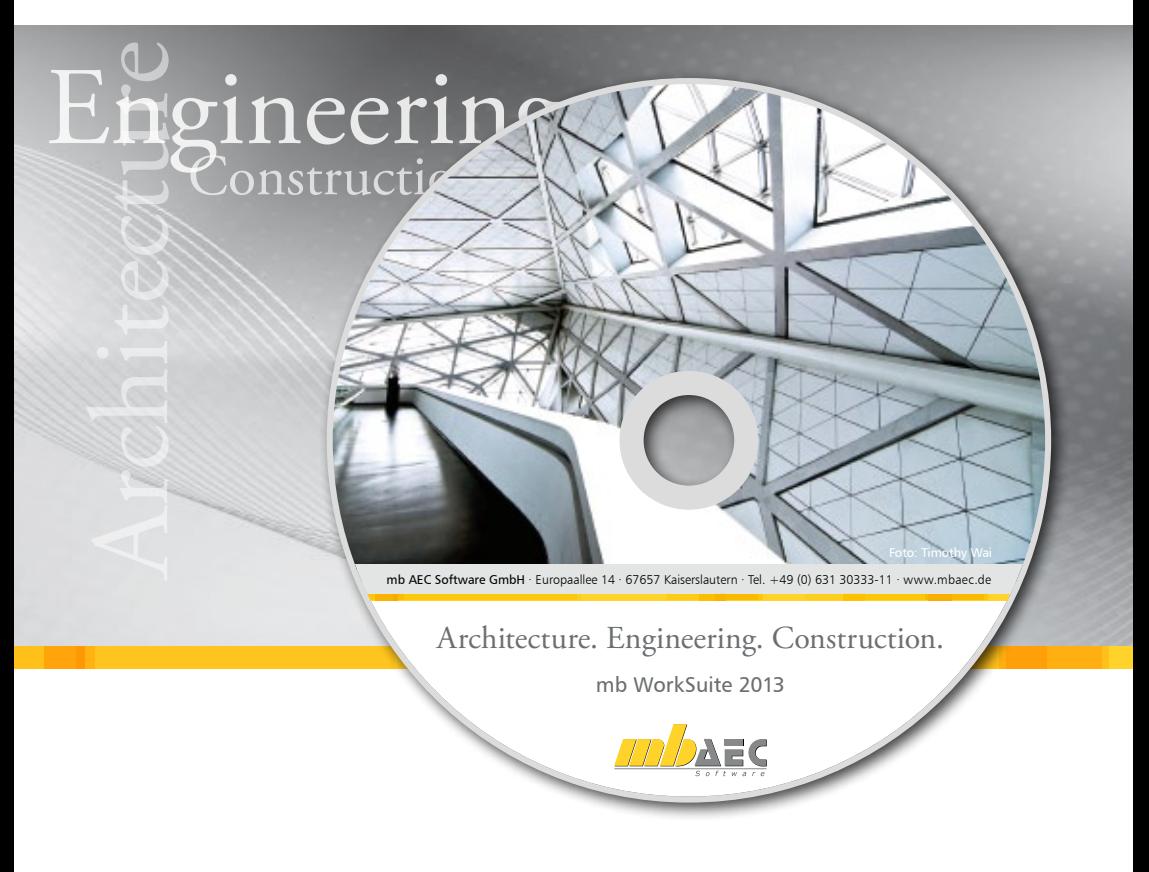

mb AEC Software GmbH

## mb WorkSuite 2013

Kaiserslautern, im Oktober 2012

Liebe Anwenderinnen und Anwender unserer Programme,

vor Ihnen liegt eine Kurzfassung über die Weiterentwicklung der mb WorkSuite während des letzten Jahres. Das ist in der Summe eine Entwicklungsleistung von ca. 60 Mannjahren, welche die mb WorkSuite 2013 gegenüber der Version 2012 weiter nach vorne gebracht haben. Jeder Anwender wird an verschiedenen Stellen seine wichtigste Verbesserung oder seine wichtige Erweiterung entdecken.

In MicroFe wurden die Lasteingaben optimiert. Der Lastabtrag gestattet die gesamte Übernahme einer Belastung aus einer BauStatik-Position. Neue Lastbilder für Erd- und Flüssigkeitsdruck sowie der Lasttyp Eislasten werden in Zukunft den Eingabeaufwand erheblich erleichtern.

ViCADo beherrscht jetzt das Klonen. Eine ungemein elegante Methode, mit der markierte Bauteile sofort an anderer Stelle nochmals erzeugt werden können. Außerdem neu ist der 3D-DXF/DWG-Import und -Export. Auch SketchUp-Dateien können importiert werden und damit öffnet sich das Google-Warehouse mit tausenden kostenlosen Objekten für die Ausstaffierung einer Visualisierung.

In der BauStatik können die einzelnen Positionen jetzt je nach Prozessorleistung auch parallel berechnet werden, das Inhaltsverzeichnis kann mit einem eigenen Layout versehen werden und last but not least, mit der mb WorkSuite 2013 werden eine ganze Fülle von Eurocode-Modulen zur Verfügung gestellt. Soviele, dass der Platz in dieser Broschüre nicht reicht und wir Ihnen eine eigene Eurocode-Broschüre mit über 100 Eurocode-Modulen an die Hand geben.

Ein Thema durchzieht die gesamte mb WorkSuite: der Positionsplan in ViCADo und die Positionsplandaten aus BauStatik, CoStruc, MicroFe und EuroSta arbeiten zusammen.

Viel Spaß mit Ihren Programmen der mb WorkSuite 2013!

Mit freundlichen Grüßen aus Kaiserslautern,

Ihre,

Dipl.-Ing. Uli Höhn Geschäftsführer - Vertrieb mb AEC Software GmbH

G. Corver ste

Dipl.-Ing. Johann Gottfried Löwenstein Geschäftsführer - Entwicklung mb AEC Software GmbH

# Inhalt

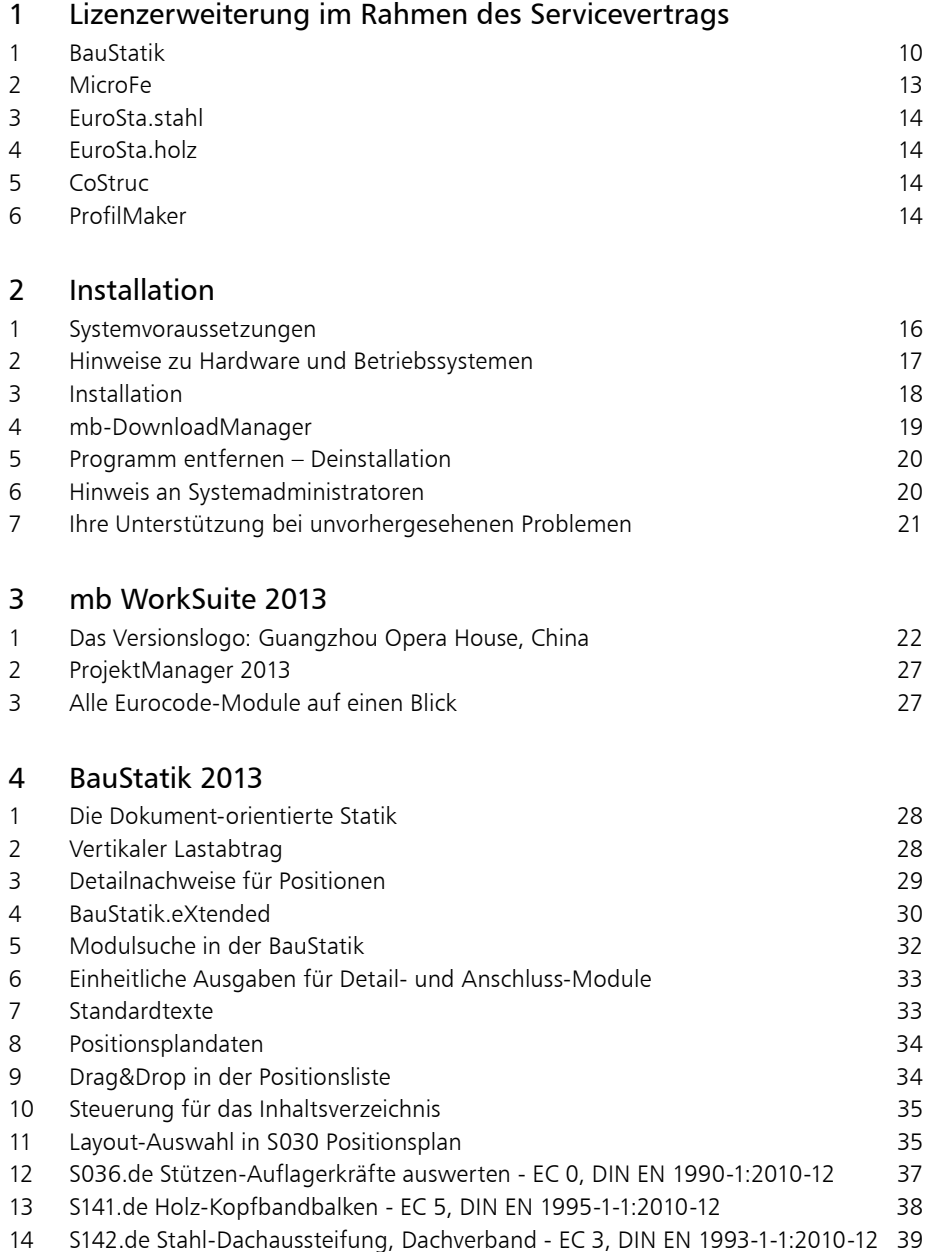

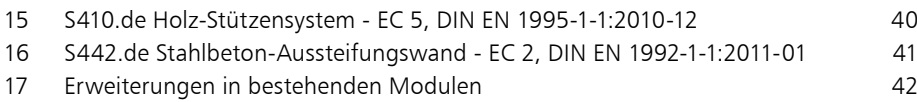

### [ViCADo 2013](#page-43-0)

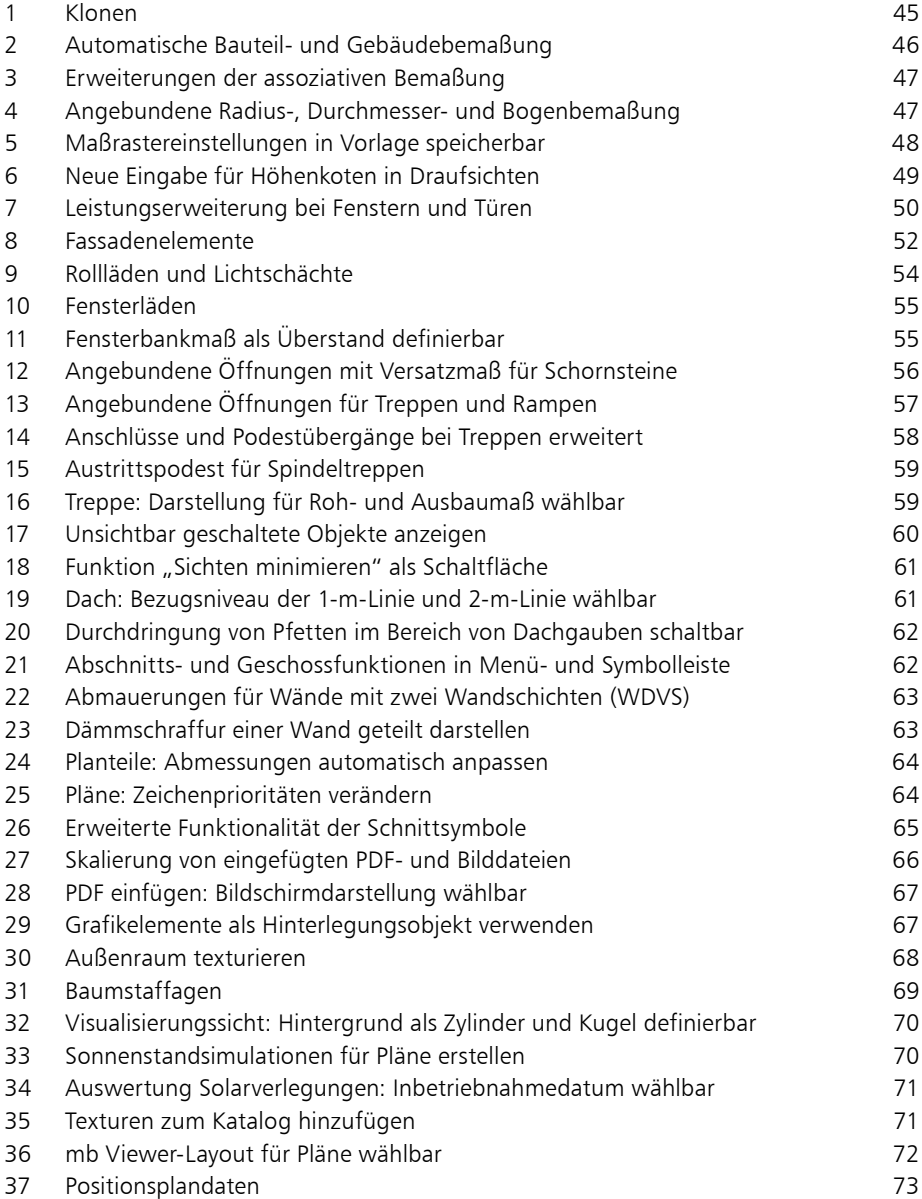

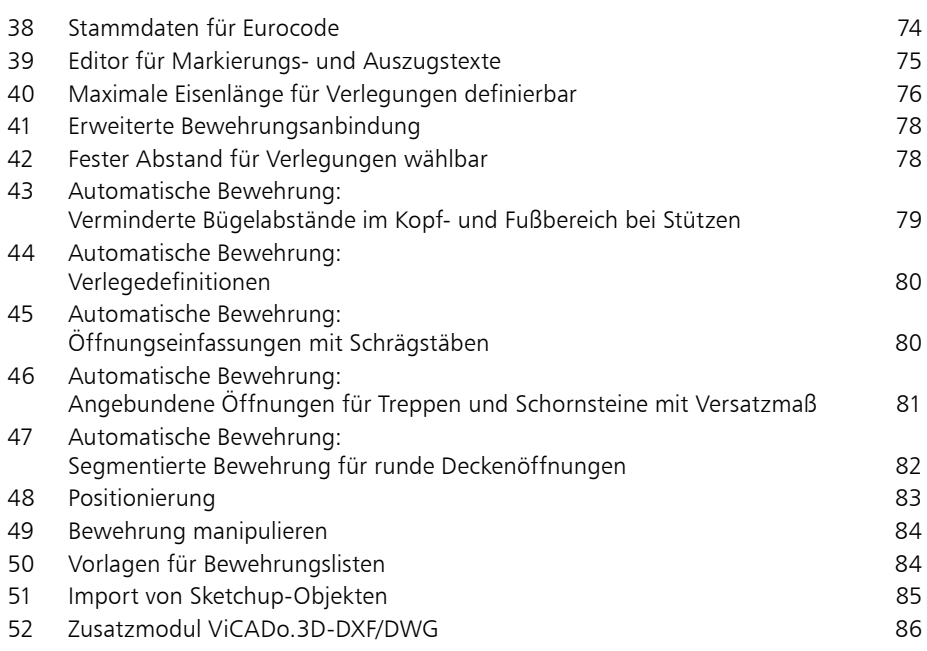

### [MicroFe 2013](#page-87-0)

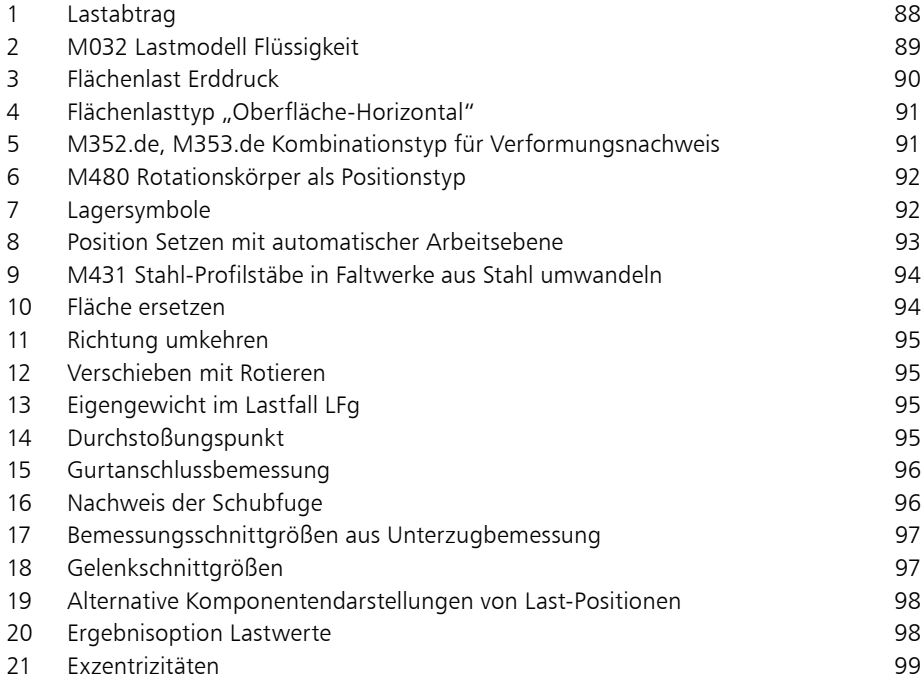

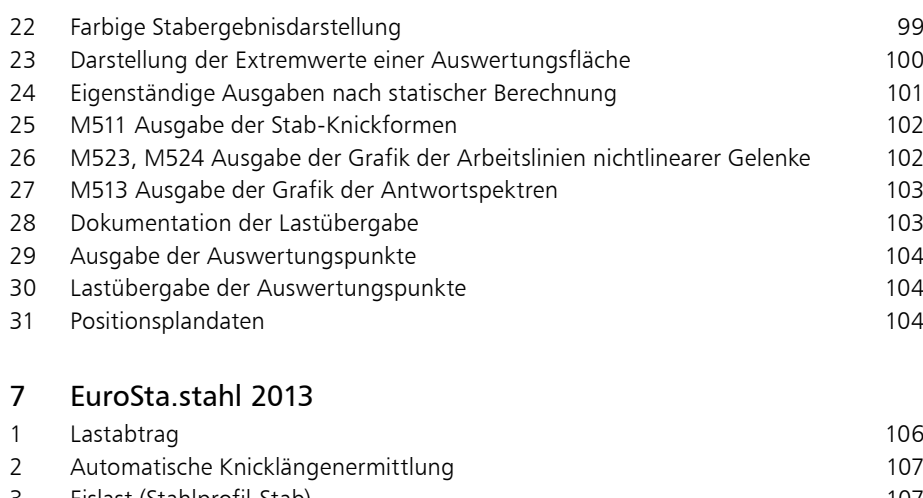

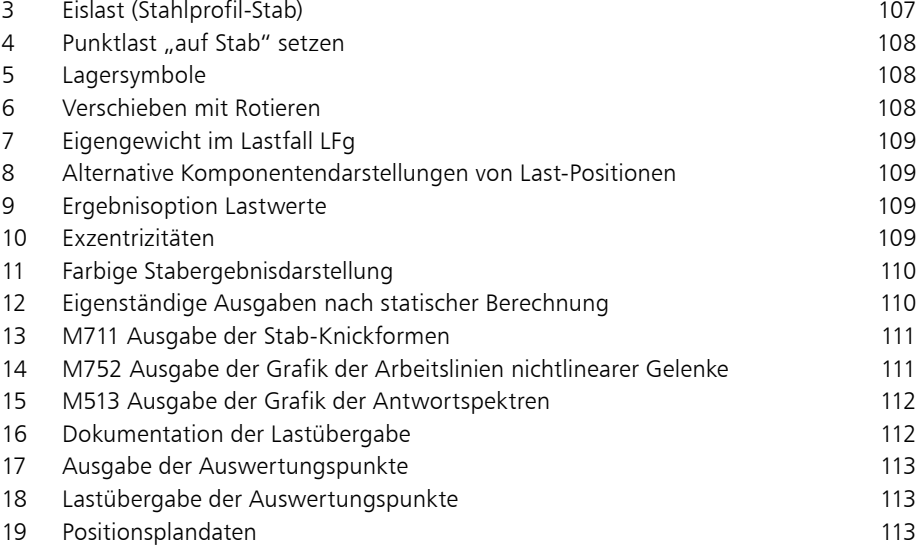

## [EuroSta.holz 2013](#page-113-0)

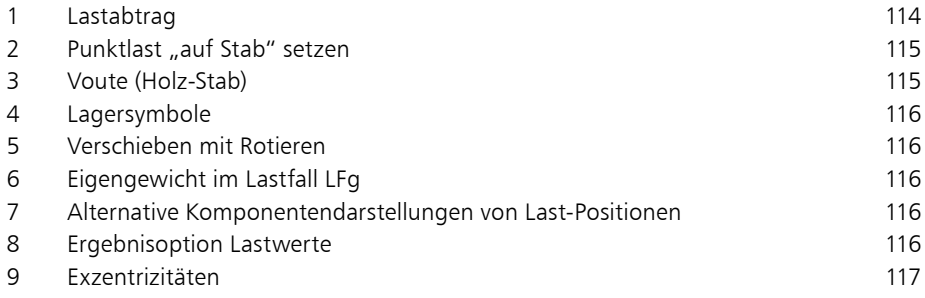

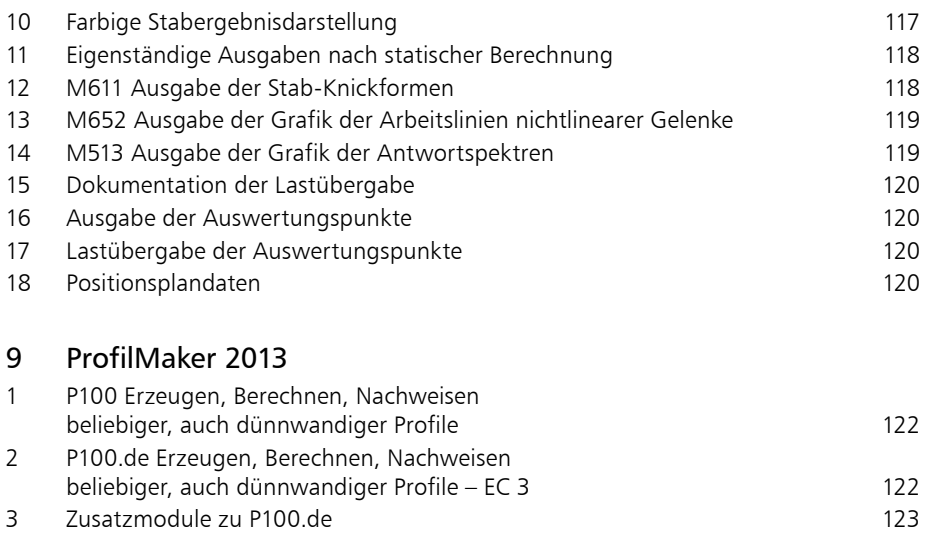

In der Hotline stehen Ihnen erfahrene und kompetente Mitarbeiter der mb AEC Software GmbH mit Rat und Tat zur Seite. Wenden Sie sich an die Hotline, wenn es darum geht, die mb-Programme noch effektiver einzusetzen oder wenn Sie einen kompetenten Gesprächspartner in die Beurteilung von Ergebnissen einbeziehen möchten.

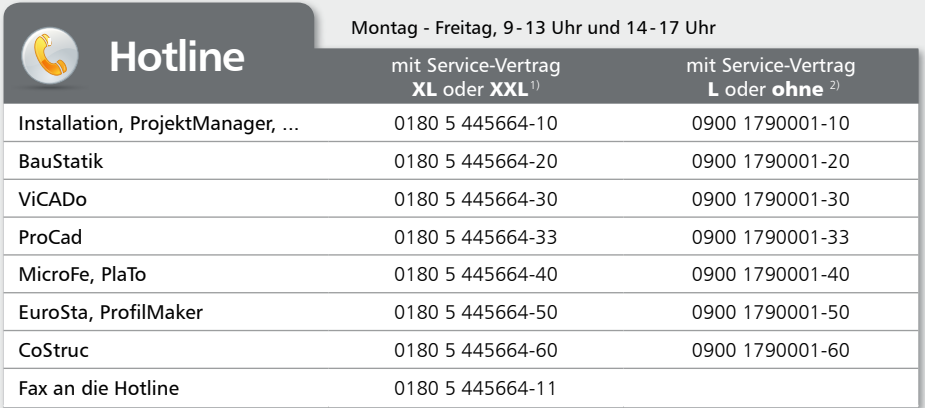

<sup>1)</sup> 0,14 EUR/Min. aus dem dt. Festnetz. Max. 0,42 EUR/Min. aus dem dt. Mobilfunknetz.<br><sup>2)</sup> 1,24 EUR/Min. aus dem dt. Festnetz. Mobilfunkpreise können abweichen.

Hotline-Gebühren werden erst fällig, wenn Sie mit dem Gesprächspartner verbunden sind. Änderungen und Irrtümer vorbehalten. Stand: Oktober 2012

## 

## [ProCad 2013](#page-123-0)

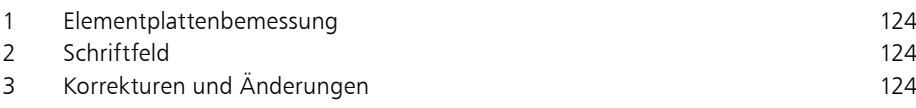

## [Österreich](#page-125-0)

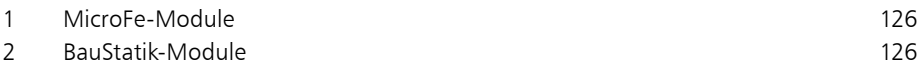

## [Servicevertragskonditionen](#page-133-0)

## <span id="page-9-0"></span>1 Lizenzerweiterung im Rahmen des Servicevertrags

## 1 BauStatik

**BauStatik 2012 (mb WorkSuite 2012, Oktober 2011)**

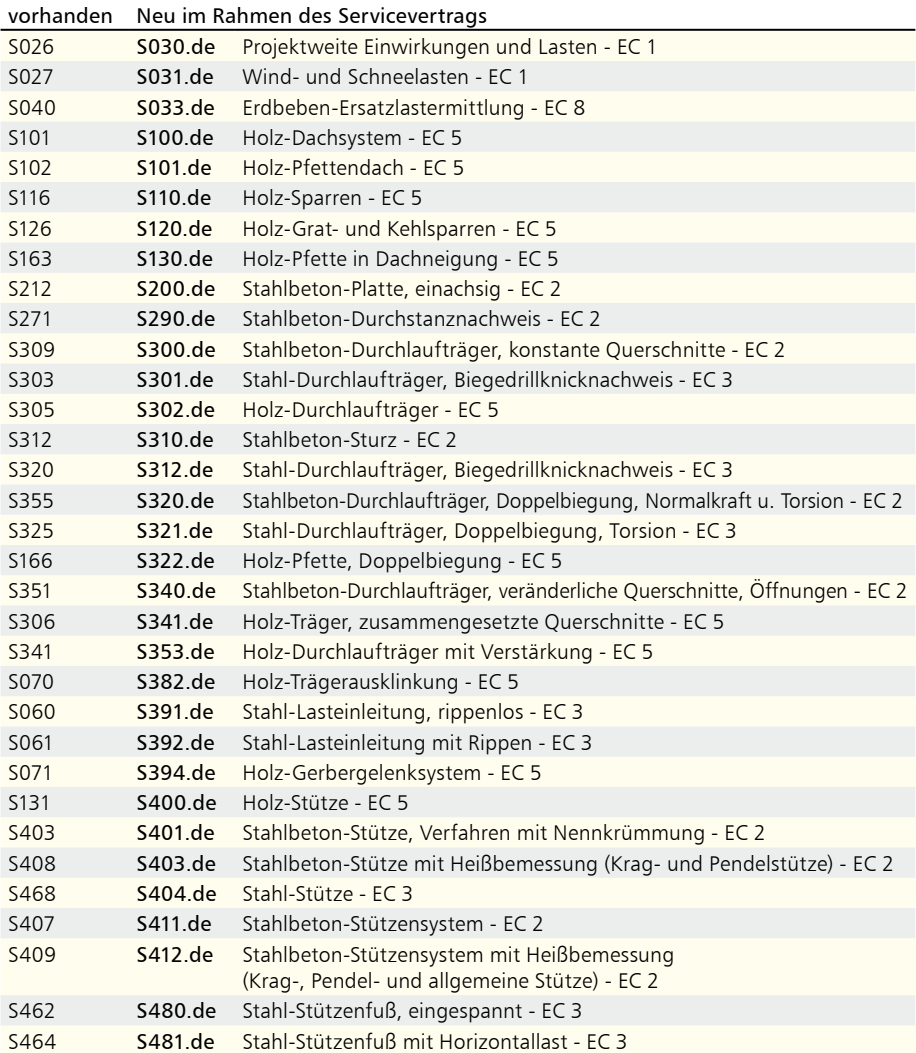

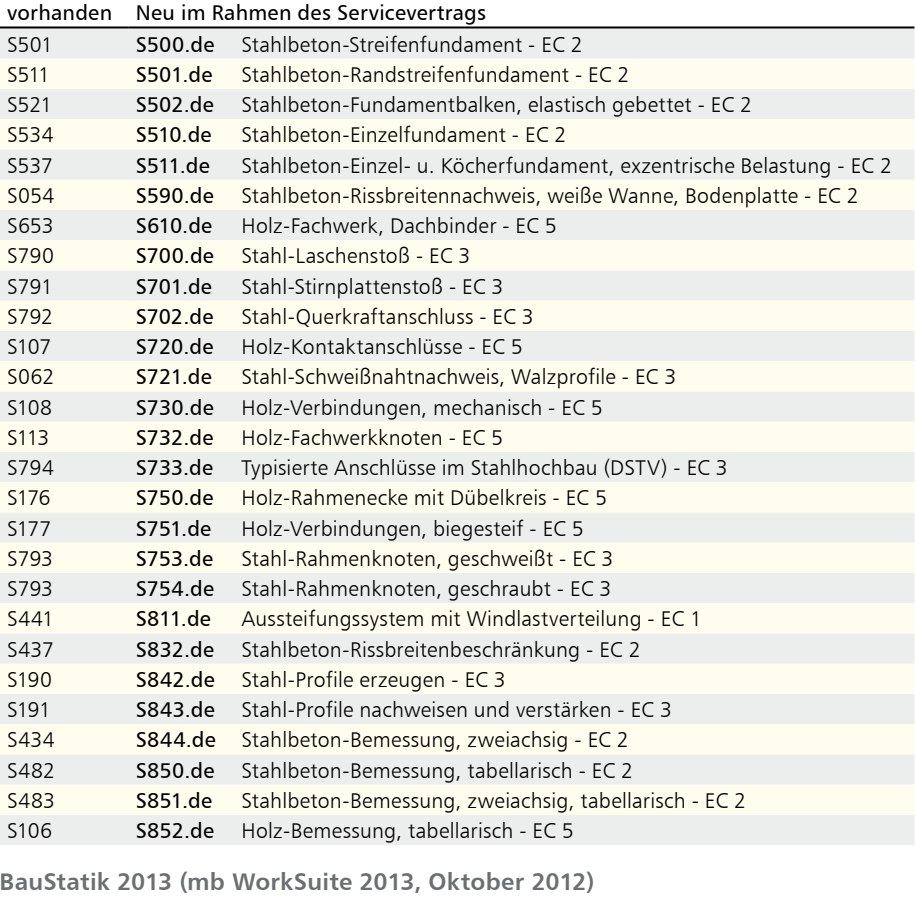

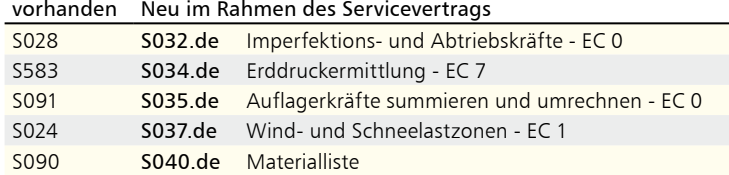

S093 S041.de Mengenermittlung für wesentliche Tragglieder

- S705 S080.de Schneideskizze, Mattenbewehrung EC 2
- S710 S081.de Stahlliste, Stabstahl EC 3
- S740 S082.de Holz-Liste EC 5
- S780 S083.de Stahlliste, Profilstahl EC 3 S781 S084.de Stahlliste, Typisierte Anschlüsse im Stahlhochbau - EC 3
- 
- S117 S111.de Stahl-Sparren EC 3
- S162 S131.de Holz-Koppelpfette in Dachneigung EC 5
- S164 S132.de Stahl-Pfette in Dachneigung EC 3

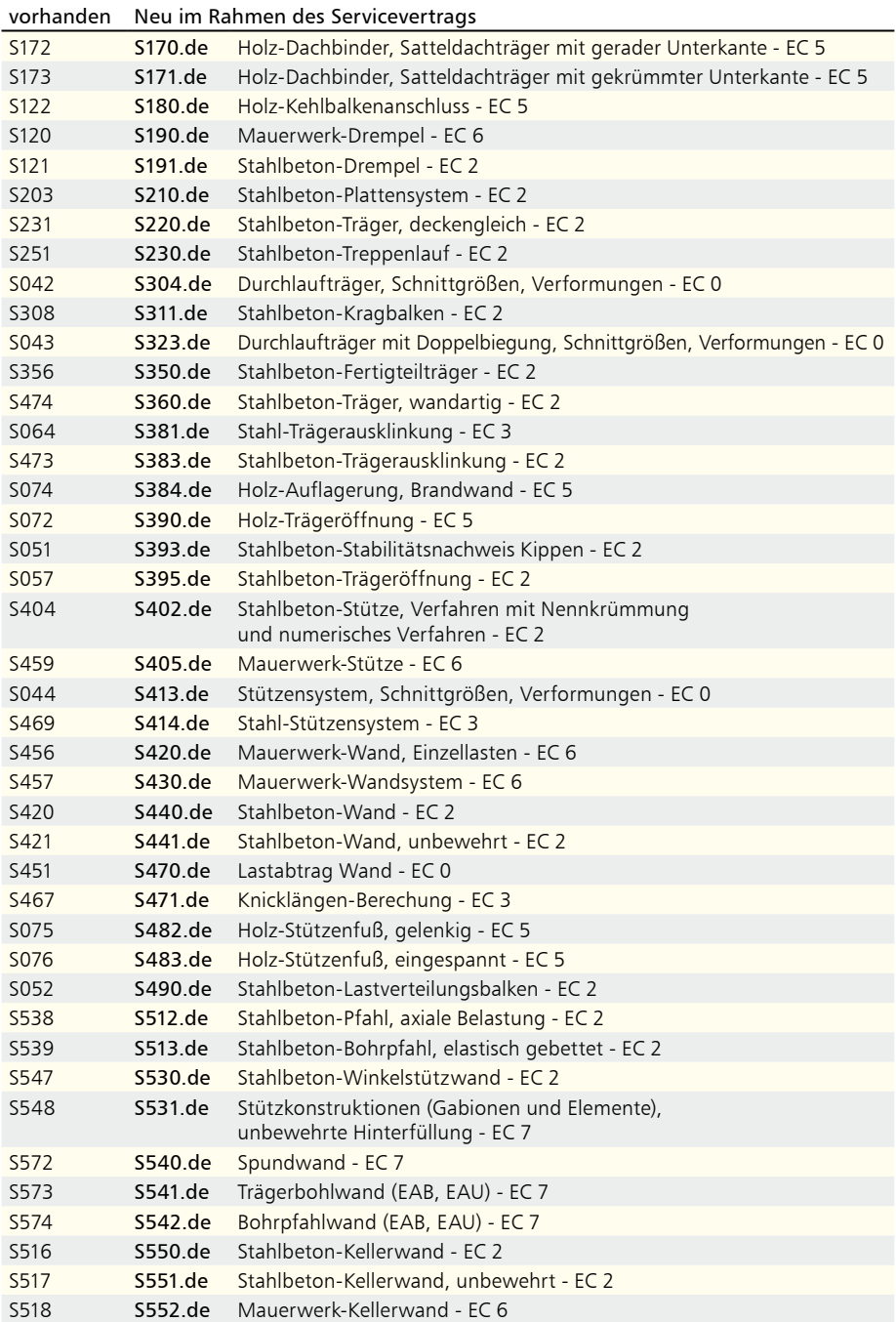

<span id="page-12-0"></span>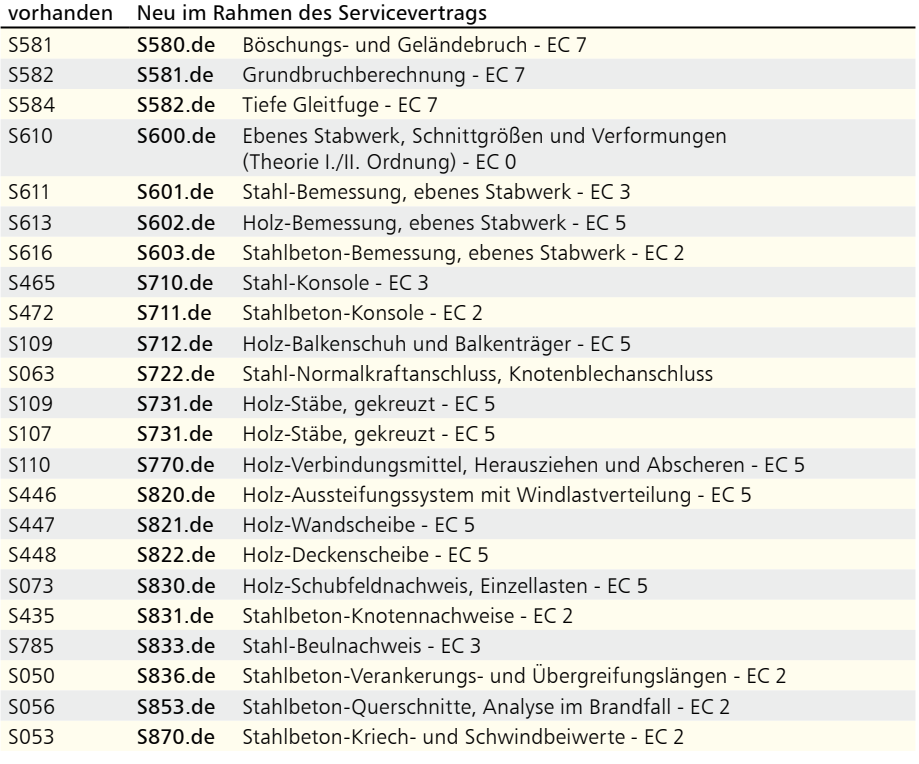

## 2 MicroFe

**MicroFe 2012 (mb WorkSuite 2012, Oktober 2011)**

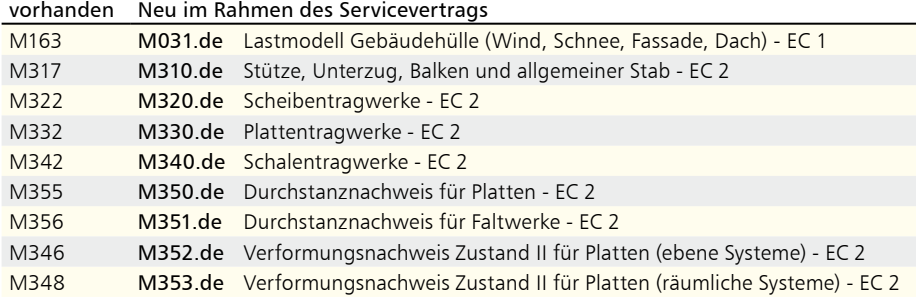

### **MicroFe 2013 (mb WorkSuite 2013, Oktober 2012)**

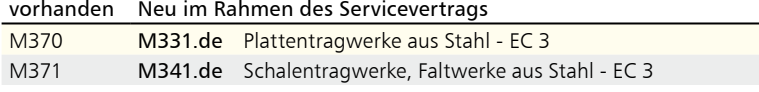

## <span id="page-13-0"></span>3 EuroSta.stahl

**EuroSta.stahl 2012 (mb WorkSuite 2012, Oktober 2011)**

vorhanden Neu im Rahmen des Servicevertrags

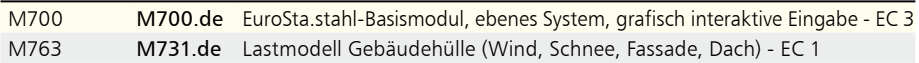

**EuroSta.stahl 2013 (mb WorkSuite 2013, Oktober 2012)**

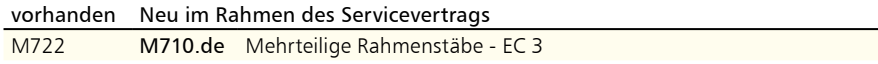

### 4 EuroSta holz

**EuroSta.holz 2012 (mb WorkSuite 2012, Oktober 2011)**

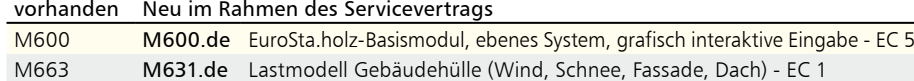

### 5 CoStruc

**CoStruc 2013 (mb WorkSuite 2013, Oktober 2012)**

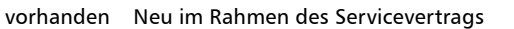

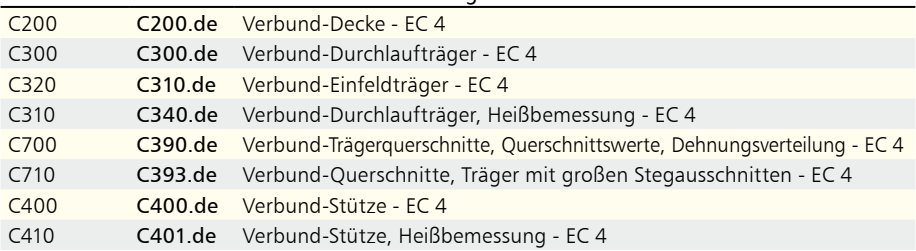

## 6 ProfilMaker

**ProfilMaker 2013 (mb WorkSuite 2013, Oktober 2012)**

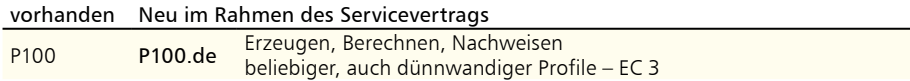

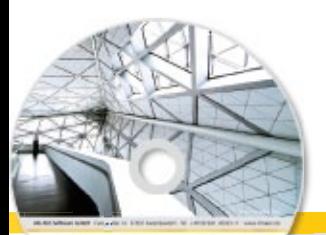

## **Lizenzerweiterung im Rahmen des Servicevertrags 15 Ing+ 2013** Standard-Pakete

Architecture, Engineering, Construction rely WeekSales 2013 **MAEC** 

Ing+ umfasst die mb-Systeme:

- **ProjMan** Zentrale Projektverwaltung für alle mb-Programme
- BauStatik Einzelmodule für die Positionsstatik
- ViCADo 3D-CAD-Programm für Architekten und Ingenieure
- MicroFe/PlaTo Finite Elemente-System für das Bauwesen

© mb AEC Software GmbH. Es gelten unsere Allgemeinen Geschäfts bedingungen. Änderungen und Irrtümer vorbehalten.

Alle Preise zzgl. Versandkosten<br>und ges. MwSt. Hardlock für Einzelplatzlizenz, je Arbeitsplatz<br>erforderlich (95,- EUR). Folgelizenz-/<br>Netzwerkbedingungen auf Anfrage.

Unterstützte Betriebss Windows® XP (32), SP3 Windows® Xi (32), 3i 3<br>Windows® Vista (32/64), SP2 Windows® 7 (32/64) Windows® 8 (32/64)

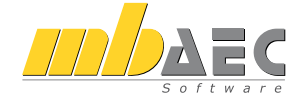

#### **Bitte Zutreffendes ankreuzen**

#### **Bestellung**

\_\_\_\_\_\_\_\_\_\_\_\_\_\_\_\_\_\_\_\_\_\_\_\_ Hardlock-Nr. (falls vorhanden)

**Ich wünsche eine persönliche Beratung und bitte um Rückruf**

**Ich bitte um Zusendung von Informationsmaterial**

Mit dem Komplettsystem Ing+ bietet mb eine umfassende Lösung für den Tragwerksplaner. Von der Positionsstatik, den FE-Berechnungen, den Positions-, Schal- und Bewehrungsplänen bis hin zu den zugehörigen Dokumenten kann alles mit Ing+ bearbeitet und verwaltet werden. Dank des problemlosen Datenaustausches entfallen wiederholte Eingaben.

Für eine Grundausstattung des Tragwerksplaners haben sich drei Standard-Pakete etabliert, die individuell ergänzt werden können:

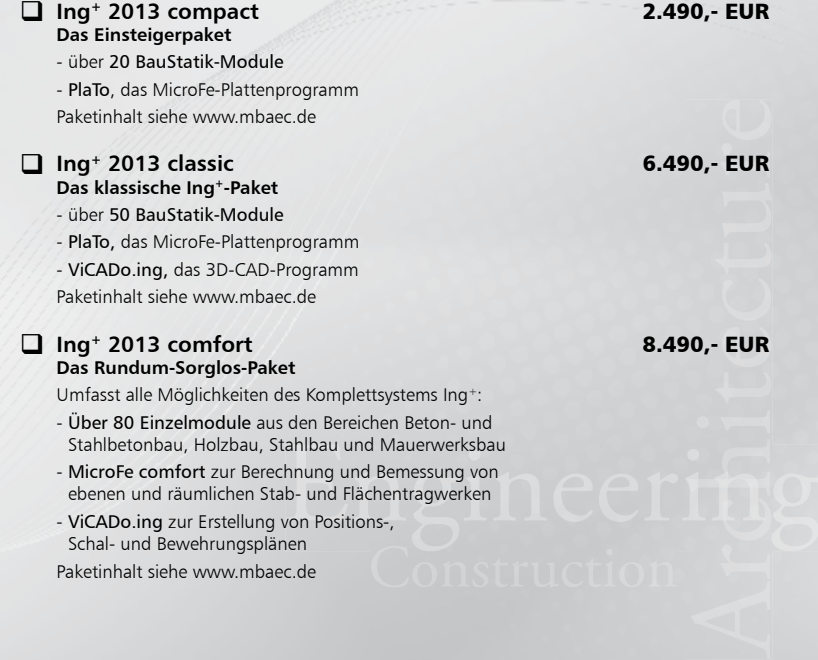

Bestellung **Antwort an mb AEC Software GmbH, Europaallee 14, 67657 Kaiserslautern Telefon: 0631 30333-11, E-Mail: info@mbaec.de, Internet: www.mbaec.de**

 $\mathcal{L}_\text{max}$ 

## **Fax 0631 30333-20**

**Absender:**

 $\mathcal{L}_\text{max}$ 

Firma Kunden-Nr. (falls vorhanden)

Titel, Vorname, Name

 $\mathcal{L}_\text{max}$ Straße, Hausnummer (ggf. App.-Nr., etc.)

 $\mathcal{L}_\text{max}$ PLZ/Ort

Telefon/Fax

 $\mathcal{L}_\text{max}$ E-Mail

# <span id="page-15-0"></span>2 Installation

## 1 Systemvoraussetzungen

Die mb WorkSuite 2013 erfordert keine besondere Hardware. Die Mindestvoraussetzungen werden bereits von 2-3 Jahre alten Rechnern erfüllt und die empfohlene Konfiguration spiegelt die Ende 2012 üblichen Rechnersysteme wider.

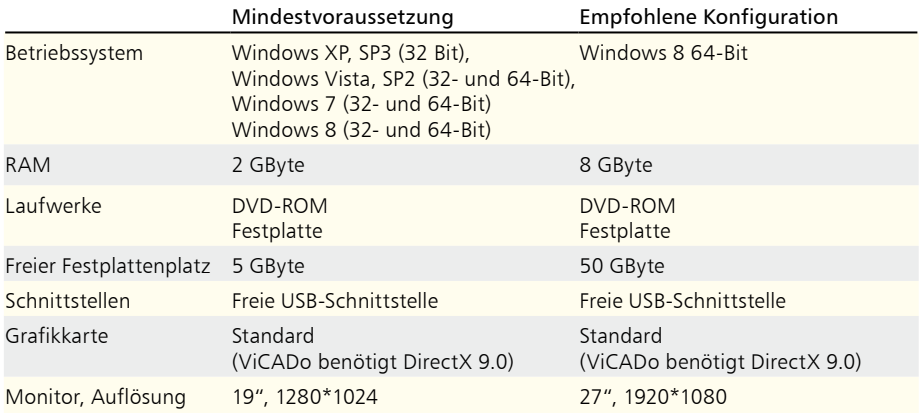

Die empfohlene Konfiguration sollte bei einer Neuanschaffung eines Rechners berücksichtigt werden; die Mindestvoraussetzung sollte erfüllt sein, damit eine Projektbearbeitung mit der mb WorkSuite 2013 überhaupt sinnvoll möglich ist.

Die Lizenzdateien werden i.d.R. per E-Mail ausgeliefert. Eine Auslieferung auf DVD oder USB-Stick ist möglich.

Die mb WorkSuite wird ständig auf dem Stand der Technik gehalten, um ein Maximum an Leistung und Nutzen zu bieten. Dies gelingt nur durch die optimale Ausnutzung der Systemfunktionen aktueller Betriebssysteme.

**Unterstützte Betriebssysteme:**

- Windows XP, SP3 (32-Bit)
- Windows Vista, SP2 (32-/64-Bit)
- Windows 7 (32-/64-Bit)
- Windows 8 (32-/64-Bit)

Andere Betriebssysteme werden nicht unterstützt.

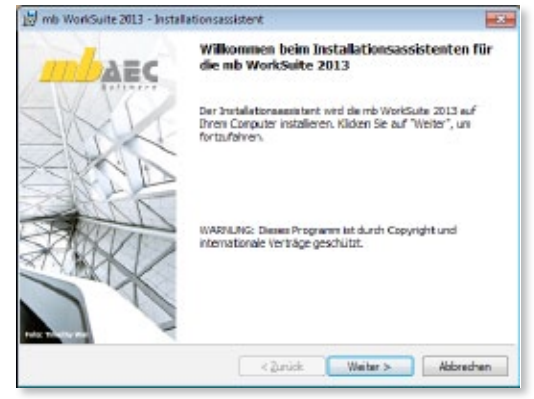

## <span id="page-16-0"></span>2 Hinweise zu Hardware und Betriebssystemen

#### **32-Bit oder 64-Bit Betriebssysteme?**

In der Regel stellt sich für den Windows-Anwender die Frage nach einem 32- oder 64-Bit Betriebssystem erst, wenn er mit seinen Programmen an eine Speicherplatz-Grenze stößt.

Unter 32-Bit stellt Windows jeder Anwendung maximal 2 GByte Speicher zur Verfügung (1 Gigabyte = 109 Byte). Werden mehrere Anwendungen gestartet und der gemeinsam verwendete Speicher ist größer als der installierte RAM-Speicher, stellt Windows zusätzlich Speicher in einer Auslagerungsdatei zur Verfügung. Das ist ein Festplattenspeicher, in den RAM-Inhalte temporär ausgelagert und später von dort wieder eingelesen werden. Dieser Speicher in einer Auslagerungsdatei kann viele Gigabyte groß sein. Aber jede Anwendung erhält maximal 2 GByte Speicher. Selbst wenn nur eine Anwendung gestartet wird, können weder ein großer RAM-Speicher noch eine viel größere Auslagerungsdatei helfen. Windows ist in der 32-Bit-Architektur einfach nicht in der Lage mehr als 2GByte Speicher für eine Anwendung zu adressieren. Eine Aufrüstung auf mehr RAM-Speicher hilft nicht der einzelnen Anwendung, sondern verhindert nur ein häufiges Auslagern auf die Festplatte und beschleunigt damit das gleichzeitige Arbeiten mit vielen Anwendungen.

Anders sieht es bei einem 64-Bit Betriebssystem aus. Hier kann das Betriebssystem für jede Anwendung praktisch unendlich viel Speicherplatz zur Verfügung stellen (1 Exabyte = 1018 Byte). Allerdings nur für Anwendungen, die speziell als 64-Bit Anwendungen erstellt wurden. Zwar können bisherige 32-Bit Anwendungen auch unter einem 64-Bit Betriebssystem betrieben werden und profitieren auch von dem größeren Adressbereich, jedoch nur bis ca. 3 GByte Speicherplatz. Für speicherintensive Anwendungen ist also der Einsatz eines 64-Bit Betriebssystems sinnvoll, insbesondere wenn es eine 64-Bit Version der entsprechenden Anwendungen gibt, weil 64-Bit Anwendungen direkt von einem größeren RAM-Speicher profitieren.

64-Bit Betriebssysteme werden schon seit vielen Jahren angeboten. Seit Windows Vista und insbesondere seit Windows 7 werden viele "Rechner von der Stange" bereits mit einem vorinstallierten 64-Bit Betriebssystem ausgeliefert. Bereits Ing+ 2009 konnte auf Vista 64-Bit und Ing+ 2010 auch auf Windows 7 64-Bit installiert und als 32-Bit Anwendung ausgeführt werden. Seit Ing+ 2011 stehen beide Versionen zur Verfügung. Die 32- Bit Anwendung bleibt für alle 32-Bit Betriebssysteme zwingend erforderlich. Die 64-Bit Anwendung wird auf einem 64-Bit Betriebssystem gestartet. Sie bietet sich besonders bei großen FEM- und CAD-Modellen an. Mit der 64-Bit Version stellt die mb AEC Software GmbH einmal mehr ihre Innovationskraft und die Investitionssicherheit unter Beweis.

*Tipp: Bei der Entscheidung für ein 64-Bit Betriebssystem kann man zwar i.A. davon ausgehen, dass alle bisherigen 32-Bit Anwendungen problemlos betrieben werden können, allerdings ist das bei den Treibern für Drucker, Scanner oder Plotter nicht immer der Fall. Es lohnt sich also vor dem Einsatz von 64-Bit Betriebssystemen, die Installierbarkeit und Lauffähigkeit von 32-Bit Anwendungen zu testen und insbesondere die Treiber-Versorgung für die gewünschte Peripherie zu klären.* 

#### <span id="page-17-0"></span>**18 Installation**

#### **DirectX**

Microsoft DirectX ist eine Multimedia-Programmierschnittstelle für Windows, die seit 1995 stetig weiterentwickelt wurde. Die Anwendungen der mb WorkSuite 2013 nutzen diese Schnittstelle für die beschleunigte 3D Anzeige, um die rechenintensive Grafikdarstellung auszulagern. Da die DirectX Funktionalitäten direkt von der Grafikhardware ausgeführt werden, ist ein regelmäßiges Treiberupdate der Grafikkarte anzuraten. Die jeweiligen Hersteller optimieren diese immer weiter und oft ist von einer Treiberversion zur nächsten ein deutlicher Geschwindigkeitsgewinn erkennbar. Aktuell ist die Version DirectX 11.

Unterstützt wird die Version DirectX 9.0, da diese Version von fast allen Grafikkarten verarbeitet werden kann. Bei Neukauf einer Grafikkarte empfehlen wir trotzdem den Kauf einer DirektX-11 Grafikkarte, da hierfür häufiger Treiberupdates (auch für DirectX9) erscheinen und diese auch die niedrigeren DirectX-Versionen unterstützen.

#### Multi-Core-Prozessoren

Noch vor wenigen Jahren übertrumpften sich die Prozessorhersteller gegenseitig mit immer schnelleren Prozessoren (CPUs) und immer höheren GHz-Zahlen. Aus physikalischen Gründen – z.B. wegen hoher thermischer Verluste – wurde dieser Weg des Hochtaktens inzwischen verlassen und die Hersteller wichen auf Mehrkernprozessoren aus. Mittlerweile gibt es neben den allgegenwärtigen QuadCore auch Hexa- und OctaCore Prozessoren. Die mb WorkSuite ist in einigen Bereichen schon für Mehrkernsysteme optimiert. Daher empfehlen wir unseren Kunden den Kauf schneller MultiCore Prozessoren.

## 3 Installation

Das Erste, womit sich die neue Version bemerkbar macht, ist das Installationsprogramm. Es hat die Aufgabe, alle Programmdaten ordnungsgemäß von der DVD auf den Rechner des Anwenders zu installieren, auch wenn jeder Rechner sehr individuell eingerichtet ist und jeder Anwender sehr individuelle Vorstellungen der eigenen Datenorganisation pflegt.

**Erwartungen an eine zuverlässige Installation:**

- eine Installation rückstandslos vom Rechner entfernen (Deinstallation)
- eine bestehende Installation durch Korrekturen verbessern (Patch)
- eine zerstörte Installation (einzelne Dateien wurden versehentlich gelösch wieder instandsetzen (Reparatur). Alle benutzerdefinierten Einstellungen sollen dabei weitgehend erhalten bleiben.

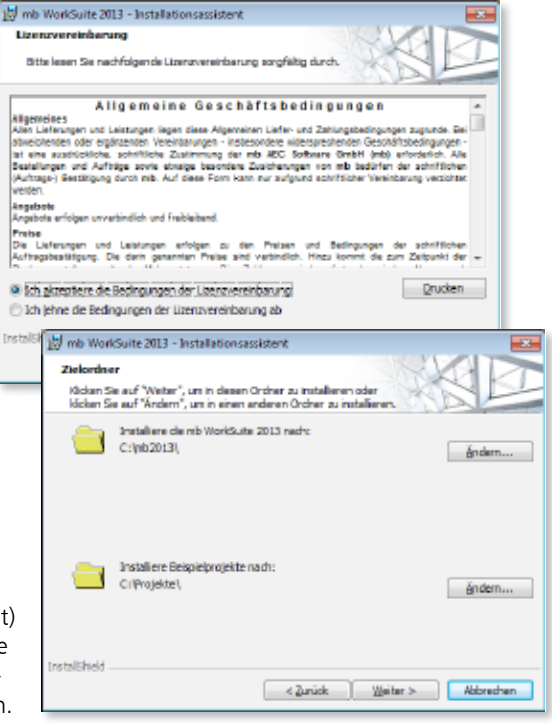

#### <span id="page-18-0"></span>**Versionstreue Installation**

Die mb WorkSuite 2013 wird parallel zu eventuell vorhandenen früheren Ing+-Versionen installiert. Auf diese Weise wird durch eine Installation der mb WorkSuite 2013 keine vorhandene Version überschrieben und sichergestellt, dass bereits begonnene Projekte in der jeweils verwendeten Ing+-Version fertig bearbeitet werden können. So können verschiedene Versionen problemlos parallel betrieben werden.

Haben Sie nicht genügend freie Festplattenkapazität zur Installation, so empfehlen wir in erster Linie die Aufrüstung mit einer weiteren Festplatte.

Alle Programme und DLL's der mb WorkSuite 2013 werden in einem eigenen Verzeichnis installiert. Es werden keine mb-DLL's im Windows-System-Verzeichnis installiert. Dadurch ist während des Installationsvorgangs kein Neustart des Rechners erforderlich. Einen Großteil der installierten Daten bilden die Texturen, 2D-Symbole und 3D-Objekte von ViCADo. Diese Dateien werden beim ersten Start von ViCADo nachinstalliert.

#### **Lizenzfreie Installation**

Für die Installation wird keine Lizenz benötigt, da die mb AEC Software GmbH auch viele Anwendungen bereitstellt, die lizenzfrei genutzt werden können. Dies ermöglicht z.B. auch eine Installation im Sekretariat, um dort neue Projekte anzulegen, die Dokumentenverwaltung zu nutzen, mit dem mb-Viewer Ergebnisse anzuschauen, Projekt-Archive anzulegen oder zu öffnen. Eine nachträgliche Lizenzierung zur Nutzung der lizenzpflichtigen mb-Anwendungen ist jederzeit über den ProjektManager möglich.

## 4 mb-DownloadManager

**Gute Erfahrungen mit Patches** Durch die Patchtechnik über das Internet können wir unseren Anwendern Korrekturen zeitnah zur Verfügung stellen. Tausende Anwender haben seither das Downloadangebot auf unseren Internetseiten erfolgreich genutzt, um

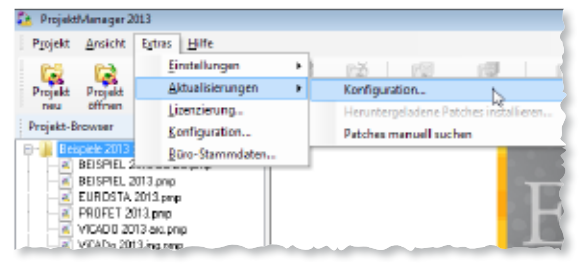

ihre Software auf dem neuesten Stand zu halten. Der im ProjektManager integrierte mb-DownloadManager wird unter "*Extras / Aktualisierungen / Konfiguration…*" konfiguriert.

#### **Automatisch und im Hintergrund**

Ist der mb-DownloadManager aktiviert, überprüft der ProjektManager bei bestehender Internetverbindung, ob neue Downloads im Internet für die aktuell installierte Version vorliegen.

In diesem Fall beginnt der mb-DownloadManager mit dem Download der verfügbaren Patches. Das Laden erfolgt im Hintergrund, ohne dass die normale Arbeit am PC beeinträchtigt wird, was der Windows-Betriebssystem-Aktualisierung entspricht. Selbst wenn der Rechner während eines Downloads ausgeschaltet wird, bleiben die bisher geladenen Daten erhalten und der mb-DownloadManager setzt nach erneutem Einschalten des Rechners den Download fort. Führt der mb-DownloadManager gerade einen Download durch, wird dies in der Statuszeile des ProjektManagers 2013 angezeigt.

#### <span id="page-19-0"></span>**20 Installation**

Sobald die Patches vollständig geladen wurden, bietet der ProjektManager die Installation der Patches an. Man kann dann sofort mit der Installation beginnen oder man vertagt die Installation, bis man seine aktuelle Arbeit für die Installation, also den eigentlichen Patchvorgang, unterbrechen möchte. In diesem Fall wird im ProjektManager der Menüeintrag "*Extras / Aktualisierungen / heruntergeladene Patches installieren...*" aktiviert, über den dann zu einem beliebigen Zeitpunkt die Installation gestartet werden kann.

#### **Zeitverhalten**

Es kann vorkommen, dass man eine mb WorkSuite-Version installiert, für die bereits sehr viele Patches vorliegen. Das automatische Downloaden aller Patches über den mb-DownloadManager stellt kein Problem dar. Die Patches würden nach und nach im Hintergrund heruntergeladen, ohne die aktive Anwendung zu stören und ohne die Performance beim Surfen im Internet zu beeinträchtigen. Allerdings ist der Aufwand, viele Patches nacheinander installieren zu müssen, hoch. In diesem Fall empfehlen wir eine aktuelle Update-DVD zu bestellen und blenden daher einen entsprechenden Hinweis ein.

#### **Patches im Internet verfügbar**

Falls Sie Bedenken gegen das automatische Downloaden der Patches haben, stehen Ihnen diese im Internet auch zum manuellen Download zur Verfügung. Sie finden die Downloads unter www.mbaec.de im Download-Bereich.

### 5 Programm entfernen – Deinstallation

Ihre bestehende Programm-Version wird komplett von Ihrem Rechner entfernt. Alle installierten Dateien und Einträge in INI-Dateien und Registry werden rückgängig gemacht. Übrig bleiben alle von Ihnen erzeugten Daten und alle während der Arbeit mit den Programmen veränderten Dateien.

### 6 Hinweis an Systemadministratoren

Die mb WorkSuite wird in größeren Büros häufig auch durch Systemadministratoren installiert. Hier einige Tipps, um den Installationsaufwand möglichst gering zu halten:

- Installations-DVD vollständig auf ein Netzlaufwerk kopieren, Installation an jedem Arbeitsplatz über das Netzlaufwerk durchführen oder den Pfad zum Netzlaufwerk an alle Arbeitsplätze mailen, damit die Mitarbeiter das Setup ausführen.
- Patches ebenfalls auf das Netzlaufwerk kopieren, Vorgehensweise wie bei Installation. Es ist abzuwägen, ob statt der Patches eine neue Installation auf dem Netzlaufwerk abgelegt wird. Das Überinstallieren mit einer neuen Version ist schneller als das Patchen. Je nach Anzahl der Arbeitsplätze kann es sich lohnen, bei Erscheinen eines neuen Patches eine neue Installations-DVD anzufordern.
- Keine Dateien oder Verzeichnisse der Installation am Arbeitsplatzrechner löschen oder umbenennen. Bei einem späteren Patch würde sonst das Einlegen der DVD erforderlich, die Installation würde erneut durchgeführt, samt allen inzwischen aufgespielten Patches. Durch die Verfügbarkeit der Installation und der Patches über ein Netzlaufwerk muss später nie mehr die Installations-DVD eingelegt werden.

## <span id="page-20-0"></span>7 Ihre Unterstützung bei unvorhergesehenen Problemen

Auch bei noch so guter Qualitätssicherung kann kein Softwarehersteller garantieren, dass es nicht zu unvorhergesehenen Problemen mit der ausgelieferten und installierten Software kommt. Dazu tragen auch die vielfältigen Rechnerarchitekturen, Treiberkonglomerate und manchmal selbst die Installationsreihenfolge bei. Um unsere Anwender optimal zu unterstützen, bieten wir seit vielen Jahren für jede Version Verbesserungen und Korrekturen in Form von Patches als Download aus dem Internet an. Dabei können wir auf Ihre Mitarbeit aufbauen, wenn Sie uns ein unvorhergesehenes Verhalten der mb WorkSuite-Installation mitteilen. Bisher erfolgte das aus Ihrer Initiative heraus durch einen Anruf in der Hotline oder eine Mail an die Firma mb AEC Software GmbH.

Im Falle eines unvorhergesehenen Problems können Sie wichtige Informationen der mb AEC Software GmbH zur Verfügung stellen. Dazu erscheint folgender Dialog:

#### **mb WorkSuite 2013**

Sehr geehrte Damen und Herren,

wir bedauern, dass es in der verwendeten Anwendung der mb WorkSuite 2013 zu einem Problem gekommen ist und die Anwendung beendet werden muss.

Bitte unterstützen Sie uns in dem Bemühen, solche Fehler in Zukunft zu vermeiden und gestatten Sie der mb WorkSuite, einige Informationen über das aktuelle Problem an die Qualitätssicherung der Firma mb AEC Software GmbH in Kaiserslautern zu senden:

- Kundennummer 12345 und Hardlocknummer 6789
- Historie über die Installation und alle installierten Patches
- Informationen zum Auftreten des Fehlers ("minidump", "functionstack")

Dazu ist eine Internetverbindung erforderlich. Es werden keine Daten übertragen, aus denen sich Projekte rekonstruieren lassen.

Falls Sie das nicht wünschen, beenden Sie bitte diesen Dialog. In diesem Fall werden keine Informationen weitergegeben.

Ihre *mb AEC Software GmbH, Kaiserslautern*

Internetverbindung aufbauen und Informationen senden

Beenden

In diesem Dialog wird detailliert dokumentiert, welche Informationen weitergegeben werden. In der Summe handelt es sich um ca. 60 KByte, die zur mb AEC Software GmbH nach Kaiserslautern übertragen werden. Nach unserer bisherigen Erfahrung reichen diese Informationen aus, um die problematische Konstellation nachvollziehen und korrigieren zu können. Die Weitergabe dieser Informationen ist freiwillig. Ohne Ihre explizite Zustimmung werden keine Informationen übertragen. Sollten im Einzelfall Rückfragen erforderlich sein, dient uns die Kundennummer, um mit Ihnen in Kontakt zu treten.

# <span id="page-21-0"></span>3 mb WorkSuite 2013

## 1 Das Versionslogo: Guangzhou Opera House, China

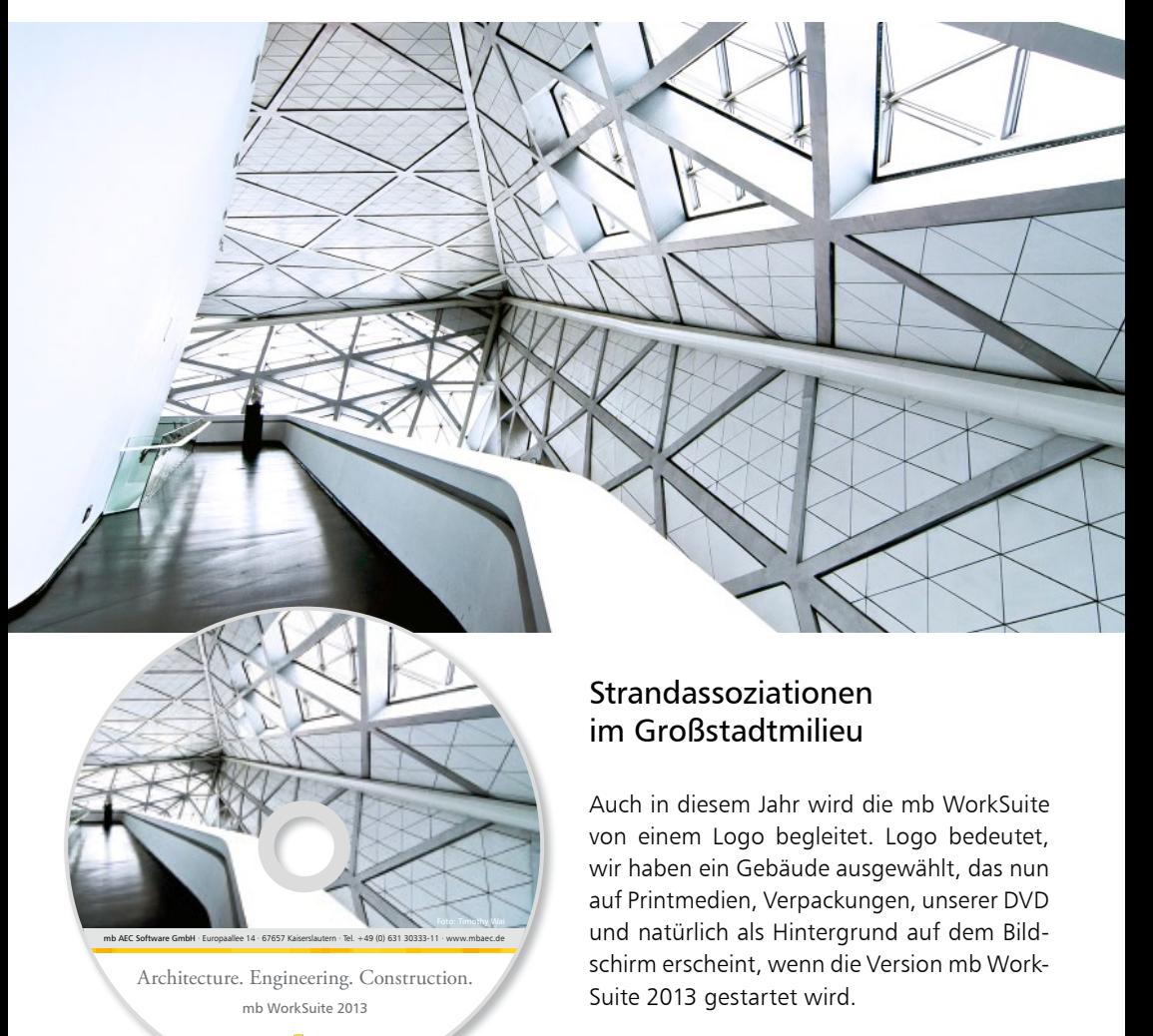

Das Opernhaus in Guangzhou ist unser Logo für die mb WorkSuite 2013 geworden. Auf den folgenden Seiten stellen wir es Ihnen vor.

*Foto: Timothy Wai / Flickr.com*

 $\bigwedge$ aec

Wer kennt das nicht? – Man spaziert am Strand entlang und bückt sich zwischendurch, um einen von Wasser und Wellen besonders schön geschliffenen Stein aufzuheben und anzufassen. Die Finger streichen über die Oberfläche und man freut sich darüber, dass sie so glatt ist und bewundert die unterschiedlichen Farben oder verschiedenen kristallinen Schichten. Urlaubserinnerungen!

Mit genau diesem positiven Erleben spielt die Stararchitektin Zaha Hadid, als sie sich auf einen Entwurf für ein Opernhaus in Guangzhou einlässt.

Drittgrößte Stadt im modernen und aufstrebenden China, Industrie- und Wirtschaftsstadt mit explodierendem Leben und wenig Charme: Das Ziel der Stadtverantwortlichen, das Image dieser brummenden Millionenstadt bis zum Start der Asien Games 2010 positiv zu verändern, sollte mit Hilfe eines Opern- und Theaterhauses in greifbare Nähe rücken.

Ob es gelungen ist, sei dahin gestellt - davon muss sich letztendlich jeder Bewohner und Besucher von Guangzhou ein eigenes Bild machen. Ob Familien- und Umweltfreundlichkeit sich darstellen kann und praktizieren lässt in Gestalt einer Insel voller kultureller Einrichtungen, umgeben von Hochhäusern, die Namen internationaler Finanzfirmen tragen? Spannende Frage mit eingeschränkter Ergebnismöglichkeit.

Doch was genau hat es auf sich mit diesem Opernhaus auf der Insel Haixinsha inmitten des Pearl River?

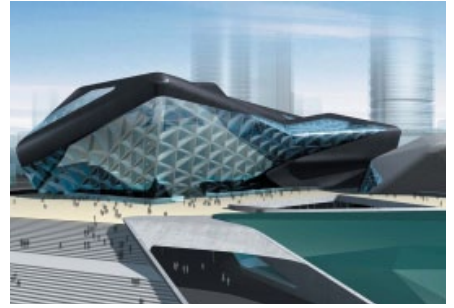

*Visualisierung (www.medicaltourism.hk)*

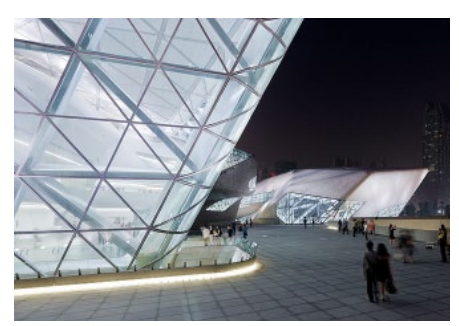

*(vipgavin / Flickr.com)*

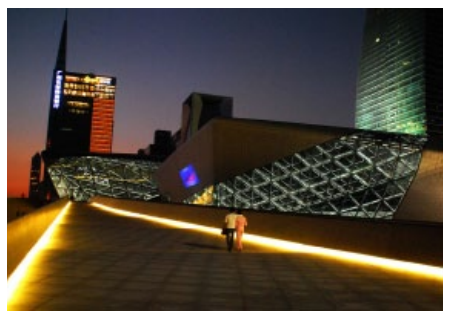

*Flickr.com / Phantom18*

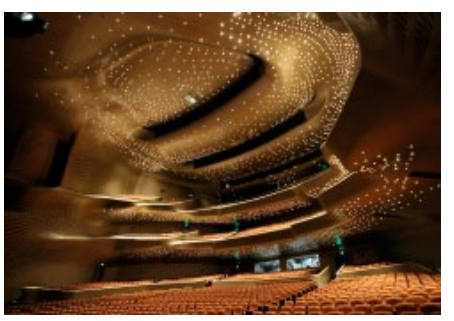

*(IA114 DressingRooms / Flickr.com)* 

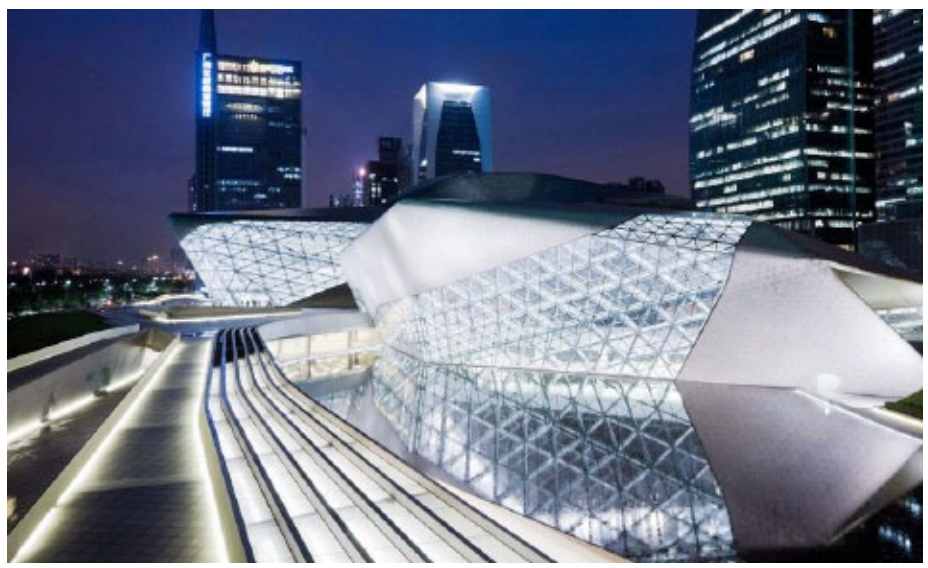

Zaha Hadid, 1950 in Bagdad geboren, zählt zu den einflussreichsten Architekten unserer Zeit. Die weltweit höchste Auszeichnung für Architektur, den Pritzker-Preis erhielt sie 2004 als erste und bisher einzige Frau.

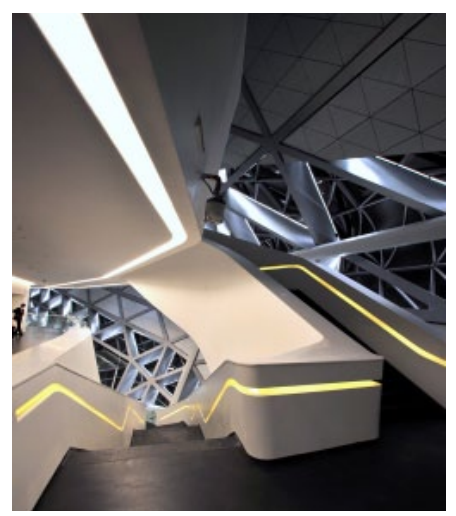

*(Gelio / Flickr.com)*

*(New York School of Interior Design / Flickr.com)*

Bekannt für ihren kreativen und nahezu spielerischen Umgang mit Formen und Strukturen, hat sie für den Entwurf des vorgestellten Opernhauses die Grundidee verwirklicht, das Gebäude bzw. Gebäudekomplexe nicht nur Landschaft gestalten, sondern selbst Landschaft sind.

Dieses Konzept verfolgt Hadid sowohl mit der äußeren Gestaltung als auch in allen Innenräumen. Es handelt sich um zwei Gebäude, ein Opernhaus mit 1800 und ein kleineres Mehrzweckgebäude mit 400 Plätzen und einer Fläche von insgesamt 70 000 qm. Das kleinere Gebäude wird als Theater- und Konzerthaus genutzt.

Die beiden Gebäude stehen auf einem Podest. Durch breite Treppen und ausladende Rampen wirkt das Gesamtensemble erhaben und zugänglich zugleich. Das Ziel, eine aktive Fläche für die Bevölkerung zu bieten, wird durch diese Offenheit sichtbar und erlebbar gefördert.

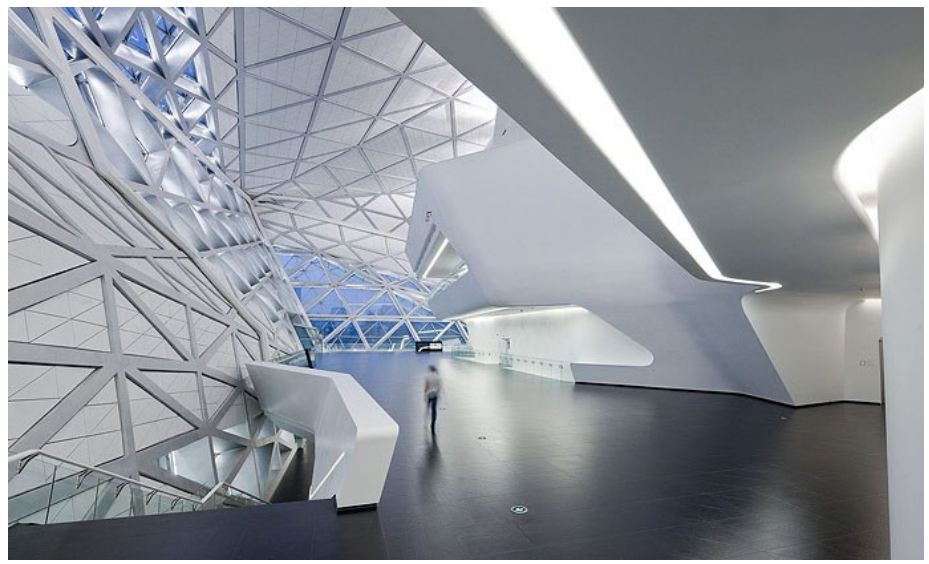

Die mehrfach polygonal geformten Gebäude sollen aus jeder Perspektive wirken wie am Strand angespülte und glatt geschliffene Kieselsteine. Selbst in Räumen, die lediglich zu Probenzwecken dienen für Musiker, Balletttänzer oder Theaterakteure wurde in der Art der Auskleidung, mit weißen Lamellen in Rippenstruktur, die Idee des Kiesels aufgegriffen.

Glatt und in sich stimmig, harmonisch und freundlich: Hingucker in besten Sinn des Wortes von außen nach innen – so kann man die Oper in Guangzhou guten Gewissens beschreiben.

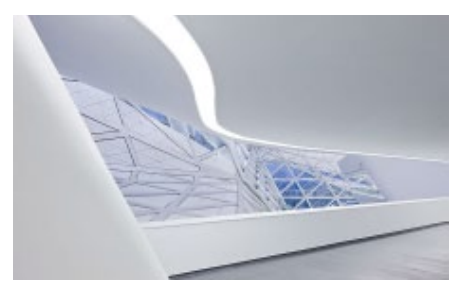

*(vipgavin / Flickr.com)*

*(vipgavin / Flickr.com)*

Die Idee klingt schlicht, die Umsetzung ist herausfordernd.

Aber gerade dafür ist Zaha Hadid bekannt: die Mischung aus einfach scheinenden Kreationen, die in der Realisierung alle Beteiligten vor eine große Aufgabe stellen. Ein Hauptaugenmerk mag auf der Gestaltung der Oper liegen, doch ebenso wichtig für ein Opernhaus ist die Akustik in den Konzerträumen. Die Fachwelt der Musik ist sich einig, die Akustik ist hervorragend, so dass die Bühne bereit ist für Musiker von Welt und solchen, die es noch werden möchten.

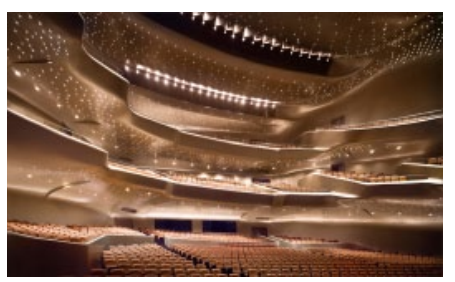

*(Arcangellavoe / Flickr.com)*

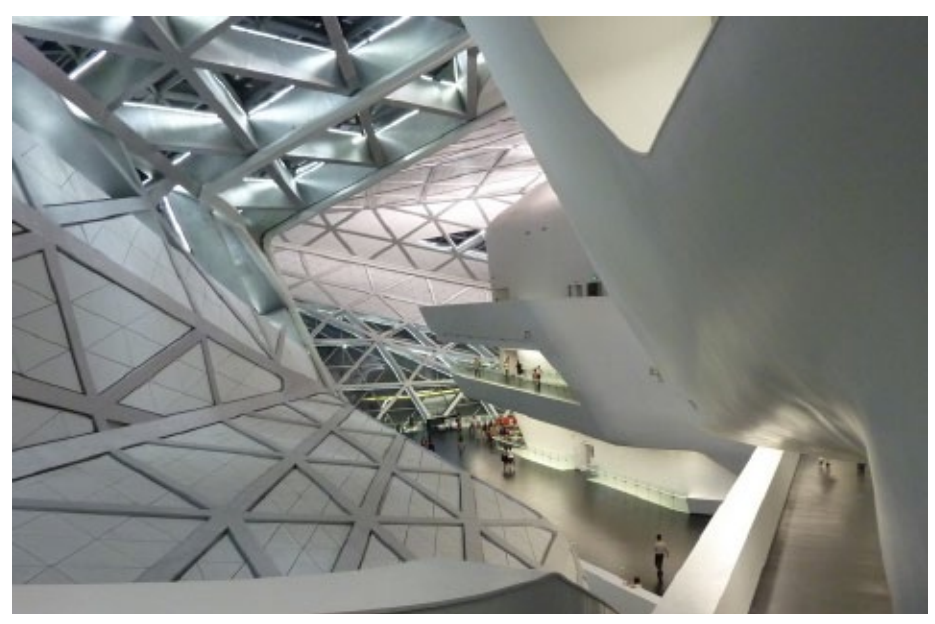

*Flickr.com / K+ai*

Das Gebäude wurde im August 2010 fertig gestellt. Die offizielle Eröffnung fand dann im Februar 2011 statt und wurde in den Medien weltweit gefeiert. Zaha Hadid hat sich mal wieder einen Namen gemacht in der Fachwelt der Architekturinteressierten und -verständigen.

Claudia Nickel mb AEC Software GmbH

#### **Quellen**

- [1] http://www.himacs.eu/news\_10/news\_4/ opernhaus-von-zaha-hadid-in-china, 23.8.12, 9:45
- [2] http://news.archiexpo.de/press/hi-macs/ entworfen-von-zaha-hadid-realisiert-mithi-macs-opernhaus-von-zaha-hadid-inchina-62441-158846.html, 23.8.12, 11:39
- [3] http://www.detail.de/architektur/news/- 001646.html, 23.8.12, 11:37
- [4] Bilder: Bildverweise direkt am Foto

## <span id="page-26-0"></span>2 ProjektManager 2013

### **Versionstreue Projekte**

Der ProjektManager 2013 kann Projekte, die mit älteren Versionen erstellt wurden, in die Version 2013 übernehmen (orange markiert). Die Daten werden dazu vom ProjektManager in einer Kopie des Originals konvertiert. Diese Kopie kann dann mit der aktuellen Version bearbeitet werden (rot markiert). Projekte, die mit der mb WorkSuite 2013 erstellt wurden, können mit älteren Versionen nicht mehr geöffnet werden.

## 3 Alle Eurocode-Module auf einen Blick

Die Änderung von der nationalen auf die europäische Normung stellt die größte Umstellung für den Tragwerksplaner dar. Für alle Werkstoffe haben neue Vorschriften Gültigkeit.

Damit Sie auch weiterhin mit der mb WorkSuite arbeiten können, mussten alle Programmsysteme umgestellt werden. Das Ergebnis dieser Aufgabe ist auf ca. 150 Seiten zusammengefasst in der Broschüre "Eurocode-Module".

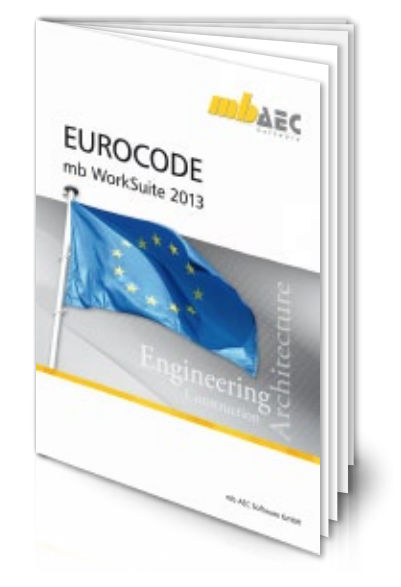

# <span id="page-27-0"></span>4 BauStatik 2013

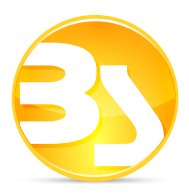

## 1 Die Dokument-orientierte Statik

Ziel der Arbeit als Tragwerksplaner ist es, das geplante und dimensionierte Tragwerk vollständig, übersichtlich und prüffähig in einer Statik zu dokumentieren.

Neben den Ergebnissen der einzelnen Bauteil-Positionen wie z.B. Träger und Stützen werden für das Statik-Dokument immer auch Vorbemerkungen, Positionspläne und Skizzen benötigt.

Da bei der BauStatik das Statik-Dokument im Fokus steht, wächst die Statik dank der Dokument-orientierten Arbeitsweise mit jeder Position automatisch mit. Von Beginn an gibt es ein Titelblatt und ein Inhaltsverzeichnis, in dem alle Positionen gelistet werden.

Alles was darüber hinaus in der Statik benötigt wird, wie z.B. textliche Anmerkungen, Skizzen, Bilder oder Pläne, wird an entsprechender Stelle im Statik-Dokument eingefügt. Natürlich finden auch Druckausgaben anderer Windows Programme, wie Bemessungsausgaben herstellerbezogener Spezialsoftware, individuelle Nachweisführungen oder Handrechnungen den Weg in die Statik.

Sind alle Positionen dimensioniert, alle Vorbemerkungen, Skizzen und Pläne eingefügt, die Seitennummerierung angepasst, wird mit einem Klick der Ausdruck gestartet oder eine PDF-Datei erzeugt.

## 2 Vertikaler Lastabtrag

Der Lastabtrag ist eine besonders schnelle, effektive Art, Belastungen bei der Nachweisführung einer Bauteil-Position zu berücksichtigen. Die Auswahl des Lastabtrags ist im Eingaben-Kapitel "Belastungen" aufgeführt.

Im Eingaben-Kapitel "Belastungen" wird zwischen der klassischen "Lasteingabe" und dem Lastabtrag unterschieden. Die Option "Lastabtrag" kann für alle baupraktischen Fälle des vertikalen Lastabtrags wie z.B. Sparren auf Pfette oder Träger auf Stütze, genutzt werden.

Mit der mb WorkSuite 2013 lässt sich auch MicroFe in den vertikalen Lastabtrag einbinden. Sobald ein MicroFe-Modell mit "S019 MicroFe einfügen" Teil des Statik-Dokumentes ist, können beim Lastabtrag die Punkt- und Linienlager ausgewählt werden.

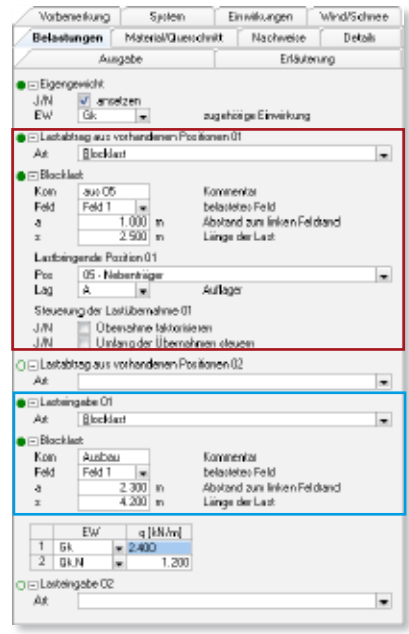

## <span id="page-28-0"></span>3 Detailnachweise für Positionen

Detail- oder Anschlusspunkte aus BauStatik-Positionen und MicroFe-Modellen können mit Modulen aus der BauStatik nachgewiesen werden. Bei Tragwerken, für die eine Berechnung mit MicroFe- oder EuroSta erfolgt, sind Anschluss-Positionen an den gewünschten Nachweisstellen zu platzieren. Für diese werden alle nachweisrelevanten Informationen wie Schnittgrößen, Materialien und Bauteilabmessungen zusammengestellt.

Gleiches gilt auch für Positionen, die mit einem Modul aus der BauStatik bearbeitet werden. Hier erfolgt die Platzierung der gewünschten Nachweisstellen im Eingabe-Kapitel "Details".

In den BauStatik-Modulen zur Detail- und Anschlussbemessung ist im Eingabe-Kapitel "System" die Frage "Übernahme aus Position" vorhanden. Hier stehen in der Liste "Pos" alle Positionen aus dem Projekt zur Auswahl, die Nachweisstellen für das aktuelle Modul beinhalten.

Im Folgenden werden die Eingaben-Kapitel "System", "Material/Querschnitt" und "Belastungen" automatisch mit dem Tragwerk verbunden und mit den notwendigen Informationen bestückt.

Vorbenerkung Sadem -Einwilsungen Wind/Schnee Details Belastungen Material/Queschritt Nachweise Austrite Erläuterung O Endaufager J/N Degabe für Nachweis erzeugen Gelevkaudidung J/N V Übergebe für Nechweiserzeugen Volcenekung System Nateisk/Dueschnit

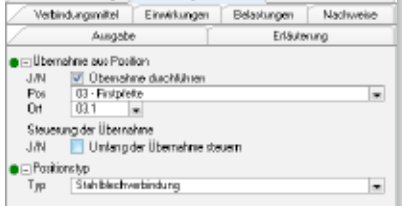

Für Detail- oder Anschlusspunkte aus MicroFe- oder EuroSta-Modellen ist die Einbindung der Ausgabe mit dem Modul "S019 MicroFe einfügen" notwendig.

Besonders hilfreich ist das neue Register im Dialog "Position neu". Das Erzeugen aller notwendigen Positionen für die Nachweisstellen eines MicroFe- oder EuroSta-Modells stellt eine zusätzliche Steigerung der Effektivität dar.

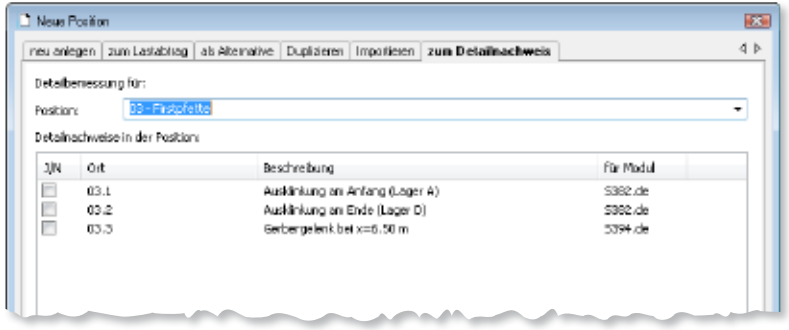

#### <span id="page-29-0"></span>**30 BauStatik 2013**

## 4 BauStatik.eXtended

Die "Dokument-orientierte Statik" wird konsequent weiterentwickelt. Das jüngste Feature sind die BauStatik.eXtended-Module. Damit werden Softwaretools, z.B. von Bauteillieferanten, in die Arbeitsweise der "Dokument-orientierten Statik" integriert.

Seit Jahren gibt es Integrationsmöglichkeiten für externe Software, so kann die Datenhaltung im mb-ProjektManager erfolgen und die Druckausgabe kann in die "Dokumentorientierte Statik" eingefügt werden. Die BauStatik.eXtended-Module gehen einen Schritt weiter und unterstützen die Leistungsmerkmale der BauStatik wie "Lastübernahme", "Korrekturverfolgung", "Projekthinweise", "Dokumentation von Zusammenstellungen und Übernahmen" und die "Vorlagentechnik".

Die BauStatik.eXtended-Module entstehen in enger Zusammenarbeit mit dem jeweiligen Softwareanbieter und stehen allen mb-WorkSuite-Anwendern ab Version 2012.060 kostenlos zur Verfügung. Zur Unterscheidung von den normalen BauStatik-Modulen beginnen die eXtended-Module mit dem Buchstaben "X". Mit diesem Patch werden zwei BauStatik.eXtended-Module der Firma Halfen zur Verfügung gestellt.

- X400 HALFEN Durchstanzbewehrung HDB, DiBt Zulassungen
- X402.eu Halfenschiene HTA, ETA Zulassung (EC 2)

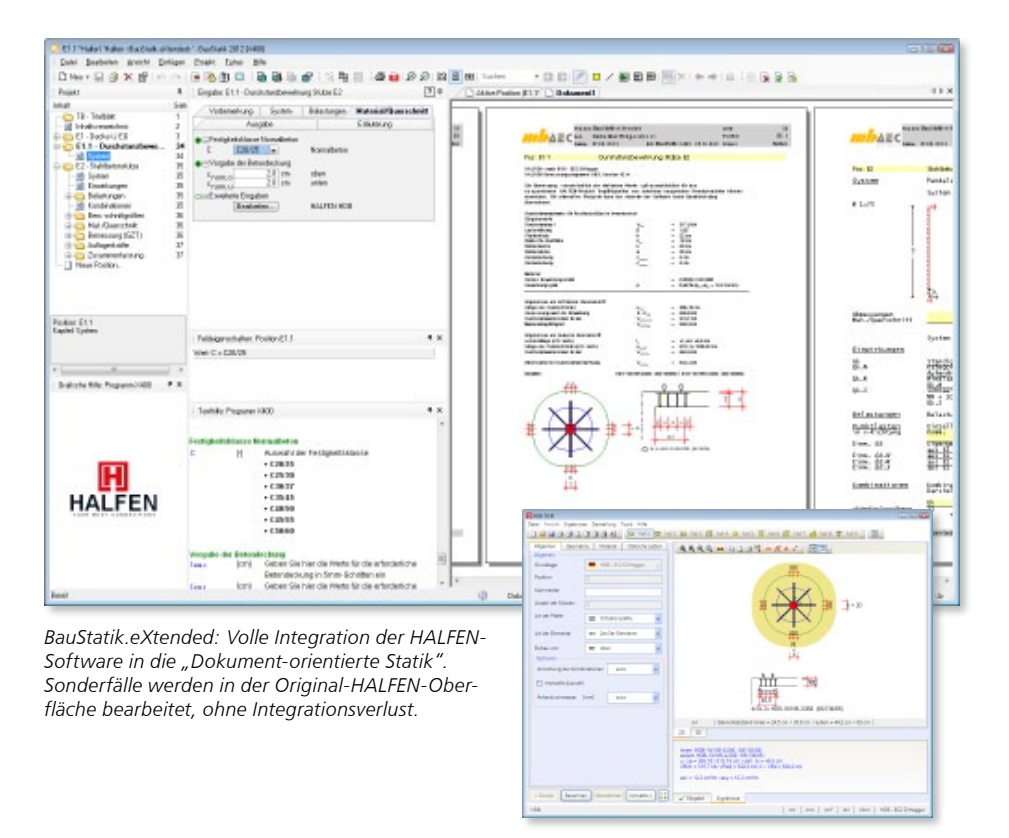

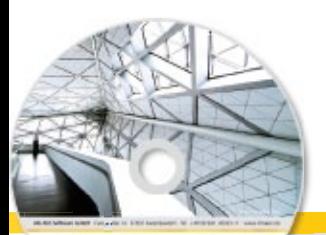

## **BauStatik 2013 31 BauStatik 2013** Standard-Pakete

Architecture, Engineering, Construction rely WeekSales 2013 **MAEC** 

Beton- und Stahlbetonbau

Grundbau

- **Holzbau**
- Stahlbau
- Mauerwerksbau
- Verbundbau
- Glasbau

© mb AEC Software GmbH. Es gelten unsere Allgemeinen Geschäfts bedingungen. Änderungen und Irrtümer vorbehalten.

Alle Preise zzgl. Versandkosten<br>und ges. MwSt. Hardlock für Einzelplatzlizenz, je Arbeitsplatz<br>erforderlich (95,- EUR). Folgelizenz-/<br>Netzwerkbedingungen auf Anfrage.

Unterstützte Betriebssys Windows® XP (32), SP3 Windows® Vista (32/64), SP2 Windows® 7 (32/64) Windows® 8 (32/64)

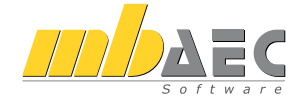

#### **Bitte Zutreffendes ankreuzen**

#### **Bestellung**

\_\_\_\_\_\_\_\_\_\_\_\_\_\_\_\_\_\_\_\_\_\_\_\_ Hardlock-Nr. (falls vorhanden)

**Ich wünsche eine persönliche Beratung und bitte um Rückruf**

**Ich bitte um Zusendung von Informationsmaterial**

Mit der "Dokument-orientierten Statik" bietet mb eine extrem leistungsfähige und umfangreiche Lösung für die Positionsstatik an. Jedes der über 200 einzelnen BauStatik-Module kann einzeln oder in Paketen erworben und eingesetzt werden.

Für eine Grundausstattung mit BauStatik-Modulen haben sich drei Standard-Pakete etabliert, die individuell ergänzt werden können.

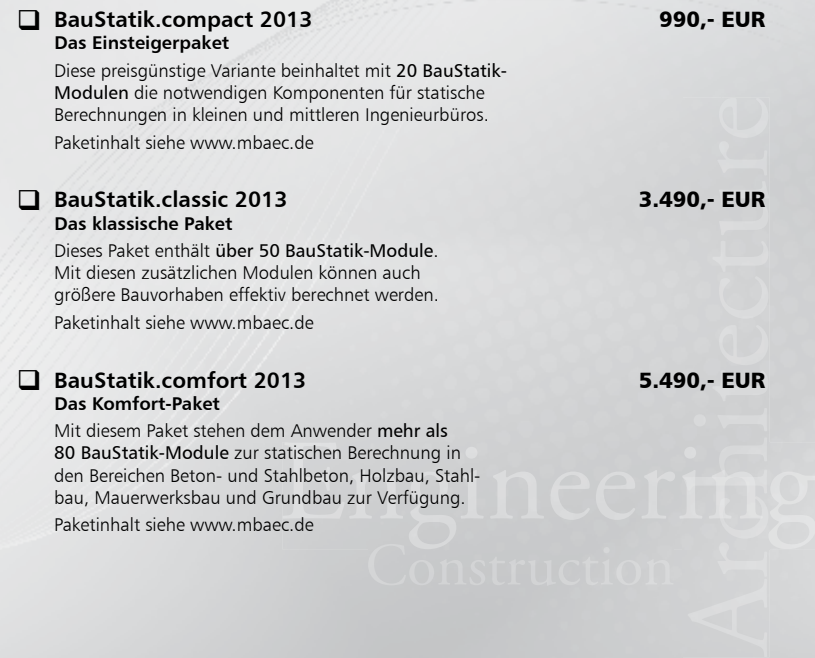

Bestellung **Antwort an mb AEC Software GmbH, Europaallee 14, 67657 Kaiserslautern Telefon: 0631 30333-11, E-Mail: info@mbaec.de, Internet: www.mbaec.de**

## **Fax 0631 30333-20**

**Absender:**

 $\mathcal{L}_\text{max}$ Firma Kunden-Nr. (falls vorhanden)

 $\mathcal{L}_\text{max}$ Titel, Vorname, Name

 $\mathcal{L}_\text{max}$ Straße, Hausnummer (ggf. App.-Nr., etc.)

 $\mathcal{L}_\text{max}$ PLZ/Ort

Telefon/Fax

 $\mathcal{L}_\text{max}$ E-Mail

#### <span id="page-31-0"></span>**32 BauStatik 2013**

## 5 Modulsuche in der BauStatik

Die BauStatik 2013 bietet in dem Dialog "Position neu" ein Suchfeld zur Auswahl des passenden Moduls für die nächste ausstehende Aufgabe im Tragwerk.

Der eingetragene Suchbegriff durchsucht die Modulnummer und -name sowie eine Schlagwortliste, die für jedes Module wichtige Merkmale oder Nachweise aufführt.

Wird z.B. das Wort "sparren" eingetragen, so werden alle Module aufgelistet, die den Nachweis von Sparrenpositionen bieten.

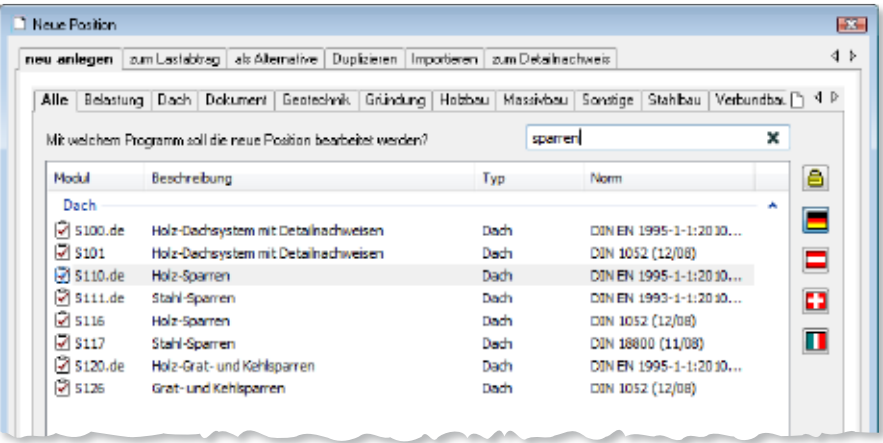

Der Suchbegriff "spanplatte" liefert als Suchergebnis das Modul "S302.de Holz-Durchlaufträger", da hier als Suchbegriff "Spanplatte" hinterlegt ist.

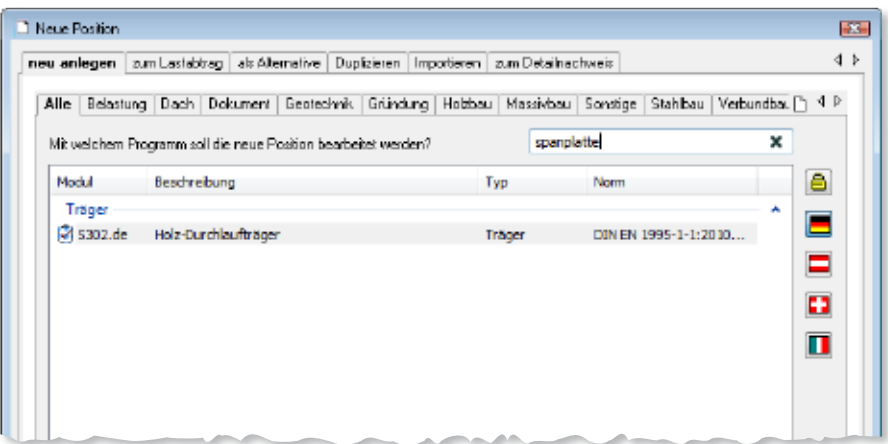

## <span id="page-32-0"></span>6 Einheitliche Ausgaben für Detail- und Anschluss-Module

Zusätzliche Nachweise zu Detail- und Anschlusspunkten sind über spezielle Module in der BauStatik möglich.

Die Ausgaben dieser Module folgen für alle Werkstoffe einem einheitlichen kapitel-orientierten Schema. Hierzu werden die Kapitel Geometrie, Einwirkungen, Belastungen, Kombinationen, Bemessungsschnittgrößen, Nachweise (GZT) und Zusammenfassung genutzt.

Dies ermöglicht über alle Module der verschiedenen Werkstoffe hinweg leichte Nachvollziehbarkeit. Darüber hinaus kann der Umfang gezielt gesteuert werden, um gleicher Maßen Nachvollziehbarkeit, aber auch Kompaktheit sicher zu stellen

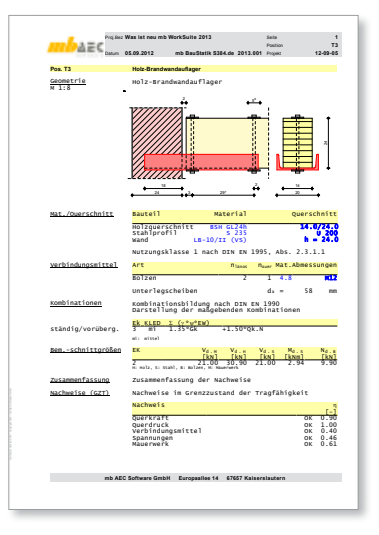

## 7 Standardtexte

Vorbemerkungen zu Beginn einer Statik oder Erläuterungen innerhalb von Positionen gehören zu jedem Statik-Dokument. Besonders bei den Vorbemerkungen wird meist auf vorhandene Textbausteine zurückgegriffen. Die mb BauStatik bietet eine leichte Verwaltung von Textbausteinen als Standardtexte, die schnell in die Statik einfließen können.

Die Standardtexte können sowohl lokal je Rechner als auch zentral als Büro-Standardtexte verwaltet werden.

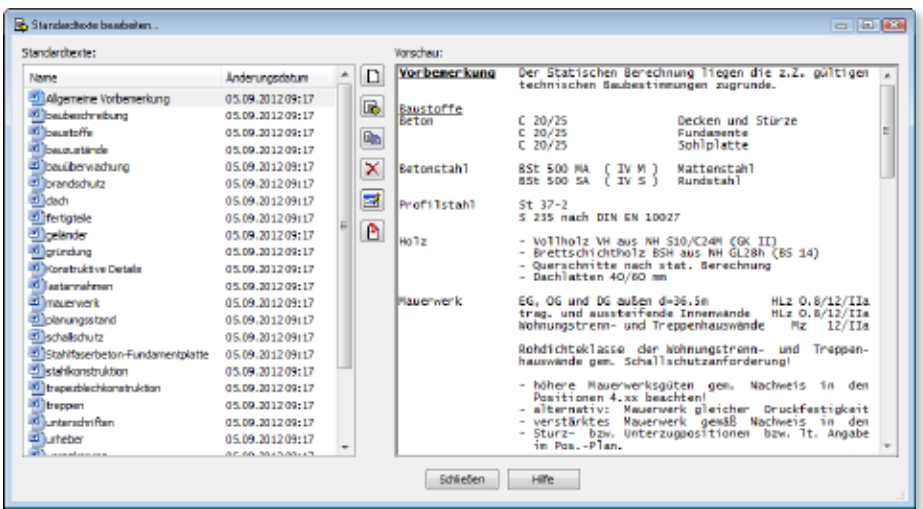

#### <span id="page-33-0"></span>**34 BauStatik 2013**

## 8 Positionsplandaten

Ebenso wie die Vorbemerkungen gehören Positionspläne zu jeder Statik. Sie stellen eine besondere Art von Inhaltsverzeichnis der Statik dar. Es sind alle berechneten und nachgewiesenen Positionen im Tragwerk gekennzeichnet. Der Positionsplan beinhaltet im Wesentlichen drei Informationen:

- 1. Lage: Wo liegt welche Position?
- 2. Geometrie: Wie sind die Abmessungen, Spannweiten, etc.?
- 3. Ergebnis: Welche Abmessungen bekommt das Bauteil?

Die Informationen zum 3. Punkt werden bei der mb BauStatik über die Positionsplandaten transportiert. Diese liefern zu den Bauteil-Positionen Angaben zu Material, Querschnitt, Umweltbedingungen u.a.

Neben der Anzeige auf dem Positionsplan, der mit dem Modul "S030 Positionsplan" oder mit ViCADo erzeugt wurde, können diese Informationen auch Bestandteil des Inhaltverzeichnisses werden. Darüber hinaus sind die Positionsplandaten im gleichnamigen neuen Fenster auch Teil der Oberfläche.

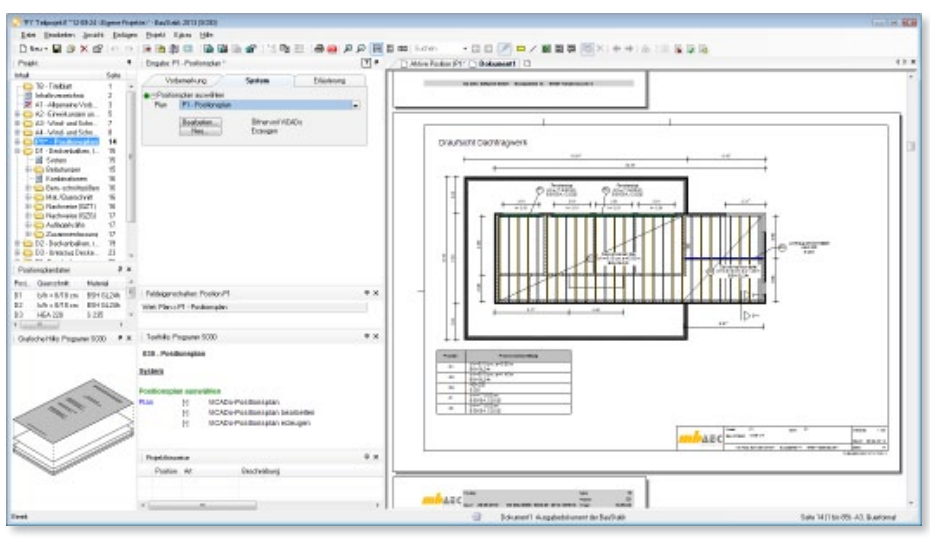

## 9 Drag&Drop in der Positionsliste

Das Verschieben von einzelnen Positionen oder ganzen Positionsgruppen geschieht in der mb BauStatik 2013 einfacher und sicherer. Im Zusammenspiel des Tooltips im Klartext und der schwarzen Markierung zwischen den Positionen wird das Verschieben von Positionen noch einfacher.

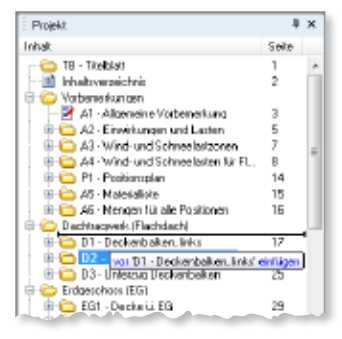

## <span id="page-34-0"></span>10 Steuerung für das Inhaltsverzeichnis

Das Inhaltsverzeichnis für das Statik-Dokument wird automatisch beim Anlegen eines Projektes erzeugt und während der Bearbeitung immer aktualisiert.

Neben der Seitennummer zeigt das Inhaltsverzeichnis wahlweise auch Informationen zur Nachweisführung in den Positionen.

Mit der mb WorkSuite 2013 können Zeilenabstände und Erscheinungsbild umfangreich gesteuert werden.

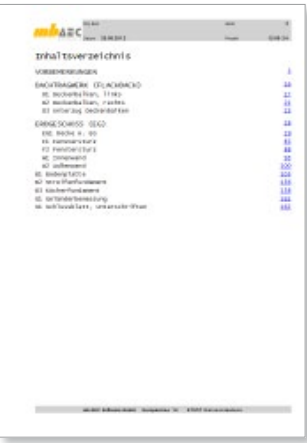

ES.

Positionsplan

A0 Hoch At Quer<br>At Hoch<br>At Quer A2 Hoch<br>A2 Ouer A3 Hoch A4 Hoch A4 Hoch wie Ausgabe

Diffuse Middless Classical States from

## 11 Layout-Auswahl in S030 Positionsplan

Für die Erstellung von Positionsplänen mit dem Modul S030 Positionsplan kann in der mb WorkSuite 2013 auf die Layouts zugegriffen werden. So kann die komplette Plangestaltung über den LayoutEditor erfolgen. Mit der Auswahl eines Layouts mit zugehörigem Seitenlayout ist das komplette Erscheinungsbild des Plans über Blattgröße, Rahmen und Schriftfeld definiert.

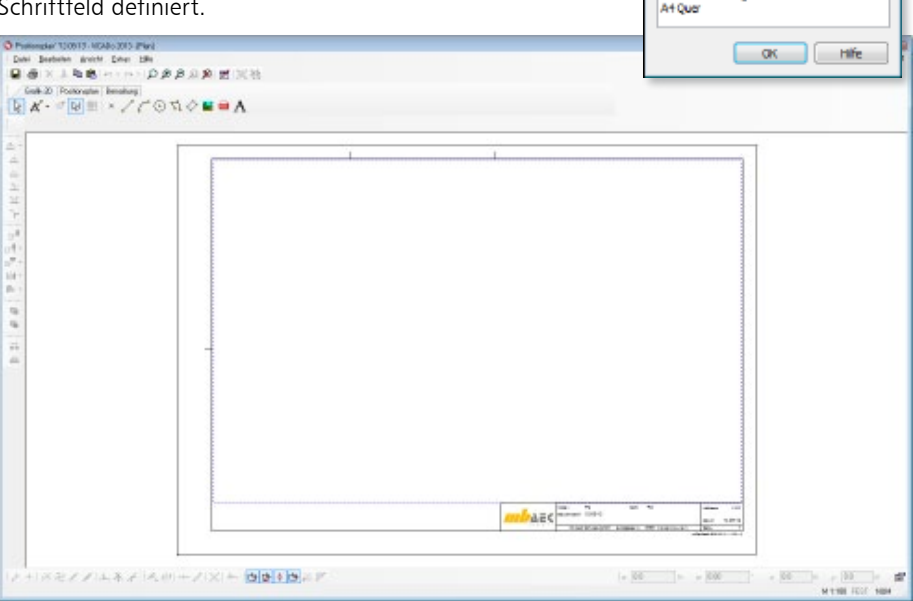

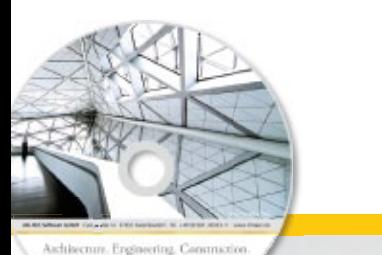

## **BauStatik 2013** Einsteiger-Pakete

E100 attackly Mary Mit der "Dokument-orientierten Statik" bietet mb eine extrem leistungsfähige und umfangreiche  $A = c$ Lösung für die Positionsstatik an. Jedes der über 200 einzelnen BauStatik-Module kann einzeln oder in Paketen erworben und eingesetzt werden. Für Anwender mit einem spezialisierten Aufgabenspektrum haben sich die Einsteiger-Pakete **Beton-** und etabliert, die individuell ergänzt werden können. Stahlbetonbau Grundbau **Einsteiger-Paket "Stahlbeton"** 299,- EUR EC 2 – DIN EN 1992-1-1:2011-01 DIN 1045-1 (08/08) **Holzbau** S300.de Stahlbeton-Durchlaufträger, S309 Stahlbeton-Durchlaufträger konstante Querschnitte S403 Stahlbeton-Stütze, Stahlbau S401.de Stahlbeton-Stütze, Modellstützenverfahren 19, - EUR<br>19, - EUR<br>19, - EUR Verfahren mit Nennkrümmung S534 Stahlbeton-Einzelfundament Mauerwerksbau S510.de Stahlbeton-Einzelfundament **Verbundbau Einsteiger-Paket "Stahl"** 299,- EUR EC 3 – DIN EN 1993-1-1:2010-12 DIN 18800 (11/08) Glasbau S301.de Stahl-Durchlaufträger, BDK S303 Stahl-Durchlaufträger, BDK S404.de Stahl-Stütze S462 Stahl-Stützenfuß, eingespannt S480.de Stahl-Stützenfuß, eingespannt S468 Stahl-Stütze Einsteiger-Paket **"Holz"** 299,- EUR EC 5 – DIN EN 1995-1-1:2010-12 DIN 1052 (12/08) S110.de Holz-Sparren S116 Holz-Sparren S302.de Holz-Durchlaufträger S131 Holz-Stütze S400.de Holz-Stütze S305 Holz-Durchlaufträger<br> **erwerk"**DIN 1053 (09/07)<br>
S451 Lastabtrag Wand, DIN 1055-100<br>
S456 Mauerwerk-Wand, Einzellasten<br>
S456 Mauerwerk-Pfeiler S305 Holz-Durchlaufträger © mb AEC Software GmbH. Es gelten unsere Allgemeine Einsteiger-Paket **"Mauerwerk"** 299,- EUR Geschäfts bedingungen. Änderungen und Irrtümer vorbehalten. EC 6 – DIN EN 1996-1-1:2010-12 DIN 1053 (09/07) Alle Preise zzgl. Versandkosten<br>und ges. MwSt. Hardlock für S470.de Lastabtrag Wand, EC 0 S451 Lastabtrag Wand, DIN 1055-100 Einzelplatzlizenz, je Arbeitsplatz<br>erforderlich (95,- EUR). Folgelizenz-/<br>Netzwerkbedingungen auf Anfrage. S405.de Mauerwerk-Stütze S456 Mauerwerk-Wand, Einzellasten S420.de Mauerwerk-Wand, Einzellasten S459 Mauerwerk-Pfeiler

Unterstützte Betrieb Windows® XP (32), SP3 Windows® Vista (32/64), SP2 Windows® 7 (32/64) Windows® 8 (32/64)

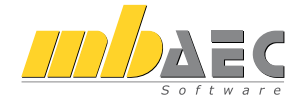

#### **Bitte Zutreffendes ankreuzen**

#### **Bestellung**

\_\_\_\_\_\_\_\_\_\_\_\_\_\_\_\_\_\_\_\_\_\_\_\_ Hardlock-Nr. (falls vorhanden)

**Ich wünsche eine persönliche Beratung und bitte um Rückruf**

**Ich bitte um Zusendung von Informationsmaterial**

Bestellung **Antwort an mb AEC Software GmbH, Europaallee 14, 67657 Kaiserslautern Telefon: 0631 30333-11, E-Mail: info@mbaec.de, Internet: www.mbaec.de**

 $\mathcal{L}_\text{max}$ 

## **Fax 0631 30333-20**

**Absender:**

 $\mathcal{L}_\text{max}$ 

Titel, Vorname, Name

 $\mathcal{L}_\text{max}$ Straße, Hausnummer (ggf. App.-Nr., etc.)

 $\mathcal{L}_\text{max}$  $DTZ/Qrt$ 

Telefon/Fax

 $\mathcal{L}_\text{max}$ E-Mail

Firma Kunden-Nr. (falls vorhanden)

nb WorkSuite 2013 (Stand: Oktober 2012) mb WorkSuite 2013 (Stand: Oktober 2012)
### 12 S036.de Stützen-Auflagerkräfte auswerten - EC 0, DIN EN 1990-1:2010-12

**System**

- Übernahme der Auflagerkräfte von mehreren Stützen-Positionen
- Ermittlung der Stütze mit den maßgebenden Auflagerkräften über wählbare Zielfunktion
- Zielfunktionen
	- maximale vertikale Auflagerkraft 'max Fx'
	- maximale horizontale Kraft in z-Richtung , max Fz' oder in y-Richtung , max Fy'
	- maximale horizontale Kraft in y- oder z-Richtung , max Fy/z'
	- maximale resultierende horizontale Kraft max Fres'
	- maximales Moment um die z-Achse , max Mz' oder um die y-Achse , max My'
	- maximales Moment um die y- oder z-Achse , max My/z'

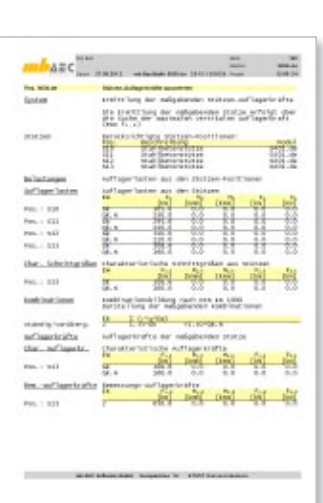

- maximales resultierendes Moment , max Mres'
- maximale Ausmitte in z-Richtung , max ez' oder in y-Richtung , max ey'
- maximale Ausmitte in y- oder z-Richtung , max ey/z'

**Belastung**

• Übernahme der Auflagerkräfte von Stützenpositionen mittels Lastabtrag

**Nachweise**

- Grenzzustand der Tragfähigkeit
	- Ermittlung der Stütze mit den maßgebenden Auflagerkräften

### 13 S141.de Holz-Kopfbandbalken - EC 5, DIN EN 1995-1-1:2010-12

**System**

- Balken als Einfeld- oder Durchlaufträger mit oder ohne Kragarm
- Pendelstützen, Kragstützen oder direkte Lagerung
- beliebige Anordnung der Kopfbänder und Randstreben
- einachsige Beanspruchung (Lastangriff am Balken)
- Anschlüsse übertragen wahlweise nur Druck oder Druck und Zug (Berücksichtigung bei der Schnittgrößenermittlung)
- je nach Auswahl sind die Anschlussarten Stirnversatz, Knaggen sowie außenliegende Stahl- oder Holzlaschen möglich
- rechteckige Querschnitte
- Momenten- und Querkraftgelenke im Balken
- elastische Auflagerbedingungen

#### **Belastung**

- Ermittlung der Eigenlast (automatisch)
- Gleich- und Deckenlasten auf den Balken
- Block- und Trapezlasten auf den Balken
- Einzellasten und -momente auf den Balken
- Normallast (Lastangriff am rechten / linken Balkenende)
- Übernahme von Wind- und Schneelasten aus S031.de

#### **Nachweise**

- Grenzzustand der Tragfähigkeit, EC 5
	- Ermittlung der Querschnitte
	- Biegung und Querkraft
	- Stabilität
	- Auflagerpressung am Stützenkopf
- Grenzzustand der Gebrauchstauglichkeit, EC 5
	- elastische Durchbiegung
	- Enddurchbiegung
	- Durchhang
- Grenzzustand der Tragfähigkeit der Anschlüsse, EC 3 / EC 5
	- Querschnittsnachweise für Holz und Stahl
	- Nachweis der Verbindungsmittel (Nägel, Dübel, Passbolzen oder Holzschrauben) nach der Johansen-Theorie
	- automatische Anordnung der Verbindungsmittel unter Berücksichtigung der Randbedingungen (Abstände)
- **Brandfall** 
	- Ermittlung der brandreduzierten Querschnitte für Balken, Stützen, Kopfbänder
	- Biegung und Querkraft

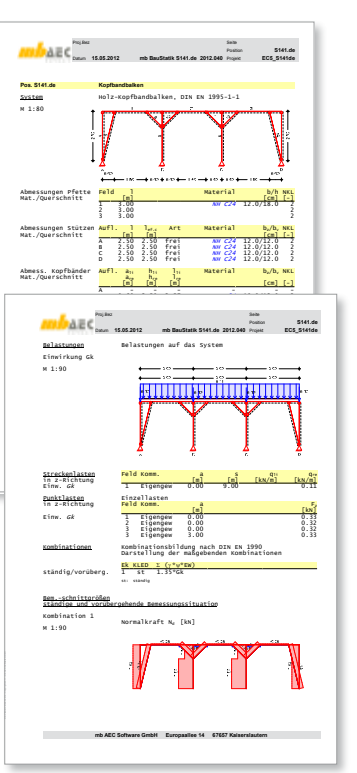

#### 14 S142.de Stahl-Dachaussteifung, Dachverband - EC 3, DIN EN 1993-1-1:2010-12

**System**

- Satteldächer, symmetrisch und unsymmetrisch
- Flachdächer und Pultdächer
- Kreuzverbände, wahlweise nur zugsteif oder druck- und zugsteif
- K-Verbände, druck- und zugsteif
- Diagonalverbände, druck- und zugsteif
- $\bullet~$  Fachwerkaufteilung wahlweise automatisch oder manuell

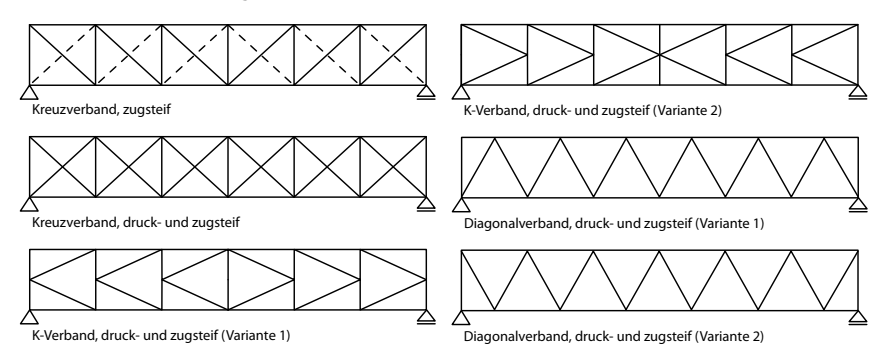

**Belastung**

- automatische Ermittlung der Stabilisierungslasten
- Windlasten nach DIN EN 1991-1-4:2010-12 inkl. Windreibung
- Gleich-, Block- , Trapez- und Einzellasten in der Ebene des Aussteifungsverbands
- Lastangriff wahlweise am Obergurt oder am Untergurt des Aussteifungsverbands

Diagonalverband, druck- und zugsteif (Variante 1) **Nachweise**

- Grenzzustand der Tragfähigkeit, EC 3
	- Querschnittsermittlung für Pfosten und Diagonalen je Feld
	- Nachweise für Pfosten und Diagonalen
	- Knicklängen wahlweise automatisch oder manuell vorgebbar

### 15 S410.de Holz-Stützensystem - EC 5, DIN EN 1995-1-1:2010-12

**System**

- Geschoss-orientierte Eingabe
- vier Euler-Fälle (z.B. Krag- oder Pendelstütze) oder allgemeine Systeme mit beliebigen Randbedingungen
- Rechteck-Querschnitte
- zweiachsige horizontale Beanspruchung
- Lagerungsbedingungen je horizontaler Richtung
- elastische Auflagerbedingungen
- Berücksichtigung von Fundamenteinspannung oder angehängten Pendelstützen
- Vorverformungen
	- direkte Eingabe des Verlaufs der ungewollten Ausmitte
	- ungewollte Ausmitte affin zur Biegelinie, zur Knickfigur oder als Schiefstellung
	- direkte Eingabe und automatische Ermittlung der Kriechausmitte

#### **Belastung**

- Ermittlung der Eigenlast (automatisch)
- Normalkraft an Oberkante je Geschoss und an beliebiger Stelle (zentrisch oder exzentrisch)
- horizontale Einzellasten und Biegemomente an Oberkante je Geschoss und an beliebiger Stelle (x- und y-Richtung)
- Übernahme von Windlasten aus S031.de

#### **Nachweise**

- Grenzzustand der Tragfähigkeit, EC 5
	- Nachweis der Stabilität mit Ersatzstabverfahren
	- Nachweis der Gesamtstabilität mit Schnittgrößen nach Theorie II. Ordnung (inkl. Imperfektionen)
- Grenzzustand der Gebrauchstauglichkeit, EC 5
	- elastische Anfangsdurchbiegung
	- Enddurchbiegung
	- gesamte Enddurchbiegung
- Brandfall
	- Ermittlung des brandreduzierten Querschnitts und der reduzierten Festigkeiten
	- Nachweis der Stabilität

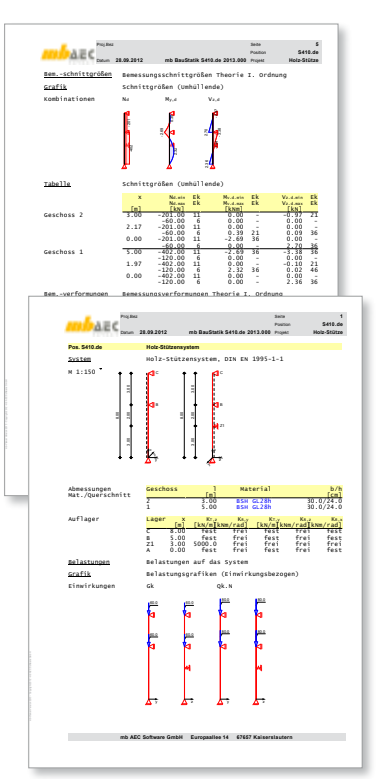

#### 16 S442.de Stahlbeton-Aussteifungswand - EC 2, DIN EN 1992-1-1:2011-01

**System**

- Wandscheibe zur Aussteifung
- Vorgabe der Geschosshöhe und Wandbreite
- ein- bis vierseitig gelagert
- Wandkopf und -fuß gelenkig oder eingespannt
- automatische Aufteilung in Nachweisabschnitte (Bereiche mit konstanter Bewehrungsanordnung)

**Belastung**

- Ermittlung der Eigenlast (automatisch)
- Scheibenebene (am Wandkopf)
	- Einzellasten (H/V)
	- Linien-, Block- und Trapezlasten
	- Einzelmomente
- Plattenrichtung (orthogonal zur Wand)
	- horizontale Linienlasten in beliebiger Höhe
	- Streckenmomente an Wandkopf und -fuß
	- horizontale Flächen-, Block- und Trapezlasten

#### **Nachweise**

- Grenzzustand der Tragfähigkeit, EC 2
	- Biegung und Normalkraft (Scheibenwirkung)
	- Querkraft (Plattenwirkung)
	- Stabilität über Grenzschlankheit und Verfahren mit Nennkrümmung
	- Zugkeilabdeckung
- Grenzzustand der Gebrauchstauglichkeit, EC 2
	- Mindestbewehrung
- Bewehrungswahl
	- Berücksichtigung von Matten-Grundbewehrung
	- Ermittlung der Zulagenbewehrung
	- Zugbänder an den Wandenden
	- Wahl der Randstecker

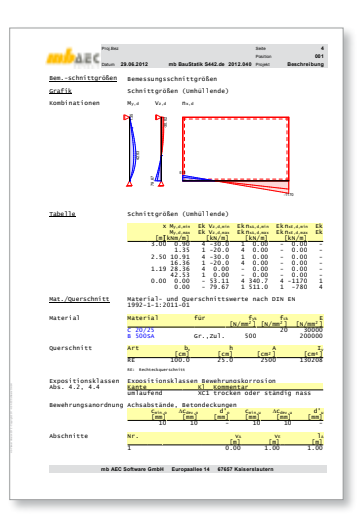

#### **42 BauStatik 2013**

### 17 Erweiterungen in bestehenden Modulen

**S041.de Mengenermittlung für wesentliche Tragglieder**

- Erweiterung um Bewehrungsmengen
- Erweiterung um Mengen von MicroFe und EuroSta-Modellen, die mit "S019 MicroFe einfügen" Teil der BauStatik sind

**S093 Mengenermittlung für wesentliche Tragglieder**

- Erweiterung um Bewehrungsmengen
- Erweiterung um Mengen von MicroFe und EuroSta-Modellen, die mit "S019 MicroFe einfügen" Teil der BauStatik sind

**S142.de Stahl-Dachaussteifung**

• Erweiterung um Bemessung/Steppen der Aussteifungsprofile

**S167 Holz-Kopfbandträger**

• Erweiterung um Anschlüsse

**S302.de Holz-Durchlaufträger, EC 5**

• Schwingungsnachweis

**S312.de Stahl-Durchlaufträger, EC 3**

- Erweiterung der möglichen Stahlprofile um doppelsymmetrische Schweißprofile
- Definition von mehreren Profilen nebeneinander

**S321.de Stahl-Durchlaufträger, Doppelbiegung, Torsion, EC 3**

• Erweiterung der möglichen Stahlprofile um doppelsymmetrische Schweißprofile

**S321.at Stahl-Durchlaufträger, Doppelbiegung, Torsion, EC 3**

• Erweiterung der möglichen Stahlprofile um doppelsymmetrische Schweißprofile

**S404.de Stahl-Stütze, EC 3**

• Nachweis von Kopf- und Fußplatte

**S414.de Stahl-Stützensystem, EC 3**

- Auswahl von Schweißprofilen
- Nachweis von Kopf- und Fußplatte

**S581 Böschungs- und Geländebruch**

• Schicht- und Geländeeingabe auf 20 Eingabekoordinaten erweitert

**S794 Typisierte Anschlüsse im Stahlhochbau, DSTV**

• MicroFe-Anschlussdaten können über den Detailnachweis übernommen werden

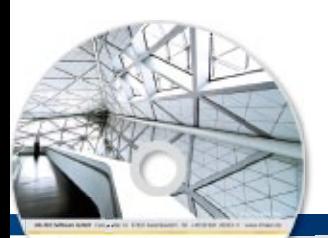

# **BauStatik 2013 43 CoStruc 2013**

Verbundbau-Programme der Kretz Software GmbH

Architecture, Engineering, Construction mts WerkSalte 2013 **MAEC** 

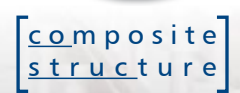

Die CoStruc-Module der Kretz Software GmbH bieten eine zuverlässige Berechnung und Nachweisführung für Verbundtragwerke. Sie sind nahtlos in die BauStatik der mb AEC Software GmbH integriert. Berechnungen mit Verbundbau-Modulen lassen sich somit einfach und effektiv mit Berechnungen durch BauStatik-Module, z.B. aus dem Bereich Stahl- oder Stahlbetonbau ergänzen.

#### **Verbundbau-Programme nach EC 4, DIN EN 1994-1-1:2010-12**

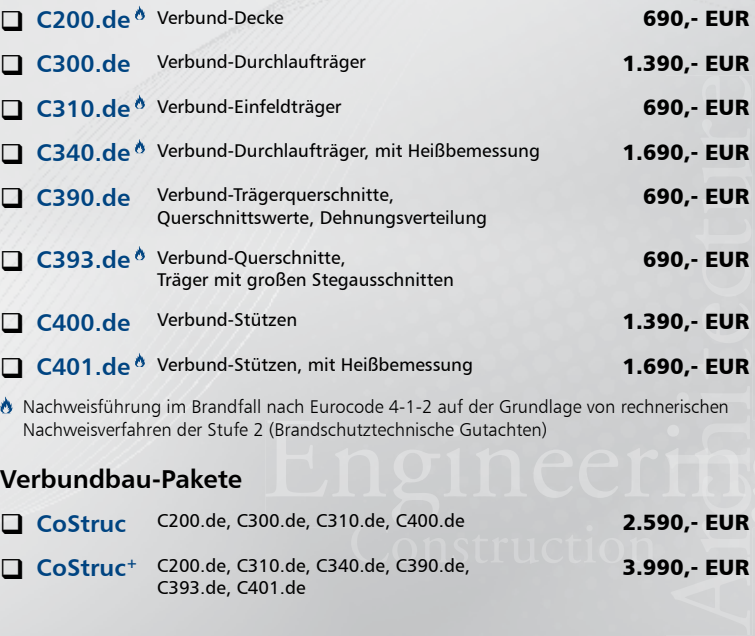

 Nachweisführung im Brandfall nach Eurocode 4-1-2 auf der Grundlage von rechnerischen Nachweisverfahren der Stufe 2 (Brandschutztechnische Gutachten)

#### **Verbundbau-Pakete**

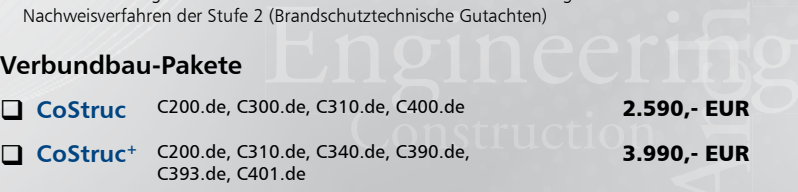

Bestellung **Antwort an mb AEC Software GmbH, Europaallee 14, 67657 Kaiserslautern Telefon: 0631 30333-11, E-Mail: info@mbaec.de, Internet: www.mbaec.de**

 $\mathcal{L}_\text{max}$ 

## **Fax 0631 30333-20**

**Absender:**

#### **Bitte Zutreffendes ankreuzen**

 $\overline{a}$ 

#### **Bestellung**

© mb AEC Software GmbH. Es gelten unsere Allgemeinen Geschäfts bedingungen. Änderungen und Irrtümer vorbehalten. Alle Preise zzgl. Versandkosten<br>und ges. MwSt. Hardlock für Einzelplatz lizenz, je Arbeitsplatz erforderlich (95,- EUR). Folgelizenz-/ Netzwerkbedingungen auf Anfrage. Unterstützte Betriebssyst Windows® XP (32), SP3 Windows® Vista (32/64), SP2 Windows® 7 (32/64) Windows® 8 (32/64)

\_\_\_\_\_\_\_\_\_\_\_\_\_\_\_\_\_\_\_\_\_\_\_\_ Hardlock-Nr. (falls vorhanden)

**Ich wünsche eine persönliche Beratung und bitte um Rückruf**

**Ich bitte um Zusendung von Informationsmaterial**

 $\mathcal{L}_\text{max}$ Titel, Vorname, Name

 $\mathcal{L}_\text{max}$ Straße, Hausnummer (ggf. App.-Nr., etc.)

 $\mathcal{L}_\text{max}$ PLZ/Ort

Telefon/Fax

 $\mathcal{L}_\text{max}$ E-Mail

Firma Kunden-Nr. (falls vorhanden)

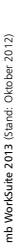

# 5 ViCADo 2013

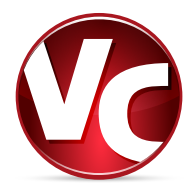

ViCADo steht in den Ausprägungen ViCADo.arc, ViCADo.ing, ViCADo.pos und ViCADo.plan zur Verfügung. Deren Funktionalität kann mit den Zusatzmodulen ViCADo.arc.ausschreibung, ViCADo.flucht+rettung, ViCADo.solar, ViCADo.pdf und ViCADo.dwg3D erweitert werden. Alle Varianten sind vollständig kompatibel und basieren auf dem gleichen Datenmodell.

Schwerpunkte der diesjährigen Entwicklung waren neben vielen Detailänderungen die folgenden Themenbereiche:

- Klonen
- Leistungserweiterung bei Fenstern und Türen (Vorhangfassaden, Fensterläden, Lichtschächte)
- Leistungserweiterung bei Anschlüssen für Treppen
- Angebundene Öffnungen für Treppen und Schornsteine
- Außenraum texturieren
- Baumstaffagen
- Angebundene Achsbemaßung von Bauteilen und Dächern
- mb-Viewer Layout für Pläne wählbar
- Bewehrung manipulieren
- Positionsplandaten
- Zusatzmodul ViCADo.dwg3D: Import und Export von 3D-DXF/DWG-Dateien

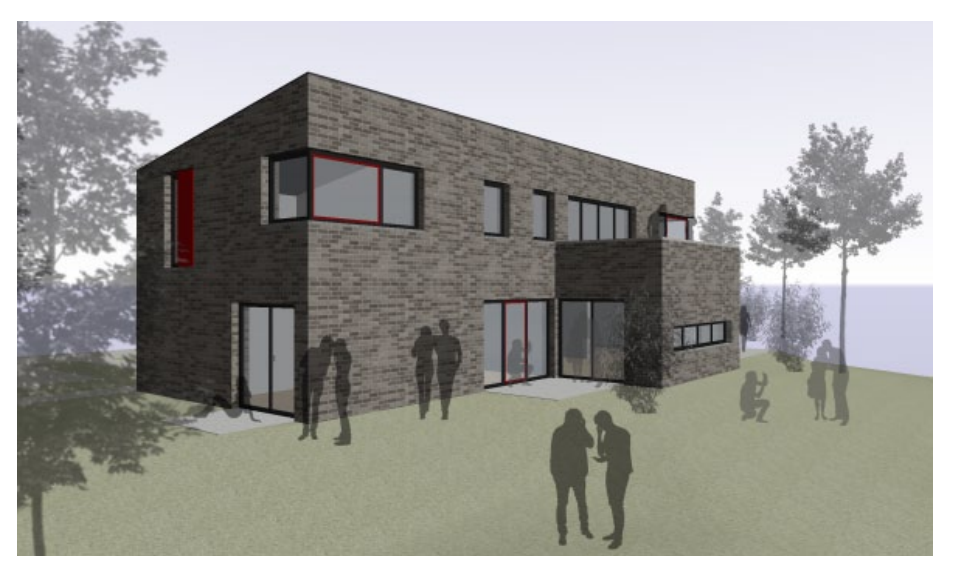

#### 1 Klonen

In ViCADo 2013 können sämtliche Objekte (Bauteile, Grafik-2D-Elemente) geklont werden.

Dies bedeutet, dass in einem Arbeitsschritt die entsprechende Funktion zur Eingabe des Objekts aufgerufen werden kann und gleichzeitig die Eigenschaften des gewählten Bauteils übernommen werden.

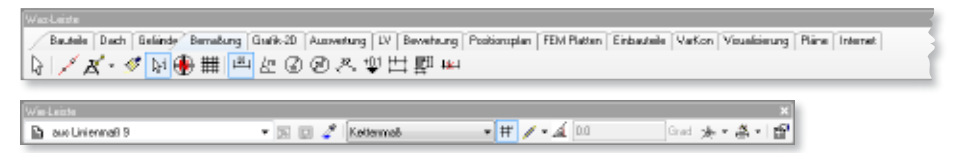

Das Klonen kann über das Kontextmenü eines Objekts in der Sicht aufgerufen werden. Alternativ ist es möglich, ein markiertes Bauteil mit Hilfe des Tastaturkürzels Strg+K zu klonen.

Die Möglichkeit des Klonens erleichtert es dem Anwender, schnell zwischen den verschiedenen Funktionsbereichen der Was-Leiste zu wechseln und gleichzeitig die Funktion der Eigenschaftenpipette zu nutzen.

Soll zum Beispiel eine zusätzliche Maßkette in einer Sicht platziert werden, kann über die Funktion Klonen in einem Arbeitsschritt die Funktion zur Eingabe einer weiteren Maßkette mit den gleichen Eigenschaften aufgerufen werden.

Der Einsatz der Funktion Klonen eignet sich immer in Fällen, in denen analoge Eingaben von zusätzlichen Objekten erfolgen sollen, die bereits im ViCADo-Modell vorhanden sind.

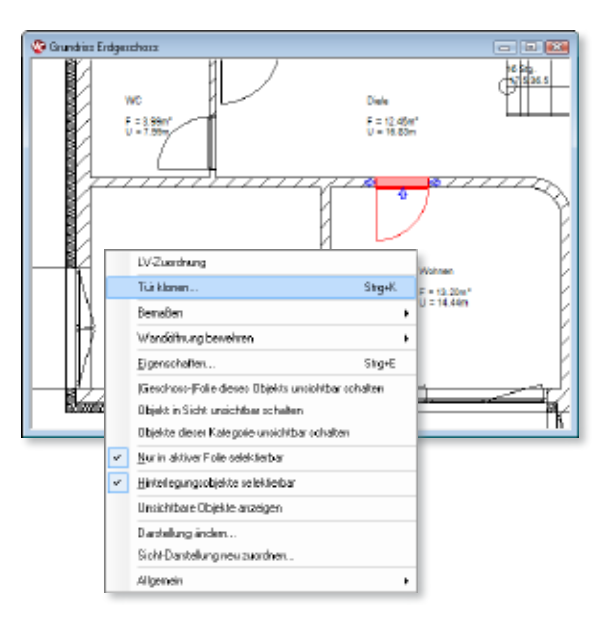

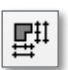

 $\pm$ 

## 2 Automatische Bauteil- und Gebäudebemaßung

In ViCADo 2013 steht zusätzlich zur bisherigen automatischen Bauteilbemaßung eine automatische Gebäudebemaßung zur Verfügung.

Bautele Dach Gelände Benaßung Grafik-20 Auswertung LV Bewertung Positionsplan FEN Platten Einbauteile | VarKon | Vissafrierung | Pläte | Internet | BL/ズ・∥№-||■■@@@冬♥出型w

Sowohl die Funktionen der automatischen Bauteilbemaßung als auch die der automatischen Gebäudebemaßung sind über die Was-Leiste erreichbar.

Mit der automatischen Bauteilbemaßung können für ein oder mehrere selektierte Bauteile eine vollständige Bemaßung in einem Arbeitsschritt erzeugt werden. Hierbei werden Maßketten als Ketten- und Gesamtmaß bezogen auf die Außenkontur der selektierten Bauteile und Objekte in die aktive Sicht eingefügt. Diese komfortable Art der Maßkettenerzeugung eignet sich zum Beispiel für Bauteilauszüge von Fertigteilen.

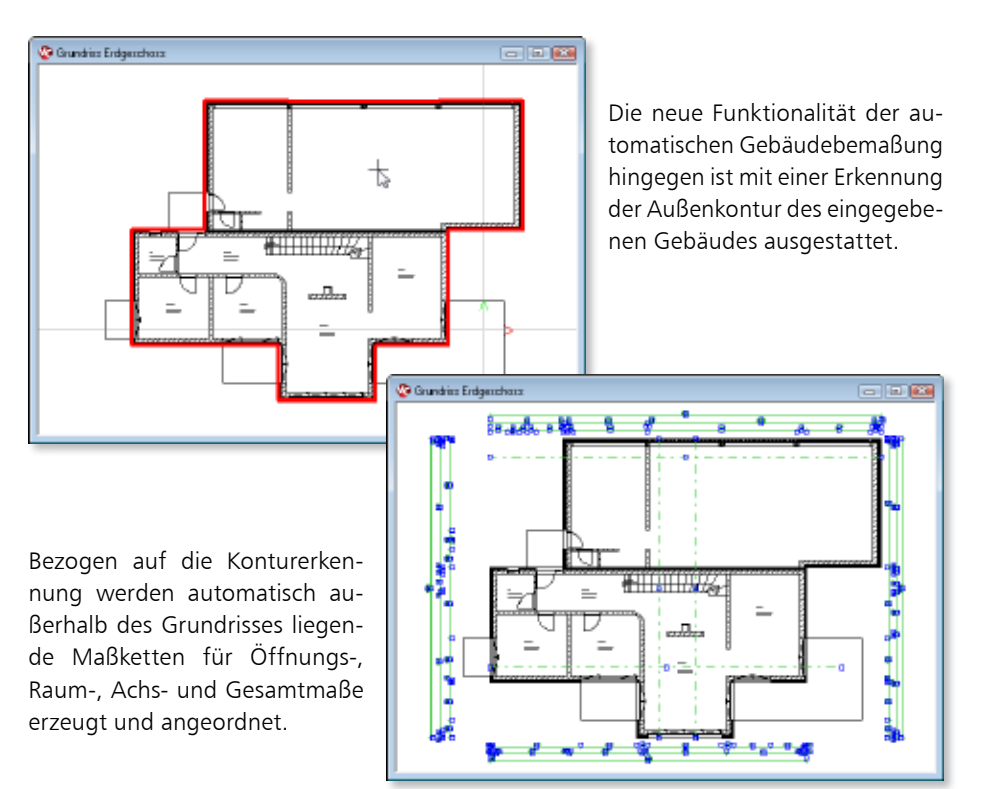

### 3 Erweiterungen der assoziativen Bemaßung

In ViCADo 2013 wurde die Technik der assoziativen Bemaßung mit angebundenen Punkten umfänglich erweitert.

Neben Geometriepunkten ist es nun möglich, Bauteilachsen ebenfalls angebunden zu vermaßen. Über die Eingabeart Angebundener Punkt können assoziative Maßketten für die Achsen sämtlicher Bauteile (z.B. Rechteck-, Rund-, Profilstützen) in Draufsichten und Schnitten erzeugt werden. Bei Positionsänderungen werden die angebundenen Maßketten automatisch von ViCADo 2013 aktualisiert.

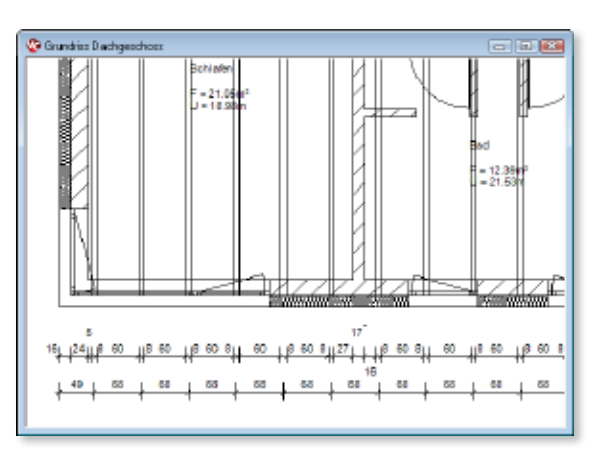

Ebenfalls können die Sparren einer Dachkonstruktion mit angebundenen Maßketten bemaßt werden. Es können die Sparren sowohl bezogen auf ihre Außenmaße als auch auf ihre Achsmaße vermaßt werden.

### 4 Angebundene Radius-, Durchmesser- und Bogenbemaßung

Die angebundene Bemaßung von Rundstützen, Kreisen und Bögen bzw. kreis- und bogenförmigen Bauteilen und Öffnungen wurde in ViCADo 2013 erweitert.

Alle entsprechenden Grafik-2D-Elemente, runde Wände sowie runde Öffungen lassen sich mit angebundenem Radius, Durchmesser- und Bogenmaßen versehen. Auch hier erfolgt die Bemaßung solcher Objekte asso-

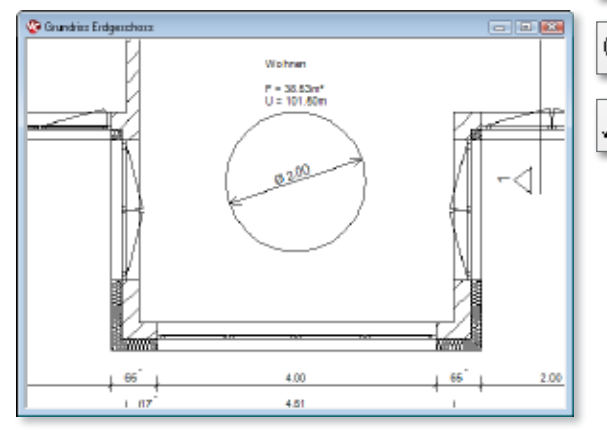

ziativ: Änderungen am Objekt bewirken automatisch eine entsprechende Anpassung der Bemaßung an die aktuelle Geometrie. Dies erleichtert Korrekturverfolgungen im virtuellen ViCADo-Gebäudemodell, wenn Änderungen Auswirkungen auf mehrere Pläne haben.

 $120$ 

16

#### Was ist neu mb WorkSuite 2013 **48 ViCADo 2013**

 $1^{20}$ 

### 5 Maßrastereinstellungen in Vorlage speicherbar

ViCADo verfügt über ein dynamisches Maßlinienraster. Dieses Maßraster generiert beim Absetzen von Linienmaßen, abhängig von der jeweiligen Cursorposition, Fangpunkte.

So ist es möglich, Maßlinien bezogen auf Bauteile und Grafikelemente sowie mit einem konstanten Abstand zu anderen Maßketten in einer Sicht zu platzieren. Es entsteht ein ruhiges Bild der bemaßten Zeichnung: Die Abstände der Maßketten untereinander sind konstant, die Maßlinien halten einen einheitlichen Abstand zu Bauteilen ein.

Für jede Vorlage eines Bemaßungstyps können in ViCADo individuelle Einstellungen für das Maßraster, abgestimmt auf den Sicht-Maßstab und die Darstellung der Maßketten, getroffen werden. Neben konstanten Rasterabständen mit einem festen Zahlenwert ist es möglich, einen dynamischen Abstand des Maßrasters bezogen auf die Texthöhe der Maßkette zu wählen. Hierdurch passt sich das Maßraster bei Wahl einer anderen Texthöhe automatisch an.

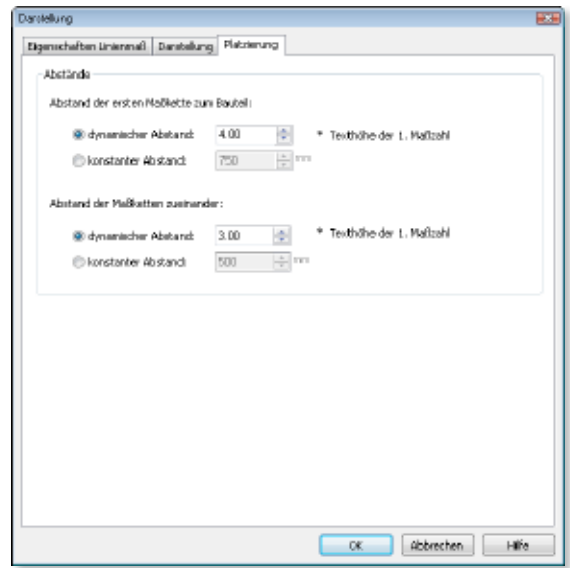

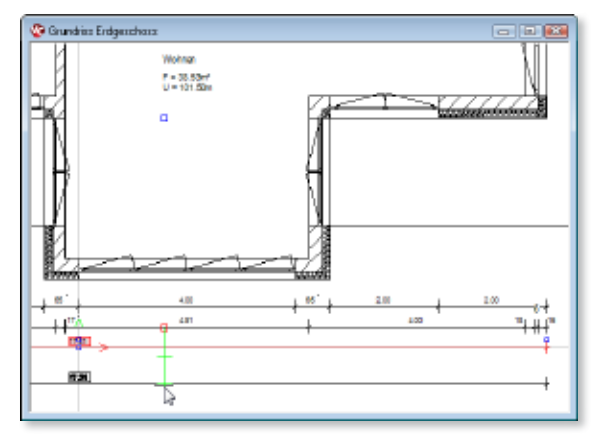

Die Maßraster-Einstellungen, also der Abstand des Maßrasters für die verschiedenen Bemaßungstypen, können direkt in der jeweiligen Vorlage auf der Registerkarte Platzierung gespeichert werden.

### 6 Neue Eingabe für Höhenkoten in Draufsichten

In ViCADo können Höhenkoten in Draufsichten platziert werden. Hierfür steht die neue Eingabeart Einzelhöhenmaß zur Verfügung. Die Eingabe kann sowohl durch das Setzen angebundener als auch freier Maßpunkte erfolgen.

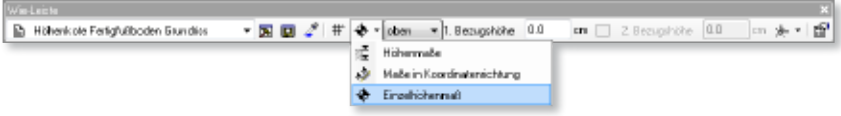

**Eingabe über Option "Angebundener Punkt"**

Durch die Anbindung an die Objektpunkte wird die Höhenkote bei einer späteren Geometrieveränderung automatisch angepasst.

An der Platzierungsstelle in der Sicht erfolgt von ViCADo eine automatische Ermittlung der Höhenniveaus sämtlicher Bauteile in diesem Bereich. Die ermittelten Niveauhöhen, also Ober- und Unterkanten der Bauteile, werden nachfolgend zur Auswahl angeboten. Nach der Auswahl des gewünschten Niveaupunktes wird die Höhenkote in der Sicht erzeugt.

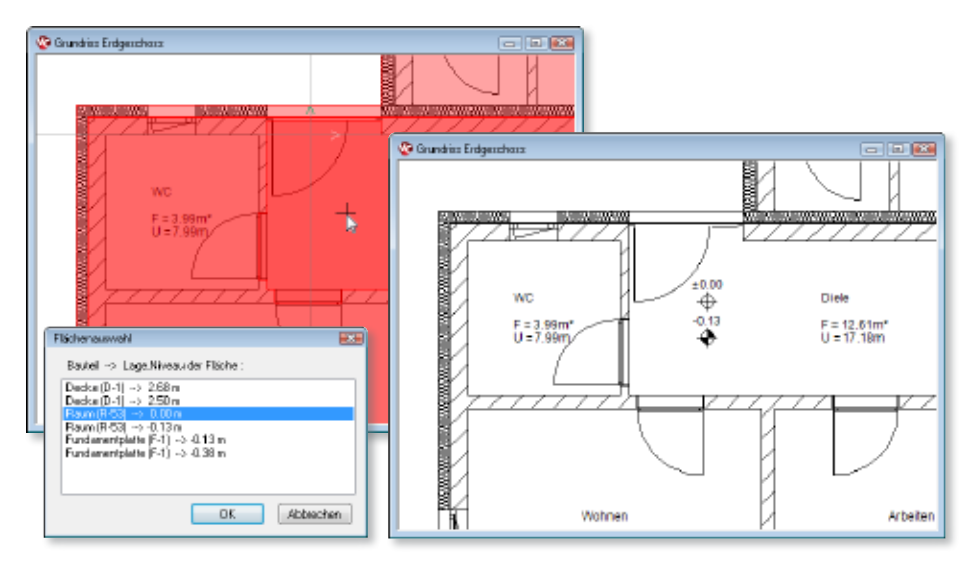

**Eingabe über Option "Freier Punkt"**

Diese Eingabeart eignet sich für die Darstellung von Maßbezügen, deren Bauteile nicht im virtuellen Gebäudemodell als räumliche Bauteile eingegeben wurden (z.B. Kanaldeckelhöhe als Bezugsmaß). Hierbei findet keine automatische Ermittlung des Höhenniveaus statt. Es wird der zuvor eingetragene Wert für die 1. Bezugshöhe übernommen.

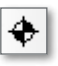

寿

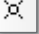

甸 氚

### 7 Leistungserweiterung bei Fenstern und Türen

In ViCADo 2013 wurden die Funktionalitäten der bisherigen Standard-Vorlagen des einfachen und erweiterten Fensters sowie des Designerfensters bzw. der Türen zu einer einzigen neuen Vorlage für Fenster bzw. Türen zusammengefasst.

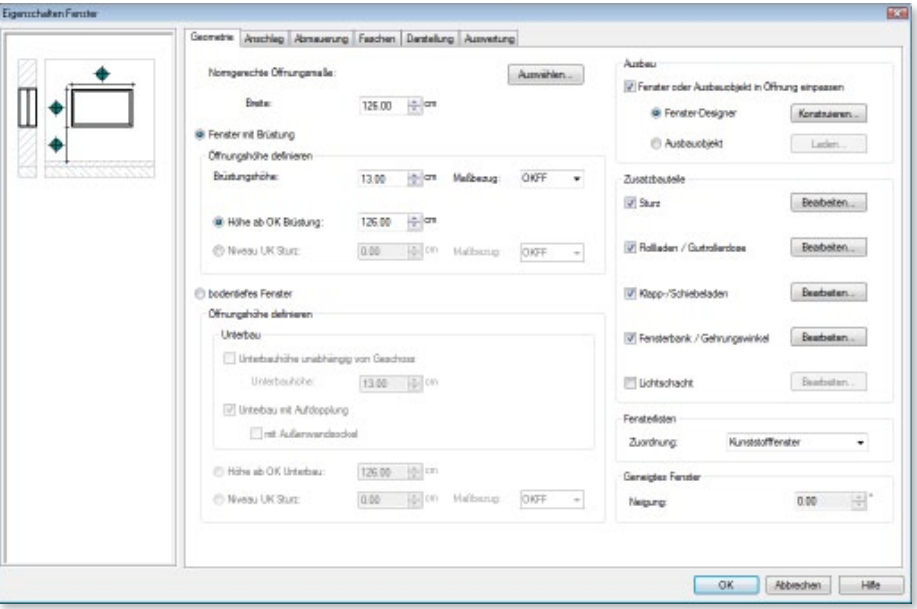

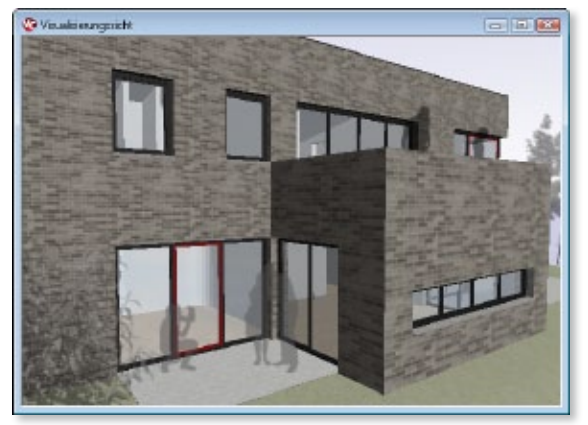

Sämtliche Funktionen des Fenster- bzw. Türdesigners stehen nun auch den Anwendern von ViCADo.ing zur Verfügung. Gleichzeitig bietet die neue Vorlage die Möglichkeit, zwischen den Funktionalitäten der bisher getrennten Vorlagen zu wechseln: Für eine Fensteröffnung kann während der Bearbeitung des Projektes zwischen beliebigen Ausbauarten gewechselt werden.

#### **Mit Fenster-Designer:**

Das Fenster wird als dreidimensionales Objekt im Gebäudemodell konstruiert. Die Darstellung in Draufsichten, Schnitt und Ansichten leitet sich von der Darstellung in der Visualisierung ab. Mit dem Fenster-Designer können nahezu beliebige Grundformen und Teilungen konstruiert werden. Sämtliche Einstellungen zur Grundform und den einzelnen Fensterflügeln sind individuell einstellbar.

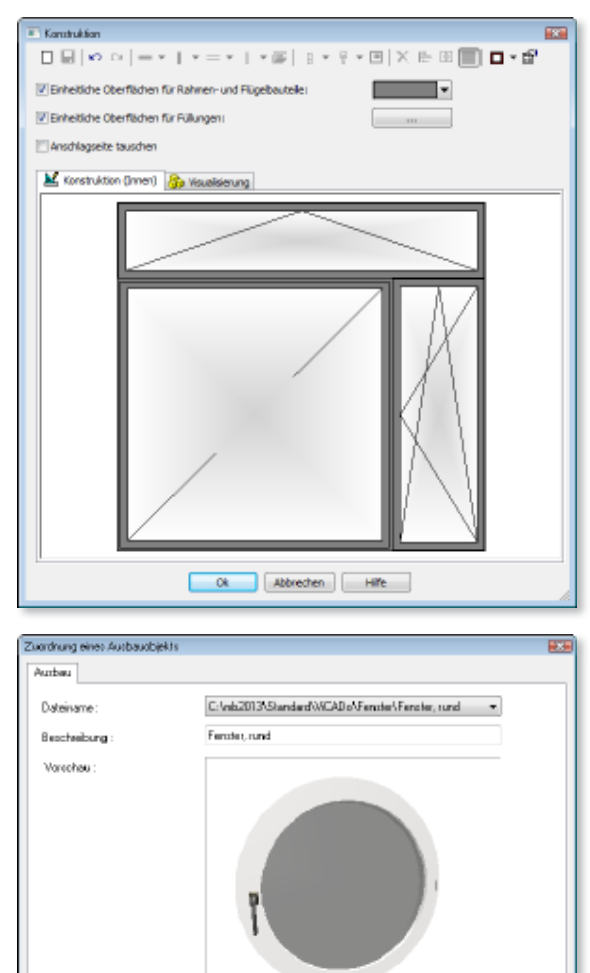

 $0K$ 

Abbrechen

Hillie-

#### **Mit Ausbauobjekt:**

Der Öffnung wird ein Ausbauobjekt zugeordnet. Dieses Objekt wird nur in der Visualisierung dargestellt und den gewählten Geometriewerten angepasst. Für Draufsichten kann eine Ersatzdarstellung gewählt werden.

#### **Ohne Ausbauobjekt:**

Es wird lediglich die Rohbau-Öffnung aufgrund der gewählten Geometrie-Werte erzeugt. Diese Option kann beispielsweise für Modelle gewählt werden, aus denen ausschließlich Schal- und Bewehrungspläne abgeleitet werden sollen.

Timen-Mußensete tauschen Anothiagosts teuchen

甸 氚

#### 8 Fassadenelemente

ViCADo 2013 bietet neue Eingabearten für Fenster und Türen als Fassadenelemente. Diese Fassadenelemente können in beliebigen Bauteilen oder auch völlig frei platziert werden.

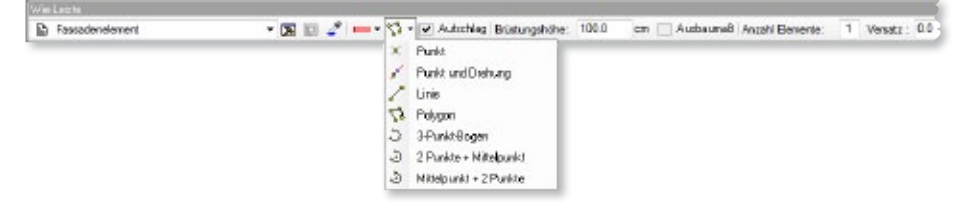

Durch neue Setzarten, wie Punkt, Linie, Polygon oder Kreisbogen können Fenster- und Türen bezogen auf das jeweilige Rahmenprofil gesetzt werden. Ebenso ist es möglich, beliebige gleichmäßige Teilungen bezogen auf die Öffnungsbreite vorzunehmen. Hierdurch lassen sich auch in runden Wänden Fenster bzw. Türen mit gleichmäßiger Teilung unabhängig von der gewählten Wand-Segmentierung erzeugen.

Frei gesetzte Fenster und Türen werden automatisch mit angrenzenden Bauteilen verschnitten. Daher lassen sie sich als Öffnungselemente auch in allgemeinen Bauteilen platzieren.

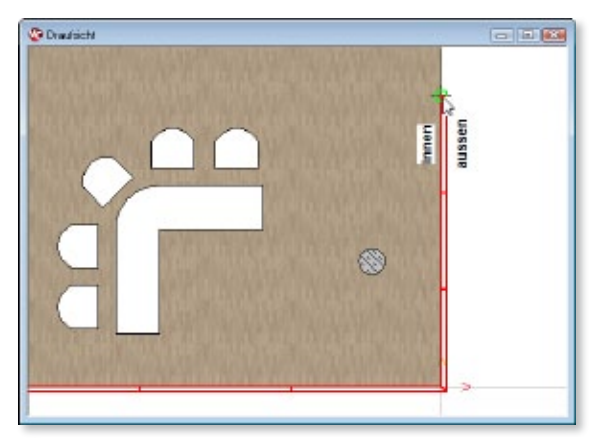

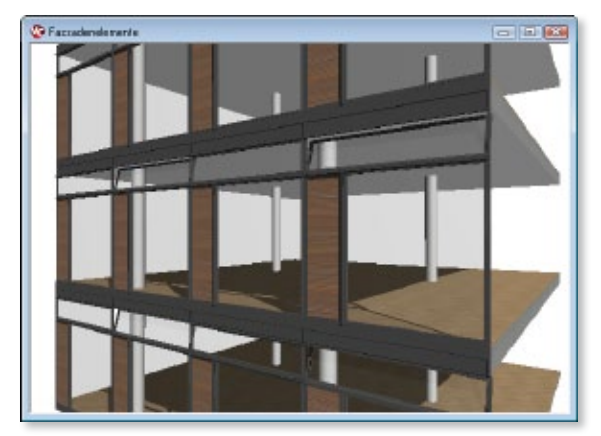

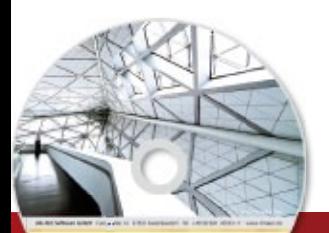

## **ViCADo 2013 53 ViCADo 2013** CAD für Architektur & Tragwerksplanung

Architecture. Engineering, Construction **AN MARGAN MAY**  $m\bar{b}$   $\Delta$  EC

3D-CAD-System für **Architektur**  $\blacksquare$  Tragwerksplanung

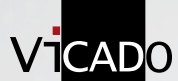

ViCADo ist ein modernes, objektorientiertes CAD-Programm, das den Anwender in allen Phasen der Projektabwicklung unterstützt. Eine intuitive Benutzeroberfläche, Durchgängigkeit des Modells und intelligente Objekte sind die wesentlichen Leistungsmerkmale von ViCADo.

#### **ViCADo für Architektur**

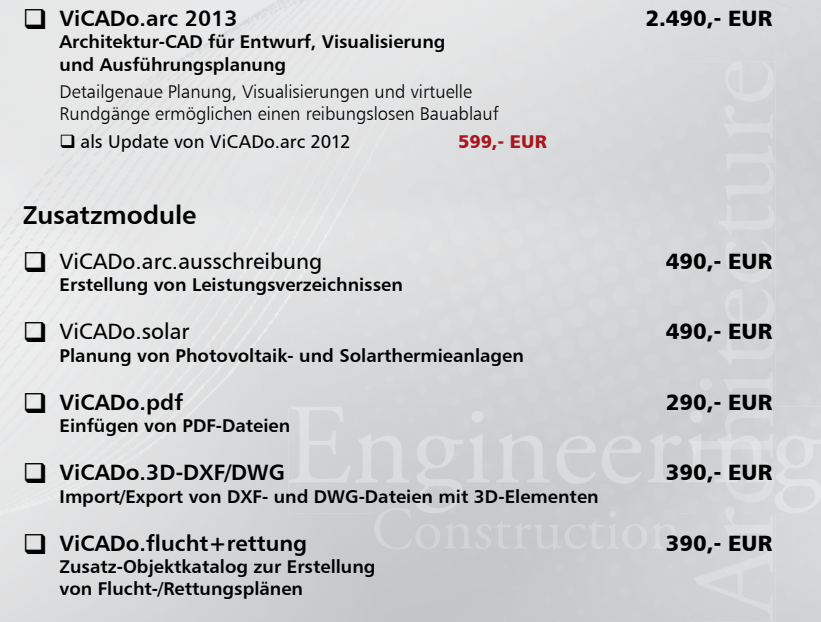

© mb AEC Software GmbH. Es gelten unsere Allgemeinen Geschäfts bedingungen. Änderungen und Irrtümer vorbehalten.

Alle Preise zzgl. Versandkosten<br>und ges. MwSt. Hardlock für Einzelplatz lizenz, je Arbeitsplatz erforderlich (95,- EUR). Folgelizenz-/ Netzwerkbedingungen auf Anfrage.

Unterstützte Betriebssys Windows® XP (32), SP3 Windows® Xi (32), 3i 3<br>Windows® Vista (32/64), SP2 Windows® 7 (32/64) Windows® 8 (32/64)

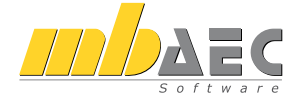

#### **Bitte Zutreffendes ankreuzen**

#### **Bestellung**

\_\_\_\_\_\_\_\_\_\_\_\_\_\_\_\_\_\_\_\_\_\_\_\_ Hardlock-Nr. (falls vorhanden)

**Ich wünsche eine persönliche Beratung und bitte um Rückruf**

**Ich bitte um Zusendung von Informationsmaterial**

Bestellung **Antwort an mb AEC Software GmbH, Europaallee 14, 67657 Kaiserslautern Telefon: 0631 30333-11, E-Mail: info@mbaec.de, Internet: www.mbaec.de**

## **Fax 0631 30333-20**

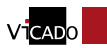

**Absender:**

 $\mathcal{L}_\text{max}$ 

Titel, Vorname, Name

 $\mathcal{L}_\text{max}$ Straße, Hausnummer (ggf. App.-Nr., etc.)

 $\mathcal{L}_\text{max}$ PLZ/Ort

Telefon/Fax

 $\mathcal{L}_\text{max}$ E-Mail

 $\mathcal{L}_\text{max}$ Firma Kunden-Nr. (falls vorhanden)

mb WorkSuite 2013 (Stand: Oktober 2012)

nb WorkSuite 2013 (Stand: Oktober 2012)

### 9 Rollläden und Lichtschächte

#### **Vorbau- und Aufsatzrollläden**

In ViCADo 2013 können Fenster und Türen neben den üblichen Rollläden als Sturzkästen auch mit Vorbauund Aufsatzrollläden ausgestattet werden. Für Vorbaurollläden können als Formen sowohl halbrunde als auch eckige Ausführungen gewählt werden. Für Aufsatzrollläden ist es bei Bedarf möglich, eine verputzte Ausführung zu wählen, wodurch die Außenschale des Wandsystems automatisch bis zur Unterkante des Rollladens geführt wird.

#### **Lichtschächte**

Fenster in ViCADo 2013 können optional mit einem Lichtschacht ausgestattet werden. Für die Kunststofflichtschächte sind frei definierbare Abmaße wählbar. Neben einem wählbaren Gitterrost kann ein Aufsatz in variabler Höhe gewählt werden.

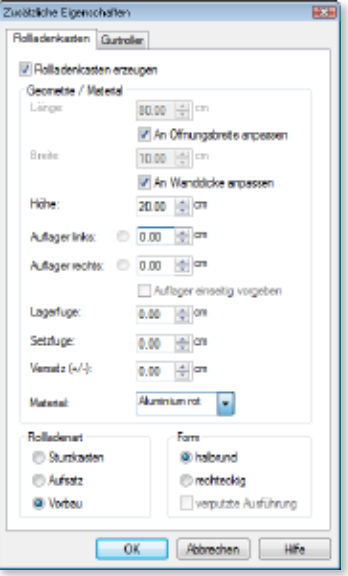

Der Lichtschacht wird als angebundenes Objekt an das Fenster erzeugt, wodurch bei Positionsänderungen des Fensters der Lichtschacht mitgeführt wird. Von der Mitte der Unterkante des Fenstersturzes kann eine abweichende Position angegeben werden.Das Lichtschacht-Objekt kann neben der Darstellung in der Visualisierung als reduzierte Ersatzdarstellung in Draufsichten und Schnitten dargestellt werden.

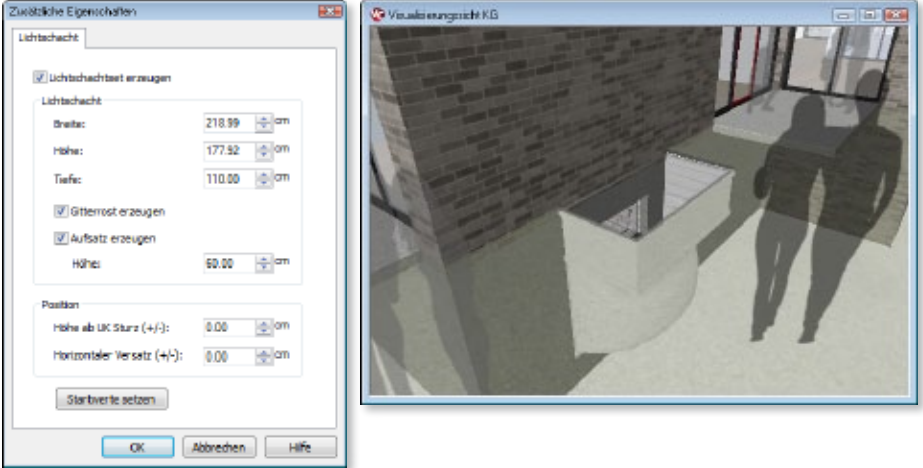

Mit dem Zusatzmodul ViCADo.arc.ausschreibung können die Kennwerte der Rolllädenkästen und Lichtschächte mit LV-Positionen verknüpft werden.

#### 10 Fensterläden

Fenster können in ViCADo 2013 sowohl mit Klappals auch mit Schiebeläden ausgestattet werden. Die Breite und Höhe der Fensterläden wird gemäß der gewählten Teilung und den Öffnungsmaßen automatisch errechnet.

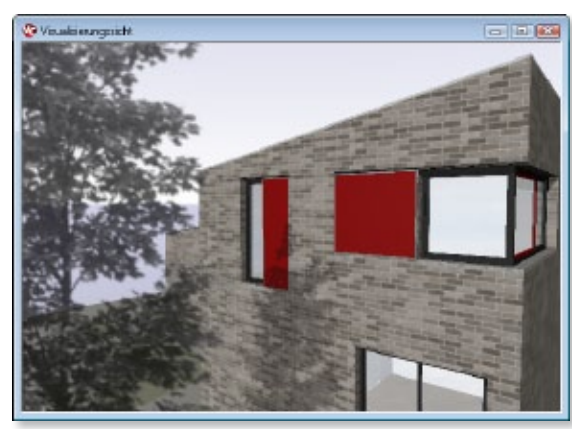

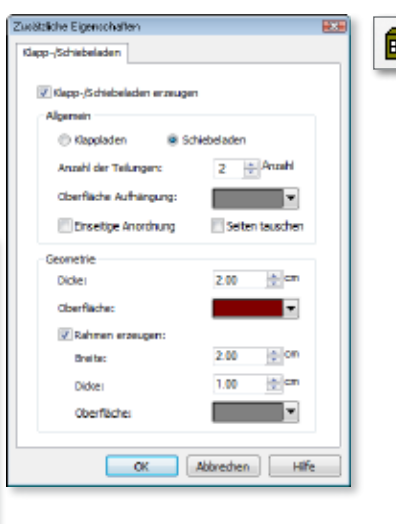

Es ist möglich, einseitige und beidseitige Anordnungen zu wählen.

Optional kann für die Fensterläden zusätzlich ein Rahmen mit abweichender Oberflächentextur gewählt werden. In Verbindung mit der Verwendung von Lochtexturen können so auch Fensterläden mit Lamellenfüllungen dargestellt werden. Die Kennwerte der Fensterläden können mit dem Zusatzmodul ViCADo.arc.ausschreibung bei der Erstellung von Leistungsverzeichnissen verwendet werden.

#### 11 Fensterbankmaß als Überstand definierbar

In ViCADo 2013 kann die Tiefe von Fensterbänken sowohl als absolutes Gesamtmaß als auch als Überstandsmaß angegeben werden. so ist es möglich, ein Fenster einer Vorlage in Wandsystemen mit unterschiedlicher Dicke zu platzieren, wobei sich die Fensterbänke automatisch anpassen.

Diese Funktionalität reduziert die notwendigen Vorlagen und erhöht den Arbeitskomfort, da nachträgliche Anpassungen bei Änderungen der Außenwände für die Fensterbänke entfallen.

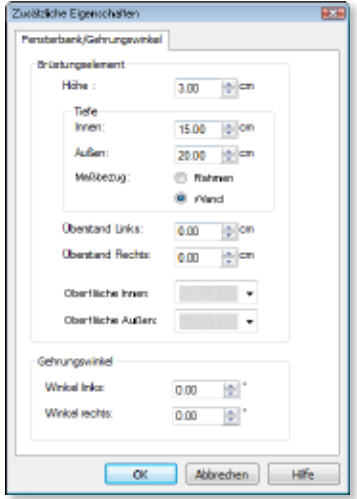

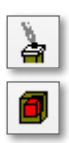

## 12 Angebundene Öffnungen mit Versatzmaß für Schornsteine

Mit ViCADo 2013 platzierte Schornsteine erzeugen automatisch eine an den Schornstein angebundene Deckenöffnung.

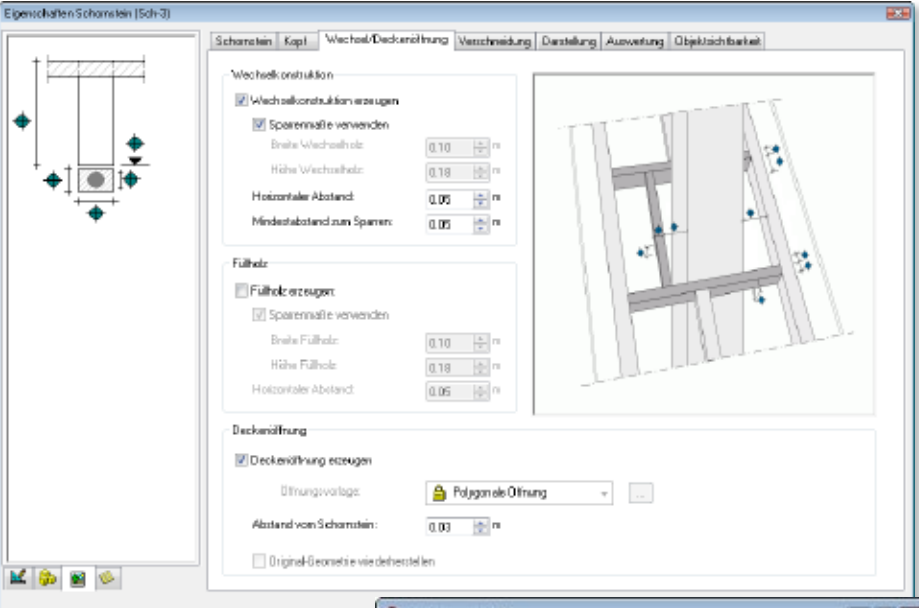

Beim Erzeugen eines Schornsteins kann die Vorlage einer polygonalen Öffnung gewählt werden, auf der die angebundene Deckenöffnung des Schornsteins basieren soll.

Um die gängigen Rohbautoleranzen und Einbaurichtlinien zu berücksichtigen, kann für die Öffnung zusätzlich ein Abstand zum Schornstein definiert werden.

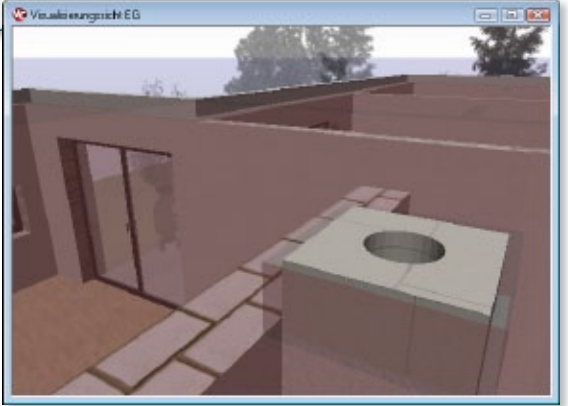

Die automatisch erzeugte Deckenöffnung passt sich der Größe des Schornsteins und dem gewählten Abstand zum Schornstein an. Die Deckenöffnung kann darüber hinaus mit den Werkzeugen zur Geometriemanipulation weiter angepasst werden. Wurde eine Deckenöffnung manipuliert, erfolgt keine weitere automatische Anpassung der Öffnung, wenn die Schornsteingeometrie geändert wird. Soll eine automatische Anpassung in der weiteren Projektbearbeitung erneut folgen, kann dies optional gewählt werden.

## 13 Angebundene Öffnungen für Treppen und Rampen

Auch für Treppen und Rampen können in ViCADo 2013 angebundene Deckenöffnungen automatisch erzeugt werden.

Elgenschaften Tierpe Algemin Dedorröfnung Dachslung Auswertung übjektrichtbakeit Deckevidhung Deckeration contractor Ottonomystere <sup>6</sup> Polygonale Dihrung  $\overline{\phantom{a}}$ 2.250 (8.19) Lichte Durchgangshöher. IF Digital Georgitis viadatierstellen <sup>2</sup> Visualiseungsicht EG  $-1000$ Die Form der Öffnung wird

durch den individuellen Treppengrundriss und die wählbare lichte Durchgangshöhe bestimmt.

Beim Erzeugen einer Treppe kann die Vorlage einer polygonalen Öffnung gewählt werden, auf

Wie auch bei an Schornsteinen angebundenen Öffnungen kann über die automatische Anpassung hinaus die Öffnungsgeometrie mit den Werkzeugen zur Geometriemanipulation weiter angepasst werden.

Durch das Erzeugen von Öffnungen als "Bauteile" ergibt sich ein zusätzlicher Komfort für Darstellung und Auswertung: Für Treppenöffnungen kann bezogen auf die verwendete Sichtdarstellung eine Schattendarstellung verwendet werden. Über das Ausschreibungsmodul ViCADo.arc.ausschreibung kann eine solche Öffnung als Bauteil mit entsprechenden LV-Positionen verknüpft werden.

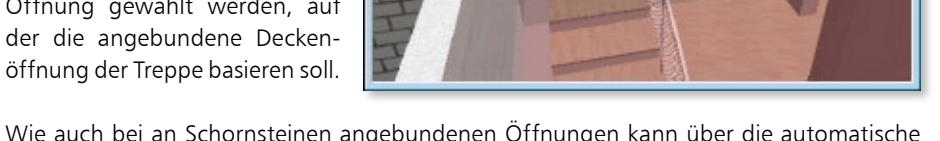

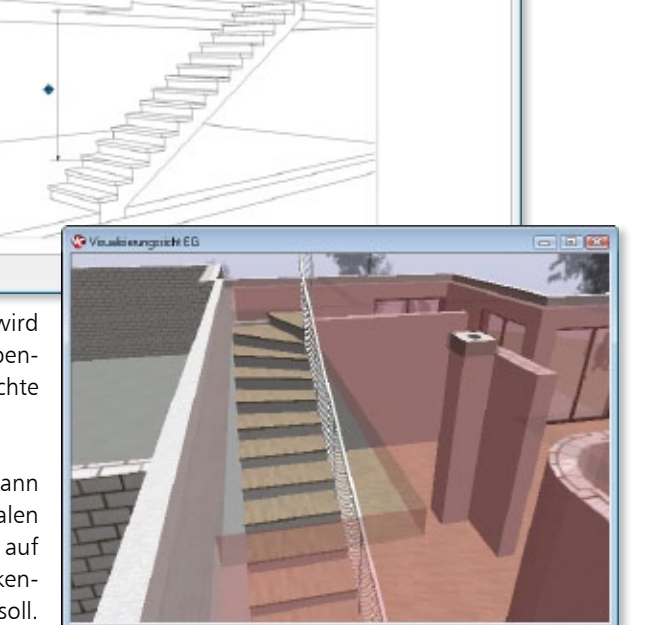

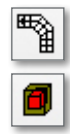

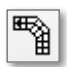

## 14 Anschlüsse und Podestübergänge bei Treppen erweitert

Die Funktionalität der Anschlüsse und Podestübergänge wurde für ViCADo 2013 erweitert.

A Mt Zwischenpodest \* [5] [3] 2<sup>\*</sup> 167 \* <del>(8)</del> \* Laufbreite: 100.00 m Nireau 000 on Hote 300 **En Enläufige Treppe** The Gebogene Trappe L-Treppe **Fills Remper** 1 Sondertreppe U-Treppe

Treppen- und Rampenanschlüsse am An- und Austritt können nun auch als Abzugskörper definiert werden. Hierdurch ist es möglich, Klauen auszubilden, die hinter der Antritts- bzw. Austrittstufe im Bereich der Laufplatte liegen.

Bei Podesttreppen kann das Maß der An- und Austrittsstufen abweichend von der Auftrittsbreite der Stufen frei gewählt werden. So ist es möglich, den Platzbedarf einer Treppenanlage zu optimieren. An- und Austritt können unmittelbar an das Treppenpodest anschließen.

Die Podestdicke kann automatisch an die Laufplattendicke der Treppenläufe angeglichen oder alternativ frei gewählt werden.

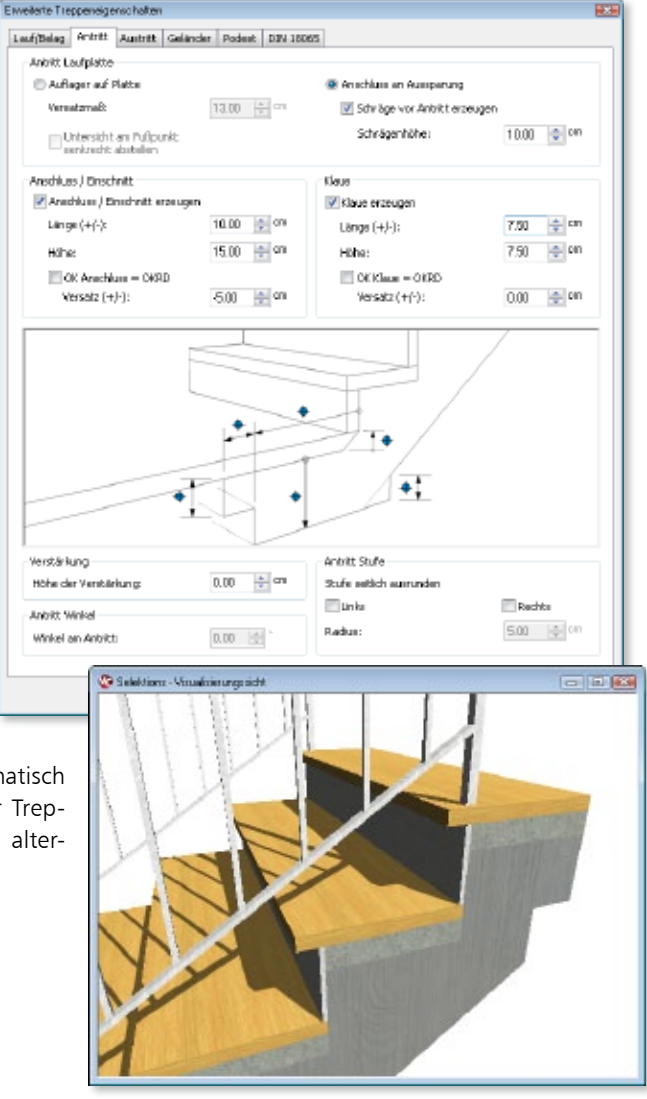

### 15 Austrittspodest für Spindeltreppen

In ViCADo 2013 kann für Spindeltreppen optional eine Austrittsstufe erzeugt werden.

Soll der Austritt nicht durch ein Bauteil (z.B. eine Deckenplatte) sondern die Spindeltreppe selbst hergestellt werden, kann in diesem Fall eine Austrittsstufe mit wählbarer Auftrittsbreite erzeugt werden.

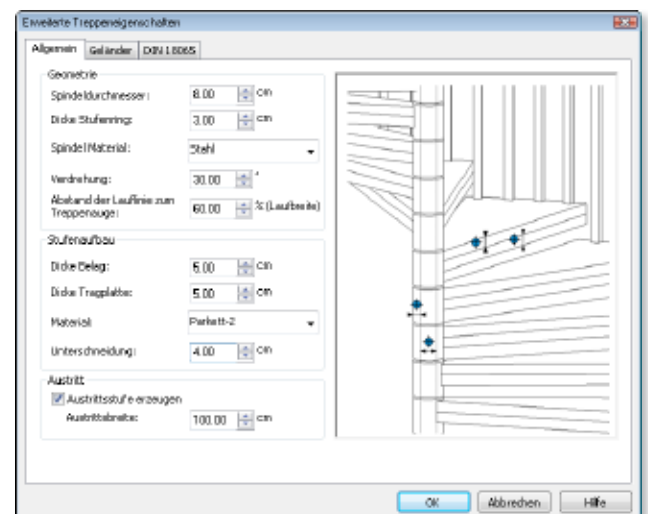

### 16 Treppe: Darstellung für Roh- und Ausbaumaß wählbar

Treppen können in ViCADo abweichend von ihrer Geometrie mit einer wählbaren Ersatzdarstellung dargestellt werden. Diese Option erzeugt für die Darstellung der Treppe in der Sicht eine reduzierte, vereinfachte Darstellung.

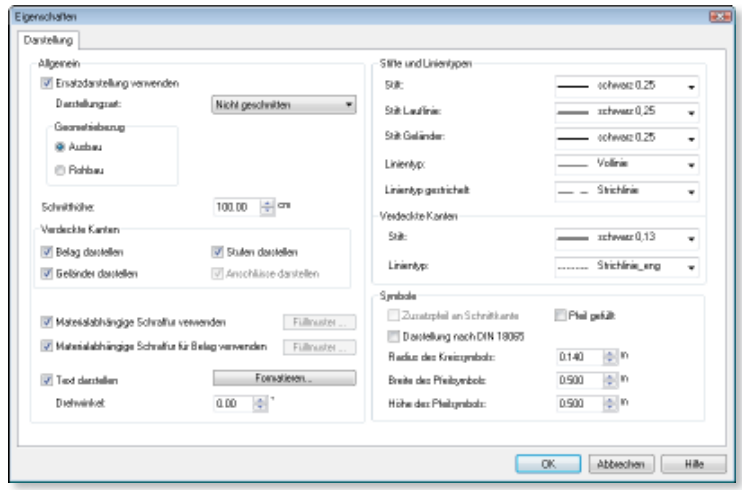

In ViCADo 2013 kann für diese Ersatzdarstellung der Geometriebezug der Treppe bezogen auf den Roh- oder Ausbauzustand gewählt werden. Für den Ausbauzustand erfolgt die Darstellung mit der Berücksichtigung von Stufenbelägen. Bei Wahl des Rohbaus als Geometriebezug wird für die Ersatzdarstellung nur der Betonkörper der Treppe herangezogen.

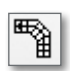

### 17 Unsichtbar geschaltete Objekte anzeigen

Auch unabhängig von der Kategorie eines Objekts können Objekt(e) in einer Sicht unsichtbar geschaltet werden. Dies kann über die Funktion Objekt(e) in Sicht unsichtbar schalten im Kontextmenü der Sicht erfolgen.

Um solche Objekte temporär sichtbar zu schalten, da sie z.B. kurzfristig zur Konstruktion oder Kontrolle benötigt werden, kann in ViCADo 2013 die Option Unsichtbar geschaltete Objekte anzeigen mit entsprechender Anzeigefarbe gewählt werden.

Unsichtbar geschaltete Objekte in einer Sicht können über das Kontextmenü wieder sichtbar geschaltet werden.

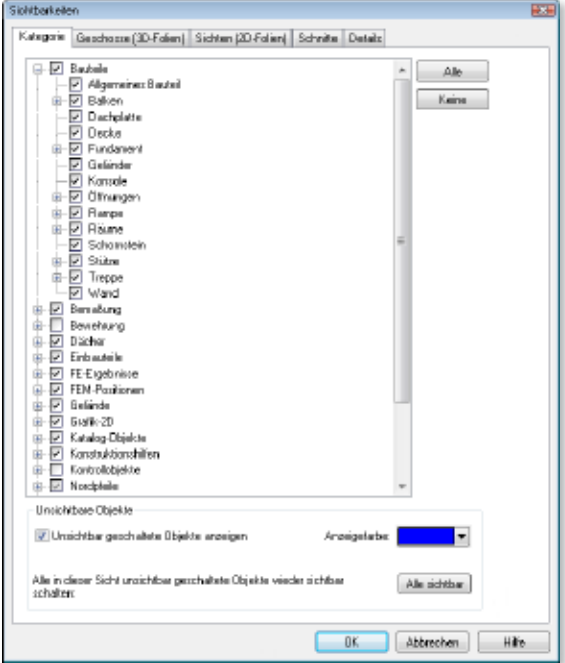

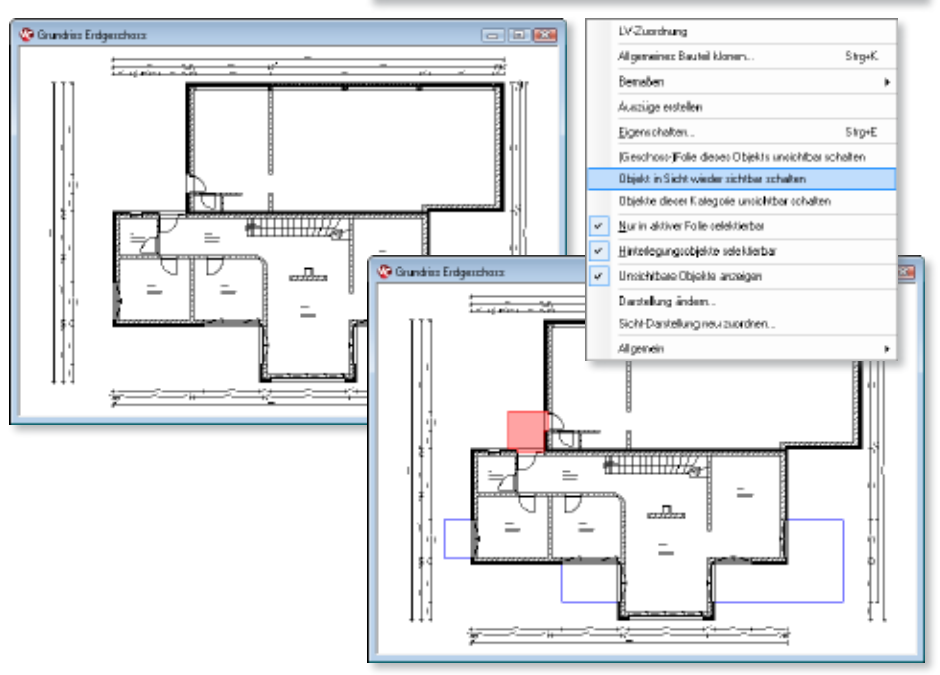

## 18 Funktion "Sichten minimieren" als Schaltfläche

In ViCADo 2013 hat die zentrale Funktion zum Minimieren der auf der ViCADo-Oberfläche geöffneten Sichten eine eigene Schaltfläche erhalten. Über die Symbolleiste der Dateifunktion ist diese Funktion mit einem Mausklick erreichbar.

### 19 Dach: Bezugsniveau der 1-m-Linie und 2-m-Linie wählbar

Für die Darstellung der 1-m-Linie und 2-m-Linie kann in ViCADo das Bezugsniveau gewählt werden. So kann zum Beispiel für ein Dach mit einem Wohngeschoss und einem darüberliegenden Spitzbodengeschoss die 1-m-Linie und 2-m-Linie geschossweise ermittelt werden.

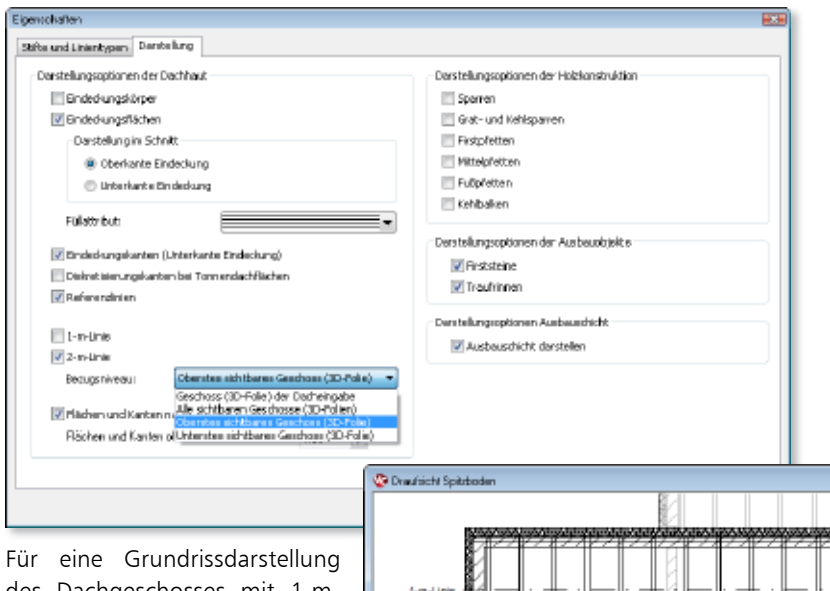

des Dachgeschosses mit 1-m-Linie und 2-m-Linie kann als Bezugsniveau das Geschoss (3D-Folie) der Dacheingabe gewählt werden. Gibt es mehrere Dachgeschosse, kann das Dach in der jeweiligen Sicht als hineinragendes Objekt sichtbar geschaltet werden.

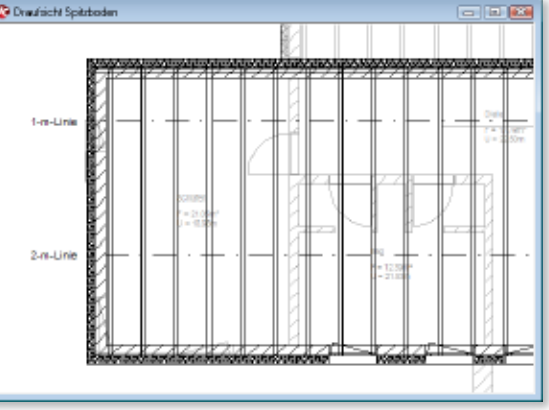

In Kombination mit der Auswahl Alle sichtbaren Geschosse (3D-Folien) können die entsprechenden Höhenlinien für weitere Dachgeschosse oder für einen Spitzboden angezeigt werden.

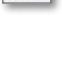

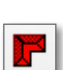

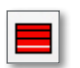

#### 20 Durchdringung von Pfetten im Bereich von Dachgauben schaltbar

Wenn Dachterrassen, Dachfenster, Dachgauben oder Schornsteinwechsel in einer Dachkonstruktion vorhanden sind, kann in ViCADo gewählt werden, ob eine zusätzlich zur Konstruktion hinzugefügte Pfette im Bereich der Öffnung unterbrochen wird oder durchgeht.

Die Einstellungen hierzu werden über das Eigenschaftsmenü der jeweiligen Pfette vorgenommen.

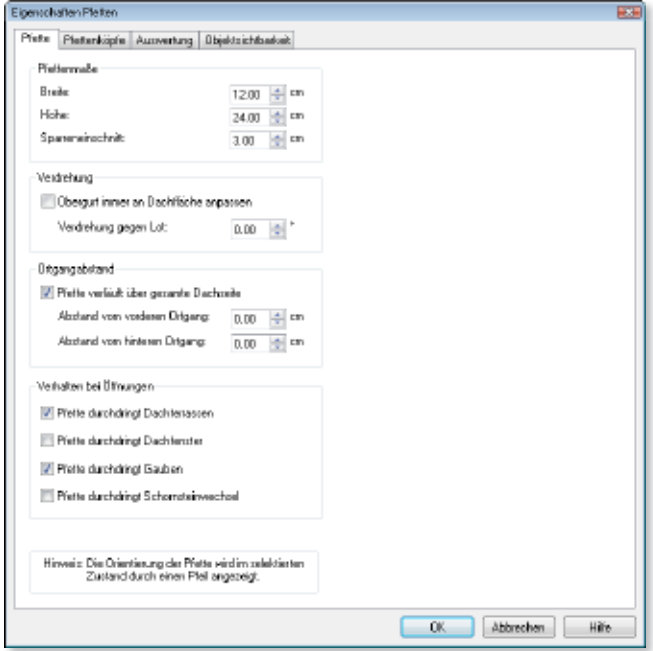

[S] Eigenschaften des alchven Geschosses ändern.

#### 21 Abschnitts- und Geschossfunktionen in Menü- und Symbolleiste

Für ein komfortables Arbeiten sind in ViCADo die Funktionen zur Abschnitts- und Geschossverwaltung auch über das Menü Abschnitt in der Menü-Leiste erreichbar.

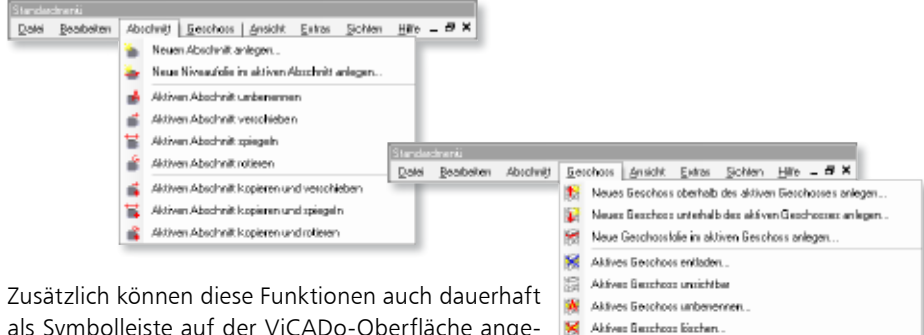

als Symbolleiste auf der ViCADo-Oberfläche angeordnet werden.

### 22 Abmauerungen für Wände mit zwei Wandschichten (WDVS)

In ViCADo können für mehrschalige Wände mit bereits zwei Wandschichten Abmessungen für die Innen- und Außenabmauerung der Öffnung festgelegt werden.

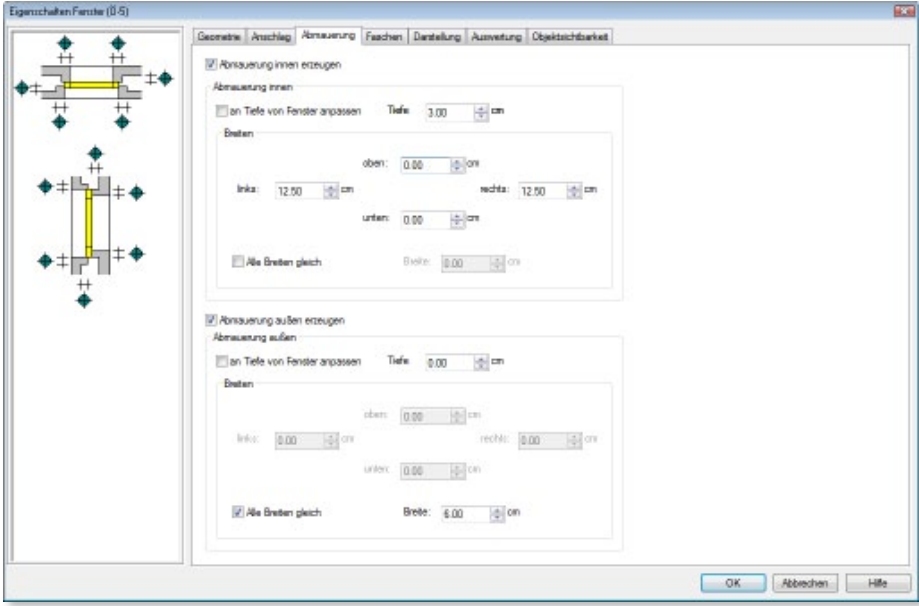

### 23 Dämmschraffur einer Wand geteilt darstellen

Durch die Definition von Abmauerungen vergrößert oder verkleinert sich oftmals die Dämmungsstärke der Wand im Bereich der Fensteröffnung.

Für die Darstellung der Dämmschraffur können für das Bauteil Wand verschiedene Optionen gewählt werden.

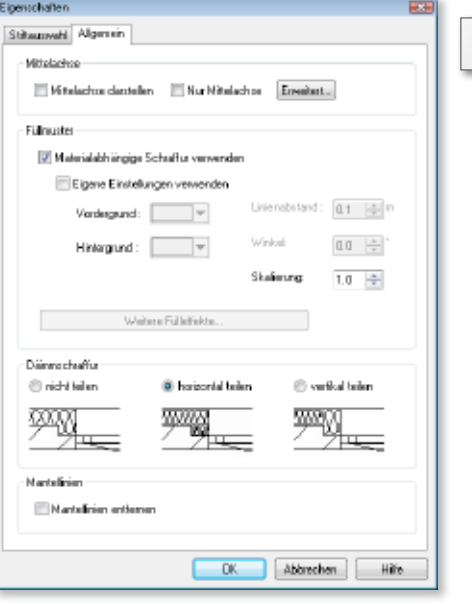

#### Was ist neu mb WorkSuite 2013 **64 ViCADo 2013**

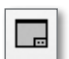

#### 24 Planteile: Abmessungen automatisch anpassen

Die Größe des Planteils wird in ViCADo automatisch bei Änderungen des dargestellten Inhalts der Sicht angepasst. So ist gewährleistet, dass der Inhalt der Sicht immer vollständig auf dem Plan dargestellt wird.

Soll nur ein definierter Ausschnitt der Sicht auf dem Plan dargestellt werden, ist diese Option auszuschalten. Der Ausschnitt ist im Plan bei einer platzierten und markierten Sicht über den Rand einstellbar.

Hierzu ist eine der Ecken des Planteils anzuklicken und entsprechend zu verschieben. Maßgenaue Einstellungen können z.B. durch Verwendung der Konstruktionslinien erzielt werden. In diesem Fall wird die Anpassung des Ausschnitts an den Inhalt automatisch ausgeschaltet.

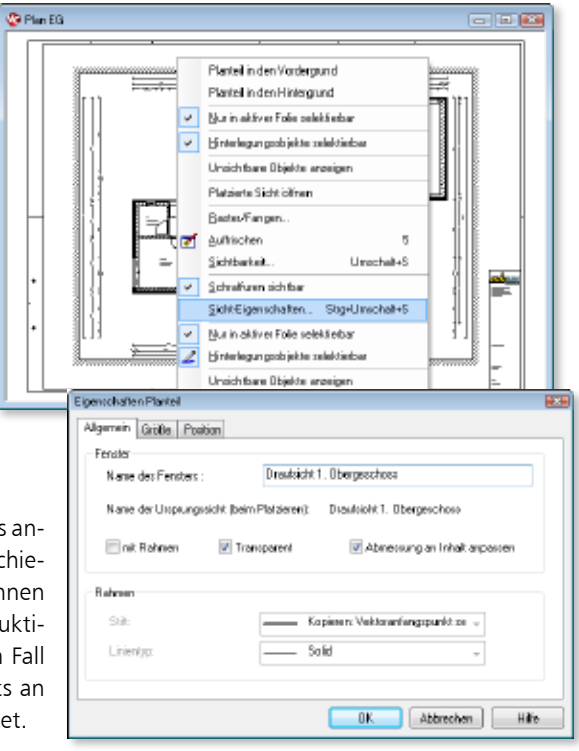

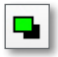

#### 25 Pläne: Zeichenprioritäten verändern

Für auf einem Plan platzierte Sichten und Grafik-Elemente können untereinander die Zeichenprioritäten verändert werden.

So kann in ViCADo für übereinanderliegende Sichten bzw. Grafikelemente in einem Plan festgelegt werden, welche Elemente andere Elemente überlagern. Es wird die entsprechende Sicht bzw. das Grafikelement auf dem Plan markiert und die Funktionen

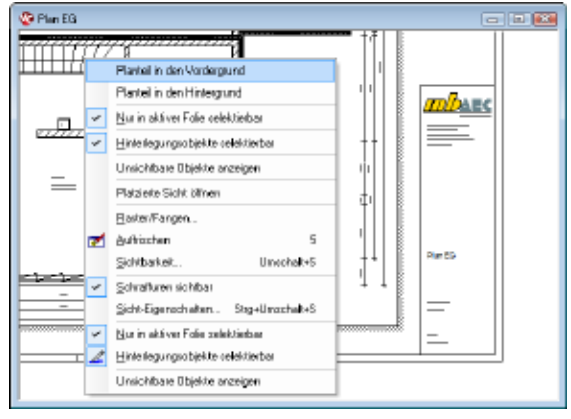

In den Vordergrund / In den Hintergrund in der Symbolleiste Grafik Werkzeuge gewählt. Alternativ kann die Zeichenpriorität auch über das Kontextmenü verändert werden.

**Tall In** 

#### 26 Erweiterte Funktionalität der Schnittsymbole

**Schnitte über deren Schnittsymbole öffnen**

Über ein Schnittsymbol können der zugehörige Schnitt bzw. die dazugehörigen Schnitte geöffnet werden. Hierzu ist im Kontextmenü die Option Zugehörige Schnittsicht(en) anzeigen auszuwählen.

<sup>2</sup> Grundriss Endgeschos

Im nachfolgenden Dialog werden alle Schnittsichten angeboten, die auf dem ausgewählten Symbol basieren. Durch Auswahl einer der aufgelisteten Sichten kann die entsprechende Schnittsicht direkt geöffnet werden.

**Gelöschte Schnittsymbole neu erzeugen** Für ein komfortables Arbeiten können über das Kontextmenü einer Schnittsicht in ViCADo 2013 die zugehörigen Schnittsymbole gesucht werden.

RenaRen  $\lambda$ Einerrehaften. Shout Objekt in Sicht untrichtbar schalten Objekte deser Kategorie unsichlbar schallen. Nur in aktiver Folie selektierbar Hinterlegungsglobbishe gelektierber Hosichibare Bhielde aconiceo Diastellung ändern. Sicht-Dasstellung neu zuordnen. Diesen Schritt in diese Sicht unsichtber schalten Diesen Schnitt in allen geladenen Sichten unsichtbar schalten Diesen Schritt in allen peladeren othogonalen Sichten sichtbar schalten. Zugehölge Schriftsichtlen) anzeigen Allgemein

Es wird in allen geöffneten Sichten das Schnittsymbol markiert dargestellt. Zusätzlich werden alle geladenen Sichten in einem Auswahldialog gelistet, in denen das Schnittsymbol sichtbar geschaltet ist.

Wurde im Arbeitsverlauf eines Projekts ein Schnittsymbol gelöscht, so kann in ViCADo 2013 das Symbol über das Kontextmenü der Schnittsicht wieder erstellt werden. Nachfolgend kann zudem gewählt werden, in welchen Sichten das Schnittsymbol der Schnittsicht dargestellt werden soll.

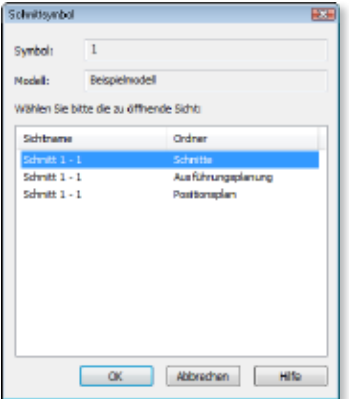

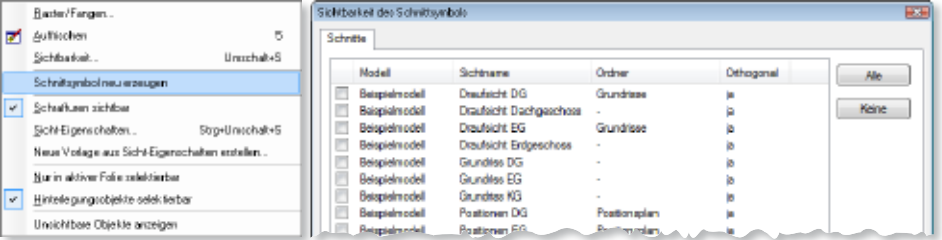

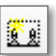

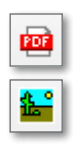

### 27 Skalierung von eingefügten PDF- und Bilddateien

Breite oder Höhe einer eingefügten PDF- oder Bilddatei können, bezogen auf den jeweils gewählten Maßstab der Sicht oder des Plans, skaliert werden.

Durch Abgreifen einer Strecke in der Sicht kann die maßstäbliche Skalierung direkt beim Absetzen der PDFoder Bilddatei in der Sicht erfolgen. So ist es z.B. möglich, Lagepläne maßstabsgerecht einzufügen.

In ViCADo 2013 kann eine maßstäbliche Skalierung auch bei einer bereits eingefügten PDF- oder Bilddatei erfolgen. Hier steht in den Eigenschaftsdialogen die Schaltfläche Abgreifen... zur Verfügung. Die Skalierung des Dokuments kann angepasst werden.

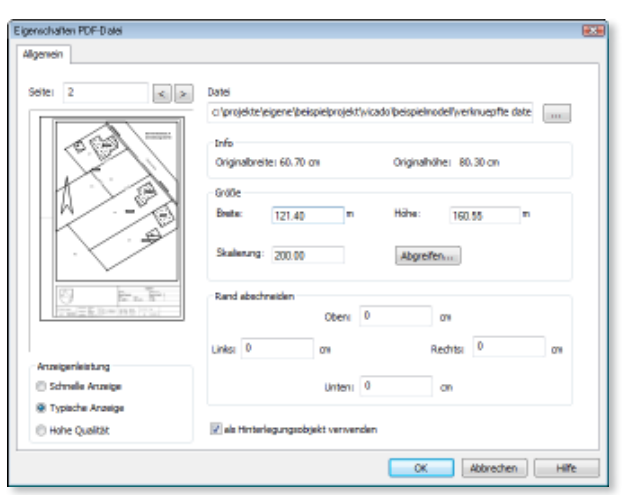

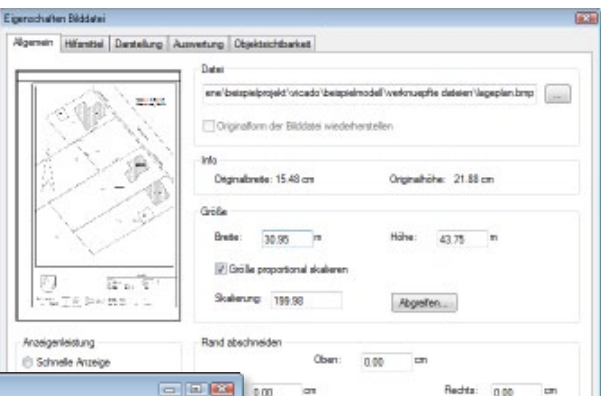

Urters 0.00

 $OK$ 

Abbrechen

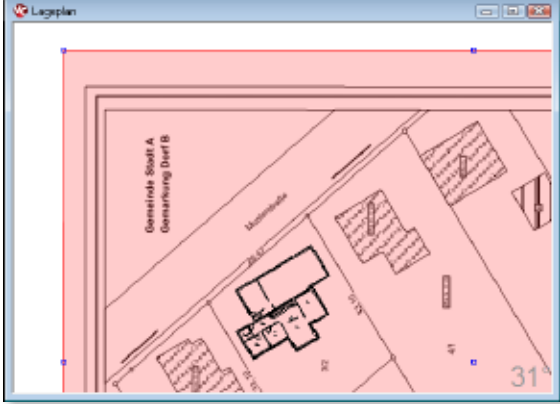

### 28 PDF einfügen: Bildschirmdarstellung wählbar

Für eine schnellere Bearbeitung kann in ViCADo 2013 die Bildschirmdarstellung des eingefügten PDF-Dokuments angepasst werden. Drei verschiedene Qualitätsabstufungen stehen zur Wahl:

• Schnelle Anzeige:

Das PDF-Dokument wird als Bitmap mit der gewählten Bildschirmauflösung dargestellt.

- Typische Anzeige: Das PDF-Dokument wird als Bitmap mit der doppelten Bildschirmauflösung dargestellt.
- Hohe Qualität:

Das Dokument wird als eingebettetes PDF-Dokument in der Sicht dargestellt.

Unabhängig von diesen Einstellungen zur Anzeigeleistung richtet sich die Ausgabequalität nach den Einstellungen zur Qualität bei der PDF-Ausgabe.

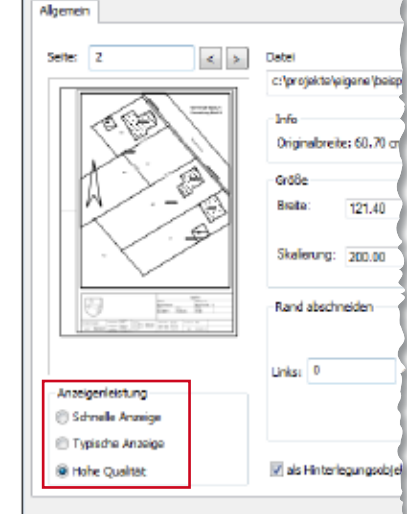

Eigenschaften PDF-Datei

### 29 Grafikelemente als Hinterlegungsobjekt verwenden

Grafik-2D-Elemente wie eingefügte PDF- und Bilddateien und Raster können in ViCADo als Hinterlegungsobjekt verwendet werden. Es kann in dem jeweiligen Dialog z.B. in den Eigenschaftenlisten die Option Als Hinterlegungsobjekt verwenden gewählt werden. In diesem Fall wird das Objekt immer im Hintergrund gezeichnet. Dieses Objekt kann nur markiert werden, wenn im Kontextmenü einer Sicht die Option Hinterlegungsobjekte selektierbar aktiviert wurde.

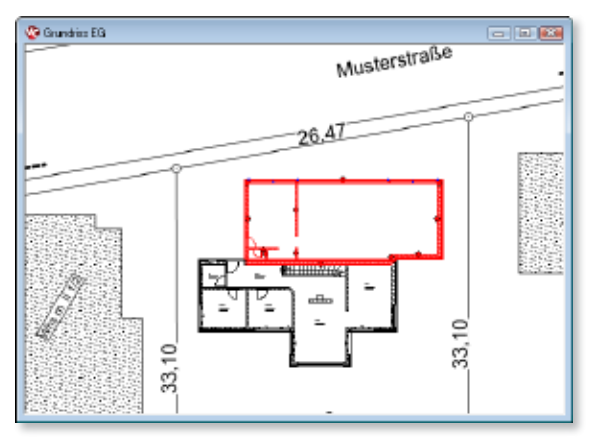

Durch die Funktionalität kann vermieden werden, dass beim Arbeiten in einer Sicht Elemente ungewollt selektiert werden bzw. durch die Selektion andere Elemente überlagern.

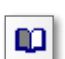

### 30 Außenraum texturieren

Bei der Texturierung von Bauteilflächen in der Visualisierung können bei Bedarf mehrere Flächen in einem Arbeitsschritt texturiert werden. In ViCADo 2013 werden hierfür alle Außenflächen eines Gebäudes automatisch erkannt.

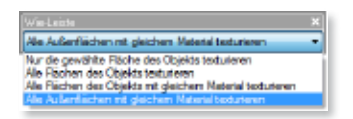

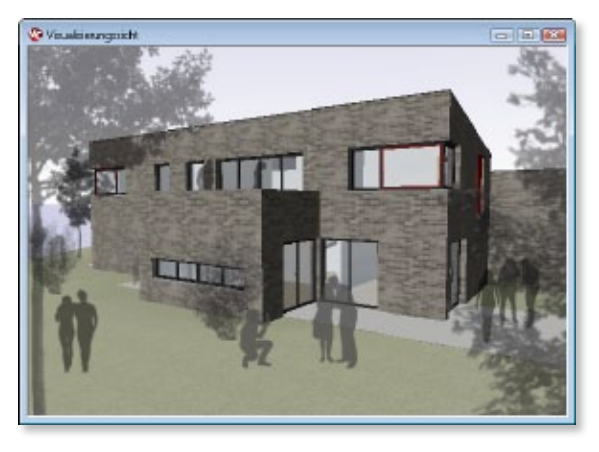

Diese Funktionalität kann beim Texturieren über die Wie-Leiste als Option gewählt werden.

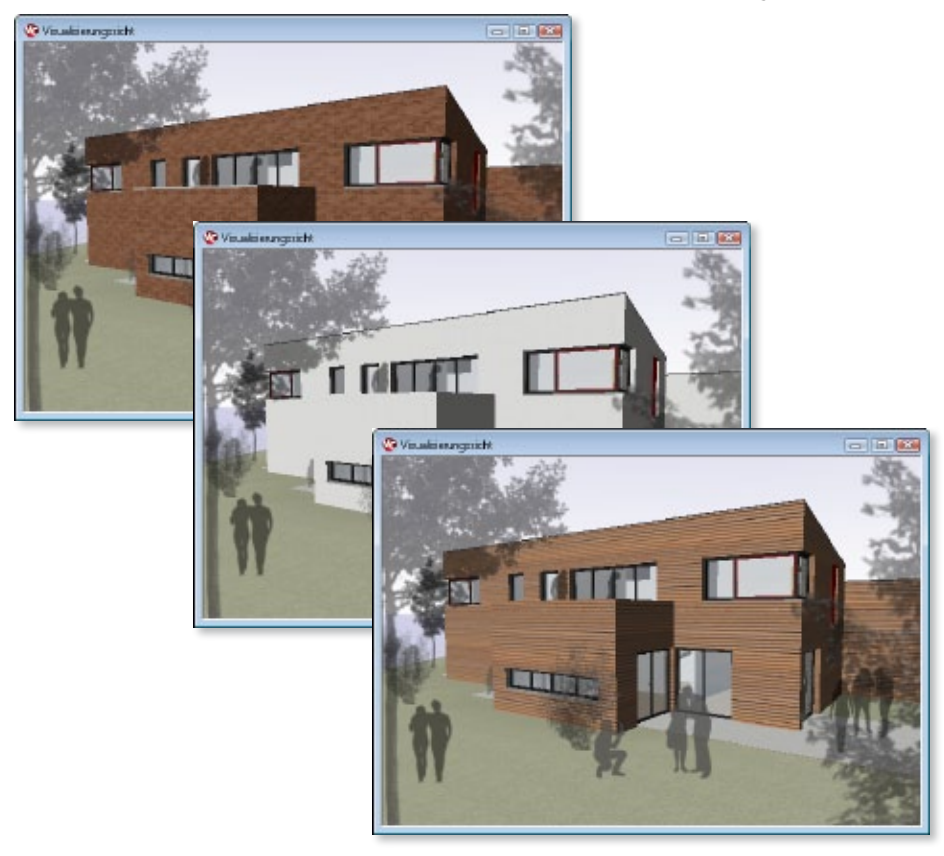

### 31 Baumstaffagen

Mit ViCADo 2013 können Ansichten und Visualisierungen neben den bereits verfügbaren Menschen-Staffagen mit Baumstaffagen ausgestattet werden. Freigestellte Fotografien von Bäumen werden aus dem Objekt-Katalog im Modell platziert.

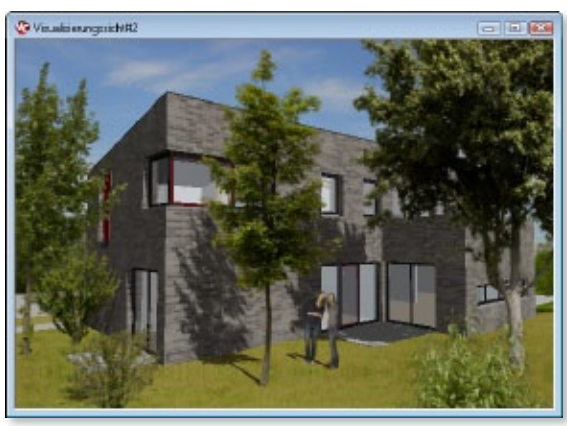

Die zweidimensionalen Staffagen-Objekte können in der Visualisierung automatisch zum Standpunkt des Betrachters bzw. zur Blickrichtung der Ansicht ausgerichtet werden. Die Fotografien erscheinen dreidimensional und werden zur Belebung einer Szene eingesetzt.

Optional ist es möglich, die Bäume über ihre Eigenschaften mit einer Transparenz zu versehen, der Abstraktionsgrad der Staffagen erhöht sich.

Weitere freigestellte Fotografien können bei Bedarf in den Objekt-Katalog importiert werden. Es gibt die Möglichkeit, dem Katalog einzelne oder mehrere ausgewählte Bilddateien hinzuzufügen. Alternativ kann auch die bestehende Verzeichnisstruktur der Quell-Daten übernommen werden.

Bei einer Bilddatei im TIFF- oder PNG-Format kann ein sogenannter Alphakanal definiert werden, der Bereiche des Bildes maskiert. In ViCADo werden diese Bereiche transparent dargestellt, wenn solche Dateien als Staffage-Objekte importiert werden.

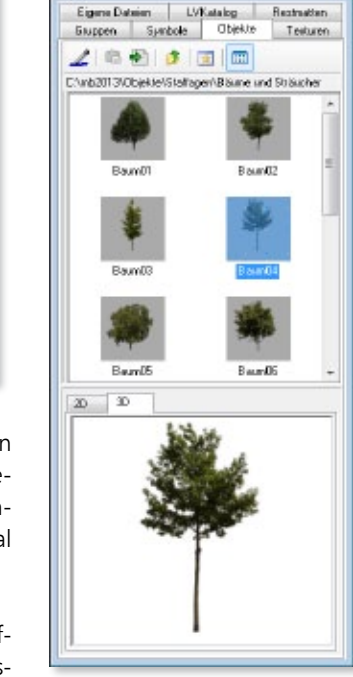

Coloid

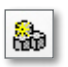

#### 32 Visualisierungssicht: Hintergrund als Zylinder und Kugel definierbar

Bei der Wahl eines Hintergrundbildes in einer Visualisierungssicht kann in ViCADo 2013 die Art der Abbildung gewählt werden.

Neben der Möglichkeit der Darstellung des Hintergrundbildes als Fläche ist es nun möglich, einen Zylinder oder eine Kugel als Projektionsoberfläche zu wählen. Mit diesen beiden Arten der Abbildung können auch Panorama- oder Fisheye-Aufnahmen als Hintergrundbilder verwendet werden.

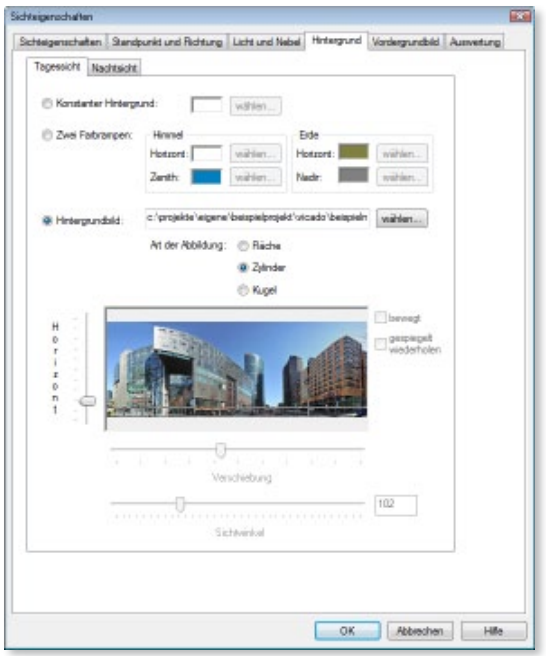

#### 33 Sonnenstandsimulationen für Pläne erstellen

Mit ViCADo können Videodateien für eine Sonnenstandsimulation auch für einen Plan erstellt werden, auf dem mehrere Visualisierungen, Draufsichten oder Ansichten mit Schattenberechnungen platziert sind. So ist es möglich, Sonnenstandverläufe für mehrere Sichten zeitgleich zu simulieren und als Video aufzuzeichnen. Mit den erstellten Videos können Verschattungen von Nachbarbebauungen und Eigenverschattungssituationen überprüft und bewertet werden.

Als Simulationszeiträume sind beliebige Tages- oder Jahressimulationen wählbar.

In den Videos kann optional das Datum bzw. die Jahreszeit und eine Uhr- bzw. Tageszeit der Sonnenstandberechnung eingeblendet werden. So wird der Schattenverlauf eindeutigen Zeitpunkten zugeordnet.

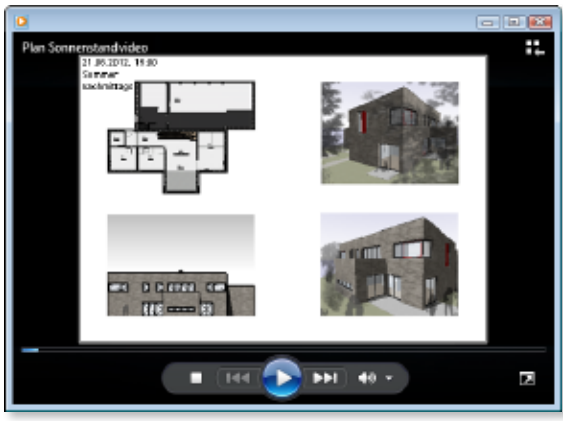

#### 34 Auswertung Solarverlegungen: Inbetriebnahmedatum wählbar

Für das Zusatzmodul ViCADo.solar können in ViCADo zum jeweiligen Datum der Inbetriebnahme die hiermit verbundenen Einspeisevergütungen hinterlegt werden.

Hierzu ist das gewünschte Datum der Inbetriebnahme wählbar. Die zu diesem Datum hinterlegten Einspeisevergütungen werden daraufhin geladen und im Dialog unter Vergütung für Anlagen an oder auf Gebäuden angezeigt.

Die bereits voreingestellten Standardwerte basieren auf der Basisförderung von Solarkollektoranlagen gemäß BAFA (Bundesamt für Wirtschaft und Ausfuhrkontrolle). Bei Bedarf können zusätzliche Stichtagsdaten als Vorlagen hinterlegt und bestehende Datumsvorlagen geändert oder gelöscht werden.

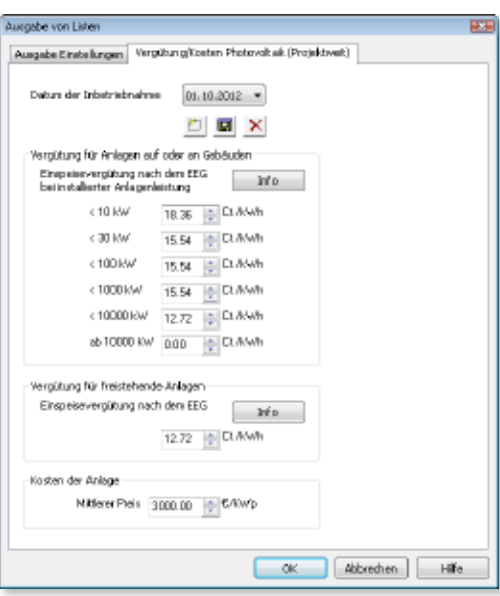

Für Solarthermiemodule wird in deren Listensicht die Anzahl, Leistung und Kollektorfläche ermittelt und die entsprechende BAFA-Förderungshöhe anhand der Voreinstellungen zur Vergütung errechnet.

### 35 Texturen zum Katalog hinzufügen

Der ViCADo-Texturenkatalog beinhaltet über 1.500 hochauflösende Texturen. Darüber hinaus können die bereits vorhandenen Texturen im Katalog beliebig ergänzt werden. Hierzu ist es möglich, Bilddateien zu importieren und als Texturen im Katalog abzuspeichern.

In ViCADo können eigene Bilddateien im BMP-, JPG- und PNG-Format als Texturen importiert werden. Für die ausgewählten Bilddateien wird beim Import der Bildname automatisch als Texturname übernommen. Die Einstellungen zu den einzelnen Texturen (z.B. zugeordnete Bilddatei, Glanz, Farbwerte, etc.) können geändert werden.

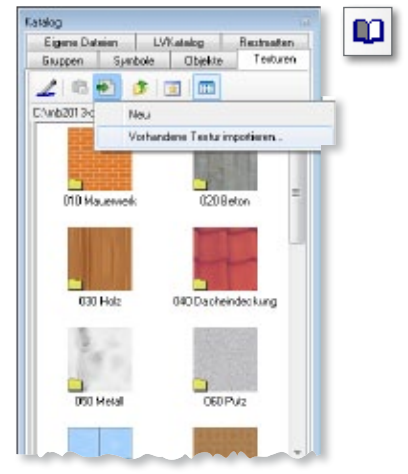

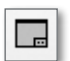

#### 36 mb Viewer-Layout für Pläne wählbar

In ViCADo 2013 können für Pläne neben vordefinierten und beliebigen Formaten die für die BauStatik und MicroFe vorhandenen Layouts der mb-Viewer-Ausgaben verwendet werden.

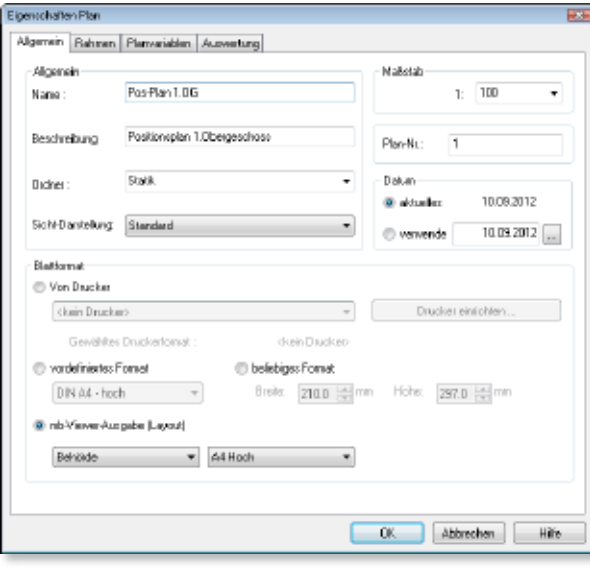

Insbesondere, wenn das Layout Ihrer Pläne mit mb-Viewer-Ausgaben abgeglichen werden soll, bietet es sich an, diese Option zu verwenden.

Dies ist zum Beispiel der Fall, wenn Positionspläne in einer BauStatik-Ausgabe mit einem einheitlichen Layout eingebunden werden sollen.

Hier können sämtliche, über den LayoutEditor im Projekt-Manager angelegte Layouts ausgewählt werden.

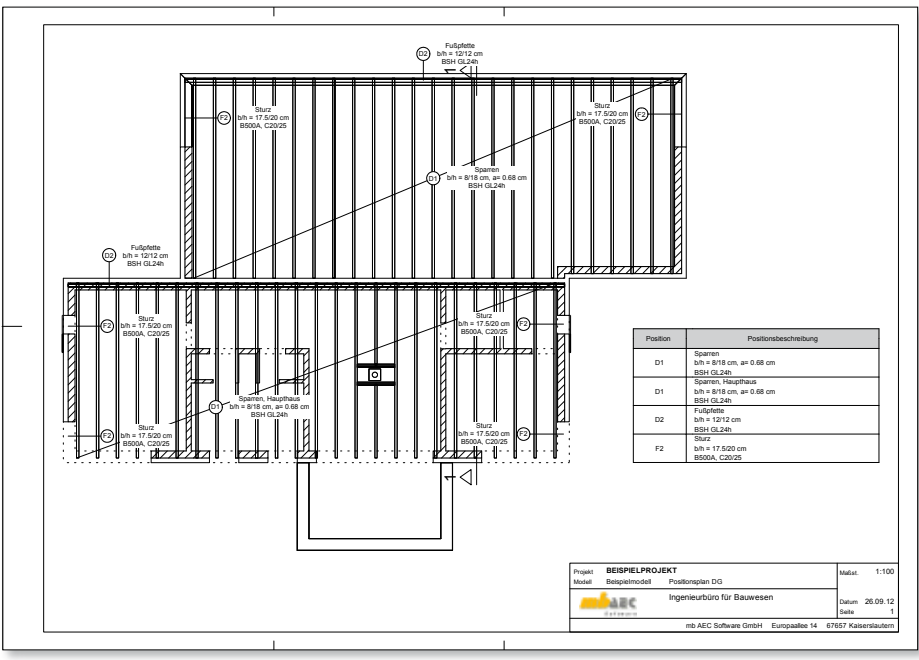
# 37 Positionsplandaten

In ViCADo 2013 wurde die Funktionalität der Kopplung zwischen BauStatik und ViCADo für Positionsmarkierungen erweitert.

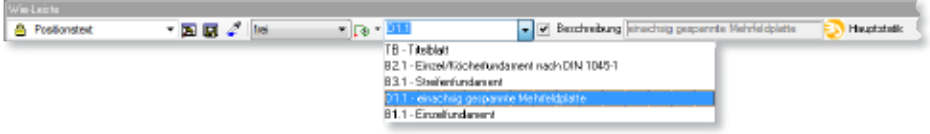

Änderungen bei Positionsbeschreibungen und Bemessungstexten sind unmittelbar in beiden Programmsystemen verfügbar.

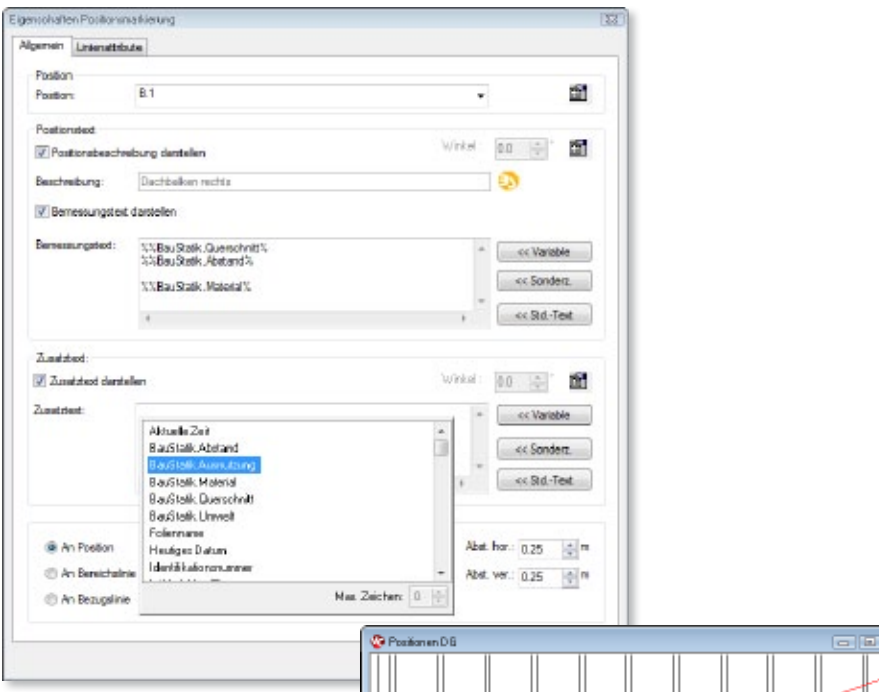

Für den Bemessungstext stehen einheitliche Variablen für Material, Querschnitt, Umwelt, Abstand und Ausnutzung zur Verfügung.

Für eine bessere Nachtragsverwaltung wird bei der Positionsauswahl die entsprechende BauStatik-Phase angezeigt.

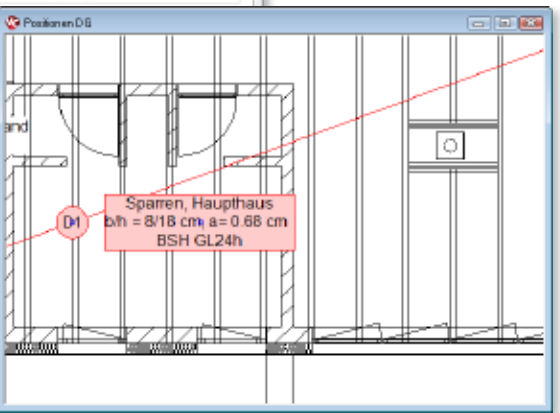

p

#### 38 Stammdaten für Eurocode

Seit dem 1. Juli 2012 gilt der Eurocode verbindlich in den meisten Bundesländern. Dies ist die größte stichtagsbezogene Normenumstellung, die es in Deutschland im Bauwesen je gab.

Für ViCADo 2013 wurden die Stammdatenverwaltung, Bewehrungslisten, Stempelfelder und Bezeichnungen in Dialogen auf den EC 2 angepasst.

Gleichzeitig stehen auch die Stammdaten nach DIN 1045-1 weiter zur Verfügung, so dass bei Bedarf auch die alte Norm verwendet werden kann.

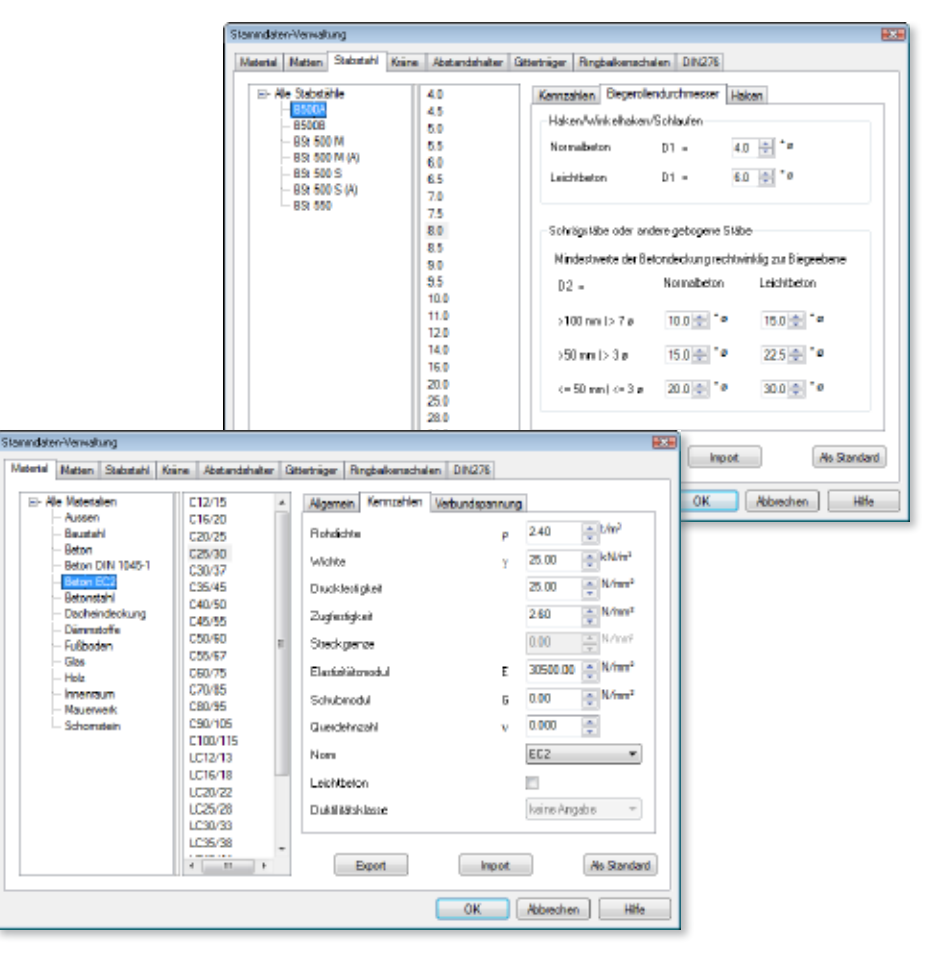

îЪп

†ী<br>তিলেং

# 39 Editor für Markierungs- und Auszugstexte

In ViCADo 2013 können mit dem Bewehrungsbeschriftungseditor individuelle Variablen-Texte von Bewehrungsmarkierungen und Auszügen erstellt werden.

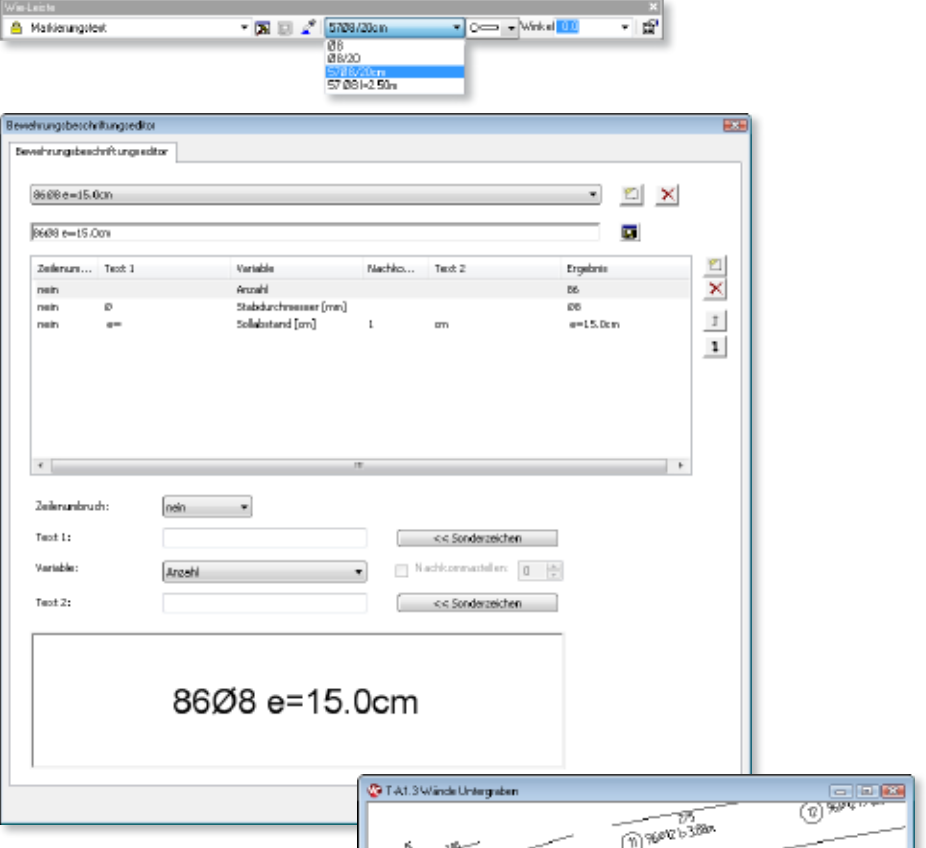

Damit lassen sich, bezogen auf das jeweilige Büro-Layout, eigene Schemen für Variablen erstellen.

Die Auswahlliste zum Bewehrungstext für Markierungen und Auszüge kann somit auf die Variablen reduziert werden, die tatsächlich für die tägliche Arbeit benötigt werden.

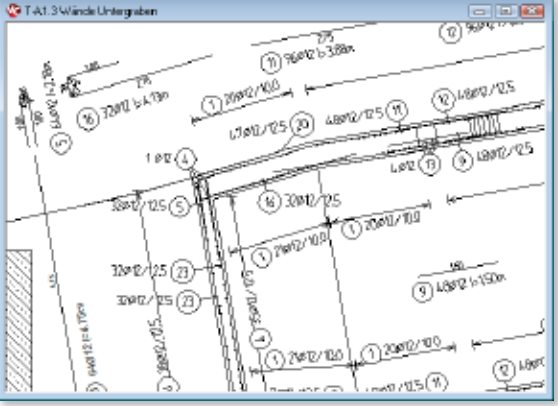

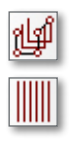

## 40 Maximale Eisenlänge für Verlegungen definierbar

Neben der Lieferlänge von Stabstählen, die über die Stammdatenverwaltung von ViCADo definiert wird, kann für Verlegungen eine maximale Eisenlänge definiert werden. Diese Eigenschaft ermöglicht es dem Planer, bezogen auf das jeweilige Projekt oder den Bauabschnitt eine maximale Länge vorzugeben.

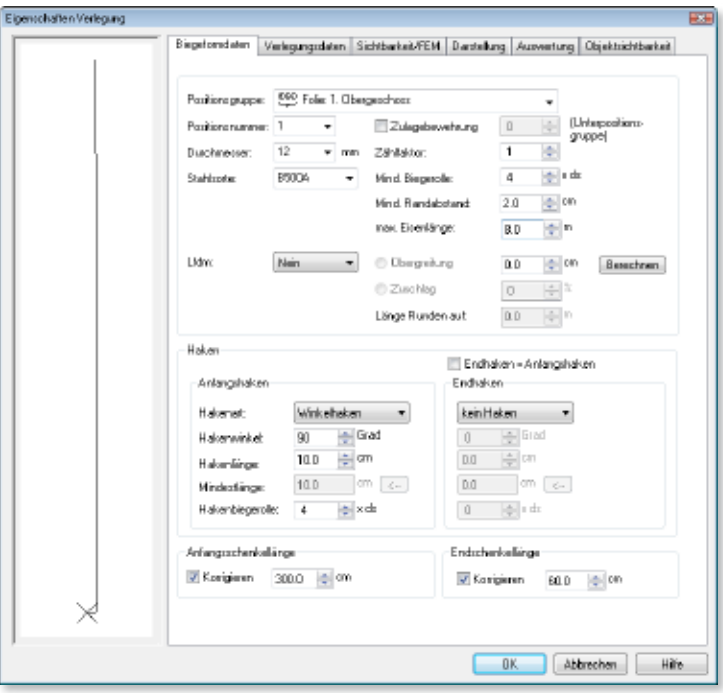

So können beispielsweise die Lieferbedingungen des ausführenden Rohbauunternehmens berücksichtigt werden, wenn bedingt durch eine unwegsame Zufahrt oder die äußeren Rahmenbedingungen nur Eisenpositionen bis zu einer bestimmten Länge verbaut werden können.

Selbstverständlich kann die maximale Eisenlänge jederzeit für eine Auswahl von Stabstahlpositionen komfortabel über die Eigenschaftenliste geändert werden.

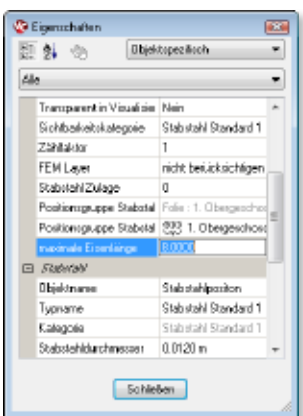

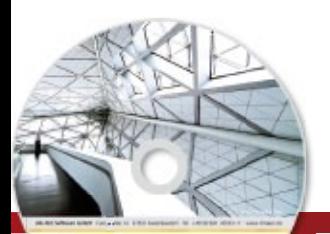

# **ViCADo 2013 77 ViCADo 2013** CAD für Architektur & Tragwerksplanung

Architecture. Engineering, Construction **AN MARGAN MAY** mbaec

3D-CAD-System für **Architektur**  $\blacksquare$  Tragwerksplanung

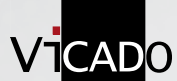

ViCADo ist ein modernes, objektorientiertes CAD-Programm, das den Anwender in allen Phasen der Projektabwicklung unterstützt. Eine intuitive Benutzeroberfläche, Durchgängigkeit des Modells und intelligente Objekte sind die wesentlichen Leistungsmerkmale von ViCADo.

#### **ViCADo zur Tragwerksplanung**

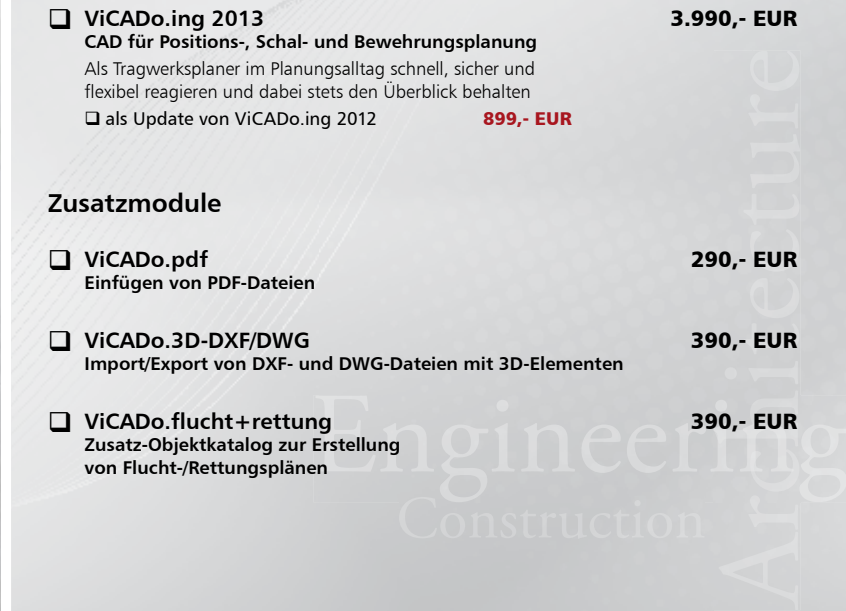

© mb AEC Software GmbH. Es gelten unsere Allgemeinen Geschäfts bedingungen. Änderungen und Irrtümer vorbehalten.

Alle Preise zzgl. Versandkosten<br>und ges. MwSt. Hardlock für Einzelplatz lizenz, je Arbeitsplatz erforderlich (95,- EUR). Folgelizenz-/ Netzwerkbedingungen auf Anfrage.

Unterstützte Betriebssys Windows® XP (32), SP3 Windows® Xi (32), 3i 3<br>Windows® Vista (32/64), SP2 Windows® 7 (32/64) Windows® 8 (32/64)

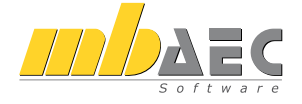

# **Fax 0631 30333-20** Bestellung **Antwort an mb AEC Software GmbH, Europaallee 14, 67657 Kaiserslautern Telefon: 0631 30333-11, E-Mail: info@mbaec.de, Internet: www.mbaec.de**

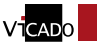

**Absender:**

#### **Bitte Zutreffendes ankreuzen**

#### **Bestellung**

\_\_\_\_\_\_\_\_\_\_\_\_\_\_\_\_\_\_\_\_\_\_\_\_ Hardlock-Nr. (falls vorhanden)

**Ich wünsche eine persönliche Beratung und bitte um Rückruf**

**Ich bitte um Zusendung von Informationsmaterial**  $\mathcal{L}_\text{max}$ 

Firma Kunden-Nr. (falls vorhanden)

 $\mathcal{L}_\text{max}$ Titel, Vorname, Name

 $\mathcal{L}_\text{max}$ Straße, Hausnummer (ggf. App.-Nr., etc.)

 $\mathcal{L}_\text{max}$ PLZ/Ort

Telefon/Fax

 $\mathcal{L}_\text{max}$ E-Mail

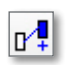

#### 41 Erweiterte Bewehrungsanbindung

Die Eingabe von Bewehrung in ViCADo erfolgt schalkantenorientiert: Bei der Biegeformdefinition wird den einzelnen Schenkeln einer Biegeform die hierauf bezogene Schalkante des Bauteils zugeordnet.

In ViCADo 2013 wird diese Zuordnung zwischen Bewehrungsschenkel und Bauteilkante automatisch übernommen, wenn die Bewehrung in ein identisches Bauteil kopiert wird. Hierdurch bleibt der Arbeitskomfort bei Änderungen in vollem Umfang erhalten. Wurde ein Bauteil vollständig bewehrt, kann die Bewehrung durch Kopieren in identische Bauteile übertragen werden.

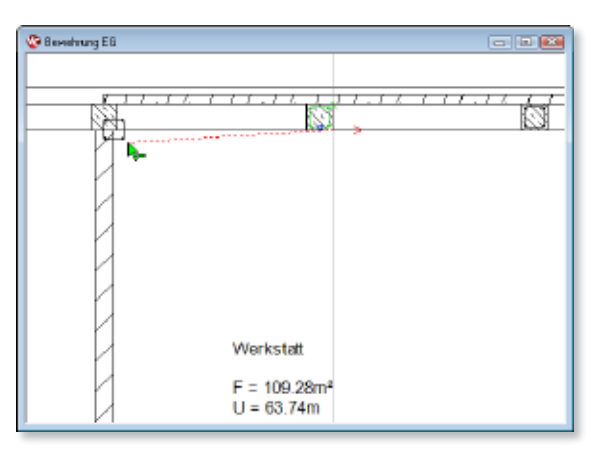

Eine Stützenbewehrung kann so schnell und unkompliziert für baugleiche Stützen übernommen werden. Bei Änderungen der Abmessungen des Schalkörpers werden in ViCADo 2013 solche Änderungen für alle kopierten Verlegungen dieser identischen Stützen übernommen.

# 42 Fester Abstand für Verlegungen wählbar

In ViCADo 2013 kan neben dem bisherige maximalen Abstar von Bewehrungseise bezogen auf eine de nierte Strecke alternat ein fester Abstand g wählt werden.

Hierbei werden die B wehrungseisen exa mit dem gewählte Wert verlegt.

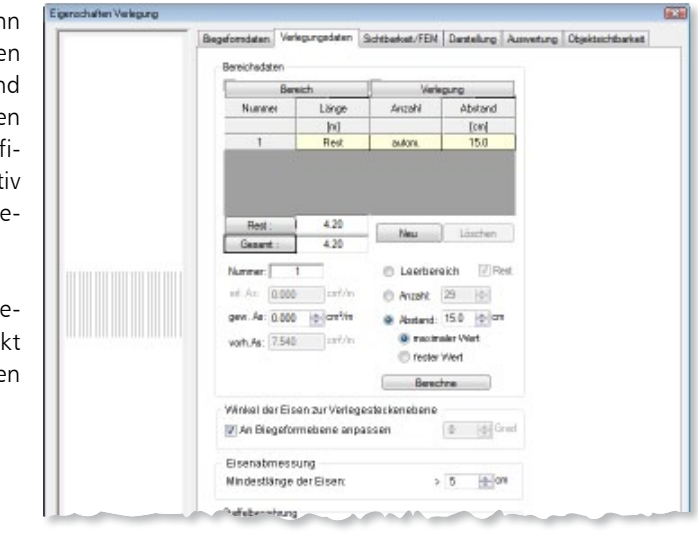

#### 43 Automatische Bewehrung: Verminderte Bügelabstände im Kopf- und Fußbereich bei Stützen

Über die Automatische Bewehrung von ViCADo 2013 können die Bügel im Kopf- und Fußbereich von Stützen mit verminderten Abständen verlegt werden.

Diese Option in den Vorlagen der Automatischen Bewehrung für Rechteck- und Rundstützen berücksichtigt die Anforderungen die Bewehrungsverlegung gemäß EC 2, Kapitel 9.5.3, Absatz 4.

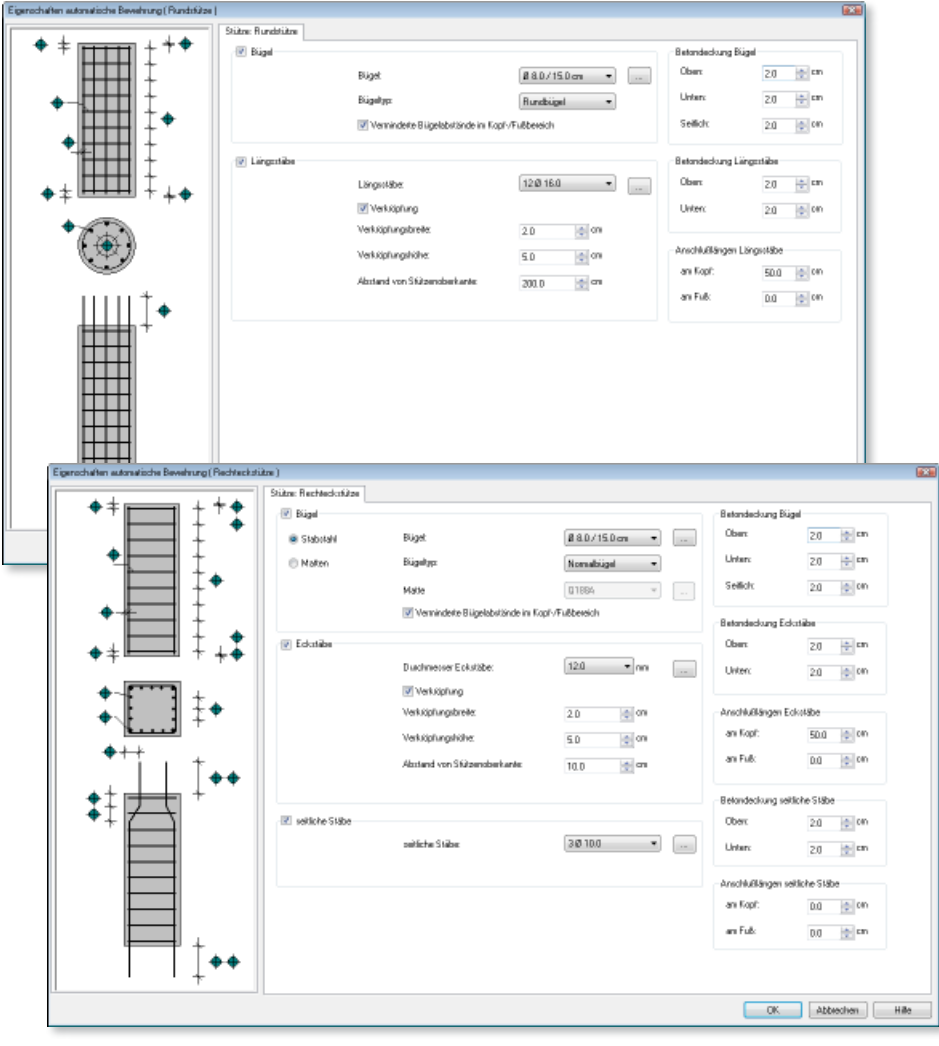

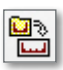

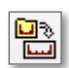

# 44 Automatische Bewehrung: Verlegedefinitionen

Sämtliche Längseisen der Vorlagen für die Automatische Bewehrung können in ViCADo 2013 optional mehrfach hintereinander verlegt werden. Die gewünschte Anzahl und der Abstand der Eisen zueinander können frei gewählt werden.

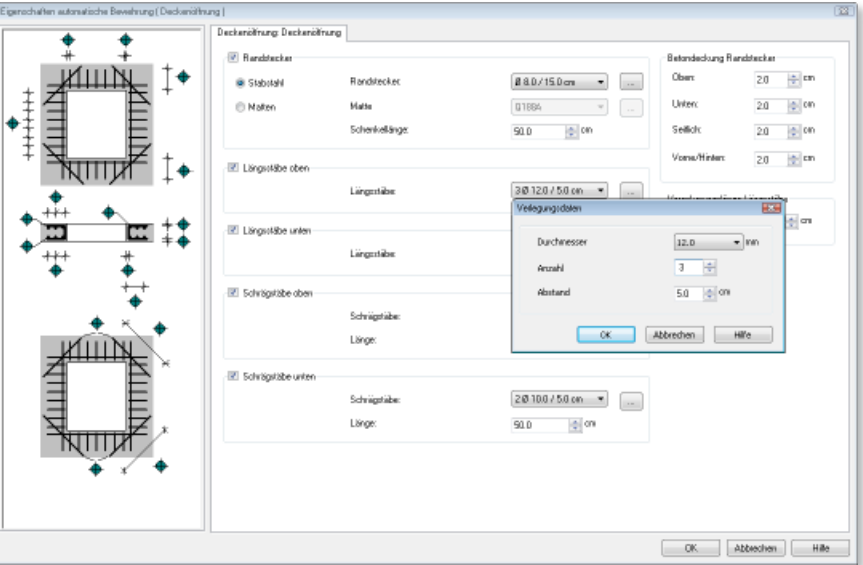

#### 45 Automatische Bewehrung: Öffnungseinfassungen mit Schrägstäben

Die Funktionalität der Vorlagen für die Automatische Bewehrung wurde erweitert.

ViCADo 2013 eröffnet die Möglichkeit, bei Öffnungen neben der Randeinfassung mit Steckern und konstruktiven Längseisen optional Schrägstäbe für die Eckbereiche zu verwenden.

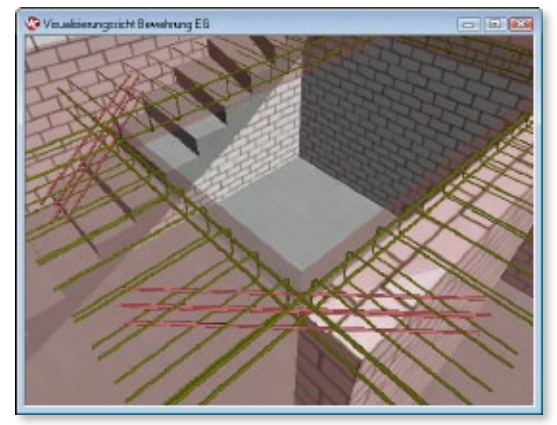

#### 46 Automatische Bewehrung: Angebundene Öffnungen für Treppen und Schornsteine mit Versatzmaß

ViCADo 2013 verfügt über angebundene Öffnungen für Schornsteine und Treppen (siehe auch Kapitel [13 auf Seite 57](#page-56-0) und Kapitel [14 auf Seite 58](#page-57-0)).

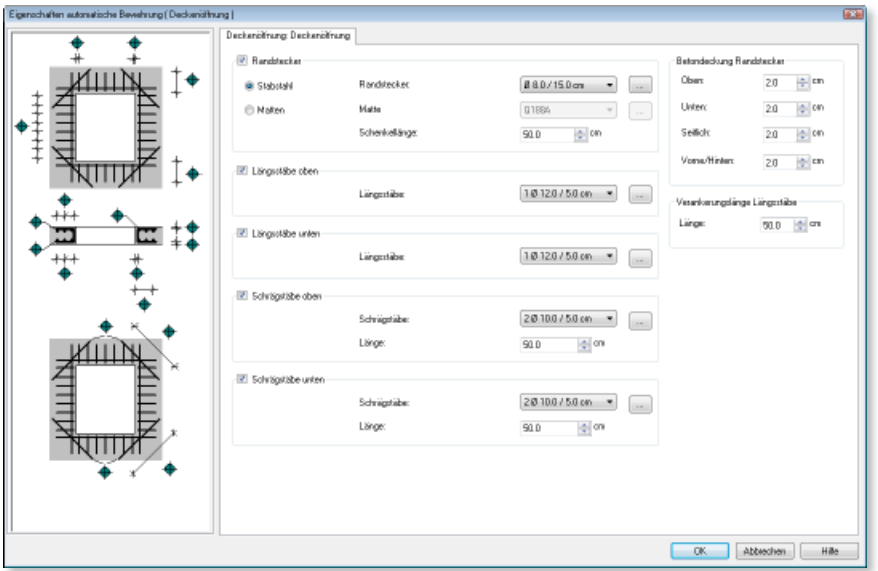

Bei der Bewehrungseingabe kann für die Einfassung von Öffnungen in Decken direkt die Automatische Bewehrung genutzt werden.

Sämtliche Vorlagen der Automatischen Bewehrung für Deckenöffnungen können für die angebundenen Öffnungen genutzt werden. Eine nachträgliche Definition von Öffnungen nach dem Platzieren von Treppen und Schornsteinen entfällt.

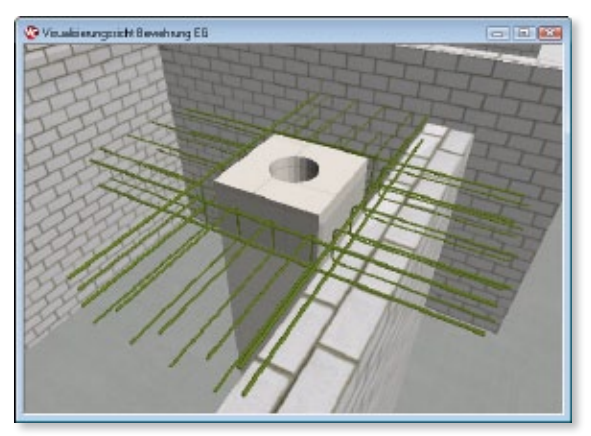

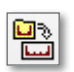

#### 47 Automatische Bewehrung: Segmentierte Bewehrung für runde Deckenöffnungen

Für runde Deckenöffnungen kann neben einer Radialbewehrung auch eine segmentierte Bewehrung bei der Automatischen Bewehrung von ViCADo 2013 verwendet werden.

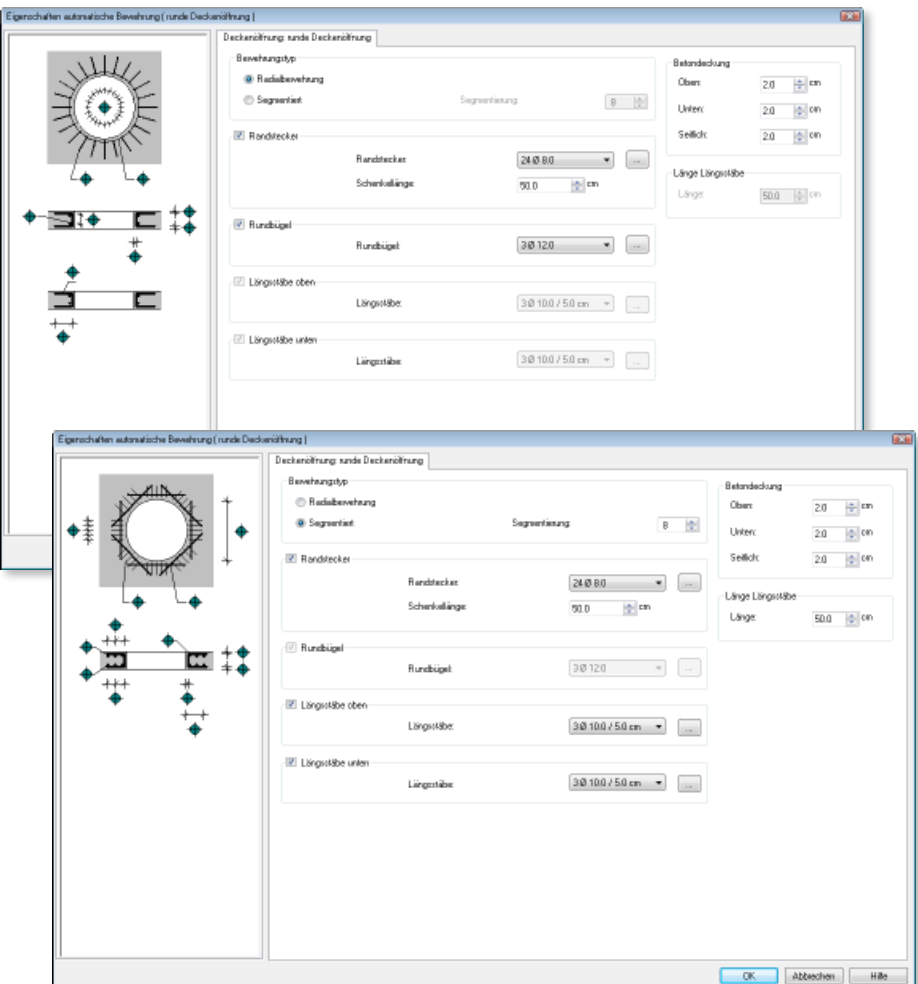

Längsstäbe werden gemäß der vorab wählbaren Segmentierung um die Rundöffnung angeordnet. Diese Art der Einfassung von runden Öffnungen bietet sich für solche Fälle an, wenn auf die Verlegung von Rundbügeln verzichtet werden soll.

#### 48 Positionierung

In ViCADo 2013 wurde die Positionierung mit zusätzlichen Automatismen und visueller Kontrolle für ein noch komfortableres Arbeiten ergänzt.

Für die Erstellung von Positionsgruppen kann als Grundeinstellung eine Positionierung nach Modellstruktur oder eine Positionierung nach Plänen gewählt werden.

Datei Bearbeken Abschnitt Geschoss Ansicht Extras Sichten Hilfe Eintfelungen. Armanon Bei Wahl der Positionie-Node Wersigner... rung nach der Modellstruktur werden die Verlegungen bezogen auf 00. Pasifonistung... [iii] Variablene ditor. ihren Speicherort der ge- $\blacksquare$  Stitute wählten Positionsgrupas Linienboen. penbildung automatisch **POL** Schraftungs Dentehng einer Positionsgruppe zugeordnet.

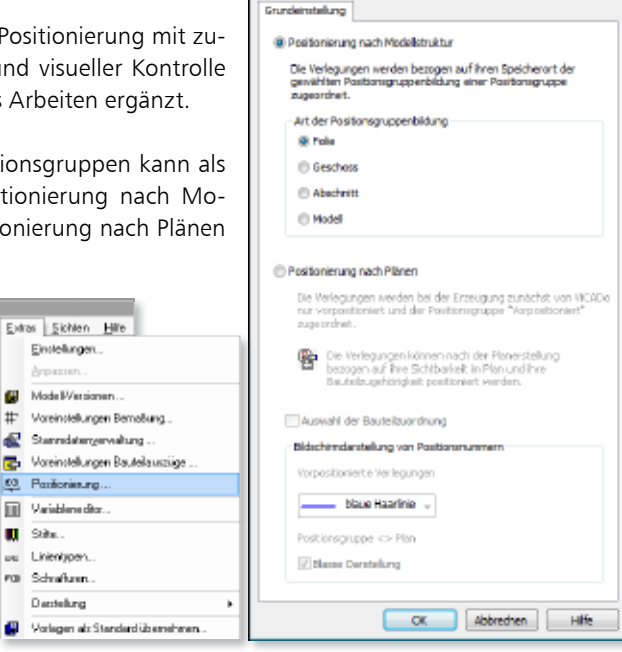

Profesierung

Hierdurch werden immer alle Verlegungen, die sich in der Folie "Erdgeschoss: Deckenbewehrung" befinden, der gleichnamigen Positionsgruppe zugeordnet. Diese Zuordnung erfolgt auch für geschossübergreifend kopierte Verlegungen.

Bei der Positionierung nach Plänen ermöglicht ViCADo 2013 eine visuelle Kontrolle durch die Bildschirmdarstellung der Positionsmarkierungen und -auszüge.

Verlegungen werden bei dieser Art der Positionierung zunächst nur vorpositioniert. Solange keine endgültige Positionierung nach der Planerstellung erfolgt ist, werden die dargestellten Positionsnummern farblich hervorgehoben.

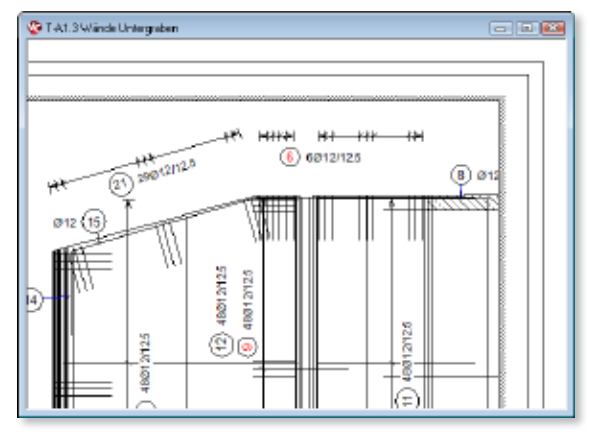

#### 49 Bewehrung manipulieren

In ViCADo 2013 können sowohl Biegeformen und Polygone von Flächenverlegungen mit den zentralen Funktionen der Werkzeuge Geometrie auch nach der Eingabe manipuliert werden.

Die Vorgehensweise der Manipulation bietet den Vorteil, die Neueingabe von Verlegungen zu vermeiden und bereits vorhandene Verlegungen an Änderungen anpassen zu können. So bleiben bereits erzeugte Bewehrungsmarkierungen und -auszüge erhalten.

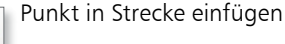

Polygonpunkt löschen

Strecke auftrennen

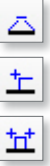

ᢣ

Parallele Teilkante rausziehen

Punkt verschieben

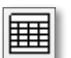

#### 50 Vorlagen für Bewehrungslisten

In ViCADo 2013 können sämtliche Bewehrungslisten komfortabel in Vorlagen verwaltet werden. Alle Einstellungen sind in den Vorlagen speicherbar.

Der Planer kann häufig benötigte Standardeinstellungen zum Layout der Listen und den Ausgabeumfang bei Bedarf einfach und komfortabel aufrufen.

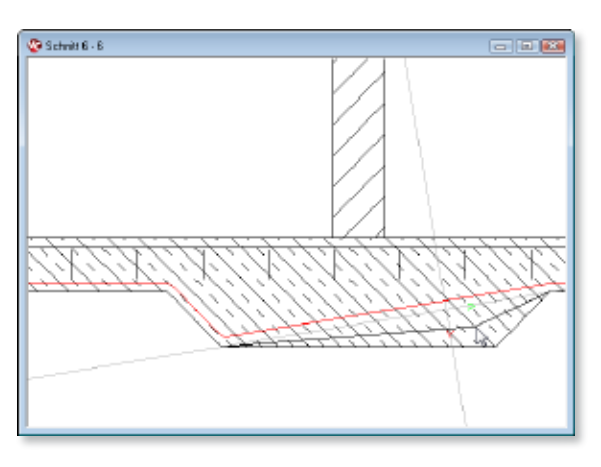

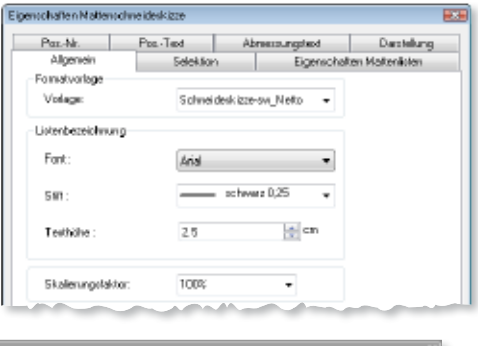

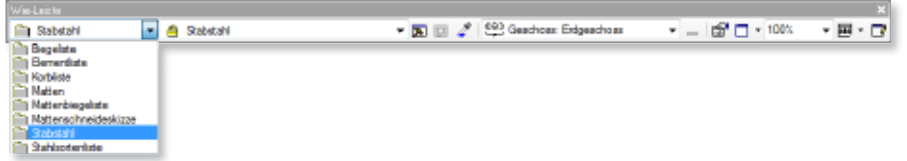

**Eatekin** 

#### 51 Import von Sketchup-Objekten

Der Objekt-Katalog von ViCADo 2013 wurde um eine Importmöglichkeit von Sketchup-Objekten erweitert.

Nun können sämtliche verfügbaren SKP-Dateien, wie Gebäude, Möbel oder Haustüren bis zur Version Sketchup 8 als Katalogobjekte importiert werden.

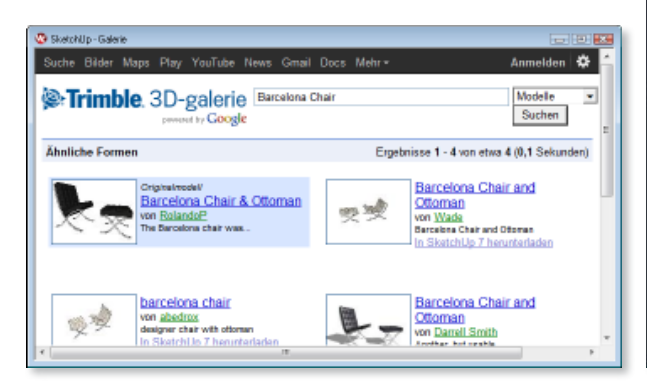

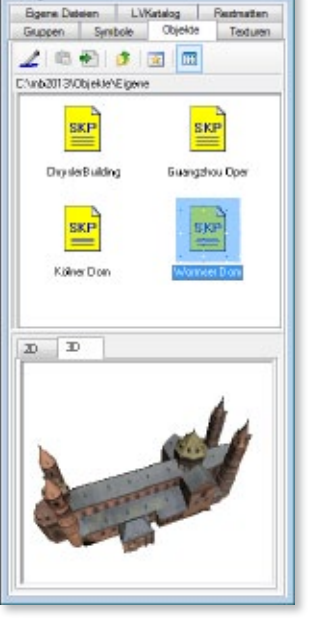

Die Internetpräsenz des Sketchup Warehouse kann direkt als Sicht in ViCADo 2013 geöffnet werden. Im Warehouse eingestellte Sketchup-Objekte können bequem per Drag&Drop direkt im ViCADo-Modell platziert werden.

Alternativ können Sketchup-Objekte auch direkt über die Import-Schnittstelle in das ViCADo-Modell importiert und skaliert werden.

Optional können die Sketchup-Modelle auch in mbvisu-Modelle umgewandelt werden. Solchen mbvisu-Modellen kann auch eine Ersatzdarstellung für Draufsichten und Ansichten zugeordnet werden.

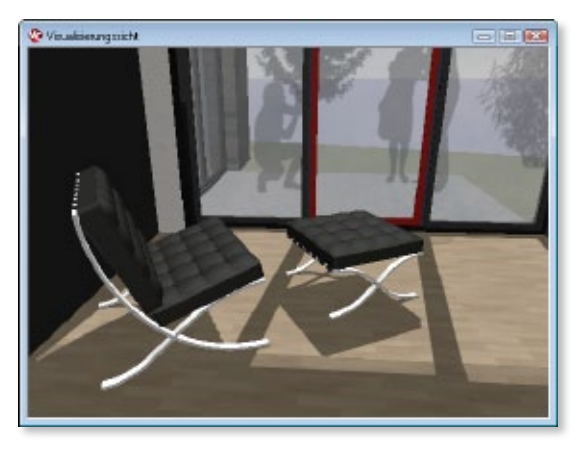

*Galerie: http://sketchup.google.com/3dwarehouse/search?q=barcelona+chair&styp=m&scoring=t&btnG=Suchen&reps=2 Objekt: http://sketchup.google.com/3dwarehouse/details?mid=112072aac6249aca4878fb040ca19f8e&prevstart=0 Modell: http://sketchup.google.com/3dwarehouse/details?mid=dbf3d934637d22d08a124f4737362fcd&prevstart=0*

#### 52 Zusatzmodul ViCADo.3D-DXF/DWG

#### **3D-DXF/DWG - Import**

In ViCADo 2013 können neben AutoCAD-2D-Dateien auch AutoCAD-3D-Dateien im DXFund DWG-Format importiert werden.

Es ist möglich, den AutoCAD-3D-Objekten getrennt nach ihrem Layer-Farbindex ein ViCADo-Material zuzuordnen. Auch werden gemäß der Layer-Struktur der AutoCAD-Datei beim Import automatisch entsprechende Niveaufolien erzeugt.

Aus den in der AutoCAD-Datei vorhandenen Geometrien werden beim Import allgemeine Bauteile generiert. Vorhandene 2D-Elemente werden gemeinsam mit den 3D-Objekten importiert, so dass auch diese Informationen in ViCADo zur Verfügung stehen.

Visualiseurgricht

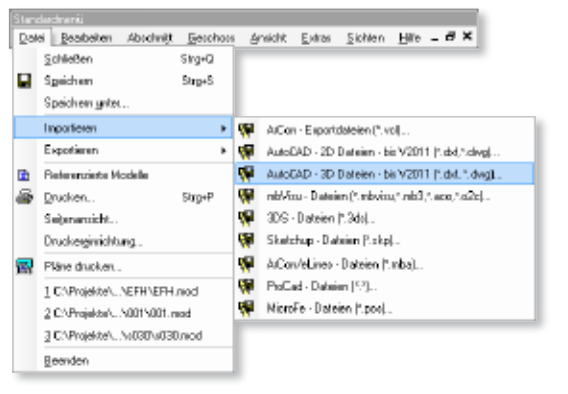

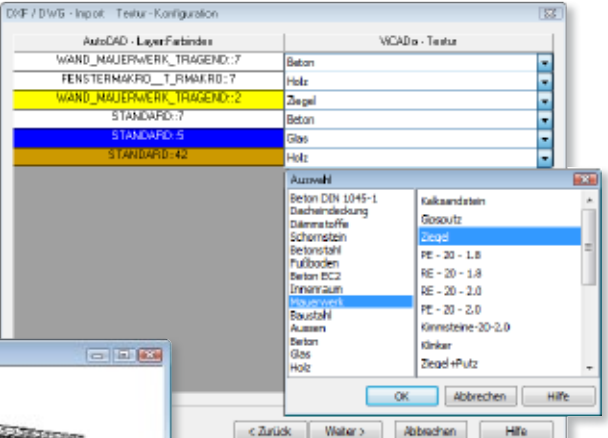

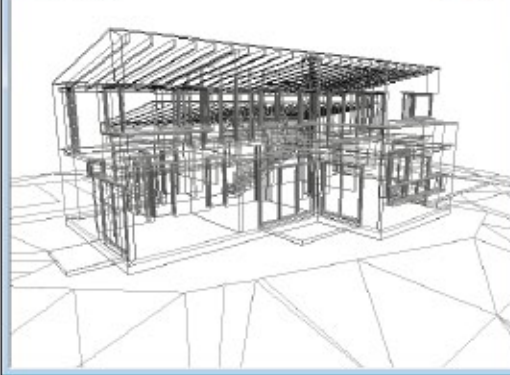

#### **3D-DXF/DWG - Export**

Sämtliche ViCADo-Bauteile können in ViCADo 2013 über die Export-Schnittstelle als 3D-DXF/DWG-Datei übergeben werden. Die Geschoss- und Niveaufolienstruktur des Modells wird für die Layer-Erzeugung übernommen.

 $A = -4 - 2$ 

semai.

 $\mathbb{Z}$ 

Der Umfang des Exports richtet sich nach der gewählten Sichtbarkeit der Geschosse (3D-Folien) der ausgewählten Sicht.

Vorhandene 2D-Elemente in der Sicht (2D-Folie) werden beim Exportvorgang ebenfalls übernommen.

 $\Box$ 

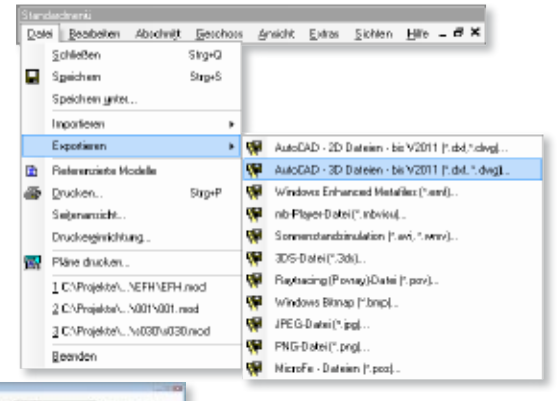

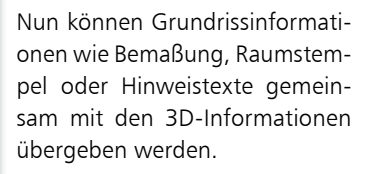

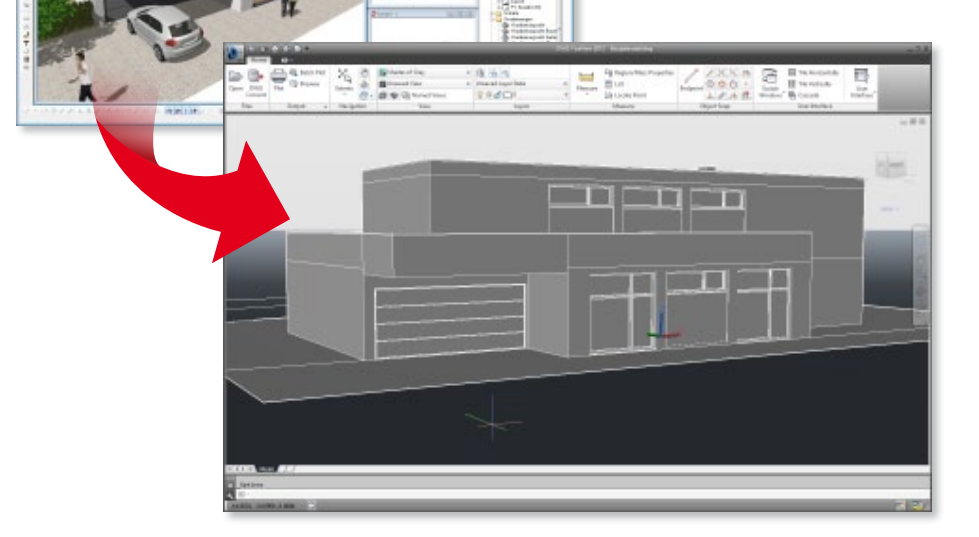

# 6 MicroFe 2013

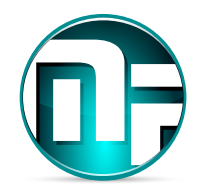

In diesem Abschnitt werden alle Änderungen in MicroFe beschrieben. Änderungen, die speziell nur Stahlprofil-Stäbe betreffen, werden nur im Abschnitt EuroSta.stahl beschrieben. Änderungen, die speziell nur Holz-Stäbe betreffen, werden nur im Abschnitt EuroSta.holz beschrieben. Diese Änderungen beziehen sich aber ebenso auf das Allgemeine Tragwerk in MicroFe.

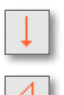

#### 1 Lastabtrag

Das Konzept des Lastabtrags über eine Bauteilkopplung wurde auch auf MicroFe übertragen. Einer Punkt- oder Linienlast in MicroFe kann ein bestimmtes Lager einer BauStatik-Position zugeordnet werden, so dass dessen vertikale Lagerkräfte als Lasten in MicroFe angesetzt werden können. Hierzu ist in den Positionseigenschaften von Punkt- oder Linienlasten der Lastabtrag zu aktivieren. Nach Wahl von BauStatik-Position, Lager und Umrechnungsfaktor (standardmäßig = -1) werden alle Einwirkungen der BauStatik-Position aufgelistet. Für jede dieser Einwirkungen wird in MicroFe automatisch ein Lastfall angelegt und der entsprechenden MicroFe-Einwirkung zugeordnet.

Durch diese Bauteilkopplung ist eine vollständige automatische Korrekturverfolgung möglich. Durch die Einbindung eines MicroFe-Modells über das BauStatik-Modul S019 lassen sich auch die Auflager eines MicroFe-Modells zum Lastabtrag verwenden.

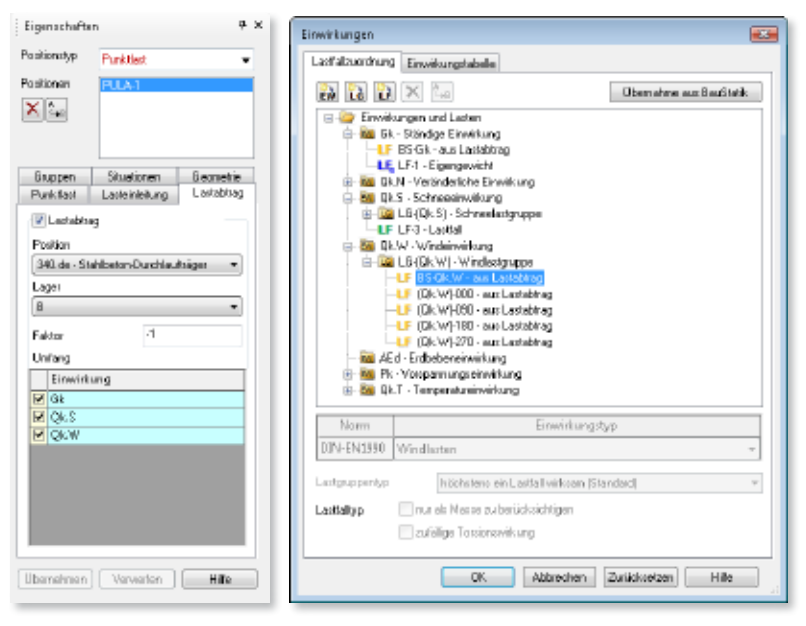

# 2 M032 Lastmodell Flüssigkeit

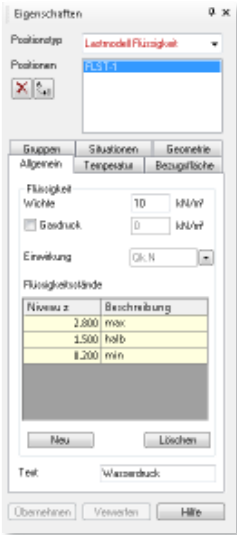

Mit den beiden neuen Positionstypen Lastmodell Flüssigkeit und Flächenlast Flüssigkeit lässt sich auf einfachste Weise der hydrostatische Druck einer Flüssigkeit auf Flächen im 3D-Modell erzeugen.

Im *Lastmodell Flüssigkeit* sind hierzu im Wesentlichen die Wichte der Flüssigkeit vorzugeben und ein oder mehrere Flüssigkeitsstände zu definieren. Auf alle zu belastenden Flächen ist anschließend je eine Position *Flächenlast Flüssigkeit* zu setzen, wo-

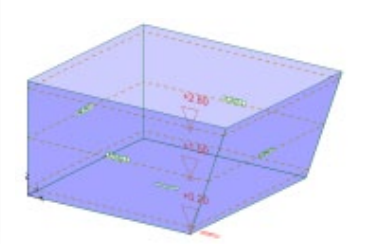

bei in der *Flächenlast Flüssigkeit* nur noch das zugehörige Lastmodell Flüssigkeit zu wählen ist.

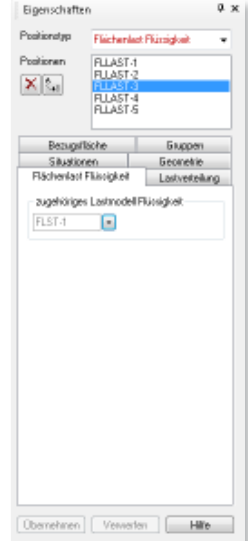

Aus diesen Vorgaben werden intern die für jeden Flüssigkeitsstand zugehörigen Flächenlasten generiert und jeweils einem separaten Lastfall zugeordnet. Mehrere Flüssigkeitsstände werden über eine automatische Lastgruppe verwaltet.

Optional kann für geschlossene Behälter ein Gasdruck erzeugt werden. Außerdem können die aus Flüssigkeit und/oder Gas entstehenden Temperaturunterschiede berücksichtigt werden.

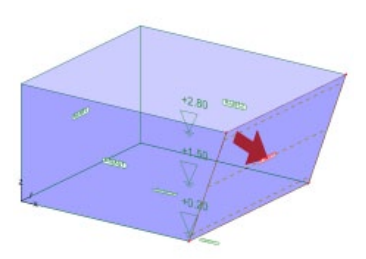

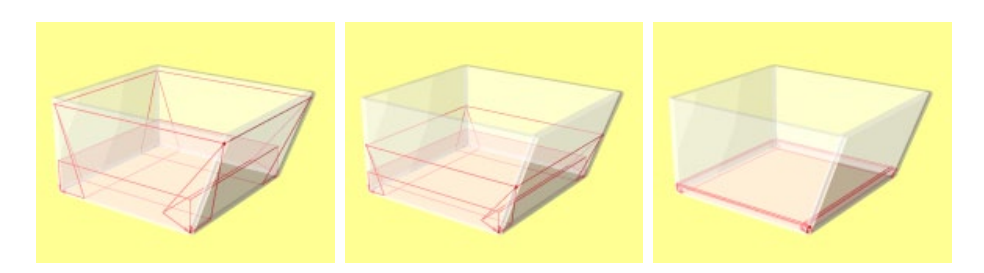

**90 MicroFe 2013**

# $\mathbb{E}$

## 3 Flächenlast Erddruck

Der neue Positionstyp Flächenlast Erddruck dient zum Ansatz von Lasten aus aktivem Erddruck, die zuvor mit dem BauStatik-Modul *S034.de Erddruckermittlung* erzeugt wurden.

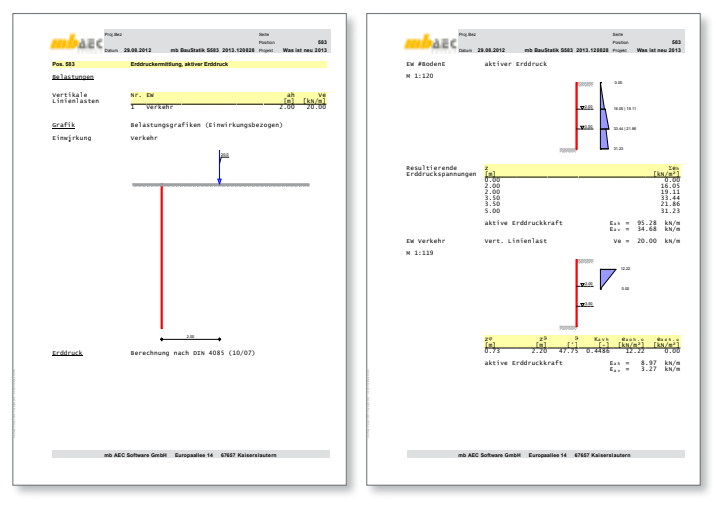

Durch Wahl der BauStatik-Position stehen alle Lastanteile des Erddruckverlaufs zur Verfügung. Es werden sowohl die horizontalen als auch die vertikalen Anteile übergeben. Die BauStatik-Einwirkungen werden übernommen und jeder Lastanteil wird einem automatisch angelegten Lastfall zugeordnet. Optional können Lastanteile auch unberücksichtigt bleiben.

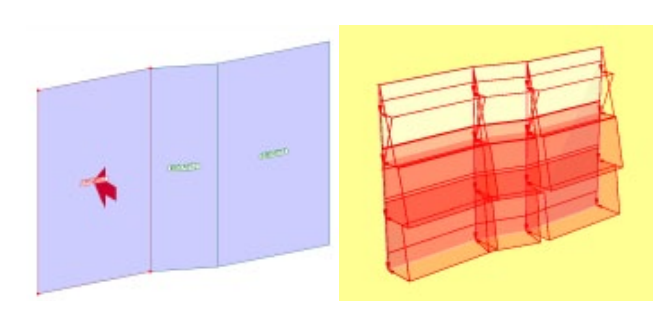

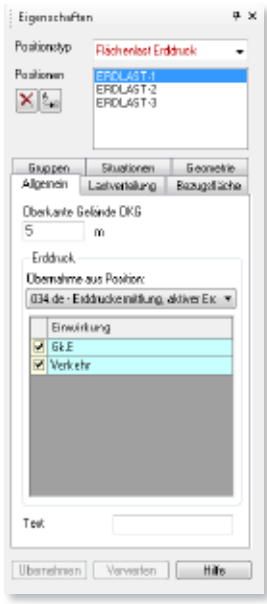

# 4 Flächenlasttyp "Oberfläche-Horizontal"

Flächenlasten vom Typ Oberfläche-Horizontal wirken immer horizontal (parallel zur globalen xy-Ebene). Die Wirkungsrichtung (Winkel um globale z-Achse) ist durch die Flächennormale der Bezugsfläche der Flächenlast bestimmt.

Anwendung findet dieser neue Flächenlasttyp bspw. beim Horizontalanteil der neuen *Flächenlast Erddruck*.

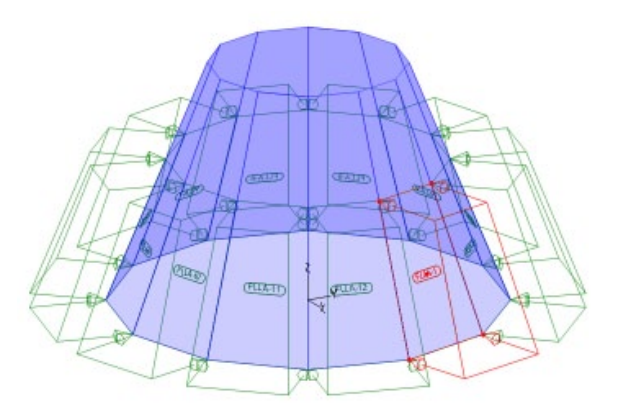

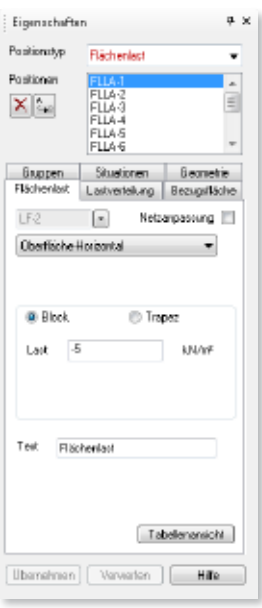

# 5 M352.de, M353.de Kombinationstyp für Verformungsnachweis

Für den Verformungsnachweis (Zustand II) im Grenzzustand der Gebrauchstauglichkeit kann neben der *quasi-ständigen* Einwirkungskombination optional auch die häufige oder seltene Kombination untersucht werden.

Diese Einstellung ist in den globalen Bemessungsoptionen vorzunehmen.

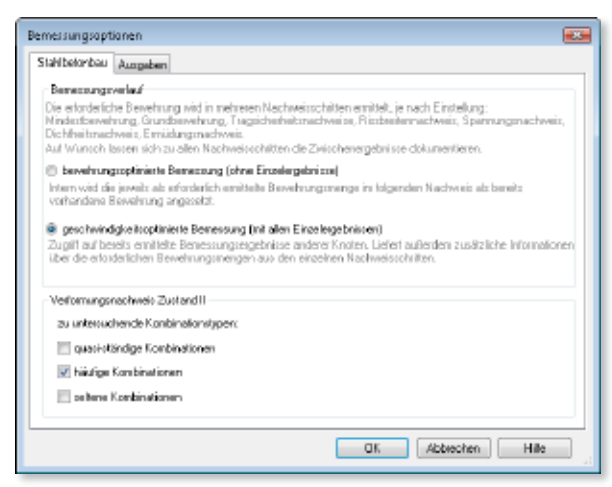

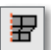

# 6 M480 Rotationskörper als Positionstyp

Der in MicroFe 2012 bekannte *Rotationskörper-Modus* zur Erzeugung rotationssymmetrischer Schalentragwerke wurde durch den neuen Positionstyp Rotationskörper ersetzt. Dadurch sind nun Rotationskörper in beliebiger Anzahl, in beliebiger Lage und mit beliebiger Ausrichtung der Rotationsachse möglich.

Ähnlich dem bisherigen *Rotationskörper-Modus* wird ein Rotationskörper durch Definition seiner Erzeugenden im neuen Rotationskörper-Editor bearbeitet. Dieser Rotationskörper-Editor wird in den Positionseigenschaften der jeweiligen Rotationskörper-Position aufgerufen.

Über die Zuordnung zu einer automatisch angelegten (Sichtbarkeits-)Gruppe je Rotationskörper sind die von einem Rotationskörper erzeugten Positionen dem jeweiligen Rotationskörper zugeordnet.

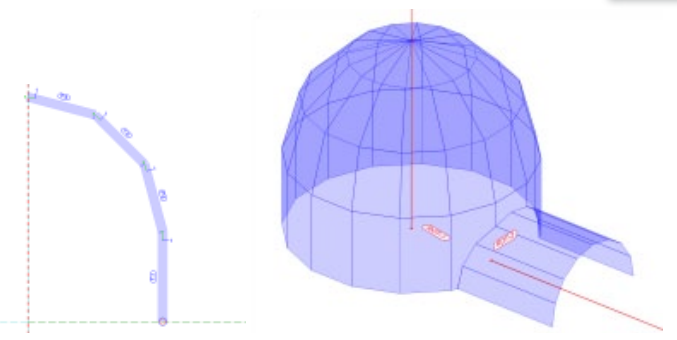

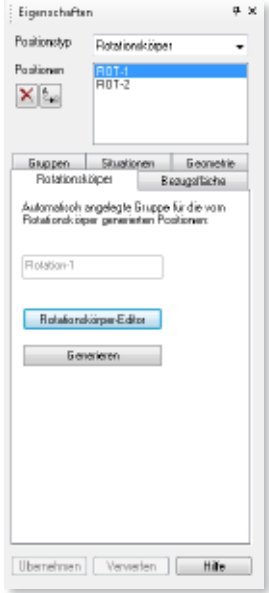

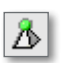

#### Lagersymbole

Die Darstellung der Punktlager im Grafikfenster und in der Visualisierung wurde geändert, so dass nun sofort am Lagersymbol die Freiheitsgrade des Lagers erkennbar sind.

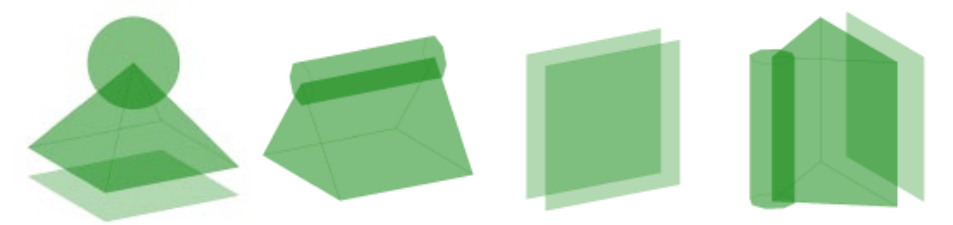

#### 8 Position Setzen mit automatischer Arbeitsebene

Es gibt neue Eingabeoptionen insbesondere für die 3D-Eingabe, mit deren Hilfe sich beim Setzen einer neuen Position die Arbeitsebene automatisch aus einer bestehenden Position ableiten lässt. So entfällt das vorherige Wählen der korrekten Arbeitsebene.

• Für Positionen, die auf einer Flächenposition abgesetzt werden können, wird beim Setzen die Eingabeoption in Arbeitsebene auf Fläche angeboten. Als Arbeitsebene wird dann die Bezugsebene derjenigen Flächenposition verwendet, die gerade mit dem Mauszeiger überfahren wird.

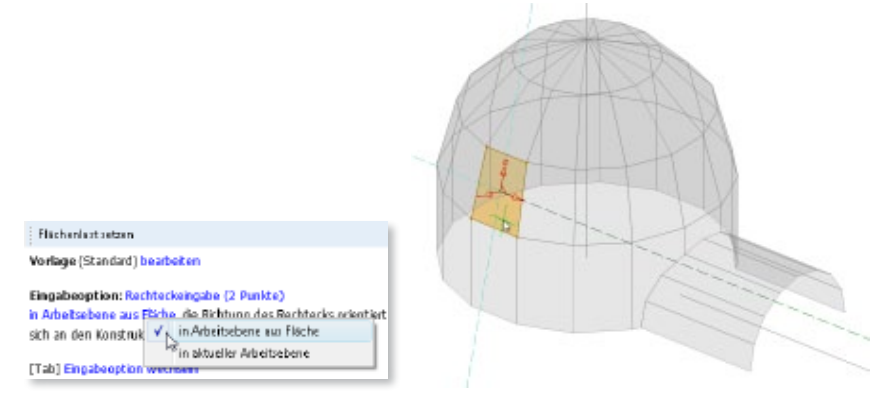

• Das Setzen von Punktlasten auf Stäbe (Stahlbeton, Stahlprofil, Holz) wurde ebenfalls vereinfacht. Mit der neuen Eingabeoption Setzen auf Stab wird als aktuelle Arbeitsebene automatisch das lokale Koordinatensystem des gefangenen Stabes verwendet, wobei sich der Ursprung immer am Stabanfang befindet und die Konstruktionslinie an der r-Achse des Stabes ausgerichtet ist. Zudem ist in der Vorschau die Wirkungsrichtung der Punktlast zu sehen, noch bevor die Last abgesetzt wird

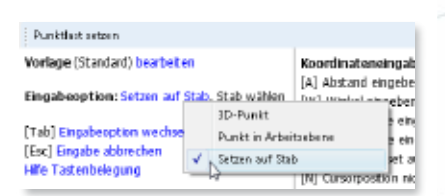

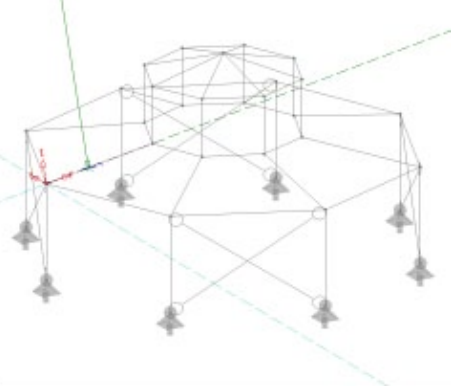

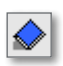

### 9 M431 Stahl-Profilstäbe in Faltwerke aus Stahl umwandeln

Beim Setzen einer Stahlflächen-Position kann mit der neuen Eingabeoption Stahlprofil-Stab ersetzen ein vorhandener Stahlprofil-Stab in ents flächen umgewandelt werden.

Diese Funktion ist auf alle Stäbe mit dünnwandigem Profilquerschnitt anwendbar. Alle Querschnittsteile des Profils werden dabei durch einzelne Stahlflächen-Positionen mit gleichem Material und gleicher Blechdicke ersetzt, wobei Ausrundungen vernachlässigt werden. Auch ge-

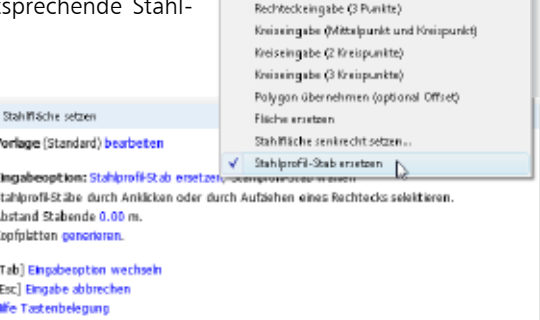

Polygoneingabe (3D) Polygoneingabe Rechteckeingabe (2 Punkte)

voutete Stäbe werden berücksichtigt. Optional lassen sich bei der Umwandlung zusätzliche *Kopfplatten* an den Stabenden generieren.

f.

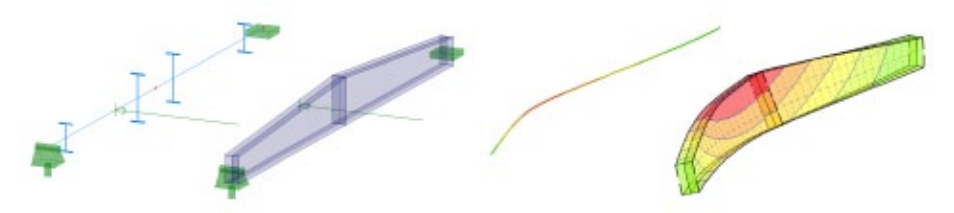

Durch die Abbildung der Stabes durch tatsächliche Flächen lassen sich weitergehende Untersuchungen des Stabes anstellen, bspw. ein lokaler Spannungsnachweis an einer Lasteinleitungsstelle.

#### 10 Fläche ersetzen

Analog zu der bereits bekannten Eingabeoption *Stab ersetzen* gibt es nun bei (Stahlbeton-)Flächen- und Stahlflächen-Positionen die Eingabeoption Fläche ersetzen.

Hiermit lassen sich einfach bestehende Flächen- und Stahlflächen-Positionen durch neue Positionen ersetzen oder ergänzen, wobei zumindest die Geometrie der ursprünglichen Position übernommen wird.

#### Polygon eingebe (3D) Polygonaingaba Rechteckeingabe (2 Punkte) Rechteckeingabe (3 Punkte) Kreiseingabe (Mittelpunkt und Kreispunkt) Kreineingabe (2 Kreispunkte) Kreiseingabe (3 Kreispunkte) Elache orteen Polygon übernehmen (optional Offset) Fläche ersetzen  $\mathbb{Q}$ Vorlage (Standard) bearbeten  $\sqrt{ }$ Fläche senkrecht setzen ... Eingabeoption: Riche ersetze Selektierte Fläche wird gelöscht. Rezeichnung neu vergeben. Generierungsdaten aus Vorlage übernehmen. [Tab] Eingabegotion wechseln [Esc] Eingabe abbrechen Hille Tastenbelegung

#### 11 Richtung umkehren

Die bereits bei vielen linienförmigen Positionen bekannte Funktion Richtung umkehren, mit der die r-Achse des lokalen Koordinatensystems umgekehrt wird, ist nun auch bei Linienlasten, Linienlagern und Lastverteilungslinien verfügbar.

#### 12 Verschieben mit Rotieren

Innerhalb der Funktionen zum Kopieren und Rotieren von Positionen kann nun Verschieben mit Rotieren gemeinsam aktiviert werden.

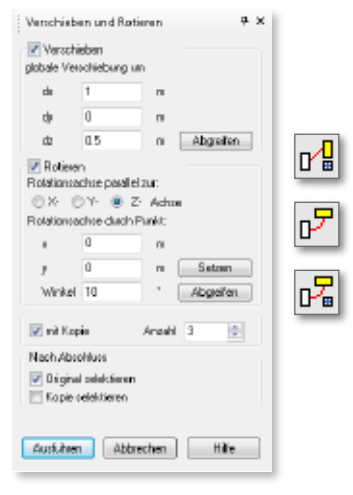

#### 13 Eigengewicht im Lastfall LFg

Alle Lasten aus Eigengewicht werden dem Lastfall *LF*g zugeordnet, welcher standardmäßig der ständigen Einwirkung *Gk* zugeordnet ist. Dieser Lastfall ist im Einwirkungsdialog blau eingefärbt und lässt sich nicht löschen.

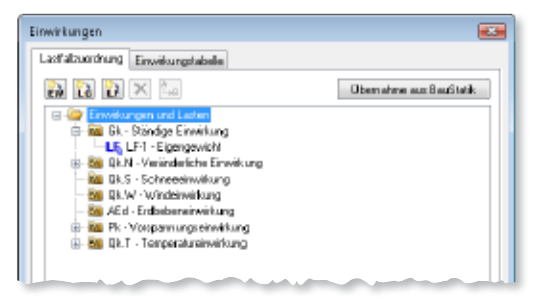

#### 14 Durchstoßungspunkt

Zusätzlich zu den bekannten Durchdringungslinien, die nun auch im Ergebnismodus zu sehen sind, werden auch die Durchstoßungspunkte von Stäben durch Flächen markiert und als Fangpunkte angeboten.

**96 MicroFe 2013**

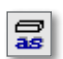

#### 15 Gurtanschlussbemessung

Für Unter- und Überzüge mit Plattenbalkenquerschnitt erfolgt die Ermittlung der erforderlichen Gurtanschlussbewehrung zur Aufnahme der auftretenden Schubkräfte zwischen Balkensteg und Gurten nach EC 2.

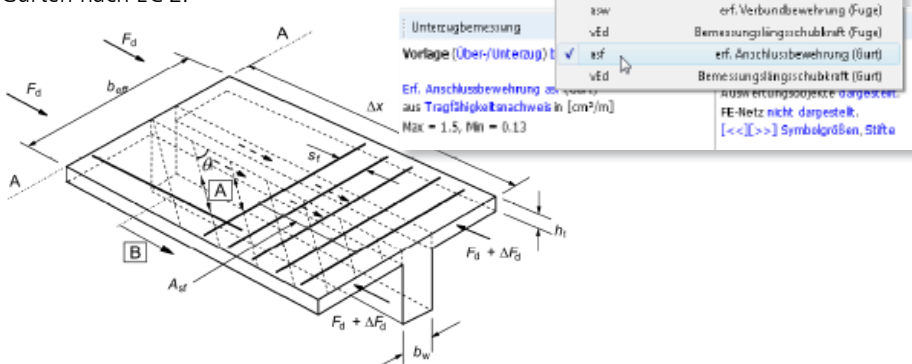

As

Mid

**VEd** 

VRH e

**Mid.max** 

VEd A/Rd.max

Asw/sw

erf. Längsbewehrung

Bemessungsmoment

Bemessungsguerkraft

Counter-Assistants and

Querkraftwiderstand

Querkraftsusnutzung

erf. Querkraftbewehrung

### 16 Nachweis der Schubfuge

Die erforderliche Verbundbewehrung zur Übertragung von Schubkräften in Fugen zwischen nacheinander betonierten Abschnitten von Unterzügen kann nach EC 2 optional ermittelt werden.

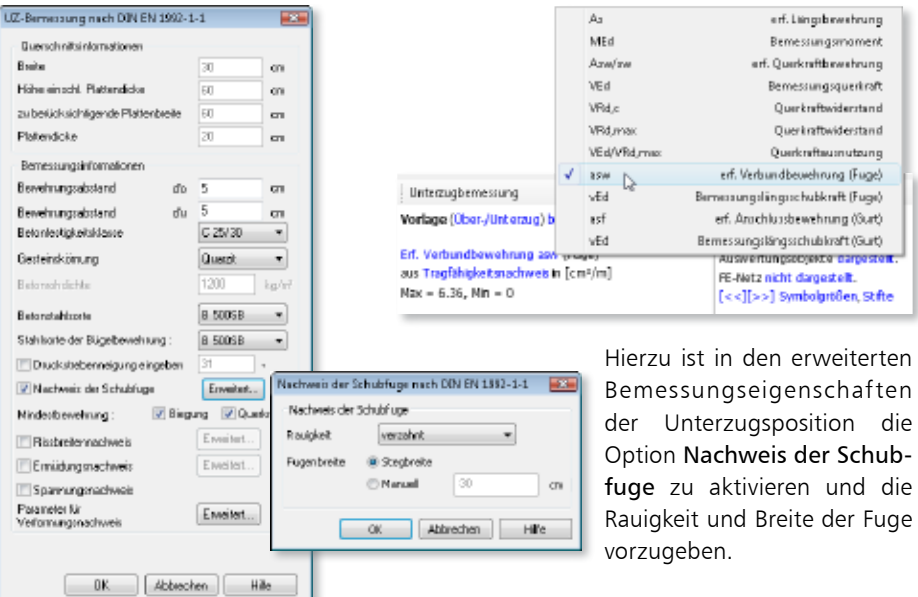

# 17 Bemessungsschnittgrößen aus Unterzugbemessung

Für jeden Einzelnachweis (bspw. Tragfähigkeitsnachweis oder Rissbreitennachweis) können die maßgebenden Bemessungsschnittgrößen aus der Unterzugbemessung in der grafisch-interaktiven Ausgabe dargestellt werden.

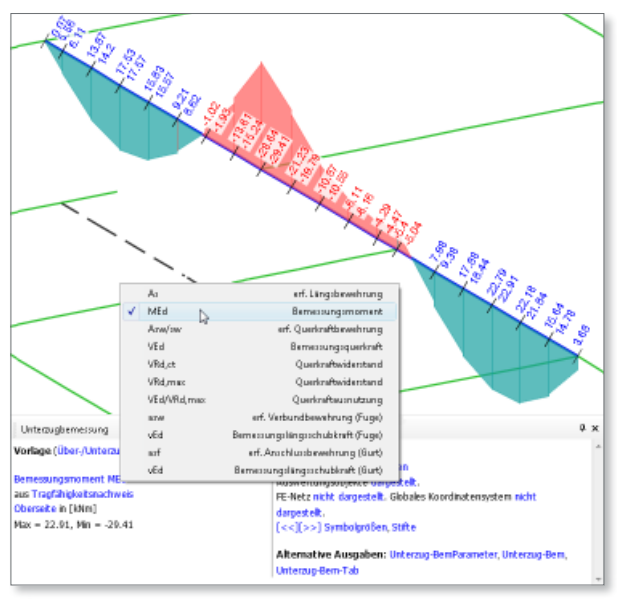

# 18 Gelenkschnittgrößen

Die Gelenkschnittgrößen von Flächengelenken stehen nun auch als Ergebnis in der grafisch-interaktiven Ausgabe zur Verfügung.

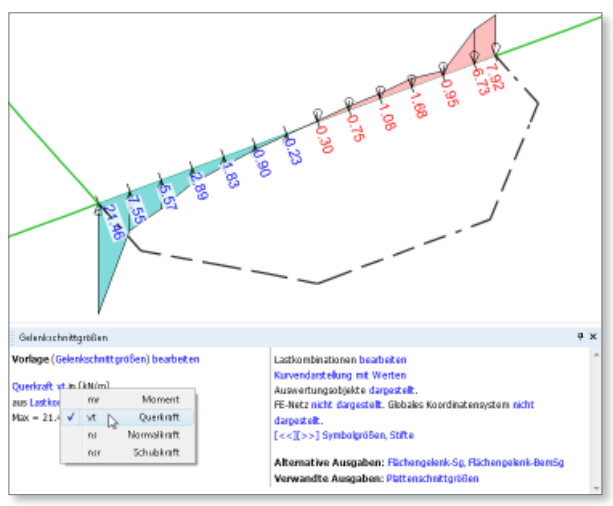

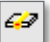

#### 19 Alternative Komponentendarstellungen von Last-Positionen

Mit der grafisch-interaktiven Ausgabe *Last-Positionen* lassen sich nun alternativ auch die Lastkomponenten der Last-Position (bspw. aus Lastmodell Gebäudehülle, Flächenlast Erddruck oder Standardlast) und die verteilten Lasten, falls eine Lastverteilung aktiviert wurde, darstellen.

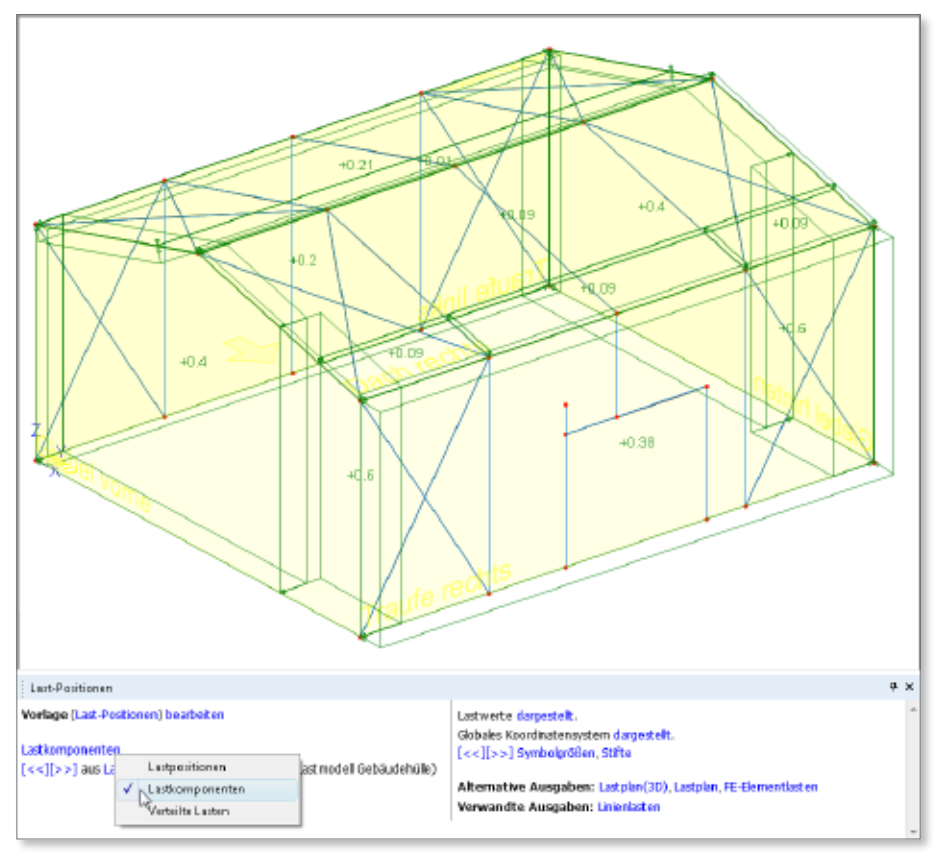

#### 20 Ergebnisoption Lastwerte

In allen grafisch-interaktiven Ausgaben von Lastpositionen kann über die Ergebnisoption Lastwerte die zahlenmäßige Darstellung der Lastgrößen an- und ausgeschaltet werden.

Lastwerte nicht damestelt FE-Notz nick by Lastwerte darstellen<br>[<<][>>[> >] : v Expressed for the darstellen

#### 21 Exzentrizitäten

Die Knoten-Exzentrizitäten, die bspw. bei einem Rotationskörper oder bei gevouteten Stäben definiert werden, lassen sich in einer grafisch-interaktiven Ausgabe (über *Topologie Exzentrizitäten*) darstellen.

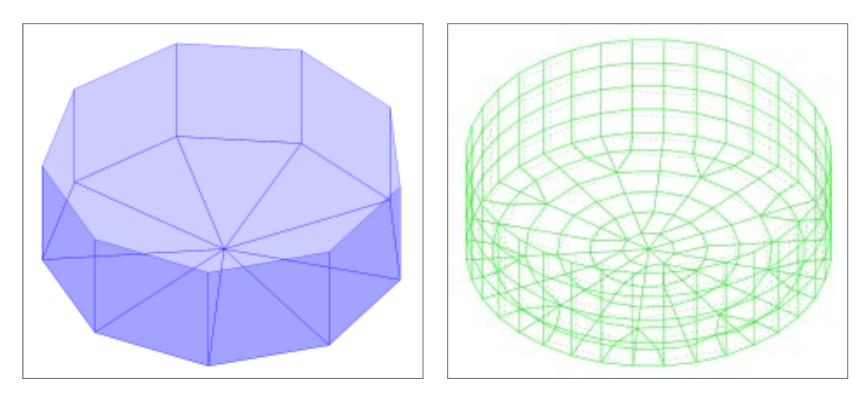

### 22 Farbige Stabergebnisdarstellung

Die farbige Systemdarstellung, wie sie bisher nur für Nachweisergebnisse von Stahlprofilund Holz-Stäben möglich war, ist nun für alle Ergebnisse stabförmiger Bauteile verfügbar. Zudem wird die farbige Systemdarstellung von Stäben auch bei der Isoflächendarstellung von Verformungsergebnissen im Allgemeinen Tragwerk verwendet.

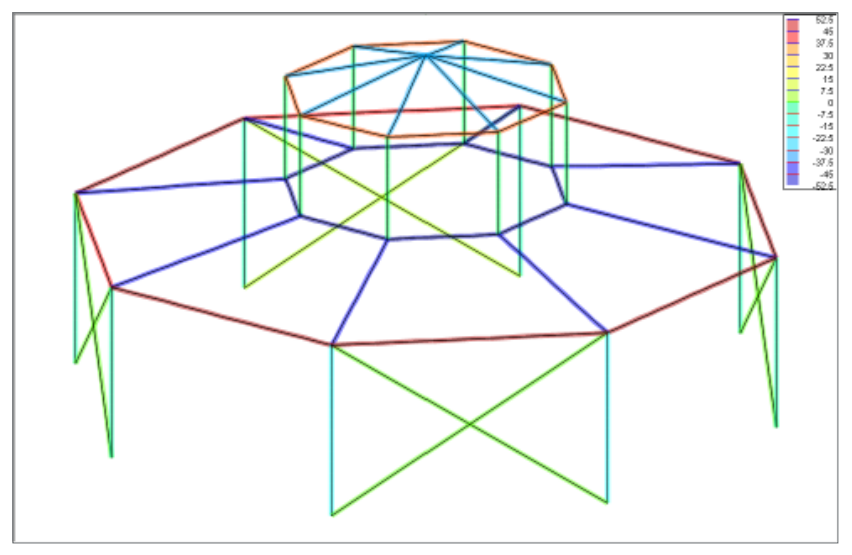

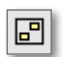

### 23 Darstellung der Extremwerte einer Auswertungsfläche

Die Auswertungsfläche markiert lokale Extremwerte grafischer Flächenergebnisse und stellt deren Zahlenwert dar. Zur besseren Wahrnehmung wird innerhalb einer Auswertungsfläche unter allen dargestellten Zahlenwerten der größte und der kleinste Wert mit einem größeren Schriftgrad angezeigt.

Zudem kann über eine neue Eingabeoption gesteuert werden, ob die lokalen Extremwerte dargestellt werden sollen oder nicht.

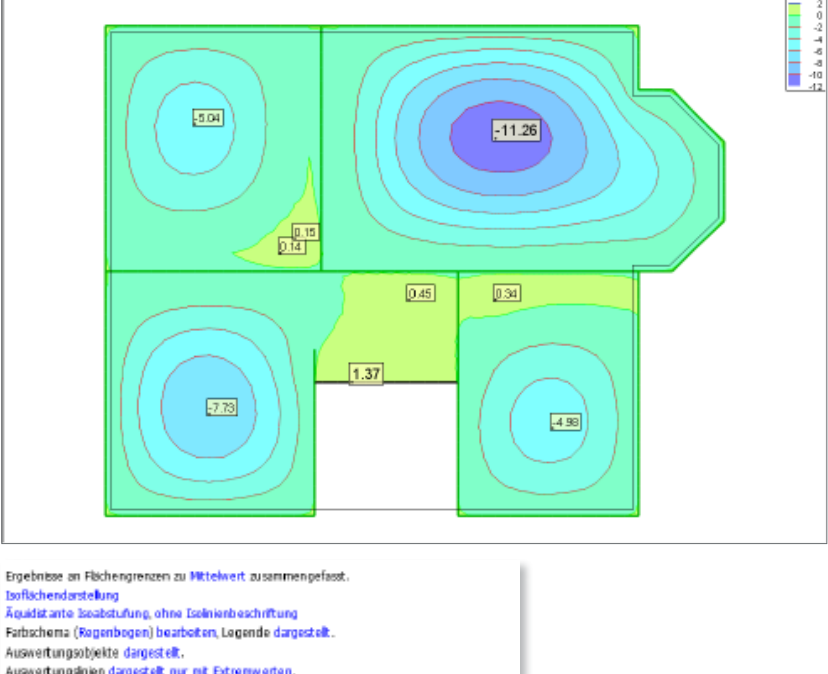

Auswertungsinien dargestellt nur mit Extremwerten.

Auswertungsflächen damestellt mit lokalen Fytrenwerten.

FE-Netz richt darpest $\begin{bmatrix} \checkmark \\ \checkmark \end{bmatrix}$  bewertungsflichen destellen mit lekslen Extremeerten (<<)[>> <) Symbolgrö

#### Was ist neu mb WorkSuite 2013 **MicroFe 2013 101**

#### 24 Eigenständige Ausgaben nach statischer Berechnung

Für folgende Ergebnisse war bisher jeweils ein eigenständiger Berechnungslauf notwendig, so dass diese nicht parallel verfügbar waren. Nun können diese Ergebnisse alle nach einer statischen Berechnung im Ergebnismodus aufgerufen werden, ohne dass andere Ergebnisse verloren gehen.

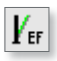

#### M510 Eigenform

Es erfolgt eine dynamische Berechnung, um die Eigenformen mit zugehöriger Eigenfrequenz des Systems zu ermitteln.

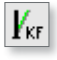

#### M511 Knickform

Es erfolgt eine Stabilitätsberechnung, um die Knickformen mit zugehöriger Knicksicherheit des Systems zu ermitteln.

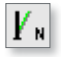

#### M514 Numerische Lösungsgenauigkeit

Es erfolgt eine Spektralanalyse, um die numerische Lösungsgenauigkeit des Gleichungssystems beurteilen zu können.

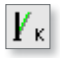

#### M515 Kinematische Beweglichkeit

Mit der Spektralanalyse kann ebenfalls festgestellt werden, ob Starrkörperbewegungen oder freie Knoten im System vorliegen.

Über den Schalter Berechnungseinstellungen bearbeiten in den Ergebnisoptionen lassen sich jeweils die Berechnungsparameter einstellen.

: Eigenformen Berechnungseinstellungen beartielten Vorlage (Eigenform) bearbeiten Animation starten  $[<\leq][>>]$  1. Eigenform Darstellung als Drahtmodell Eigenfrequenz = 23.12087 Hz Globales Koordinatensystem dargestellt. [cc][>>] Symbolgrößen, Stifte

#### 25 M511 Ausgabe der Stab-Knickformen

Mit der Ausgabe Stab-Knickformen werden alle Knickformen zu jeder definierten Lastkombination unter Angabe der Systemknicksicherheit grafisch dargestellt.

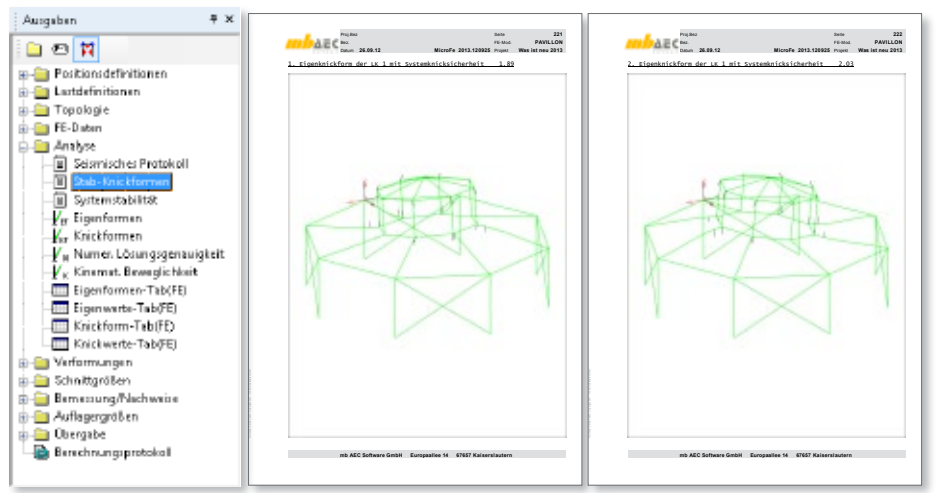

#### 26 M523, M524 Ausgabe der Grafik der Arbeitslinien nichtlinearer Gelenke

Bei Verwendung von Arbeitslinien für nichtlineare Gelenkverbindungen (Stab- oder Flächengelenk) wird das Diagramm der Arbeitslinie in der jeweiligen Ausgabe zur Positionsdefinition und im Positionsplan dargestellt.

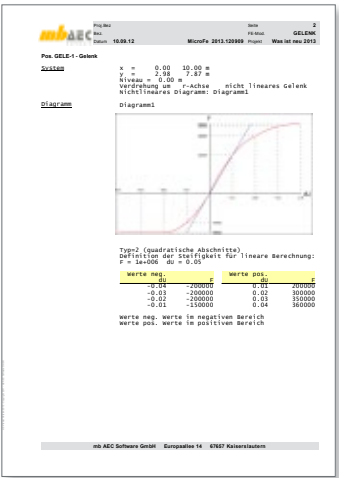

#### 27 M513 Ausgabe der Grafik der Antwortspektren

Das zur Ermittlung der seismischen Ersatzlasten verwendete Antwortspektrum wird im seismischen Protokoll grafisch dokumentiert.

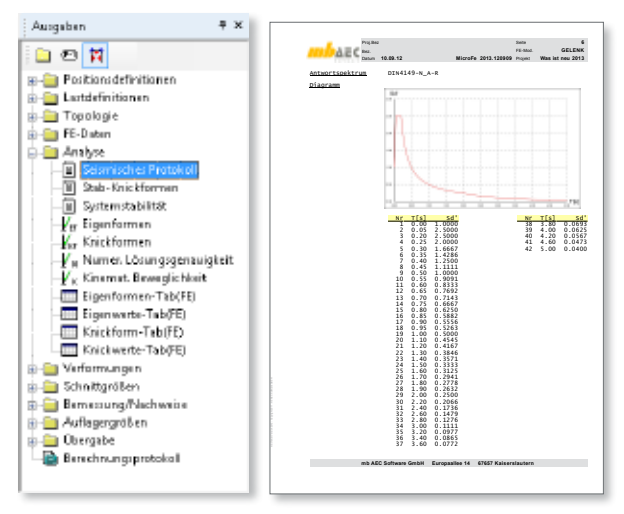

# 28 Dokumentation der Lastübergabe

In den Ausgaben *Lastübergabe* bzw. *Lastübergabe(3D)* werden alle Daten, die zur Übernahme (an die BauStatik oder an MicroFe) zur Verfügung gestellt werden, dokumentiert. Dies betrifft neben den Stahlbeton-, Stahlprofil- und Holzanschlüssen auch andere Module wie bspw. Durchstanznachweis, Sturzbemessung oder Pfahlbemessung.

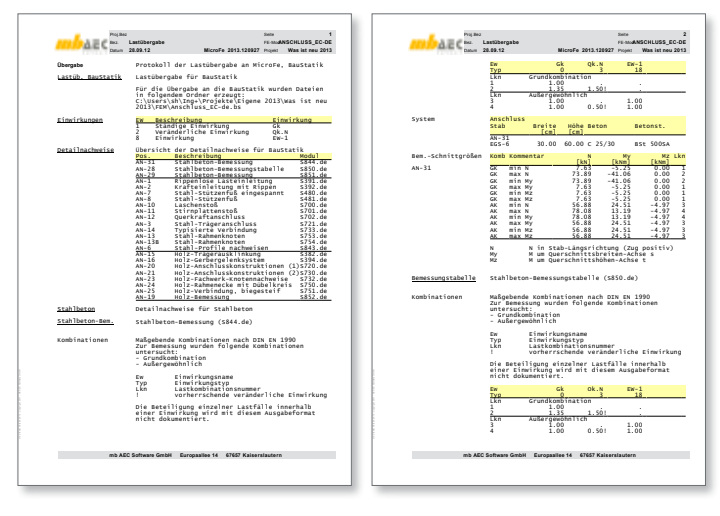

#### 29 Ausgabe der Auswertungspunkte

Analog zu den Ausgaben zur Auswertungslinie existieren allgemeine und spezielle Ausgaben zum Auswertungspunkt, die die Ergebnisse von Auswertungspunkten tabellarisch darstellen.

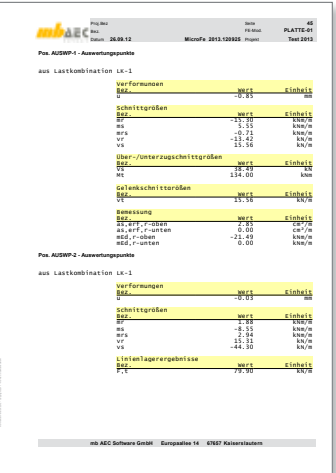

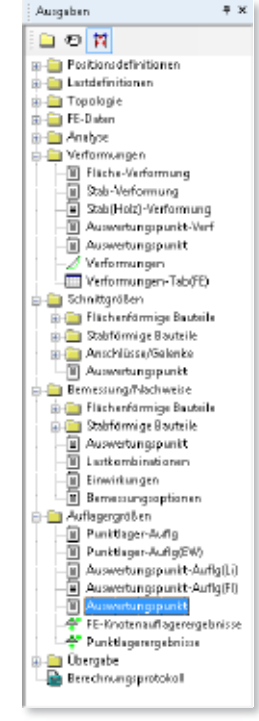

#### 30 Lastübergabe der Auswertungspunkte

Mit der Ausgabe *Lastübergabe* bzw. *Lastübergabe(3D)* werden die Schnittgrößen von Flächen und stabförmigen Bauteilpositionen an Auswertungspunkten zur Übernahme (an die BauStatik oder an MicroFe) zur Verfügung gestellt. Es erfolgt eine Auswertung über eine g-p-MIN/MAX-Überlagerung, eine Auswertung je Einwirkung und eine Auswertung je Lastfall. Alle übergebenen Daten sind ausführlich im Lastübergabe-Protokoll dokumentiert.

#### 31 Positionsplandaten

MicroFe stellt Positionsplandaten zur Verfügung. Wird ein MicroFe-Modell über das Modul S019 in die BauStatik eingebunden, liefern alle bemessenen bzw. nachgewiesenen MicroFe-Positionen (Stahlbeton, Stahl, Holz) ihre Querschnitts- und Materialparameter an die BauStatik, so dass diese im BauStatik-Fenster **Positionsplandaten** angezeigt werden und für den Positionsplan S030 zur Verfügung stehen.

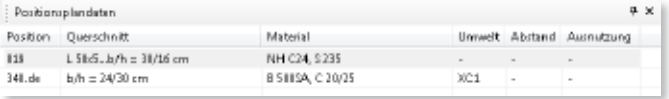

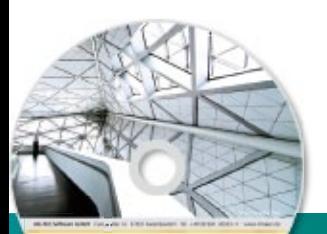

# **MicroFe 2013 105 MicroFe 2013**

### Finite Elemente-System für das Bauwesen

Architecture, Engineering, Construction rely WeekSales 2013 **MARC** 

Finite Elemente-System

Bemessung von: Platten Scheiben Faltwerken Stabtragwerken Mischsystemen Stahlbeton Stahl- und Holzbau MicroFe ist ein modular aufgebautes Finite-Elemente-Programm, das speziell für die Anforderungen der Tragwerksplanung im Bauwesen konzipiert wurde. Es dient der Analyse und Bemessung (Stahlbeton) von ebenen und räumlichen Stab- und Flächen tragwerken. Spezielle Eingabemodule (Platte, Scheibe, allg. 3D-Faltwerk, Geschossbauten...) ermöglichen eine zügige und komfortable Eingabe verschiedenster Tragsysteme.

#### zur Berechnung und **Die Leistungen in Stichworten:**

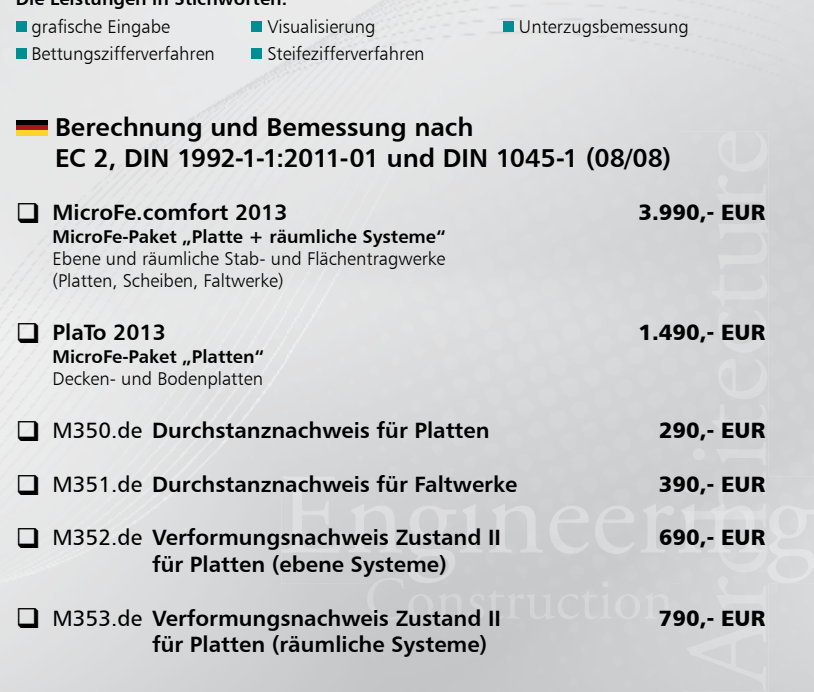

© mb AEC Software GmbH. Es gelten unsere Allgemeinen Geschäfts bedingungen. Änderungen und Irrtümer vorbehalten.

Alle Preise zzgl. Versandkosten<br>und ges. MwSt. Hardlock für Einzelplatz lizenz, je Arbeitsplatz erforderlich (95,- EUR). Folgelizenz-/ Netzwerkbedingungen auf Anfrage.

Unterstützte Betriebss Windows® XP (32), SP3 Windows® Vista (32/64), SP2 Windows® 7 (32/64) Windows® 8 (32/64)

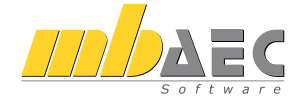

#### **Bitte Zutreffendes ankreuzen**

#### **Bestellung**

\_\_\_\_\_\_\_\_\_\_\_\_\_\_\_\_\_\_\_\_\_\_\_\_ Hardlock-Nr. (falls vorhanden)

**Ich wünsche eine persönliche Beratung und bitte um Rückruf**

**Ich bitte um Zusendung von Informationsmaterial**

Bestellung **Antwort an mb AEC Software GmbH, Europaallee 14, 67657 Kaiserslautern Telefon: 0631 30333-11, E-Mail: info@mbaec.de, Internet: www.mbaec.de**

# **Fax 0631 30333-20**

**Absender:**

 $\mathcal{L}_\text{max}$ Firma Kunden-Nr. (falls vorhanden)

 $\mathcal{L}_\text{max}$ Titel, Vorname, Name

 $\mathcal{L}_\text{max}$ Straße, Hausnummer (ggf. App.-Nr., etc.)

 $\mathcal{L}_\text{max}$ PLZ/Ort

Telefon/Fax

 $\mathcal{L}_\text{max}$ E-Mail

# 7 EuroSta stahl 2013

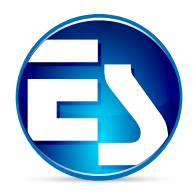

In diesem Abschnitt werden alle Änderungen in EuroSta stahl beschrieben.

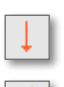

#### 1 Lastabtrag

Das Konzept des Lastabtrags über eine Bauteilkopplung wurde auch auf EuroSta.stahl übertragen. Einer Punkt- oder Linienlast in EuroSta.stahl kann ein bestimmtes Lager einer BauStatik-Position zugeordnet werden, so dass dessen vertikale Lagerkräfte als Lasten in EuroSta.stahl angesetzt werden können.

Hierzu ist in den Positionseigenschaften von Punkt- oder Linienlasten der Lastabtrag zu aktivieren. Nach Wahl von BauStatik-Position, Lager und Umrechnungsfaktor (standardmäßig = -1) werden alle Einwirkungen der BauStatik-Position aufgelistet. Für jede dieser Einwirkungen wird in EuroSta.stahl automatisch ein Lastfall angelegt und der entsprechenden EuroSta.stahl-Einwirkung zugeordnet. Durch diese Bauteilkopplung ist eine vollständige automatische Korrekturverfolgung möglich. Durch die Einbindung eines EuroSta.stahl-Modells über das BauStatik-Modul S019 lassen sich auch die Auflager eines EuroSta.stahl-Modells zum Lastabtrag verwenden.

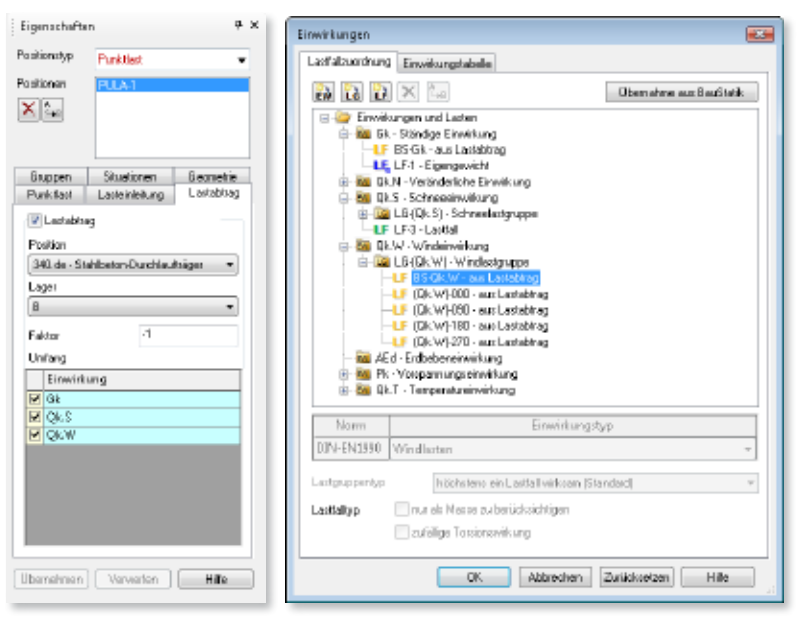

#### Was ist neu mb WorkSuite 2013 **EuroSta.stahl 2013 107**

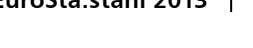

# 2 Automatische Knicklängenermittlung

Die automatische Knicklängenermittlung wurde neu konzipiert. Statt der globalen Einstellung kann nun für jeden einzelnen Stahlprofil-Stab in dessen Positionseigenschaften entschieden werden, ob die automatische Knicklängenermittlung aktiviert oder die manuelle Vorgabe beibehalten werden soll.

Die Knicklänge eines Stabes ist nicht mehr abhängig von der Systemknicksicherheit des ungünstigen Stabes, für jeden Stab kann nun dessen Knicksicherheit separat ermittelt und daraus die Knicklänge abgeleitet werden.

Die Knicklängenermittlung kann auch nach einer linearen Berechnung nach Theorie I. Ordnung durchgeführt werden. Hierbei werden die Bemessungskombinationen, die beim Spannungsnachweis maßgebend wurden, zur Knicklängenermittlung herangezogen.

#### 3 Eislast (Stahlprofil-Stab)

Als neue Positionseigenschaft von Stahlprofil-Stäben kann die Eislast aktiviert werden. Aus der Wichte, der Schichtdicke und der Mantelfläche des Profils wird eine entsprechende Linienlast ermittelt, die sich über die gesamte Stablänge erstreckt.

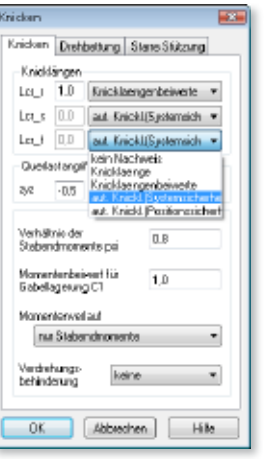

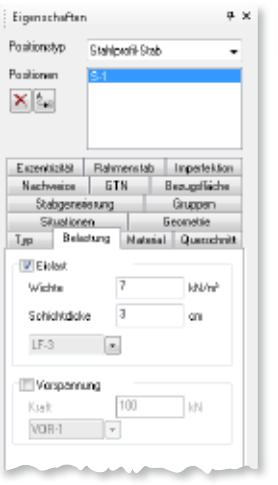

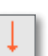

# 4 Punktlast "auf Stab" setzen

Das Setzen von Punktlasten auf Stäbe (Stahlbeton, Stahlprofil, Holz) wurde ebenfalls vereinfacht. Mit der neuen Eingabeoption Setzen auf Stab wird als aktuelle Arbeitsebene automatisch das lokale Koordinatensystem des gefangenen Stabes verwendet, wobei sich der Ursprung immer am Stabanfang befindet und die Konstruktionslinie an der r-Achse des Stabes ausgerichtet ist. Zudem ist in der Vorschau die Wirkungsrichtung der Punktlast zu sehen, noch bevor die Last abgesetzt wird.

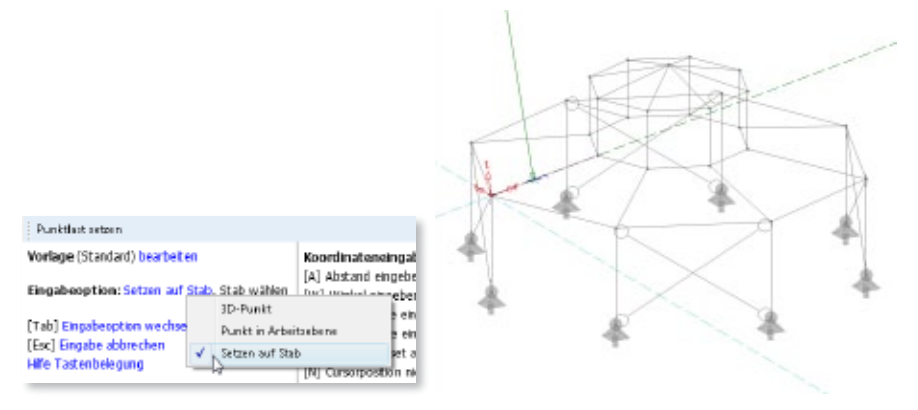

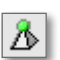

#### 5 Lagersymbole

Die Darstellung der Punktlager im Grafikfenster und in der Visualisierung wurde geändert, so dass nun sofort am Lagersymbol die Freiheitsgrade des Lagers erkennbar sind.

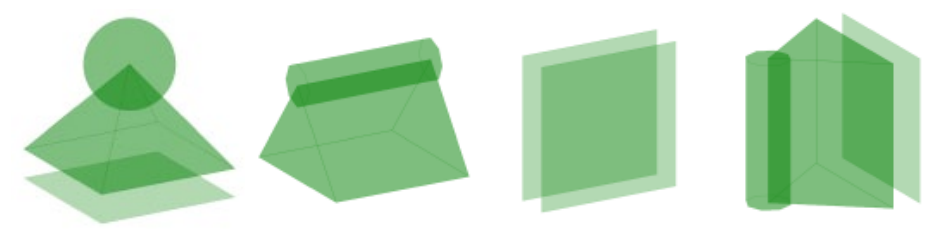

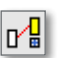

#### 6 Verschieben mit Rotieren

Innerhalb der Funktionen zum Kopieren und Rotieren von Positionen kann nun Verschieben mit Rotieren gemeinsam aktiviert werden.

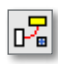

לח
### 7 Eigengewicht im Lastfall LFg

Alle Lasten aus Eigengewicht werden dem Lastfall *LF*g zugeordnet, welcher standardmäßig der ständigen Einwirkung *Gk* zugeordnet ist. Dieser Lastfall ist im Einwirkungsdialog blau eingefärbt und lässt sich nicht löschen.

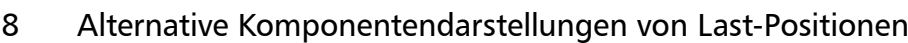

Mit der grafisch-interaktiven Ausgabe *Last-Positionen* lassen sich nun alternativ auch die Lastkomponenten der Last-Position (bspw. aus Lastmodell Gebäudehülle, Flächenlast Erddruck oder Standardlast) und die verteilten Lasten, falls eine Lastverteilung aktiviert wurde, darstellen.

#### 9 Ergebnisoption Lastwerte

In allen grafisch-interaktiven Ausgaben von Lastpositionen kann über die Ergebnisoption Lastwerte die zahlenmäßige Darstellung der Lastgrößen an- und ausgeschaltet werden.

#### 10 Exzentrizitäten

Die Exzentrizitäten, die bspw. automatisch bei gevouteten Stäben oder manuell bei Stäben definiert werden, lassen sich in einer grafisch-interaktiven Ausgabe (über *Topologie Exzentrizitäten*) darstellen.

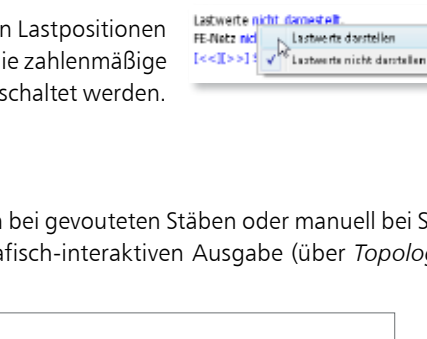

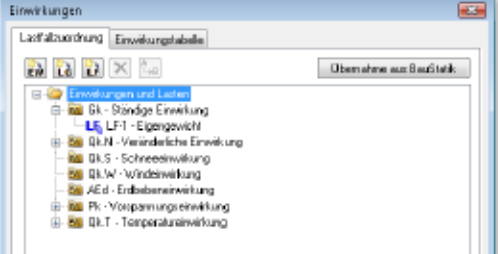

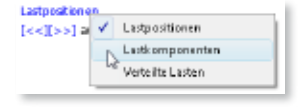

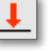

#### 11 Farbige Stabergebnisdarstellung

Die farbige Systemdarstellung, wie sie für Nachweisergebnisse von Stahlprofil-Stäben möglich ist, kann nun für alle Ergebnisse stabförmiger Bauteile verwendet werden.

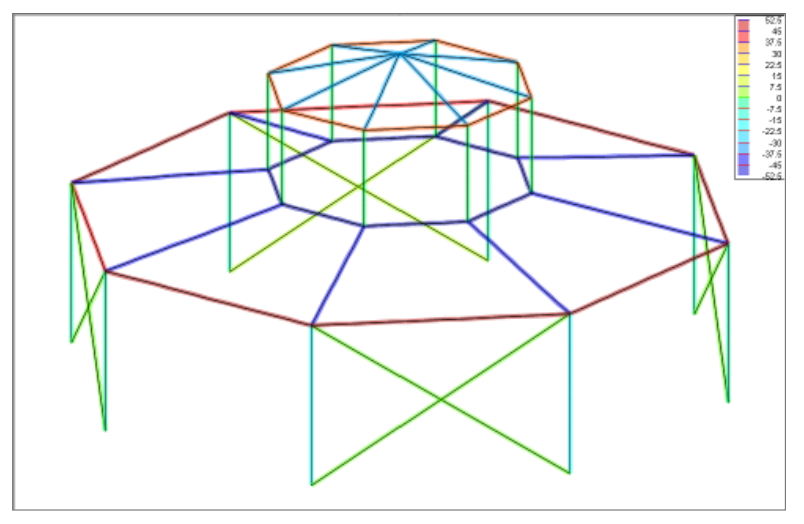

### 12 Eigenständige Ausgaben nach statischer Berechnung

Für folgende Ergebnisse war bisher jeweils ein eigenständiger Berechnungslauf notwendig, so dass diese nicht parallel verfügbar waren. Nun können diese Ergebnisse alle nach einer statischen Berechnung im Ergebnismodus aufgerufen werden, ohne dass andere Ergebnisse verloren gehen.

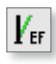

#### M710 Eigenform

Es erfolgt eine dynamische Berechnung, um die Eigenformen mit zugehöriger Eigenfrequenz des Systems zu ermitteln.

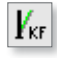

#### M711 Knickform

Es erfolgt eine Stabilitätsberechnung, um die Knickformen mit zugehöriger Knicksicherheit des Systems zu ermitteln.

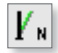

#### M714 Numerische Lösungsgenauigkeit Es erfolgt eine Spektralanalyse, um die numerische Lösungsgenauigkeit des Gleichungssystems beurteilen zu können.

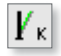

#### M715 Kinematische Beweglichkeit

Mit der Spektralanalyse kann ebenfalls festgestellt werden, ob Starrkörperbewegungen oder freie Knoten im System vorliegen.

Über den Schalter Berechnungseinstellungen bearbeiten in den Ergebnisoptionen lassen sich jeweils die Berechnungsparameter einstellen.

#### 13 M711 Ausgabe der Stab-Knickformen

Mit der Ausgabe Stab-Knickformen werden alle Knickformen zu jeder definierten Lastkombination unter Angabe der Systemknicksicherheit grafisch dargestellt.

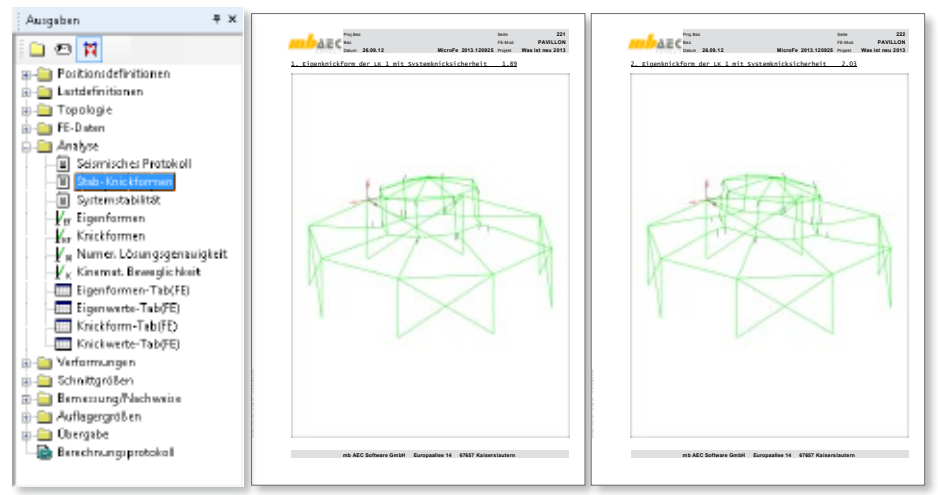

#### 14 M752 Ausgabe der Grafik der Arbeitslinien nichtlinearer Gelenke

Bei Verwendung von Arbeitslinien für nichtlineare Gelenkverbindungen (Stab- oder Flächengelenk) wird das Diagramm der Arbeitslinie in der jeweiligen Ausgabe zur Positionsdefinition und im Positionsplan dargestellt.

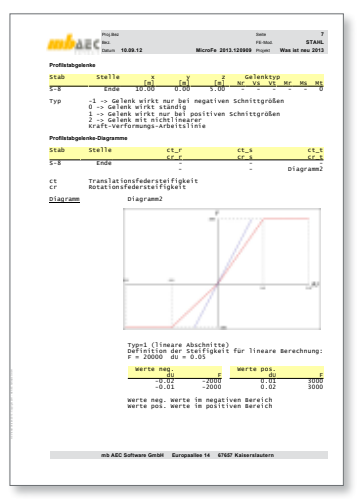

#### 15 M513 Ausgabe der Grafik der Antwortspektren

Das zur Ermittlung der seismischen Ersatzlasten verwendete Antwortspektrum wird im seismischen Protokoll grafisch dokumentiert.

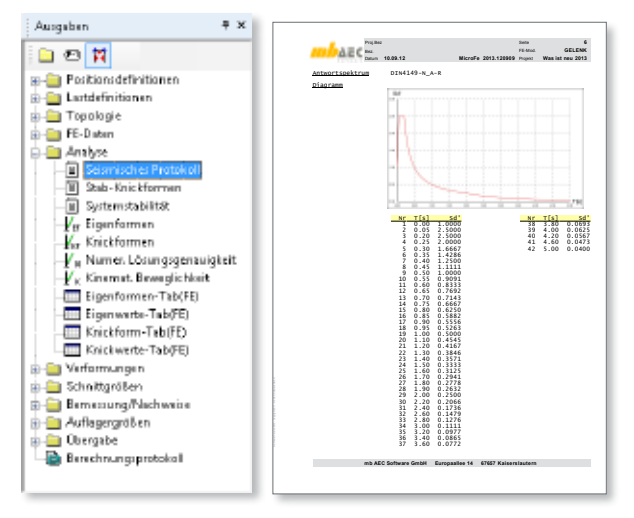

#### 16 Dokumentation der Lastübergabe

In der Ausgabe *Lastübergabe(3D)* werden alle Daten, die zur Übernahme (an die BauStatik oder an EuroSta.stahl) zur Verfügung gestellt werden, dokumentiert. Dies betrifft insbesondere die Stahlprofilanschlüsse.

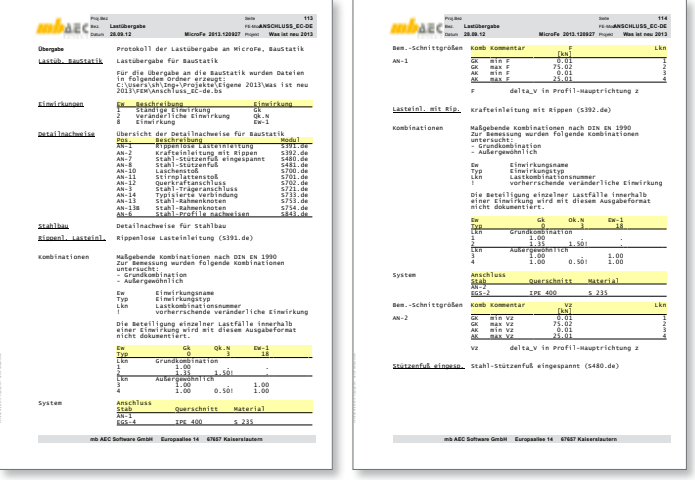

#### 17 Ausgabe der Auswertungspunkte

Es existieren allgemeine und spezielle Ausgaben zum Auswertungspunkt, die die Ergebnisse von Auswertungspunkten tabellarisch darstellen.

#### 18 Lastübergabe der Auswertungspunkte

Mit der Ausgabe Lastübergabe(3D) werden die Schnittgrößen an Auswertungspunkten zur Übernahme (an die BauStatik oder an EuroSta.stahl) zur Verfügung gestellt. Es erfolgt eine Auswertung über eine g-p-MIN/MAX-Überlagerung, eine Auswertung je Einwirkung und eine Auswertung je Lastfall. Alle übergebenen Daten sind ausführlich im Lastübergabe-Protokoll dokumentiert.

#### 19 Positionsplandaten

EuroSta.stahl stellt Positionsplandaten zur Verfügung. Wird ein EuroSta.stahl-Modell über das Modul S019 in die BauStatik eingebunden, liefern alle bemessenen bzw. nachgewiesenen EuroSta.stahl-Positionen (Stahlbeton, Stahl, Holz) ihre Querschnitts- und Materialparameter an die BauStatik, so dass diese im BauStatik-Fenster **Positionsplandaten** angezeigt werden und für den Positionsplan S030 zur Verfügung stehen.

# 8 EuroSta.holz 2013

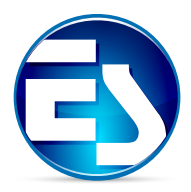

In diesem Abschnitt werden alle Änderungen in EuroSta.holz beschrieben.

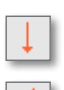

#### 1 Lastabtrag

Das Konzept des Lastabtrags über eine Bauteilkopplung wurde auch auf EuroSta.holz übertragen. Einer Punkt- oder Linienlast in EuroSta.holz kann ein bestimmtes Lager einer BauStatik-Position zugeordnet werden, so dass dessen vertikale Lagerkräfte als Lasten in EuroSta.holz angesetzt werden können.

Hierzu ist in den Positionseigenschaften von Punkt- oder Linienlasten der Lastabtrag zu aktivieren. Nach Wahl von BauStatik-Position, Lager und Umrechnungsfaktor (standardmäßig = -1) werden alle Einwirkungen der BauStatik-Position aufgelistet. Für jede dieser Einwirkungen wird in EuroSta.holz automatisch ein Lastfall angelegt und der entsprechenden EuroSta.holz-Einwirkung zugeordnet. Durch diese Bauteilkopplung ist eine vollständige automatische Korrekturverfolgung möglich. Durch die Einbindung eines EuroSta.holz-Modells über das BauStatik-Modul S019 lassen sich auch die Auflager eines EuroSta.holz-Modells zum Lastabtrag verwenden.

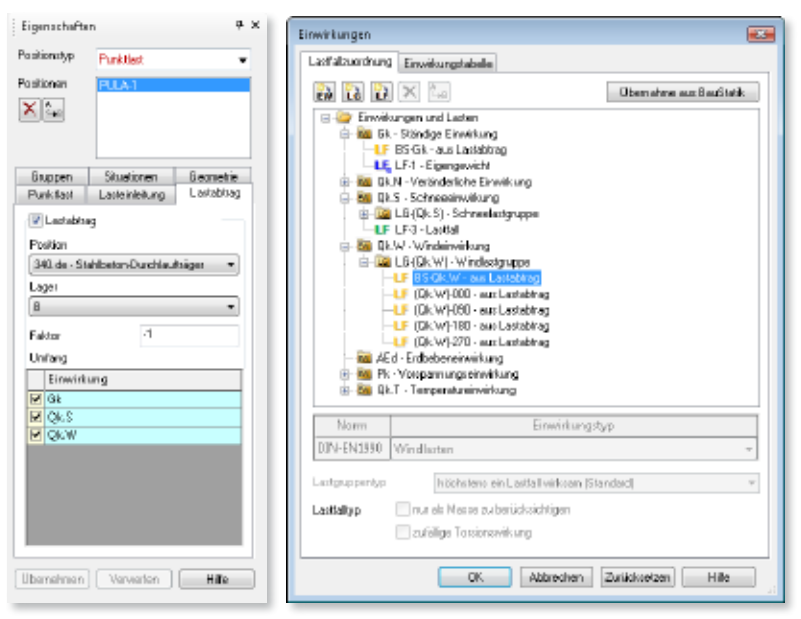

#### 2 Punktlast "auf Stab" setzen

Das Setzen von Punktlasten auf Stäbe (Stahlbeton, Stahlprofil, Holz) wurde ebenfalls vereinfacht. Mit der neuen Eingabeoption Setzen auf Stab wird als aktuelle Arbeitsebene automatisch das lokale Koordinatensystem des gefangenen Stabes verwendet, wobei sich der Ursprung immer am Stabanfang befindet und die Konstruktionslinie an der r-Achse des Stabes ausgerichtet ist. Zudem ist in der Vorschau die Wirkungsrichtung der Punktlast zu sehen, noch bevor die Last abgesetzt wird.

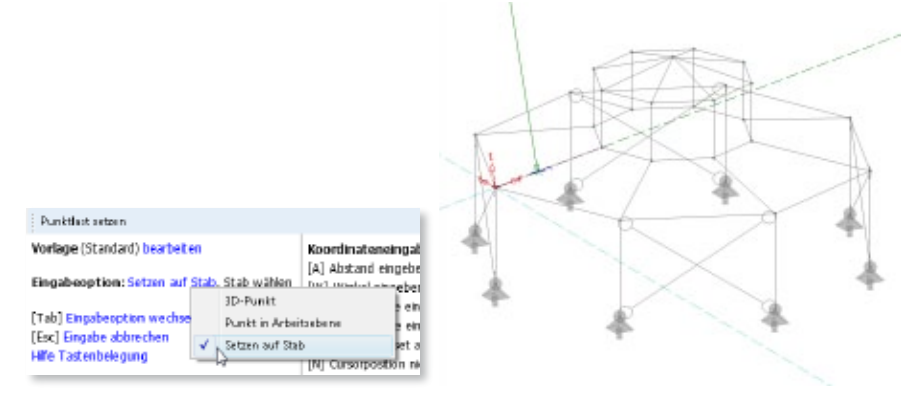

## 3 Voute (Holz-Stab)

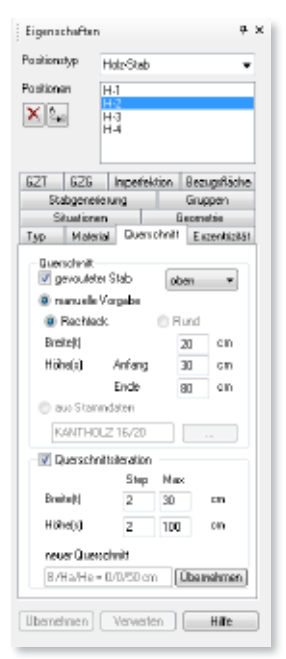

Es können gevoutete Holz-Stäbe definiert werden. Ein gevouteter Stab bedeutet, dass der Stab einen Rechteckquerschnitt mit unterschiedlicher Höhe an Stabanfang und -ende aufweist und der Querschnitt sich über seine Länge linear verändert.

Auf der gevouteten Seite (oben oder unten) tritt ein Faseranschnittswinkel *α* auf, der bei der Nachweisführung berücksichtigt wird. Die aus dem Versatz der Systemachse resultierenden Exzentrizitäten werden automatisch generiert. Die Querschnittsiteration ist auch für gevoutete Stäbe möglich.

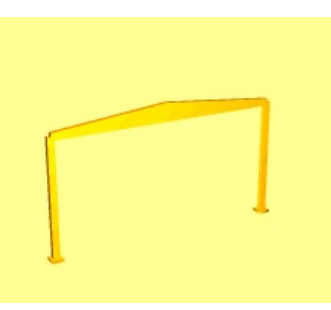

#### **116 EuroSta.holz 2013**

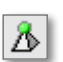

#### 4 Lagersymbole

Die Darstellung der Punktlager im Grafikfenster und in der Visualisierung wurde geändert, so dass nun sofort am Lagersymbol die Freiheitsgrade des Lagers erkennbar sind.

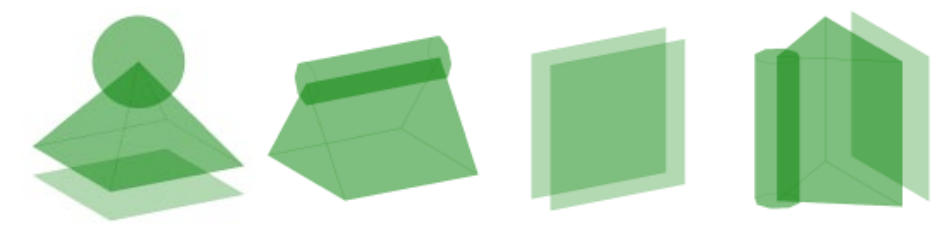

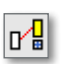

昂

#### 5 Verschieben mit Rotieren

Innerhalb der Funktionen zum Kopieren und Rotieren von Positionen kann nun Verschieben mit Rotieren gemeinsam aktiviert werden.

### 6 Eigengewicht im Lastfall LFg

Alle Lasten aus Eigengewicht werden dem Lastfall *LF*g zugeordnet, welcher standardmäßig der ständigen Einwirkung *Gk* zugeordnet ist. Dieser Lastfall ist im Einwirkungsdialog blau eingefärbt und lässt sich nicht löschen.

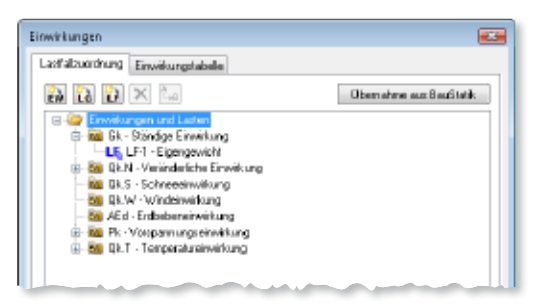

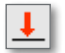

#### 7 Alternative Komponentendarstellungen von Last-Positionen

Mit der grafisch-interaktiven Ausgabe *Last-Positionen* lassen sich nun alternativ auch die Lastkomponenten der Last-Position (bspw. aus Lastmodell Gebäudehülle, Flächenlast Erddruck oder Standardlast) und die verteilten Lasten, falls eine Lastverteilung aktiviert wurde, darstellen.

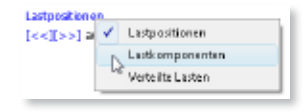

#### 8 Ergebnisoption Lastwerte

In allen grafisch-interaktiven Ausgaben von Lastpositionen kann über die Ergebnisoption Lastwerte die zahlenmäßige Darstellung der Lastgrößen an- und ausgeschaltet werden.

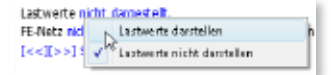

#### 9 Exzentrizitäten

Die Exzentrizitäten, die bspw. automatisch bei gevouteten Stäben oder manuell bei Stäben definiert werden, lassen sich in einer grafisch-interaktiven Ausgabe (über *Topologie Exzentrizitäten*) darstellen.

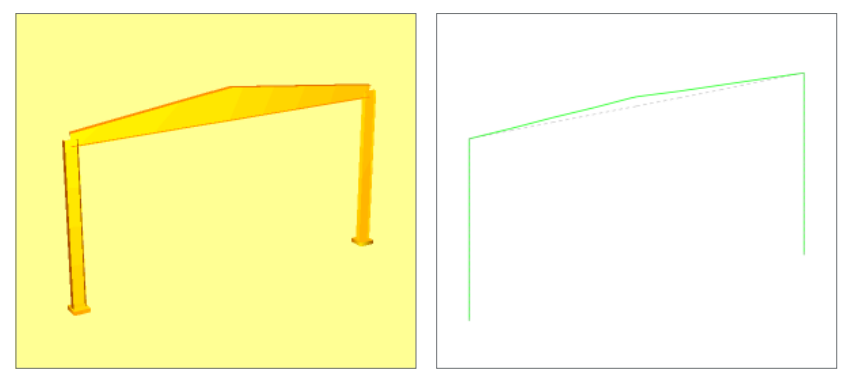

### 10 Farbige Stabergebnisdarstellung

Die farbige Systemdarstellung, wie sie für Nachweisergebnisse von Stahlprofil-Stäben möglich ist, kann nun für alle Ergebnisse stabförmiger Bauteile verwendet werden.

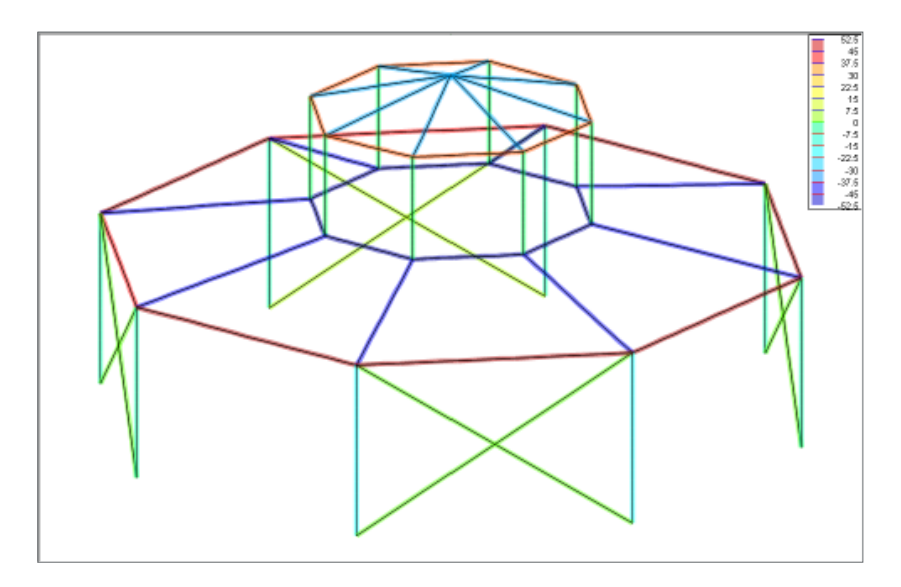

#### 11 Eigenständige Ausgaben nach statischer Berechnung

Für folgende Ergebnisse war bisher jeweils ein eigenständiger Berechnungslauf notwendig, so dass diese nicht parallel verfügbar waren. Nun können diese Ergebnisse alle nach einer statischen Berechnung im Ergebnismodus aufgerufen werden, ohne dass andere Ergebnisse verloren gehen.

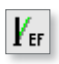

#### M610 Eigenform

Es erfolgt eine dynamische Berechnung, um die Eigenformen mit zugehöriger Eigenfrequenz des Systems zu ermitteln.

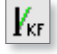

 $|V_{\rm N}|$ 

 $|V_{\kappa}|$ 

M611 Knickform Es erfolgt eine Stabilitätsberechnung, um die Knickformen mit zugehöriger Knicksicherheit des Systems zu ermitteln. M614 Numerische Lösungsgenauigkeit Es erfolgt eine Spektralanalyse, um die numerische Lösungsgenauigkeit des Gleichungssystems beurteilen zu können. M615 Kinematische Beweglichkeit

Mit der Spektralanalyse kann ebenfalls festgestellt werden, ob Starrkörperbewegungen oder freie Knoten im System vorliegen.

Über den Schalter Berechnungseinstellungen bearbeiten in den Ergebnisoptionen lassen sich jeweils die Berechnungsparameter einstellen.

#### 12 M611 Ausgabe der Stab-Knickformen

Mit der Ausgabe Stab-Knickformen werden alle Knickformen zu jeder definierten Lastkombination unter Angabe der Systemknicksicherheit grafisch dargestellt.

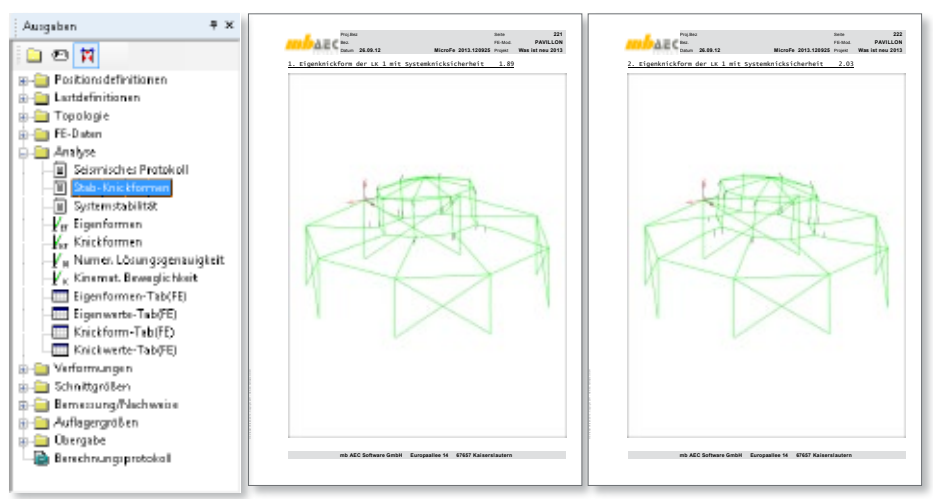

#### 13 M652 Ausgabe der Grafik der Arbeitslinien nichtlinearer Gelenke

Bei Verwendung von Arbeitslinien für nichtlineare Gelenkverbindungen (Stab- oder Flächengelenk) wird das Diagramm der Arbeitslinie in der jeweiligen Ausgabe zur Positionsdefinition und im Positionsplan dargestellt.

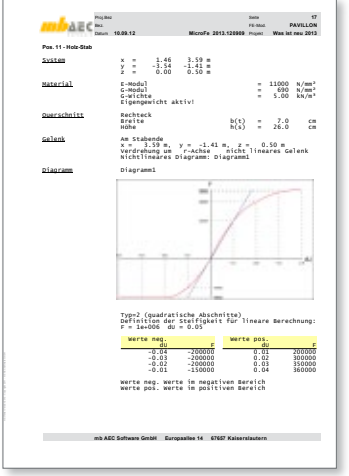

#### 14 M513 Ausgabe der Grafik der Antwortspektren

Das zur Ermittlung der seismischen Ersatzlasten verwendete Antwortspektrum wird im seismischen Protokoll grafisch dokumentiert.

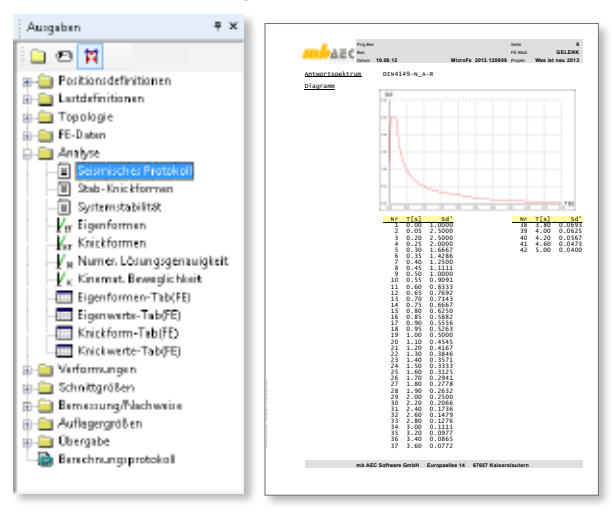

#### 15 Dokumentation der Lastübergabe

In der Ausgabe *Lastübergabe(3D)* werden alle Daten, die zur Übernahme (an die BauStatik oder an EuroSta.holz) zur Verfügung gestellt werden, dokumentiert. Dies betrifft insbesondere die Holzanschlüsse.

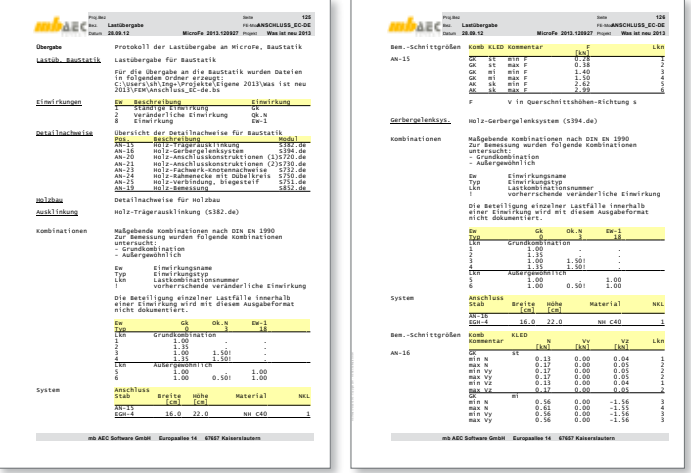

#### 16 Ausgabe der Auswertungspunkte

Es existieren allgemeine und spezielle Ausgaben zum Auswertungspunkt, die die Ergebnisse von Auswertungspunkten tabellarisch darstellen.

### 17 Lastübergabe der Auswertungspunkte

Mit der Ausgabe Lastübergabe(3D) werden die Schnittgrößen an Auswertungspunkten zur Übernahme (an die BauStatik oder an EuroSta.holz) zur Verfügung gestellt. Es erfolgt eine Auswertung über eine g-p-MIN/MAX-Überlagerung, eine Auswertung je Einwirkung und eine Auswertung je Lastfall. Alle übergebenen Daten sind ausführlich im Lastübergabe-Protokoll dokumentiert.

#### 18 Positionsplandaten

EuroSta.stahl stellt Positionsplandaten zur Verfügung. Wird ein EuroSta.holz-Modell über das Modul S019 in die BauStatik eingebunden, liefern alle bemessenen bzw. nachgewiesenen EuroSta.holz-Positionen (Stahlbeton, Stahl, Holz) ihre Querschnitts- und Materialparameter an die BauStatik, so dass diese im BauStatik-Fenster **Positionsplandaten** angezeigt werden und für den Positionsplan S030 zur Verfügung stehen.

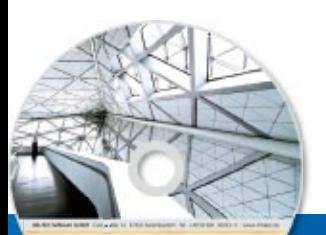

## **EuroSta.holz 2013 121 EuroSta 2013** Stabtragwerke aus Holz oder Stahl

Architecture, Engineering, Construction rely WeekSales 2013 **MAEC** 

**Beton-** und Stahlbetonbau

- Grundbau
- Holzbau
- Stahlbau
- **Mauerwerksbau**
- Verbundbau
- Glasbau

© mb AEC Software GmbH. Es gelten unsere Allgemeinen Geschäfts bedingungen. Änderungen und Irrtümer vorbehalten.

Alle Preise zzgl. Versandkosten<br>und ges. MwSt. Hardlock für Einzelplatzlizenz, je Arbeitsplatz<br>erforderlich (95,- EUR). Folgelizenz-/<br>Netzwerkbedingungen auf Anfrage.

Unterstützte Betriebss Windows® XP (32), SP3 Windows® Xi (32), 3i 3<br>Windows® Vista (32/64), SP2 Windows® 7 (32/64) Windows® 8 (32/64)

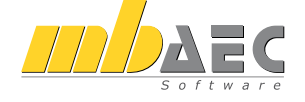

#### **Bitte Zutreffendes ankreuzen**

#### **Bestellung**

\_\_\_\_\_\_\_\_\_\_\_\_\_\_\_\_\_\_\_\_\_\_\_\_ Hardlock-Nr. (falls vorhanden)

**Ich wünsche eine persönliche Beratung und bitte um Rückruf**

**Ich bitte um Zusendung von Informationsmaterial**

EuroSta dient der Berechnung und Bemessung von ebenen und räumlichen Stabtragwerken. Es bietet eine effektive, grafische Bearbeitung der Tragstruktur durch Integration von Eingabe / Statik / Nachweise / Bemessung einschließlich Systemknickstabilität, Eigenschwingungen und Numerik/Kinematik-Tests bis hin zur Anschlussbemessung.

#### **EuroSta.holz 2013**

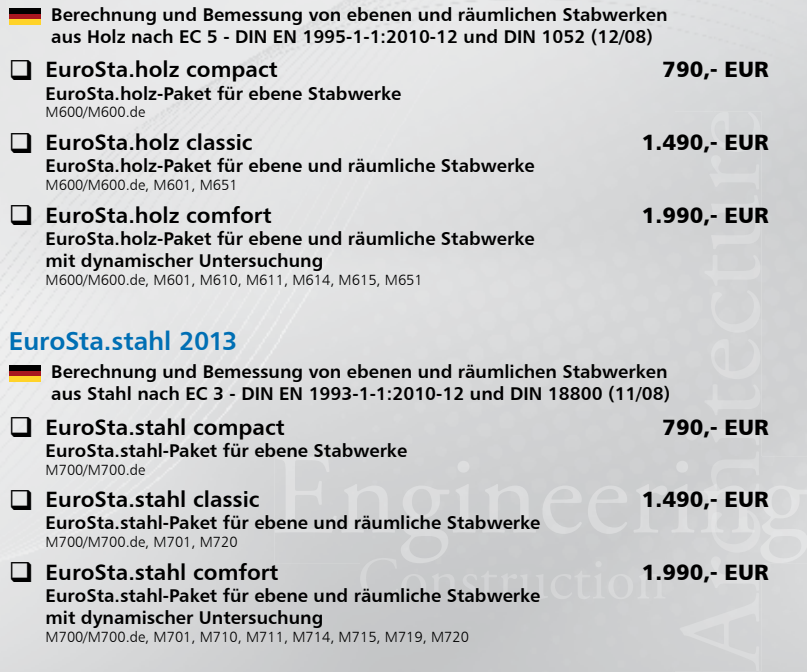

 **EuroSta.stahl comfort EuroSta.stahl-Paket für ebene und räumliche Stabwerke mit dynamischer Untersuchung** M700/M700.de, M701, M710, M711, M714, M715, M719, M720

Bestellung **Antwort an mb AEC Software GmbH, Europaallee 14, 67657 Kaiserslautern Telefon: 0631 30333-11, E-Mail: info@mbaec.de, Internet: www.mbaec.de**

## **Fax 0631 30333-20**

**Absender:**

 $\mathcal{L}_\text{max}$ Firma Kunden-Nr. (falls vorhanden)

 $\mathcal{L}_\text{max}$ Titel, Vorname, Name

 $\mathcal{L}_\text{max}$ Straße, Hausnummer (ggf. App.-Nr., etc.)

 $\mathcal{L}_\text{max}$ PLZ/Ort

Telefon/Fax

 $\mathcal{L}_\text{max}$ E-Mail

# 9 ProfilMaker 2013

#### 1 P100 Erzeugen, Berechnen, Nachweisen beliebiger, auch dünnwandiger Profile

**Normspezifische Materialauswahl** Beim Anlegen eines neuen Profils ist als Normwerk DIN 18800 zu wählen. In der Materialauswahl werden die Stahlsorten nach DIN 18800 angeboten.

#### 2 P100.de Erzeugen, Berechnen, Nachweisen beliebiger, auch dünnwandiger Profile – EC 3

**Normspezifische Materialauswahl**

Beim Anlegen eines neuen Profils ist als Normwerk DIN EN 1993-1-1 zu wählen. In der Materialauswahl werden die Stahlsorten nach DIN EN 1993-1 angeboten.

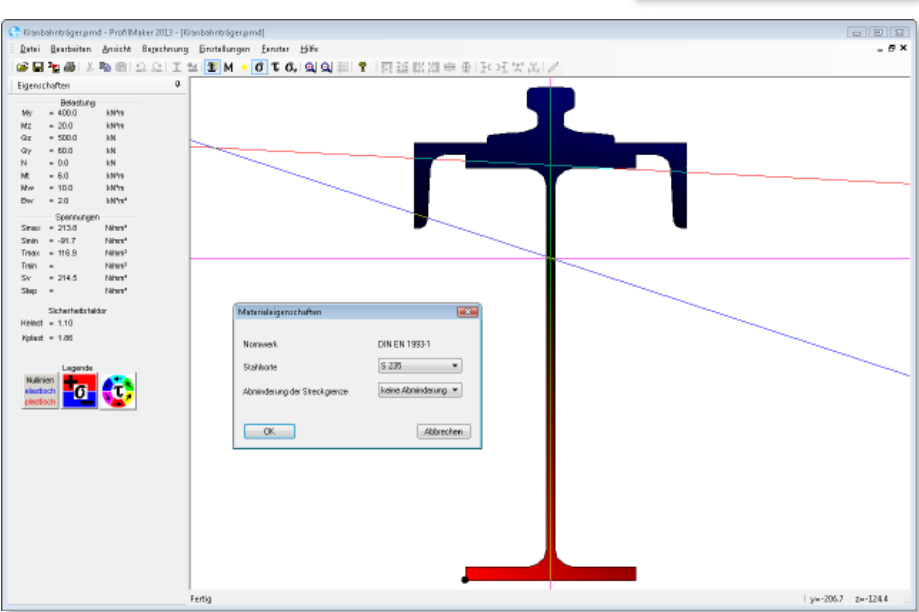

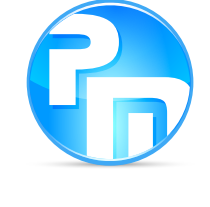

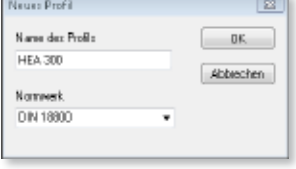

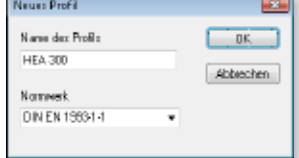

#### **Profilquerschnitte**

Bei der freien Elementdefinition stehen neue Generierungsvorschriften zur Verfügung, um folgende Profilquerschnitte zu erzeugen:

#### Halbes I-Profil Symmetrisches Schweiß-Profil

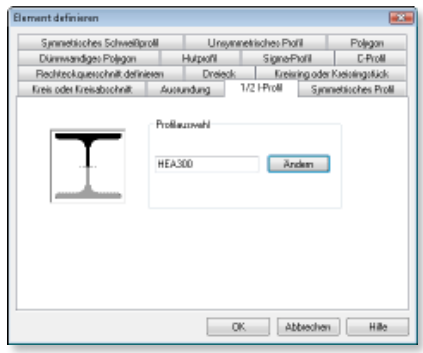

#### Element definieren 國 Dreieck. | Kreisring oder Kreisringstäck. | Kreis oder Kreisabschnitt. Ausundung Symmetriches Park Symmetriches Schweibproff Lingmandsiches Profi Abmessungen bt ल्ली  $1 - \overline{12}$  $H = 500$ l en  $\mathbf{r}$ 工题 l\*∰ No. 300 l em  $n = 8$ - m  $h = 800$  $= 10$ T and l mo  $s = 5$ **Into** l m  $ab = 5$ OK Abbechen Hille

## 3 Zusatzmodule zu P100.de

Weitere Profilquerschnitte stehen als Zusatzmodule zu P100.de zur Verfügung:

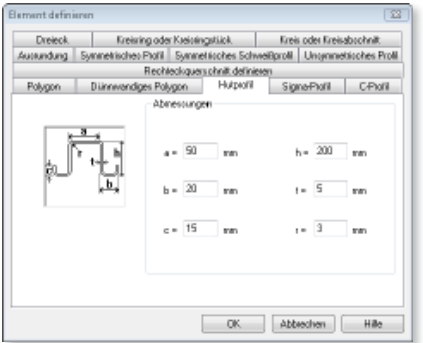

#### P112 C-Profil

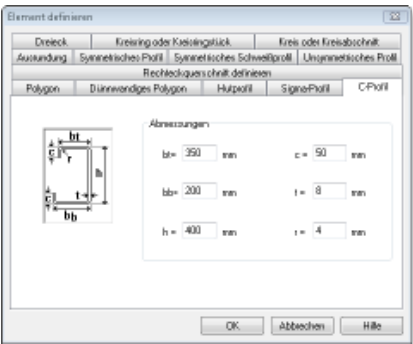

#### P110 Hutprofil **P111 Sigma-Profil**

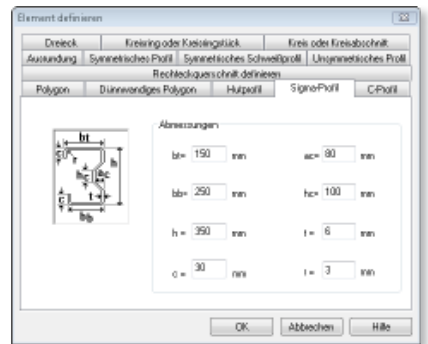

# 10 ProCad 2013

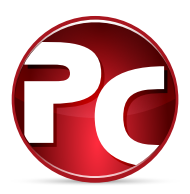

#### 1 Elementplattenbemessung

Die Elementplattenbemessung erfolgt jetzt nach EC 2, DIN EN 1992-1-1:2011-01 und aktueller Gitterträgerzulassung. Dabei werden auch die neuen Stahlsorten berücksichtigt.

#### 2 Schriftfeld

Die Schriftfeldvariablen wurden an die erweiterten ProjektManager-Informationen angepasst.

#### 3 Korrekturen und Änderungen

- Programmabsturz bei den Mattenschneideskizzen korrigiert
- Ausgabe der Auftragsnummer im Einzelplatten- bzw. Einzelwandauszug korrigiert
- Ausgabe der im ProjektManager definierten Fußzeile wieder aktiviert

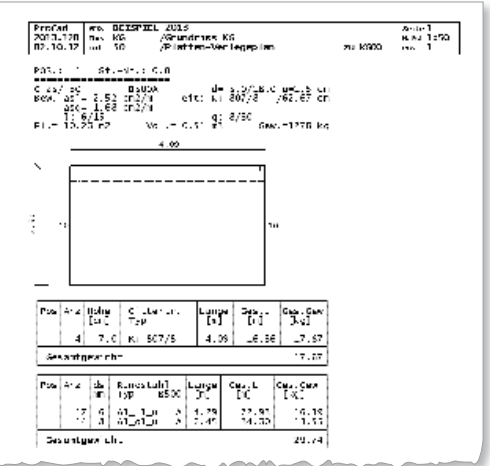

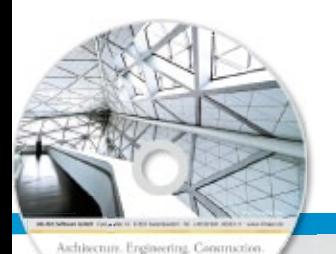

rely WeekSales 2013 AEC

# **ProfilMaker 2013** Analyse beliebig komplexer Profile

Individuelle Profile für die mb WorkSuite Der ProfilMaker unterstützt Vollquerschnitte, dünn- und dickwandige Profile. Diese werden aus Normprofilen, deren Teilquerschnitten oder geometrischen Formen frei zusammengesetzt. Direkt im ProfilMaker können Querschnittswerte und Spannungen aus beliebiger Beanspruchung ermittelt werden.

Innerhalb der mb WorkSuite sind die Profile in ViCADo, BauStatik, MicroFe und EuroSta verwendbar.

# 00, - EUR<br>00, - EUR<br>00, - EUR<br>00, - EUR  **ProfilMaker-Module nach EC 3, DIN EN 1993-1-1:2010-12** P100.de **Erzeugen, Berechnen, Nachweisen beliebiger, auch dünnwandiger Profile** 990,- EUR **Zusatzmodule** □ P110 Hutprofil 190,- EUR P111 **Sigma-Profil** 190,- EUR **D** P112 **C-Profil** 190, **EUR**

© mb AEC Software GmbH. Es gelten unsere Allgemeinen Geschäfts bedingungen. Änderungen und Irrtümer vorbehalten.

Alle Preise zzgl. Versandkosten<br>und ges. MwSt. Hardlock für Einzelplatzlizenz, je Arbeitsplatz<br>erforderlich (95,- EUR). Folgelizenz-/<br>Netzwerkbedingungen auf Anfrage.

Unterstützte Betriebss Windows® XP (32), SP3 Windows® Xi (32), 3i 3<br>Windows® Vista (32/64), SP2 Windows® 7 (32/64) Windows® 8 (32/64)

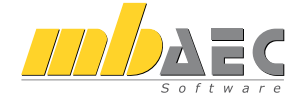

#### **Bitte Zutreffendes ankreuzen**

#### **Bestellung**

\_\_\_\_\_\_\_\_\_\_\_\_\_\_\_\_\_\_\_\_\_\_\_\_ Hardlock-Nr. (falls vorhanden)

**Ich wünsche eine persönliche Beratung und bitte um Rückruf**

**Ich bitte um Zusendung von Informationsmaterial**

Bestellung **Antwort an mb AEC Software GmbH, Europaallee 14, 67657 Kaiserslautern Telefon: 0631 30333-11, E-Mail: info@mbaec.de, Internet: www.mbaec.de**

# **Fax 0631 30333-20**

**Absender:**

Firma Kunden-Nr. (falls vorhanden)  $\mathcal{L}_\text{max}$ 

 $\mathcal{L}_\text{max}$ 

Titel, Vorname, Name

Straße, Hausnummer (ggf. App.-Nr., etc.)

 $\mathcal{L}_\text{max}$ PLZ/Ort

Telefon/Fax

 $\mathcal{L}_\text{max}$ E-Mail

 $\mathcal{L}_\text{max}$ 

mb WorkSuite 2013 (Stand: Oktober 2012)

nb WorkSuite 2013 (Stand: Oktober 2012)

# 11 Österreich

Im Zuge der europäischen Normengeneration, den Eurocodes, haben wir unsere Produkte mit Stahlbetonbemessung nach EC 2, Stahlbemessung nach EC 3 und Holzbemessung nach EC 5, um die nationalen Anwendungsdokumente für Österreich erweitert.

#### 1 MicroFe-Module

**M031.at Lastmodell Gebäudehülle (Wind, Schnee, Fassade, Dach) – EC 1, ÖNORM B 1991-1-3, -4**

Das Lastmodell Gebäudehülle stellt eine leistungsfähige Lastermittlung infolge Wind- und Schneeeinwirkungen dar. Neben der normgerechten Lastermittlung je Anströmrichtung werden auch alle Lastfälle und Lastfallgruppen erzeugt und verwaltet, so dass ein besonders effektives Arbeiten möglich ist. Nicht zuletzt die umfangreichen Dokumentationsmöglichkeiten zur Lastermittlung runden das Modul in besonderer Weise ab.

#### 2 BauStatik-Module

**S030.at Projektweite Einwirkungen und Lasten – EC 0, ÖNORM B 1990** Das Modul ermöglicht eine zentrale Dokumentation von Einwirkungs- und Lastdefinitionen z.B. als Vorbemerkungen im Statik-Dokument. Sowohl die Lastordinaten als auch die Einwirkungen stehen in allen Positionen zur Übernahme bereit. Dies erleichtert zum einen den Umgang mit Einwirkungen, besonders bei Änderungen. Zum anderen werden durch die zentrale Verwaltung unnötige Redundanzen im Dokument eingespart.

#### **S031.at Wind- und Schneelasten – EC 1, ÖNORM B 1991-1-3, -4**

Normgetreue und nachvollziehbare Lastermittlung infolge Wind- und Schneelasteinwirkungen ermöglicht das Modul S031.at. Die Lastordinaten werden für Flach-, Sattel-, Pult-, Walm- oder auch Trogdächer ermittelt. Neben den Lastordinaten für die Dachflächen erfolgt zusätzlich die Ermittlung für die Wandflächen. Alle Lasten für die Dach- und Wandflächen können durch sog. "Bauteile in Dach- und Wandlage" bereichsweise summiert und an Positionen weitergeleitet werden.

#### **S101.at Holz-Pfettendach**

Mit dem Modul Holz-Pfettendach erfolgt die Nachweisführung für klassische Pfettendächer besonders schnell und effektiv. Die komplette Eingabe, Lastermittlung und Ausgabe sind für diese Aufgaben optimiert. Neben der Wahl zwischen ein-, zwei- oder dreistieligen Dächern können auch Kehlbalken gewählt werden.

#### **S120.at Holz-Grat- und Kehlsparren**

Grat- oder Kehlsparren unterscheiden sich in der Berechnung im Wesentlichen durch die Lastermittlung von normalen Sparren. Genau hier spart das Modul viel Zeit und Arbeit durch die automatische Lastermittlung über Lasteinflussbereiche, die nach der Lastermittlung durchgeführt wird.

#### **S130.at Holz-Pfette in Dachneigung**

Für Pfetten in Dachneigung erfolgt mit dem Modul die komplette Lastermittlung infolge Wind- und Schneeeinwirkungen. Die Lasten werden auf die Hauptachsen der in Dachneigung liegenden Pfette als Doppelbiegung aufgebracht. Neben der reinen Nachweisführung kann eine Querschnittswahl durch das Modul erfolgen.

#### **S321.at Stahl-Durchlaufträger, Doppelbiegung, Torsion**

Durchlaufsysteme mit oder ohne Kragarme aus Stahl mit Walzprofilen werden mit dem Modul nachgewiesen. Wahlweise kann auch eine optimierte Profilwahl innerhalb einer Profilreihe durchgeführt werden. Die Lasten können zweiachsig angreifen und torsionswirkend sein.

#### **S322.at Holz-Pfette, Doppelbiegung**

Horizontale und vertikale Belastungen auf Holz-Durchlaufträger mit oder ohne Kragarm können mit diesem Modul nachgewiesen werden. Die Lagerungsbedingungen können getrennt je Richtung gesteuert werden.

#### **S401.at Stahlbeton-Stütze, Verfahren mit Nennkrümmung**

Von der Bezeichnung löst das Verfahren mit Nennkrümmung im EC 2 das Modellstützenverfahren ab. Inhaltlich jedoch ist das Vorgehen vergleichbar. Das Modul führt die Bemessung von Krag- und Pendelstützen in Stahlbeton durch.

#### **S701.at Stahl-Stirnplattenstoß**

Für den Nachweis stehen verschiedene Varianten z.B. bündige oder überstehende Stirnplatten zur Auswahl. Der Nachweis erfolgt für die Stirnplatte, die Schrauben und für Schweißnähte.

#### **S702.at Stahl-Querkraftanschluss**

Beim Querkraftanschluss im Modul S702.at erfolgt die Lasteinleitung eines Trägers über Winkel-, Stirnplatten- oder Knaggenanschlüsse in das Stützenprofil. Es erfolgt die Nachweisführung für Winkel, Bleche, Schrauben und Schweißnähte.

#### **S720.at Zimmermannsmäßige Verbindungen (Versatz und Zapfen)**

Dieses Modul ermöglicht die Nachweisführung klassischer zimmermannsmäßiger Verbindungen. Es werden verschiedene Versatzarten wie Fersen-, Stirn- oder Doppelversätze unterstützt. Ebenso können Zapfenverbindungen mit Berücksichtigung der Fehlflächen nachgewiesen werden.

#### **S751.at Holz-Verbindungen, biegesteif**

Das Modul weist biegesteife Holz-Holz- oder Stahl-Holz-Verbindungen nach. Zur Verbindung der beiden Bauteile stehen Nägel, Dübel, Schauben u.a. zur Auswahl.

#### **S753.at Stahl-Rahmenknoten, geschweißt**

Das Modul führt alle notwendigen Nachweise wie z.B. die der Schweißnähte, der Steifen, des Schubfeldes für geschweißte Eckverbindungen. Neben der Ausbildung als Eck- oder T-Knoten kann der Riegel auch mit Voute ausgeführt sein.

#### **S754.at Stahl-Rahmenknoten, geschraubt**

Neben der Nachweisführung für Schrauben werden in diesem Modul auch alle Schweißnähte, Bleche und das Schubfeld nachgewiesen. Verschiedene Ausführungsvarianten ermöglichen eine schnelle Bearbeitung.

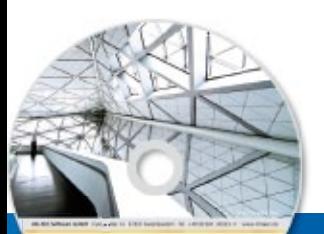

# **EuroSta 2013** Stabtragwerke aus Holz oder Stahl

Architecture, Engineering, Construction rely WeekSales 2013

AEC

**Beton-** und Stahlbetonbau Grundbau Holzbau Stahlbau **Mauerwerksbau** 

**Verbundbau** Glasbau

EuroSta dient der Berechnung und Bemessung von ebenen und räumlichen Stabtragwerken. Es bietet eine effektive, grafische Bearbeitung der Tragstruktur durch Integration von Eingabe / Statik / Nachweise / Bemessung einschließlich Systemknickstabilität, Eigenschwingungen und Numerik/Kinematik-Tests bis hin zur Anschlussbemessung.

#### **EuroSta.holz 2013**

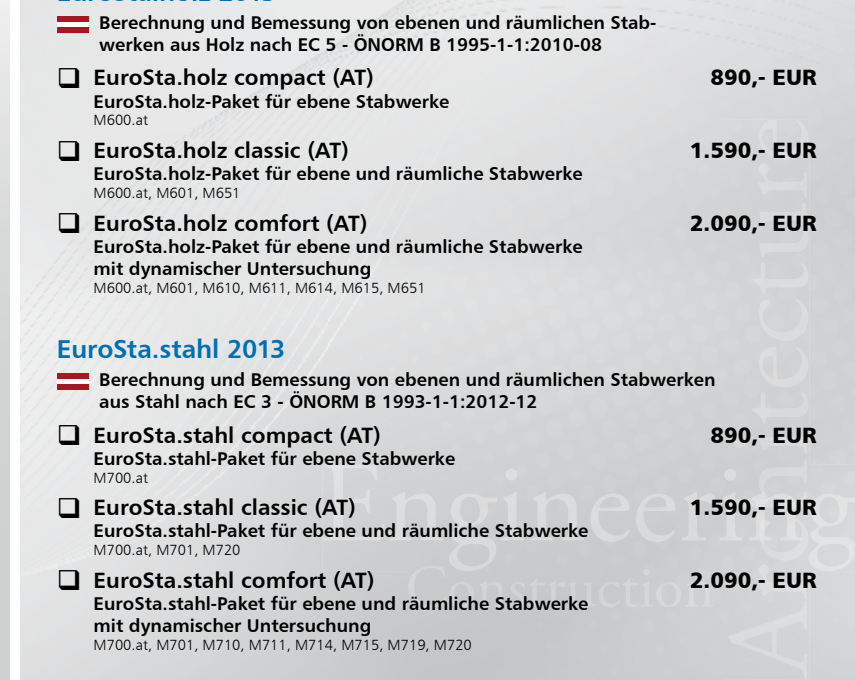

© mb AEC Software GmbH. Es gelten unsere Allgemeinen Geschäfts bedingungen. Änderungen und Irrtümer vorbehalten.

Alle Preise zzgl. Versandkosten<br>und ges. MwSt. Hardlock für Einzelplatzlizenz, je Arbeitsplatz<br>erforderlich (95,- EUR). Folgelizenz-/<br>Netzwerkbedingungen auf Anfrage.

Unterstützte Betriebss Windows® XP (32), SP3 Windows® Vista (32/64), SP2 Windows® 7 (32/64) Windows® 8 (32/64)

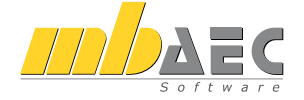

#### **Bitte Zutreffendes ankreuzen**

#### **Bestellung**

\_\_\_\_\_\_\_\_\_\_\_\_\_\_\_\_\_\_\_\_\_\_\_\_ Hardlock-Nr. (falls vorhanden)

**Ich wünsche eine persönliche Beratung und bitte um Rückruf**

**Ich bitte um Zusendung von Informationsmaterial**

Bestellung **Antwort an mb AEC Software GmbH, Europaallee 14, 67657 Kaiserslautern Telefon: 0631 30333-11, E-Mail: info@mbaec.de, Internet: www.mbaec.de**

 $\mathcal{L}_\text{max}$ 

## **Fax 0631 30333-20**

**Absender:**

Firma Kunden-Nr. (falls vorhanden)  $\mathcal{L}_\text{max}$ 

Titel, Vorname, Name

 $\mathcal{L}_\text{max}$ Straße, Hausnummer (ggf. App.-Nr., etc.)

 $\mathcal{L}_\text{max}$ PLZ/Ort

Telefon/Fax

 $\mathcal{L}_\text{max}$ E-Mail

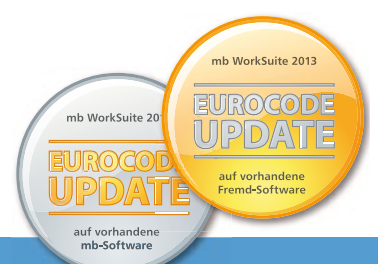

# Eurocode in der

Jetzt umsteigen von vorhandener mb-Software

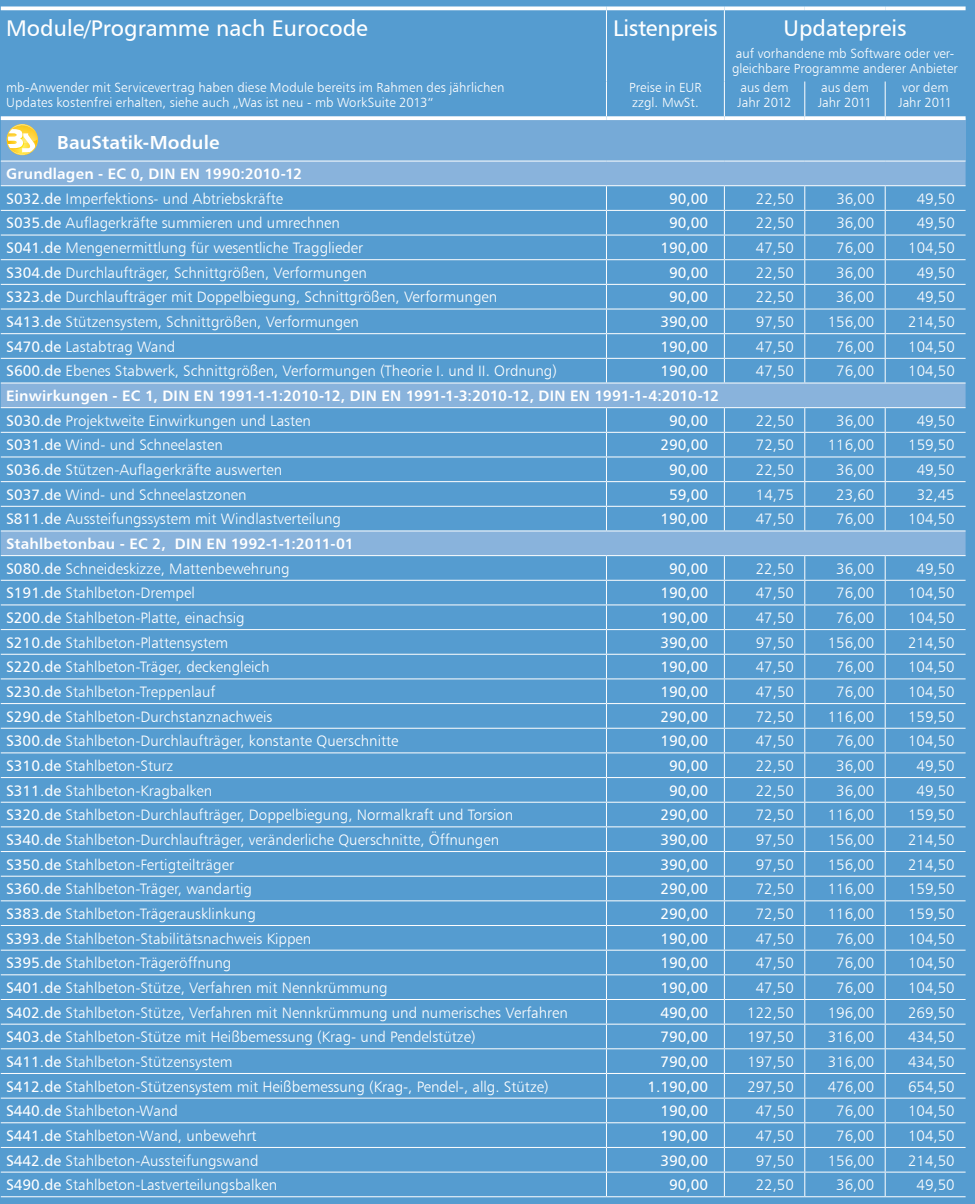

@ mb AEC Software GmbH. Alle Preise zzgl. Versandkosten und ges. MwSt. Hardlock für Einzelplatzlizenz, je Arbeitsplatz erforderlich (95,- EUR). Folgelizenz- und Netzwerkbedingungen auf Anfrage.

# mb WorkSuite 2013

oder vergleichbaren Programmen anderer Anbieter

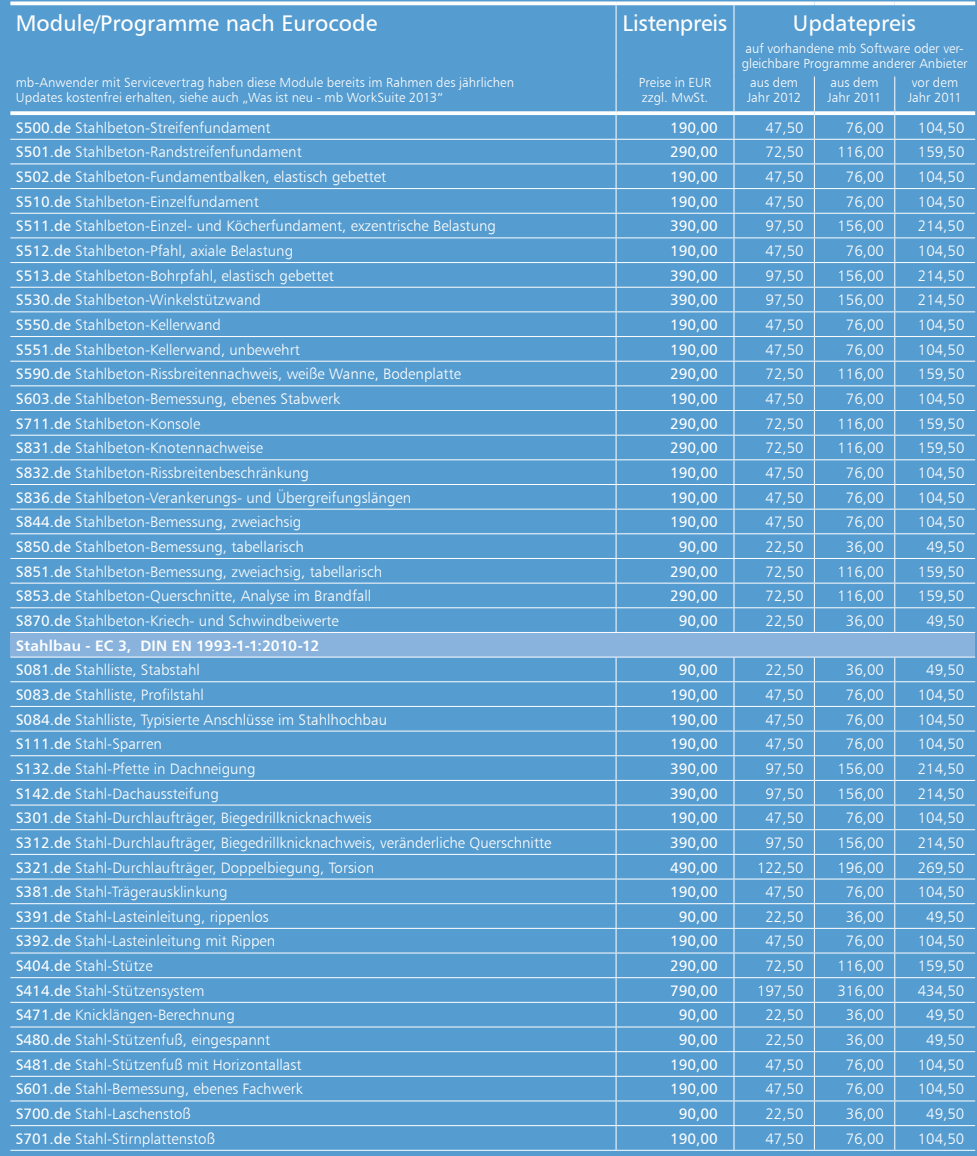

weiter auf folgenden Seiten **»**

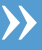

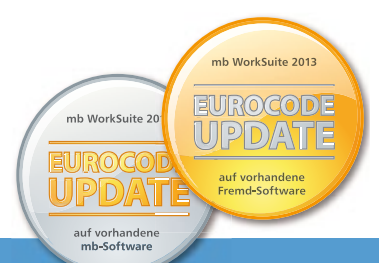

# Eurocode in der

Jetzt umsteigen von vorhandener mb-Software

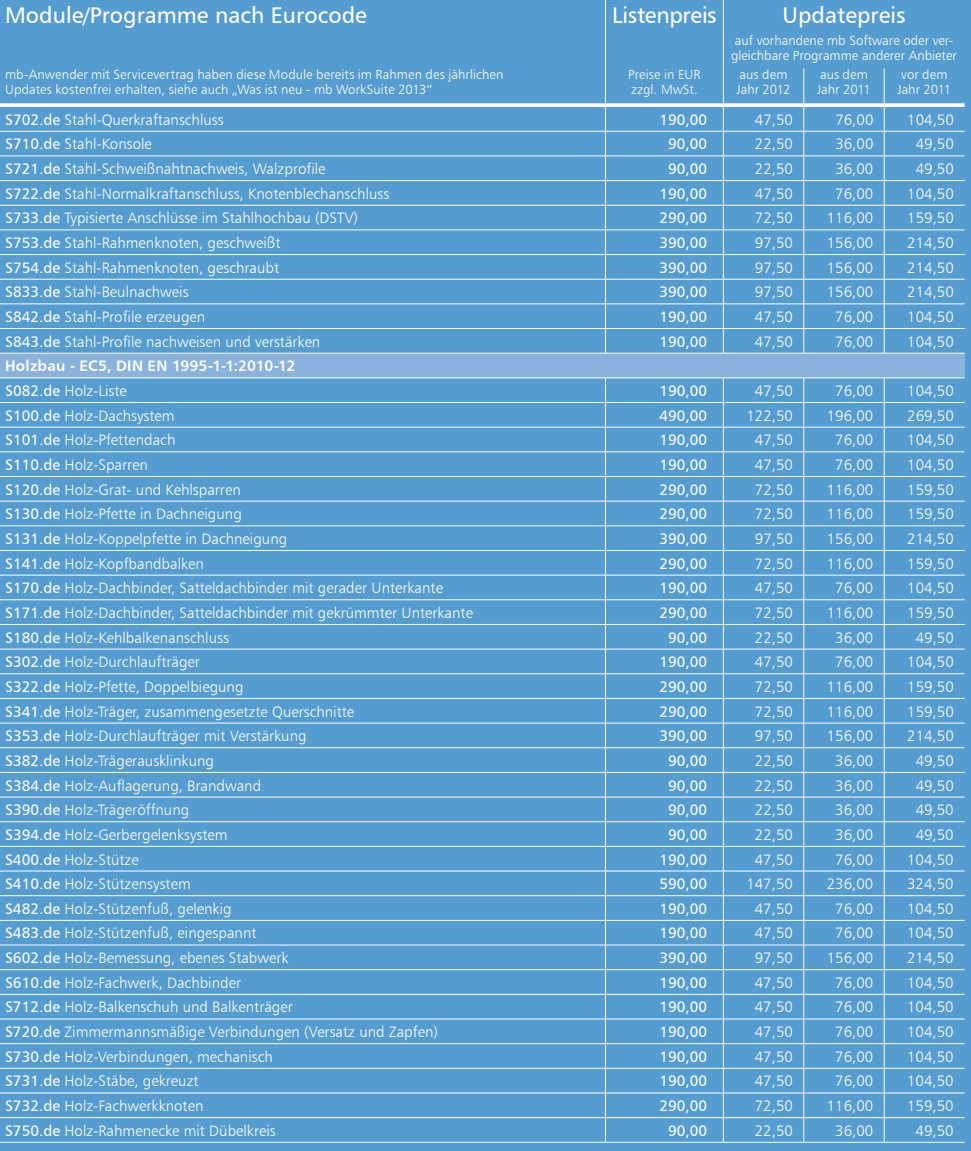

# mb WorkSuite 2013

oder vergleichbaren Programmen anderer Anbieter

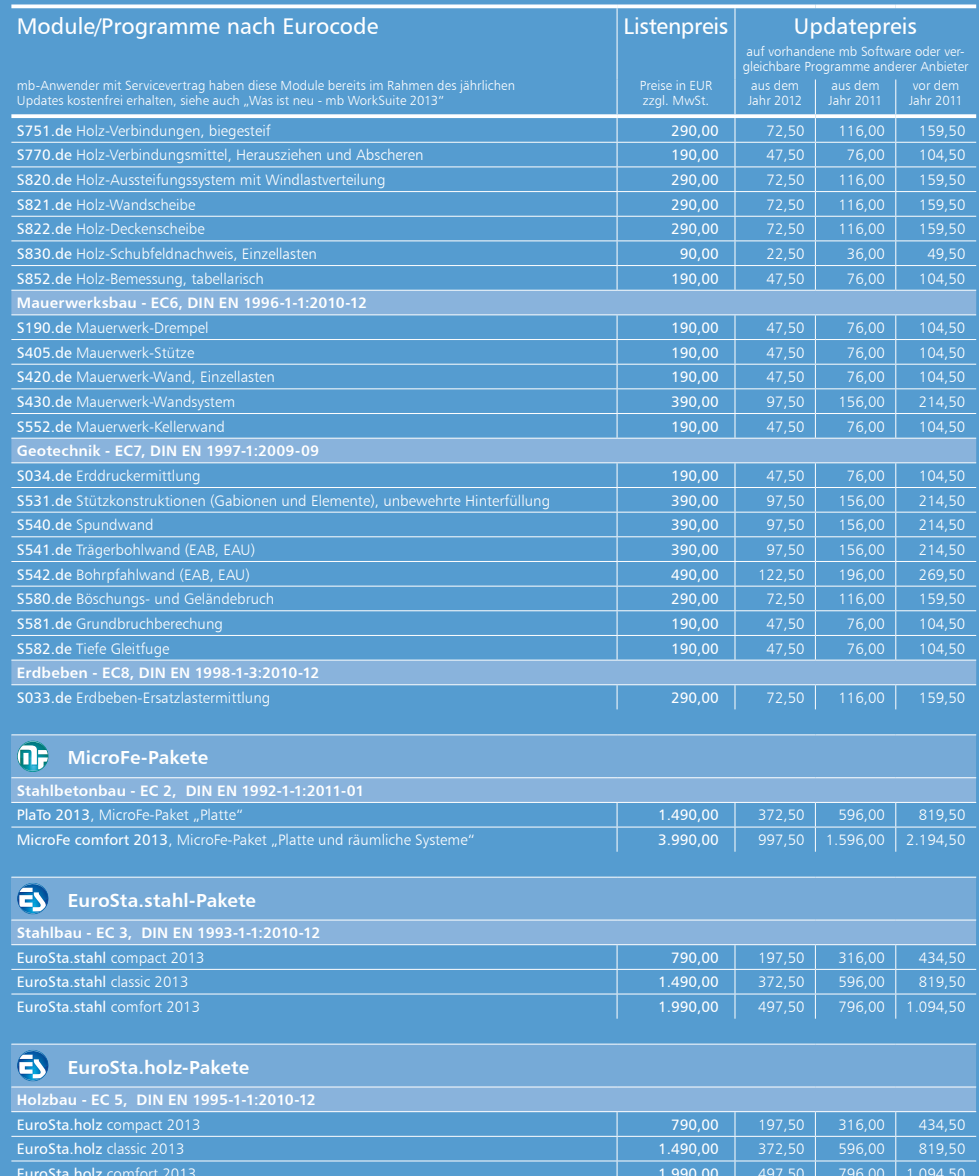

Es gelten unsere Allg. Geschäftsbedingungen. Betriebssysteme: Windows® XP (32), SP3 / Windows® Vista (32/64), SP2 / Windows® 7 (32/64). Änderungen und Irrtümer vorbehalten.

# Servicevertragskonditionen

#### mb AEC Software GmbH

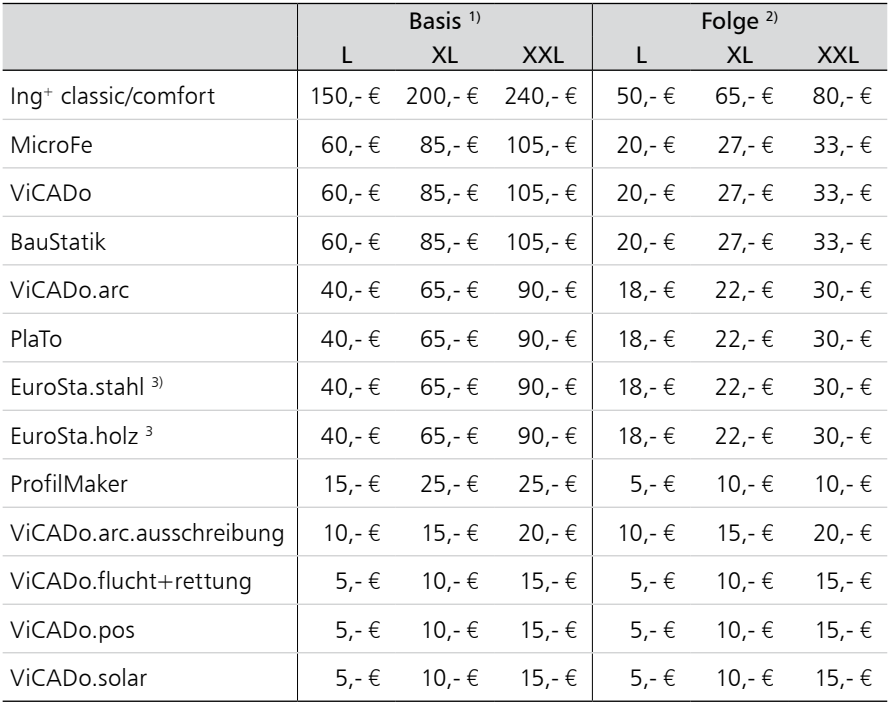

#### Kretz Software GmbH

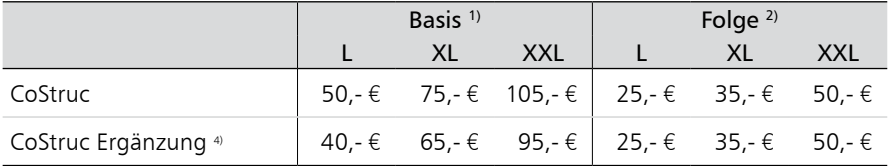

Monatliche Kosten zzgl. MwSt. Die Angaben beziehen sich auf Einzelarbeitsplätze. Netzwerknutzung auf Anfrage. Änderungen und Irrtümer vorbehalten.

<sup>1)</sup> Der SV "Basis" gilt für die 1. Nutzung.

- <sup>2)</sup> Der SV "Folge" gilt für eine Folgenutzung, ist also ab der 2. Nutzung je Folgenutzung abzuschließen.
- 3) EuroSta.stahl bzw. EuroSta.holz kann Folgevertrag von MicroFe/Ing+ comfort oder EuroSta.stahl/EuroSta.holz sein.
- <sup>4)</sup> Der Servicevertrag "CoStruc Ergänzung" bezieht sich auf einen bestehenden BauStatik- oder Ing+-Servicevertrag.

# Ihre Ansprechpartner

für Produkte der mb AEC Software GmbH

#### mb-Vertrieb **Hochschulbetreuung**

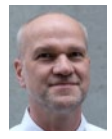

Europaallee 14, 67657 Kaiserslautern **Dipl.-Ing. Uli Höhn**  Tel.: 0631 30333-12 Fax: 0631 30333-20 u.hoehn@mbaec.de

mb AEC Software GmbH

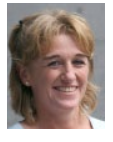

mb AEC Software GmbH Europaallee 14, 67657 Kaiserslautern **Dipl.-Ing. (FH) Annette Linder**  Tel.: 0631 30333-10

Fax: 0631 30333-20 a.linder@mbaec.de

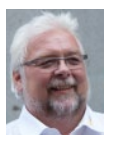

mb AEC Software GmbH Europaallee 14, 67657 Kaiserslautern **Klaus-Peter Gebauer** 

Tel.: 0631 30333-14 Fax: 0631 30333-20<br>k.p.gebauer@mbaec.de

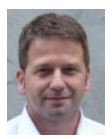

mb AEC Software GmbH Europaallee 14, 67657 Kaiserslautern **Dipl.-Ing. Architekt Kai Vergien** 

Tel.: 0631 30333-16 Fax: 0631 30333-20 k.vergien@mbaec.de

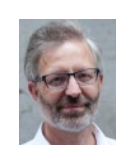

mb AEC Software GmbH Europaallee 14, 67657 Kaiserslautern

**Dipl.-Ing. Norbert Löppenberg Tragwerksplanung** Tel.: 0631 30333-13, Fax: 0631 30333-20 hochschule@mbaec.de

mb AEC Software GmbH Europaallee 14, 67657 Kaiserslautern

**Klaus-Peter Gebauer Architektur** Tel.: 0631 30333-14, Fax: 0631 30333-20 k.p.gebauer@mbaec.de

#### Vertriebspartner

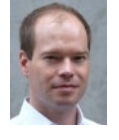

Softwareberatung Rohrmoser Bachstraße 6, 86971 Peiting

**Dipl.-Ing. Armin Rohrmoser**  Tel.: 08861 25975-61, Fax: 08861 25975-62 info@sb-rohrmoser.de www.sb-rohrmoser.de

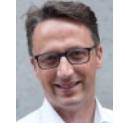

Reichmann - Software Consulting im Bauwesen Meuselwitzer Straße 11, 99092 Erfurt

**Dipl.-Ing. Carsten Reichmann** Tel.: 0361 663396-77, Fax: 0361 663396-79 info@reichmann-software.de www.reichmann-software.de

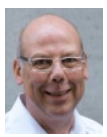

mb AEC Software GmbH Ostertorwall 10, 31785 Hameln **Dipl.-Ing. Eberhard Meyer** 

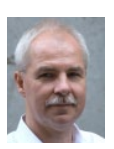

Tel.: 05151 60557-20 Fax: 05151 60557-25 e.meyer@mbaec.de

mb AEC Software GmbH Ostertorwall 10, 31785 Hameln

**Dipl.-Ing. Mario Rossnagel**  Tel.: 05151 60557-44 Fax: 05151 60557-45 m.rossnagel@mbaec.de

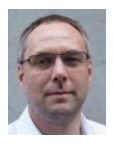

mb AEC Software GmbH Ostertorwall 10, 31785 Hameln **Dipl.-Ing. Kurt Kraaz** 

Tel.: 05151 60557-10 Fax: 05151 60557-25 k.kraaz@mbaec.de

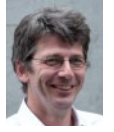

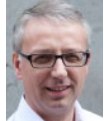

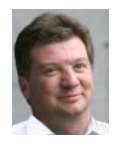

TragWerk Software - Döking + Purtak GbR

Prellerstraße 9, 01309 Dresden

**Dipl.-Ing. Wolfgang Döking**  Tel.: 0351 43308-50, Fax: 0351 43308-55 info@tragwerk-dresden.de www.tragwerk-dresden.de

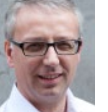

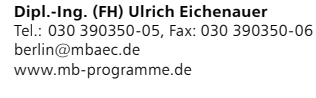

Softwareberatung Eichenauer Markgrafenstr. 57 / 5.OG, 10117 Berlin

DI Kraus + CO GmbH W. A. Mozartgasse 29, A-2700 Wiener Neustadt

**Ing. Guido Krenn**  Tel.: +43 2622 894-9713, Fax: -96 krenn@dikraus.at www.dikraus.at